### aludu cisco.

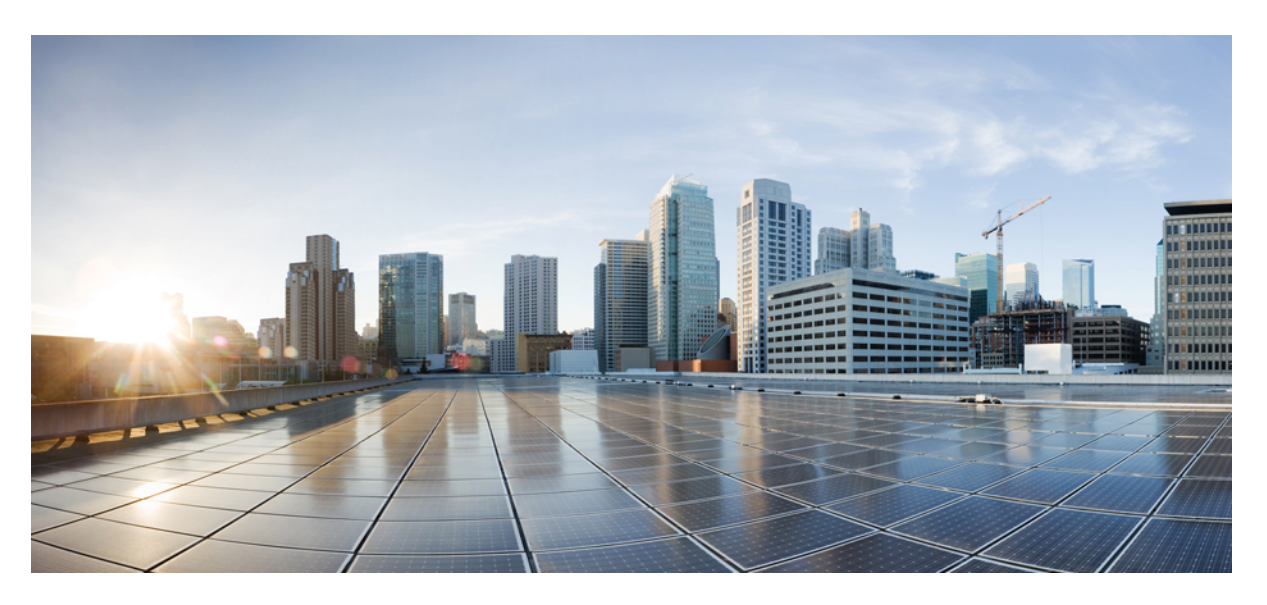

### **Multiplattform-Telefone der Cisco IP-Telefon 6800-Serie – Benutzerhandbuch**

**Erste Veröffentlichung:** 22. November 2017

**Letzte Änderung:** 18. August 2023

#### **Americas Headquarters**

Cisco Systems, Inc. 170 West Tasman Drive San Jose, CA 95134-1706 USA http://www.cisco.com Tel: 408 526-4000 800 553-NETS (6387) Fax: 408 527-0883

DIE SPEZIFIKATIONEN UND INFORMATIONEN ZU DEN PRODUKTEN IN DIESEM HANDBUCH KÖNNEN OHNE VORHERIGE ANKÜNDIGUNG GEÄNDERT WERDEN. ALLE ANGABEN, INFORMATIONEN UND EMPFEHLUNGEN IN DIESEM HANDBUCH WURDEN IN DER ANNAHME ZUR VERFÜGUNG GESTELLT, DASS SIE KORREKT SIND. JEDE AUSDRÜCKLICHE ODER STILLSCHWEIGENDE GEWÄHRLEISTUNG IST JEDOCH AUSGESCHLOSSEN. DIE ALLEINIGE VERANTWORTUNG FÜR DIE ANWENDUNG DER PRODUKTE LIEGT BEI DEN BENUTZERN.

DIE SOFTWARELIZENZ UND BESCHRÄNKTE GEWÄHRLEISTUNG FÜR DAS BEILIEGENDE PRODUKT SIND IM INFORMATIONSPAKET FÜR DAS PRODUKT ENTHALTEN UND WERDEN DURCH DIESE BEZUGNAHME IN DIE VORLIEGENDEN BESTIMMUNGEN EINGESCHLOSSEN. WENN SIE DIE SOFTWARELIZENZ ODER BESCHRÄNKTE GARANTIE NICHT FINDEN KÖNNEN, WENDEN SIE SICH AN EINEN VERTRETER VON CISCO, UM EINE KOPIE ZU ERHALTEN.

Die folgenden Informationen beziehen sich auf die Einhaltung der FCC-Richtlinien für Geräte der Klasse A: Dieses Gerät wurde getestet und erfüllt die Grenzwerte für digitale Geräte der Klasse A gemäß Teil 15 der FCC-Richtlinien. Diese Anforderungen ermöglichen einen angemessenen Schutz gegen elektromagnetische Störungen, wenn das Gerät in einem gewerblichen Umfeld eingesetzt wird. Dieses Gerät erzeugt und verwendet Hochfrequenzsignale und kann diese abstrahlen. Wenn dieses Gerät nicht gemäß der Bedienungsanleitung installiert und betrieben wird, kann es Funkstörungen verursachen. Der Betrieb dieses Geräts in einem Wohngebiet kann unter Umständen zu funktechnischen Störungen führen. In diesem Fall muss der Benutzer diese Störungen auf eigene Kosten beheben.

Die folgenden Informationen betreffen FCC-konforme Geräte der Klasse B: Dieses Gerät wurde getestet und erfüllt die Anforderungen für digitale Geräte der Klasse B gemäß Abschnitt 15 der FCC-Bestimmungen. Diese Anforderungen ermöglichen einen angemessenen Schutz gegen elektromagnetische Störungen im häuslichen Bereich. Dieses Gerät erzeugt und verwendet Hochfrequenzsignale und kann diese abstrahlen. Wenn dieses Gerät nicht gemäß den Anweisungen installiert und betrieben wird, kann es Funkstörungen verursachen. Es kann jedoch nicht in jedem Fall garantiert werden, dass bei ordnungsgemäßer Installation keine Störungen auftreten. Wenn das Gerät Störungen beim Rundfunk- oder Fernsehempfang verursacht, was sich durch Aus- und Wiedereinschalten des Gerätes überprüfen lässt, versuchen Sie, die Störung durch eine der folgenden Maßnahmen zu beheben:

- Verändern Sie die Ausrichtung oder den Standort der Empfangsantenne.
- Erhöhen Sie den Abstand zwischen dem Gerät und dem Empfänger.
- Schließen Sie das Gerät an einen anderen Hausstromkreis an als den Empfänger.
- Wenden Sie sich an den Händler oder einen erfahrenen Radio-/Fernsehtechniker.

Anpassungen und Veränderungen an diesem Produkt, die nicht durch Cisco autorisiert wurden, können die FCC-Genehmigung außer Kraft setzen und zum Verlust der Erlaubnis führen, dieses Produkt zu betreiben.

Die Cisco Implementierung der TCP-Headerkomprimierung ist eine Adaption eines Programms, das an der University of California, Berkeley (UCB) als Teil der Public-Domain-Version der UCB für das UNIX-Betriebssystem entwickelt wurde. Alle Rechte vorbehalten. Copyright © 1981, Regents of the University of California, USA.

UNGEACHTET SONSTIGER GEWÄHRLEISTUNGEN WERDEN ALLE DOKUMENT- UND SOFTWAREDATEIEN DIESER ANBIETER WIE VORLIEGEND OHNE MÄNGELGEWÄHRBEREITGESTELLT.CISCO UND ALLEZUVOR GENANNTEN LIEFERANTEN ÜBERNEHMEN KEINERLEI, AUSDRÜCKLICHE ODERSTILLSCHWEIGENDE, GARANTIEN, EINSCHLIEßLICH UND OHNE EINSCHRÄNKUNG, DIEJENIGEN DER MARKTGÄNGIGKEIT, DER EIGNUNG FÜR EINEN BESTIMMTEN ZWECK UND DER NICHTVERLETZUNG ODER DIEJENIGEN, DIE AUS DEM VERLAUF DES HANDELNS, DER VERWENDUNG ODER DES HANDELSBRAUCHS ENTSTEHEN.

UNTER KEINEN UMSTÄNDEN HAFTEN CISCO ODERSEINE ZULIEFERERFÜRJEGLICHE INDIREKTEN, KONKRETEN, ZUFÄLLIGEN ODERFOLGESCHÄDEN, DARUNTER BEISPIELSWEISEENTGANGENE GEWINNE ODER DATENVERLUSTE, DIE AUS DER VERWENDUNG ODER NICHTVERWENDBARKEIT DIESES HANDBUCHSERWACHSEN, SELBST FÜR DEN FALL, DASS CISCO ODER SEINE ZULIEFERER AUF DIE MÖGLICHKEIT DERARTIGER SCHÄDEN HINGEWIESEN WURDEN.

Alle in diesem Dokument verwendeten IP-Adressen (Internet Protocol) und Telefonnummern sind als Beispiele zu verstehen und beziehen sich nicht auf tatsächlich existierende Adressen und Telefonnummern. Die in diesem Dokument enthaltenen Beispiele, Befehlsausgaben, Netzwerktopologie-Diagramme und andere Abbildungen dienen lediglich zur Veranschaulichung. Die Verwendung tatsächlicher IP-Adressen oder Telefonnummern in diesem Zusammenhang ist zufällig und nicht beabsichtigt.

Für gedruckte und kopierte digitale Versionen dieses Dokuments besteht keine Gewährleistung. Die aktuelle Online-Version enthält die neueste Version.

Cisco verfügt über mehr als 200 Niederlassungen weltweit. Die Adressen und Telefonnummern finden Sie auf der Cisco Website unter www.cisco.com/go/offices.

Cisco and the Cisco logo are trademarks or registered trademarks of Cisco and/or its affiliates in the U.S. and other countries. To view a list of Cisco trademarks, go to this URL: <https://www.cisco.com/c/en/us/about/legal/trademarks.html>. Third-party trademarks mentioned are the property of their respective owners. The use of the word partner does not imply a partnership relationship between Cisco and any other company. (1721R)

© 2024 Cisco Systems, Inc. Alle Rechte vorbehalten.

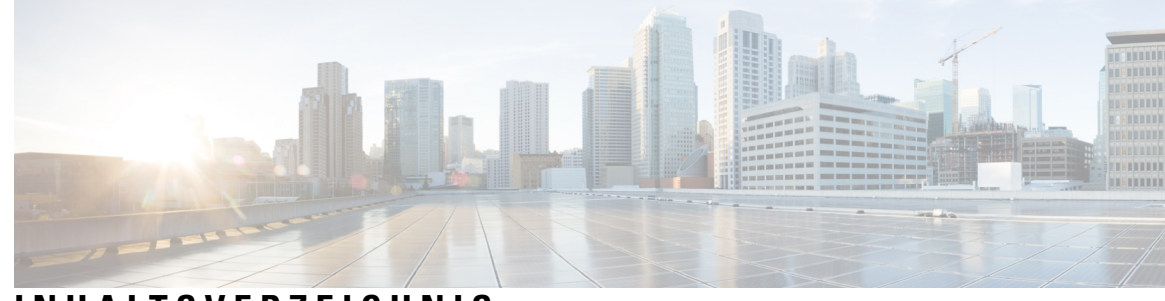

#### **INHAL TSVERZEICHNIS**

#### **KAPITEL 1 Ihr Telefon 1**

Die Multiplattform-Telefone der Cisco IP-Telefon 6800-Serie **1** Unterstützte Funktionen **3** Neue und geänderte Funktionen **3** Neu und geändert in Firmware-Version 12.0(4) **3** Neu und geändert in Firmware-Version 12.0(3) **4** Neu und geändert in Firmware-Version 12.0(2) **4** Neu und geändert in Firmware-Version 12.0(1) **5** Neu und geändert in Firmware-Version 11.3(7) **5** Neu und geändert in Firmware-Version 11.3(6) **6** Neu und geändert in Firmware-Version 11.3(5) **7** Neu und geändert in Firmware-Version 11.3(4) **8** Neu und geändert in Firmware-Version 11.3(3) **8** Neu und geändert in Firmware-Version 11.3(2) **10** Neue und geänderte Informationen für Cisco IP-Telefon 6871 mit Multiplattform-Firmware 11.3(1) **13** Neu und geändert in Firmware-Version 11.3(1) **14** Neuerungen und Änderungen für Firmware-Version 11.2(4) **14** Neuerungen und Änderungen für Firmware-Version 11.2(3)SR1 **16** Neu und geändert in Firmware-Version 11.2(3) **16** Neu und geändert in Firmware-Version 11.2(2) **16** Neu und geändert in Firmware-Version 11.2(1) **17** Neu und geändert in Firmware-Version 11.1(2) **18** Neu und geändert in Firmware-Version 11.1(1) **18** Einrichtung des Telefons **19** Verbindung mit dem Netzwerk herstellen **19**

Automatisches Bereitstellen Ihres Telefons mit kurzem Aktivierungscode **19** Telefon-Onboarding per Aktivierungscode **20** Festlegen eines Kennworts beim erstmaligen Hochfahren des Telefons **20** Benutzerkennwort auf dem Telefon erstellen **21** Kontrolle der Benutzerauthentifizierung **21** Anmelden an Ihren Anschluss von einem anderen Telefon aus (Extension Mobility) **21** Abmelden von Ihrem Anschluss auf einem anderen Telefon **22** Anmelden bei einem Telefon als Gast **22** Abmelden von einem Telefon als Gast **23** Festlegen der Profilregel auf dem Telefon **23** Leitungsstatus des Kollegen **23** Überwachung der Besetztlampenfeld-Liste aktivieren oder deaktivieren **24** Überwachung einer einzelnen Leitung konfigurieren **25** Die auf einer Leitungstaste konfigurierte Funktion entfernen **27** Menüverknüpfung zu einer Leitungstaste hinzufügen **27** Menüverknüpfung aus einer Leitungstaste entfernen **28** Meldung zu Dienstunterbrechung auf dem Startbildschirm **28** Telefon-Webseite **28** Kurzwahlnummern **29** Telefonhardware und Tasten **30** Multiplattform-Telefone der Cisco IP Phone 6821-Serie Tasten und Hardware **30** Tasten und Hardware der Multiplattform-Telefone der Cisco IP-Telefone 6841, 6851, und 6861 **32** Multiplattform-Telefone Cisco IP-Telefon 6871 Tasten und Hardware **33** Navigation **35** Softkey-, Leitungs- und Funktionstasten **35** Funktionen des Telefonbildschirms **36** Telefondisplay reinigen **37** Unterschiede zwischen Anrufen und Leitungen **37** Energieeinsparung **37** Zusätzliche Hilfe und Informationen **38** Bedienungshilfen **38** Multiplattform-Telefone der Cisco IP Phone 6821-Serie – Funktionen für Barrierefreiheit für Hörgeschädigte **38** Cisco IP-Telefon 6841, 6851 und 6861 – Funktionen für Barrierefreiheit für Hörgeschädigte **40**

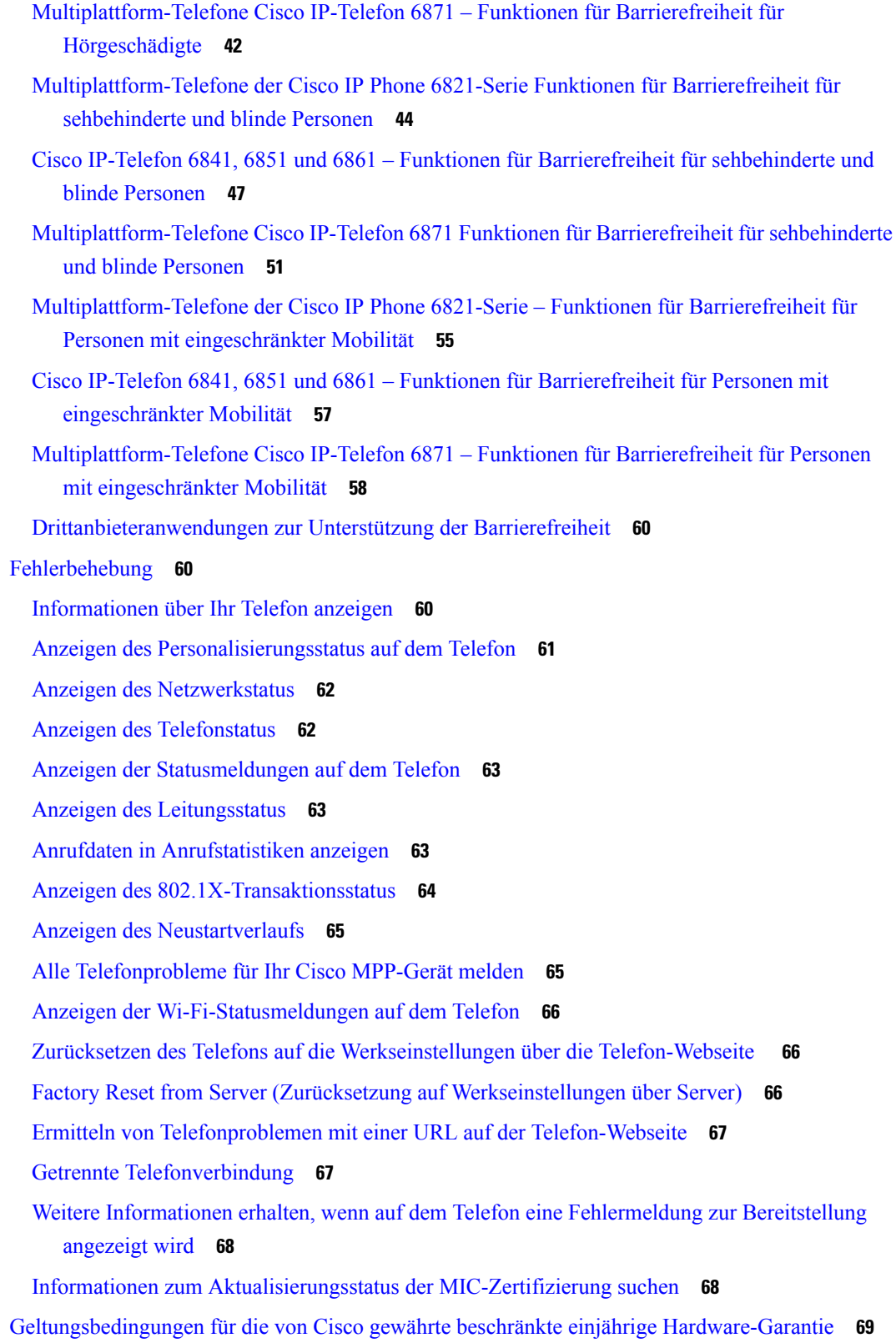

 $\blacksquare$ 

I

**KAPITEL 2 Anrufe 71** Anrufe tätigen **71** Anruf tätigen **71** Anruf mit einem Lautsprecher tätigen **72** Anruf mit einem Headset tätigen **72** Wahlwiederholung **72** Notruf tätigen **73** Kurzwahl **73** Einen Kurzwahlcode auf dem Telefonbildschirm zuordnen **73** Anruf mit einem Kurzwahlcode tätigen **74** Kurzwahl über eine Leitungstaste konfigurieren **74** Kurzwahl von einer Leitungstaste entfernen **74** Die markierte Leitung für Kurzwahlanrufe verwenden **75** Die markierte Leitung zum Überprüfen von Kurzwahlanrufen verwenden **75** Auslandsnummer wählen **76** Sichere Anrufe **76** Anrufe annehmen **76** Anruf annehmen **76** Wartenden Anruf annehmen **76** Anruf ablehnen **77** Stummschalten von eingehenden Anrufen **77** "Bitte nicht stören" aktivieren **77** Aktivieren bzw. Deaktivieren der Ruhefunktion mithilfe eines Sterncodes **78** Den Anruf eines Kollegen beantworten (Anrufannahme) **78** Einen Anruf in einer Gruppe annehmen (Übernahme) **78** Anruf stummschalten **79** Anrufe halten **79** Anruf halten **79** Einen zu lange gehaltenen Anruf annehmen **79** Zwischen aktiven und gehaltenen Anrufen wechseln **80** Parken von Anrufen **80** Anruf mit "Anruf parken" halten **80** Einen mit "Anruf parken" gehaltenen Anruf abrufen **81**

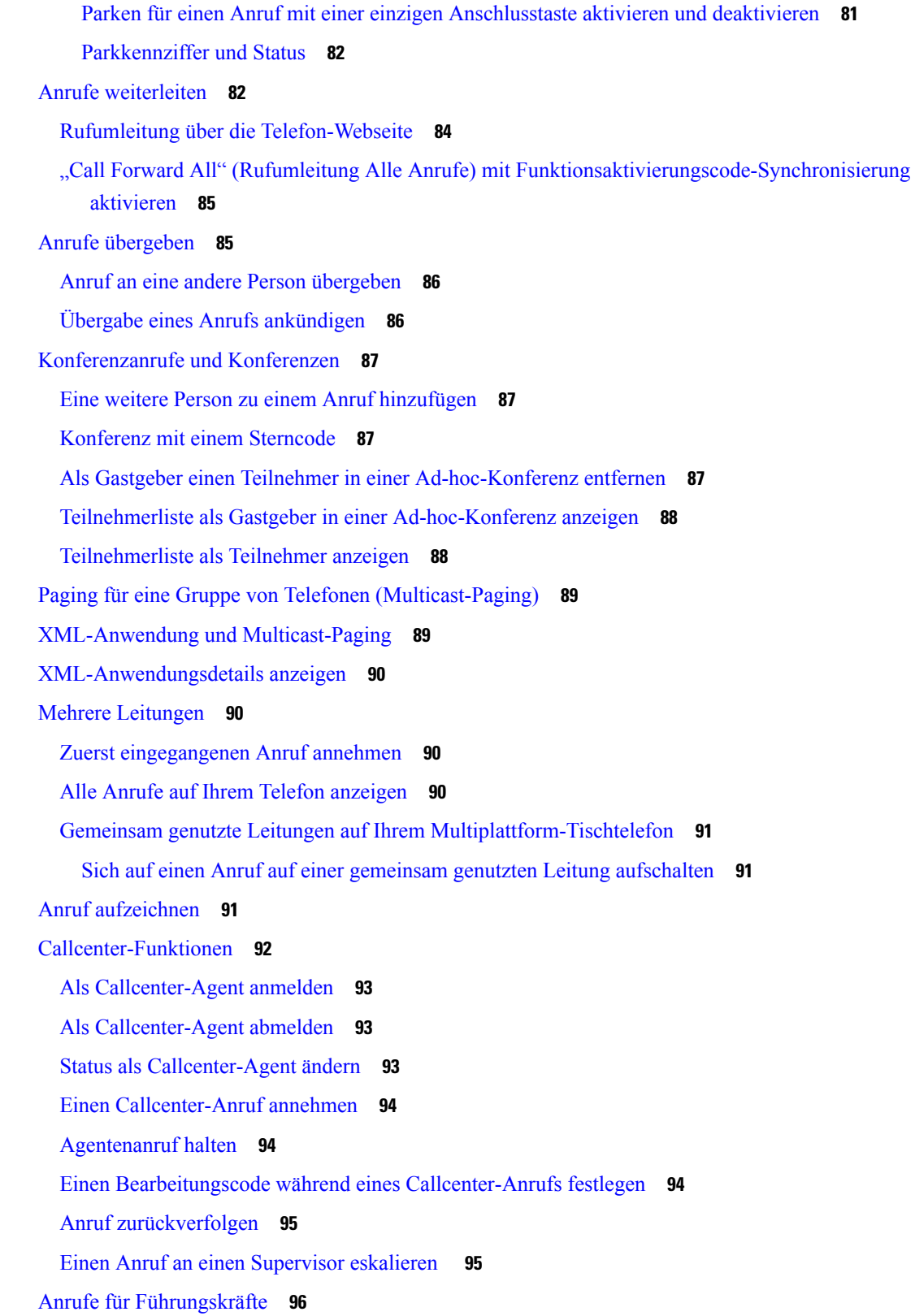

 $\blacksquare$ 

 $\mathbf l$ 

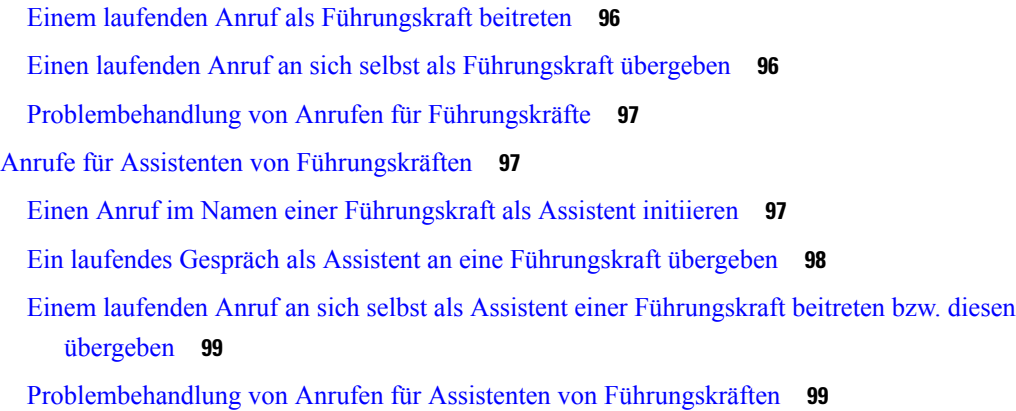

Г

I

#### **KAPITEL 3 Kontakte 101**

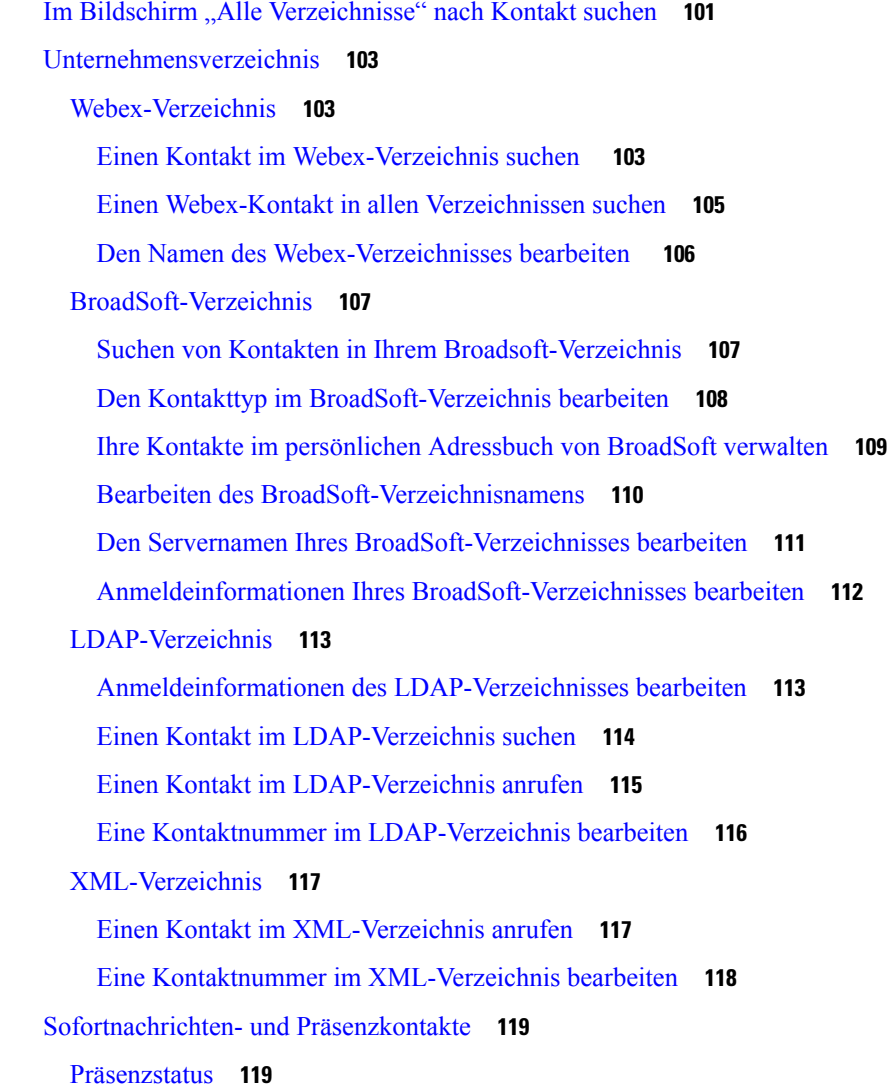

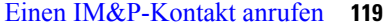

Präsenzstatus ändern **120**

Persönliches Adressbuch/ **120**

Hinzufügen eines neuen Kontakts zu Ihrem persönlichen Adressbuch **120** Ihrem persönlichen Adressbuch über die Telefon-Webseite einen neuen Kontakt hinzufügen **121** Kontakt in Ihrem persönlichen Adressbuch suchen **122** Anrufen eines Kontakts in Ihrem persönlichen Adressbuch **122** Kontakt in Ihrem persönlichen Adressbuch bearbeiten **123** Einen Kontakt aus Ihrem persönlichen Adressbuch entfernen **123** Umgekehrte Namenssuche für eingehende und ausgehende Anrufe **124**

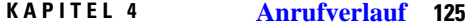

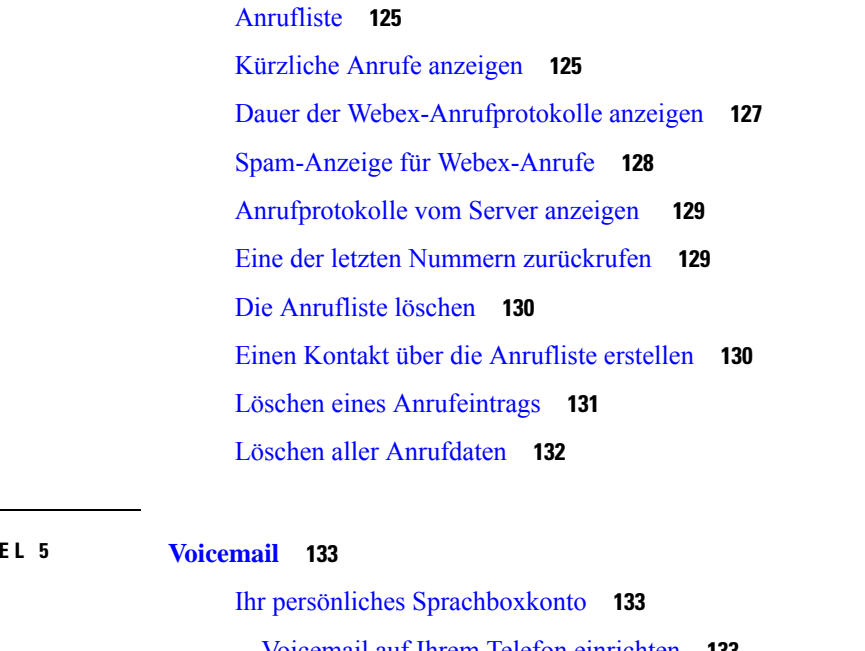

Voicemail auf Ihrem Telefon einrichten **133** Erfahren, ob neue persönliche Sprachnachrichten eingegangen sind **134** Persönliche Sprachbox aufrufen **134** Persönliche Audio-Mailbox aufrufen **134** Sprachnachrichtenstatus der überwachten Sprachboxkonten **135** Auf Nachrichten des überwachten Sprachboxkontos zugreifen **135**

**KAPIT** 

**KAPITEL 6 Einstellungen 137**

Telefoneinstellungen – Übersicht **137**

Einstellungen – Übersicht **137** Menü "Benutzervoreinstellungen" 138 Anrufvoreinstellungen **138** Anrufe von Ihrem Telefon weiterleiten **138** Voicemail auf Ihrem Telefon einrichten **140** Anrufer-ID blockieren **140** Anonyme Anrufe blockieren **140** Aktivieren der Ruhefunktion für eine bestimmte Leitung **141** Den Ton für den wartenden Anruf steuern **141** Einen Anruf schützen **142** Konfigurieren der automatischen Paging-Annahme **142** Die Schnelltaste für einen Anruf in Abwesenheit aktivieren **142** Hinzufügen mehrere Standorte für BroadWorks XSI-Benutzer **143** Aktivieren der Anklopffunktion **143** Audiovoreinstellungen **144** Angeben eines Audiogeräts für einen Anruf **144** Rufton ändern **144** Bildschirmvoreinstellungen **145** Ändern des Bildschirmschoners **145** Hintergrundbeleuchtungsdauer festlegen **145** Helligkeit oder Kontrast des Telefonbildschirms einstellen **146** Hintergrundbild für das Telefon festlegen **146** Vermittlungsplatz-Voreinstellungen **146** Ändern des Anzeigemodus **146** Wi-Fi-Einstellungen **147** Das Telefon beim ersten Start mit einem drahtlosen Netzwerk verbinden **147** Wi-Fi-Scan mit Softkey auslösen **148** Wi-Fi über Ihr Telefon aktivieren oder deaktivieren **148** Wi-Fi über die Telefon-Webseite aktivieren oder deaktivieren **149** Das Telefon manuell mit Wi-Fi verbinden **149** Verbinden des Telefons mit dem kabellosen Netzwerk über WPS **150** Verbindung mit einem Wi-Fi-Netzwerk herstellen, wenn auf dem Telefon eine Verbindungsfehlermeldung angezeigt wird **151** WLAN-Profil über das Telefon einrichten **151**

Einrichten eines Wi-Fi-Profils **153** Ein Wi-Fi-Profil löschen **153** Die Reihenfolge eines Wi-Fi-Profils ändern **154** Ein Wi-Fi-Netzwerk scannen und speichern **154** Wi-Fi-Status anzeigen **156** Anzeigen der Wi-Fi-Statusmeldungen auf dem Telefon **157** HTTP-Proxyeinstellungen **158** Proxyserver mit dem Auto-Proxymodus konfigurieren **158** Proxyserver mit dem manuellen Proxymodus konfigurieren **159** Proxyserver über die Telefon-Webseite einrichten **159** VPN Verbindungseinstellungen **161** VPN-Verbindung einrichten **161** Eine VPN-Verbindung aktivieren **162** VPN-Verbindung deaktivieren **163** VPN-Verbindung über die Telefon-Webseite einrichten **163** Anzeigen des VPN-Status **164** Einstellungen für Führungskräfte **165** Anruffilterung als Führungskraft aktivieren **166** Anruffilterung als Führungskraft deaktivieren **167** Assistentenliste als Führungskraft prüfen **168** Einstellungen für Assistenten von Führungskräften **169** Führungskräfteliste als Assistent prüfen **169** Sich bei einem Führungskräfte-Pool als Assistent anmelden oder abmelden **170** Anruffilterung als Assistent einer Führungskraft aktivieren oder deaktivieren **171** Anrufumleitung als Assistent der Führungskraft aktivieren **172** Anrufumleitung als Assistent der Führungskraft deaktivieren **174** Problembehandlung von Einstellungen für Assistenten von Führungskräften **174** Geräteverwaltungseinstellungen **175** Das Zeitformat ändern **175** Das Datumsformat ändern **175** Sprache einstellen **175** Energiesparmodus einrichten **176** Kennwort festlegen **176** Benutzerprofil einrichten **177**

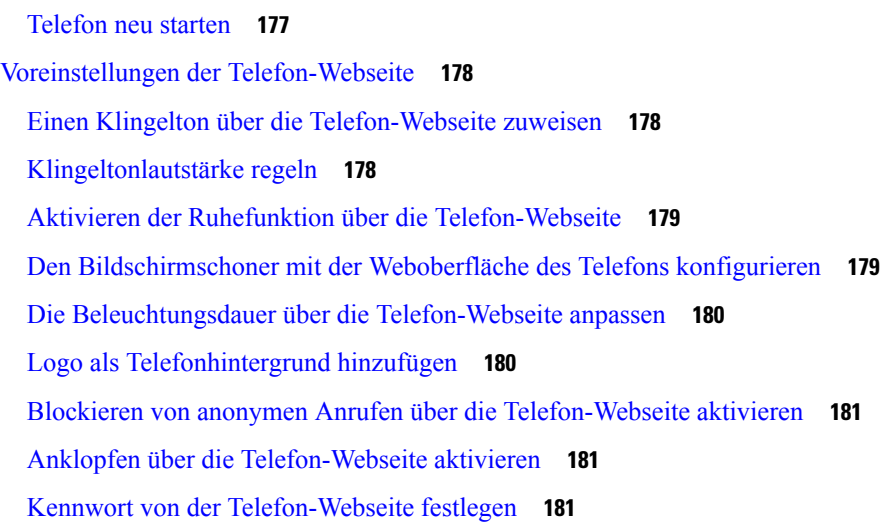

 $\mathbf I$ 

#### **KAPITEL 7 Zubehör 183**

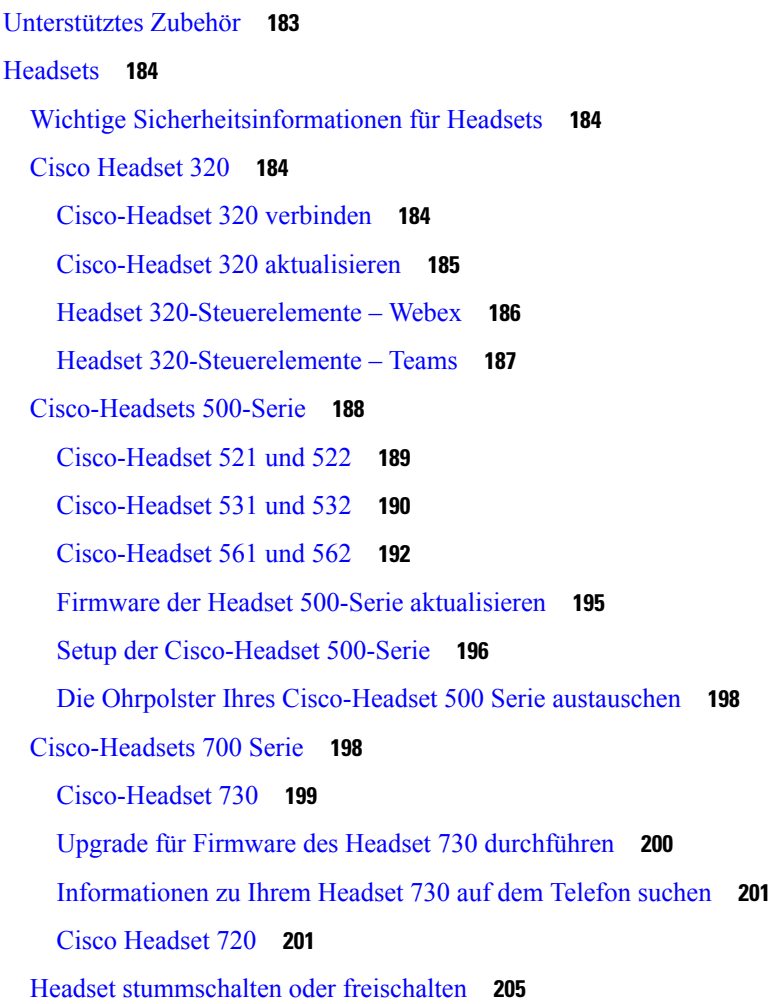

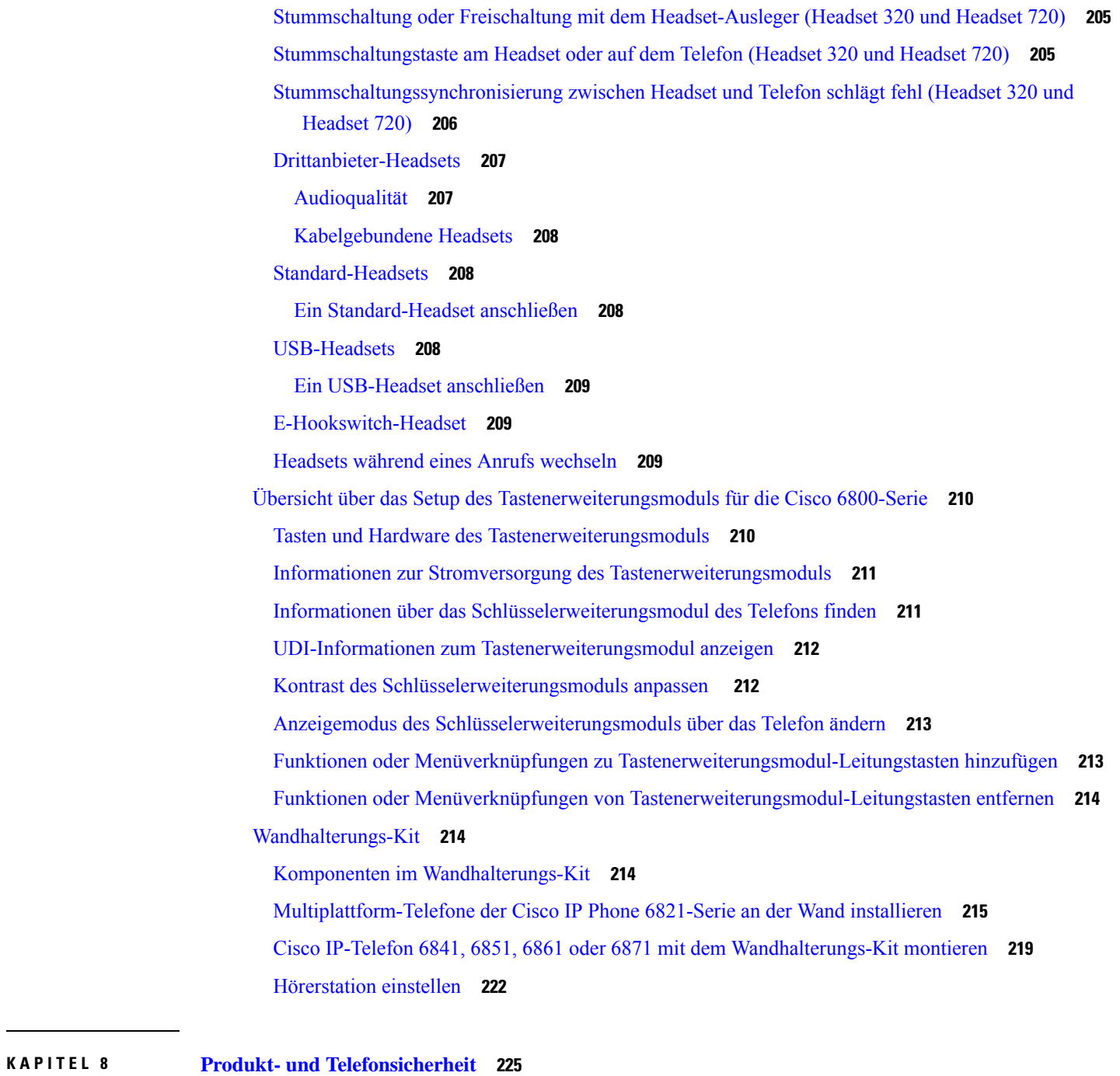

Informationen zu Sicherheit und Leistung **225** Stromausfall **225** Zulassungen **225** Umgebungen im Gesundheitswesen **225** Externe Geräte **226**

 $\overline{\phantom{a}}$ 

Bluetooth Wireless Headset Performance **226** Ihr Telefon mit Energie versorgen **226** Verhalten des Telefons bei Netzwerküberlastung **227** UL-Warnung **227** EnergyStar **227** Konformitätserklärung **228** Konformitätserklärungen für die Europäische Union **228** CE-Kennzeichnung **228** Erklärung über die HF-Belastung für die Europäische Union **228** Konformitätserklärungen für die USA **228** Funkgerät (Teil 15) **228** Konformitätserklärungen für Kanada **228** Erklärung über die HF-Belastung für Kanada **229** Hinweis zu Hochleistungs-Radaren für Kanada **229** Konformitätserklärungen für Neuseeland **230** Allgemeine PTC-Warnung (Permit to Connect) **230** Konformitätserklärungen für Taiwan **230** DGT-Warnhinweis **230** Warnhinweise zu niedriger Akkukapazität und visuelle Warnhinweise **230** Konformitätserklärung für Argentinien **230** Informationen zur Konformität: Brasilien **231** Konformitätserklärung für Singapur **231** Konformitätsinformationen für Japan **231** Konformitätsinformationen für Mexiko **231** FCC-Konformitätserklärungen **232** Erklärung zu Abschnitt 15.19 der FCC-Bestimmungen **232** Erklärung zu Abschnitt 15.21 der FCC-Bestimmungen **232** Erklärung zu den FCC-Bestimmungen zur Strahlenbelastung **232** Erklärung zu den FCC-Bestimmungen für Empfänger und digitale Geräte der Klasse B **232** Übersicht über die Cisco Produktsicherheit **233** Wichtige Online-Informationen **233**

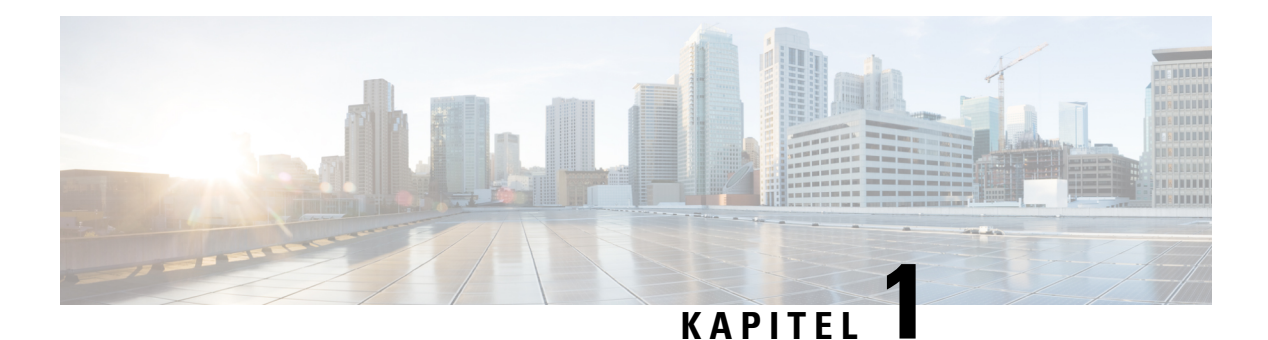

# **Ihr Telefon**

- Die Multiplattform-Telefone der Cisco IP-Telefon 6800-Serie, auf Seite 1
- Neue und geänderte Funktionen, auf Seite 3
- Einrichtung des Telefons, auf Seite 19
- Anmelden an Ihren Anschluss von einem anderen Telefon aus (Extension Mobility), auf Seite 21
- Anmelden bei einem Telefon als Gast, auf Seite 22
- Festlegen der Profilregel auf dem Telefon, auf Seite 23
- Leitungsstatus des Kollegen, auf Seite 23
- Menüverknüpfung zu einer Leitungstaste hinzufügen, auf Seite 27
- Menüverknüpfung aus einer Leitungstaste entfernen, auf Seite 28
- Meldung zu Dienstunterbrechung auf dem Startbildschirm, auf Seite 28
- Telefon-Webseite, auf Seite 28
- Telefonhardware und Tasten, auf Seite 30
- Energieeinsparung, auf Seite 37
- Zusätzliche Hilfe und Informationen, auf Seite 38

# **Die Multiplattform-Telefone der Cisco IP-Telefon 6800-Serie**

Die Multiplattform-Telefone der Cisco IP-Telefon 6800-Serie ermöglichen die einfache und sichere Sprachkommunikation. In der folgenden Abbildung sehen Sie (im Uhrzeigersinn von oben links):

- Multiplattform-Telefon Cisco IP-Telefon 6841
- Multiplattform-Telefon Cisco IP-Telefon 6851 mit Tastenerweiterungsmodul
- Cisco Multiplattform-IP-Telefon 6851
- Cisco Multiplattform-IP-Telefon 6861
- Cisco Multiplattform-IP-Telefon 6871
- Cisco Multiplattform-IP-Telefon 6821

**Abbildung 1: Multiplattform-Telefone der Cisco IP-Telefon 6800-Serie**

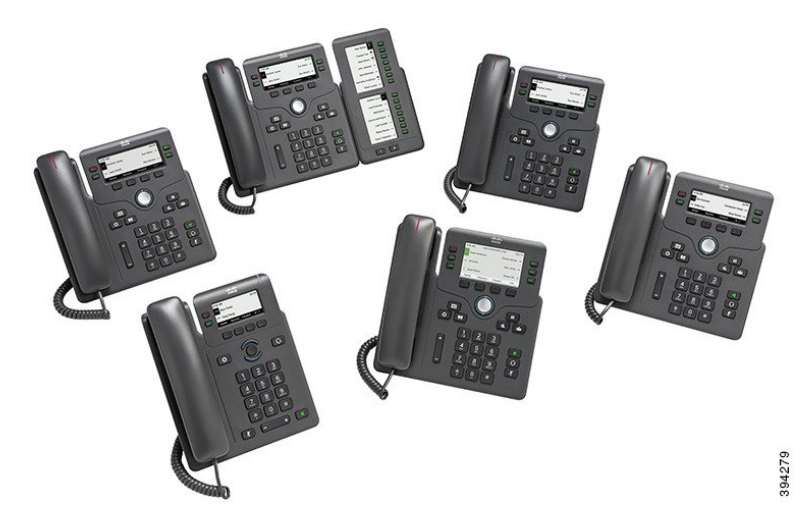

**Tabelle 1: Multiplattform-Telefone der Cisco IP-Telefon 6800-Serie – Wichtige Funktionen**

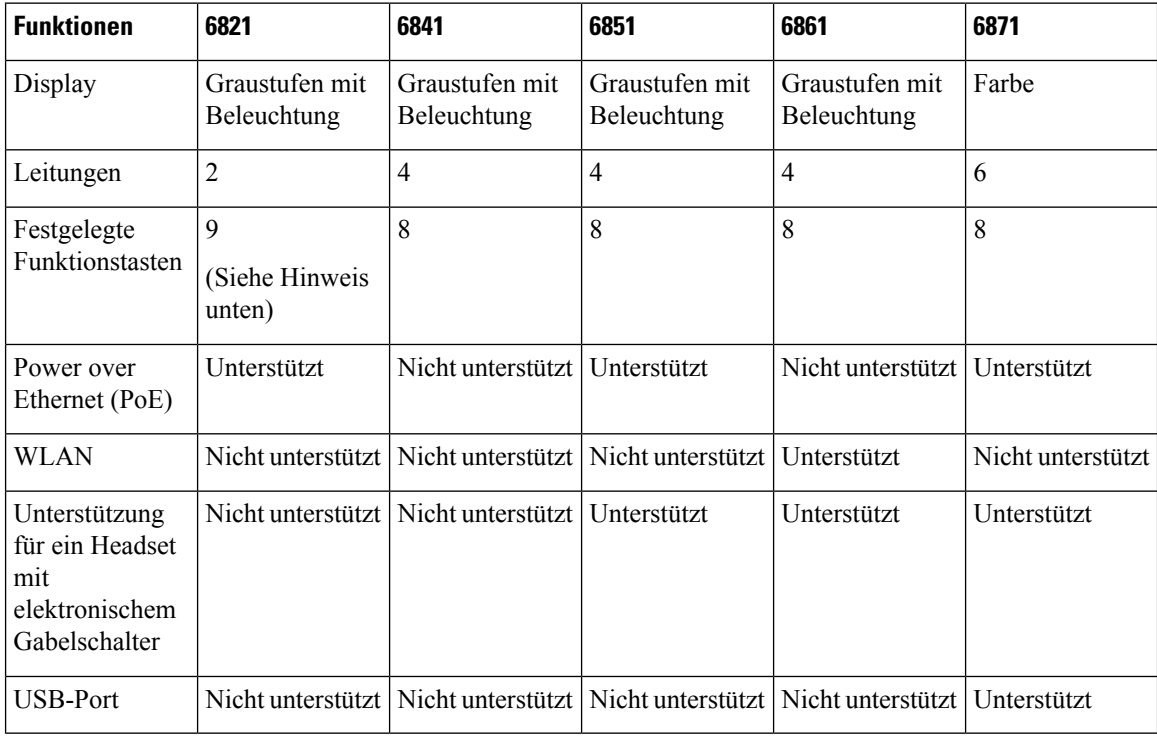

**Hinweis**

I.

Bei den Multiplattform-Telefonen der Cisco IP-Telefon 6821-Serie sind viele Funktionen über die Softkeys anstatt über die Hardkeys verfügbar.

Das Telefon muss mit einem Netzwerk verbunden und konfiguriert sein, um auf ein Anrufsteuerungssystem zuzugreifen. Die Telefone unterstützen abhängig vom Anrufsteuerungssystem viele Funktionen und Features. Ш

Auf Ihrem Telefon sind möglicherweise nicht alle Funktionen verfügbar, die davon abhängig sind, wie der Administrator das Telefon konfiguriert hat.

Einige Funktionen, die zum Telefon hinzugefügt werden, erfordern möglicherweise Leitungstasten. Jede Leitungstaste auf dem Telefon kann nur jeweils eine Funktion (beispielsweise eine Leitung oder Kurzwahl) unterstützen. Wenn die Leitungstasten bereits verwendet werden, werden auf dem Telefon keine zusätzlichen Funktionen angezeigt.

**Hinweis** Dieses Dokument behandelt nicht die DECT-Telefone.

#### **Verwandte Themen**

Informationen über Ihr Telefon anzeigen, auf Seite 60

### **Unterstützte Funktionen**

In diesem Dokument werden alle Funktionen beschrieben, die das Gerät unterstützt. Möglicherweise werden jedoch nicht alleFunktionen mit Ihrer aktuellen Konfiguration unterstützt. Informationen zu den unterstützten Funktionen erhalten Sie von Ihrem Dienstanbieter oder Administrator.

### **Neue und geänderte Funktionen**

#### **Neu und geändert in Firmware-Version 12.0(4)**

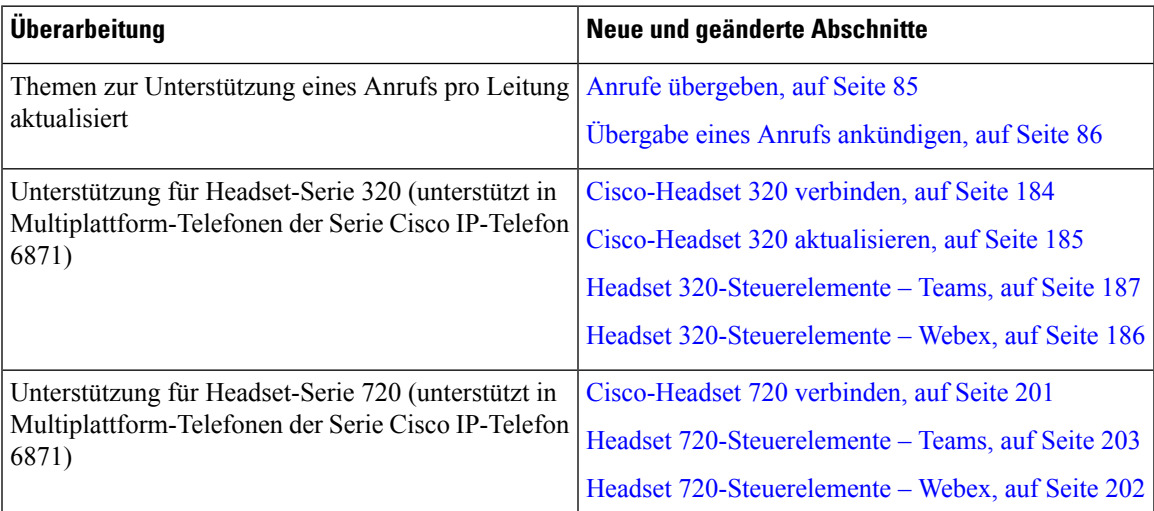

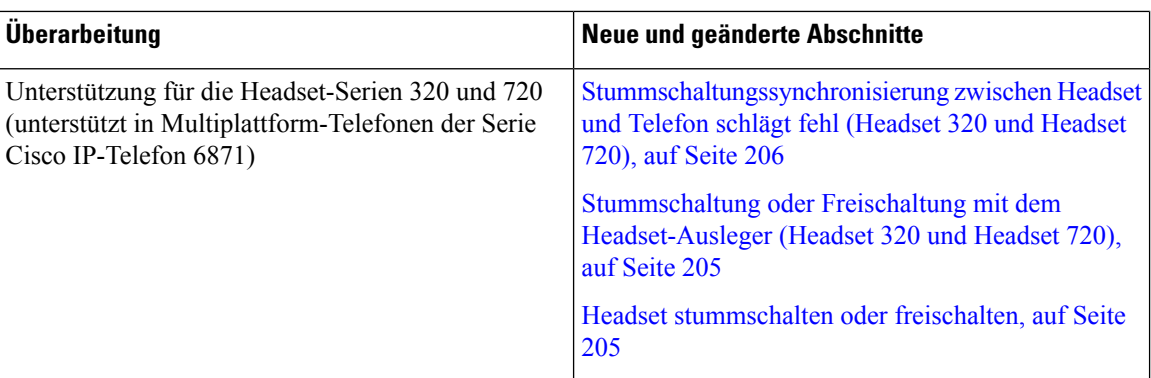

## **Neu und geändert in Firmware-Version 12.0(3)**

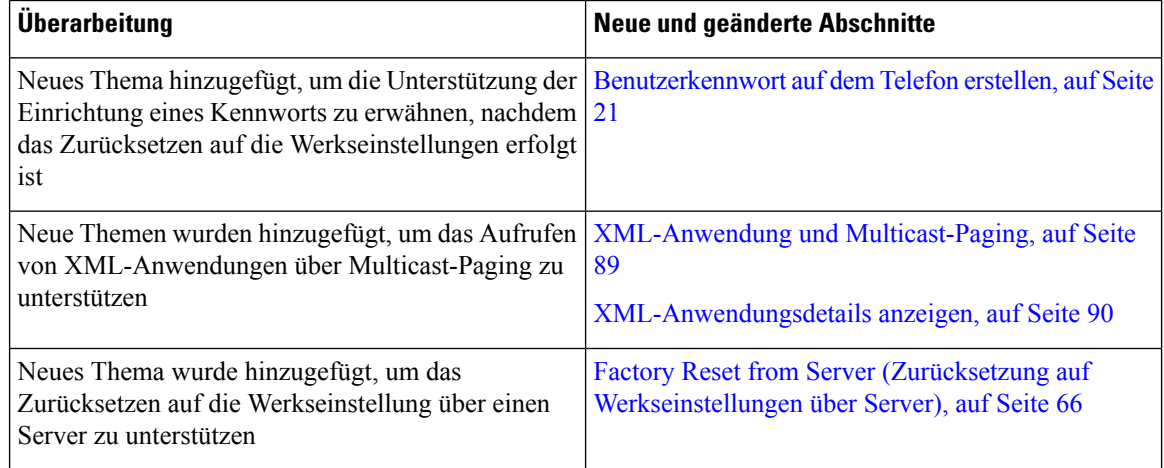

# **Neu und geändert in Firmware-Version 12.0(2)**

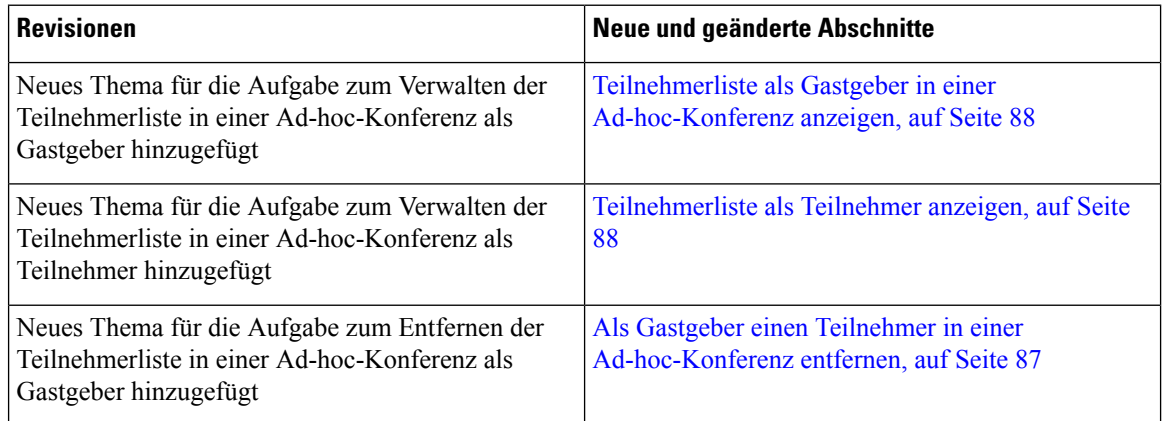

Ι

## **Neu und geändert in Firmware-Version 12.0(1)**

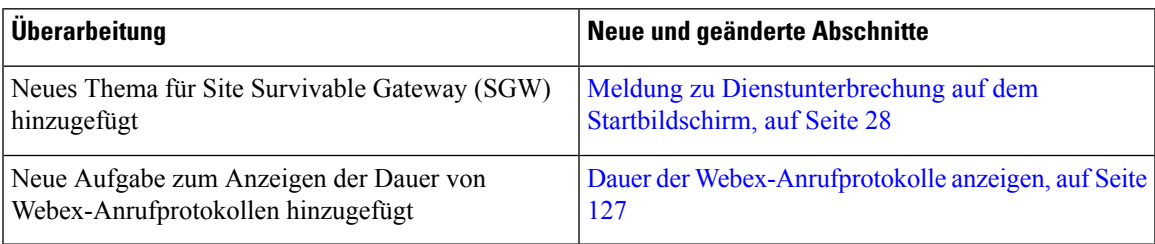

### **Neu und geändert in Firmware-Version 11.3(7)**

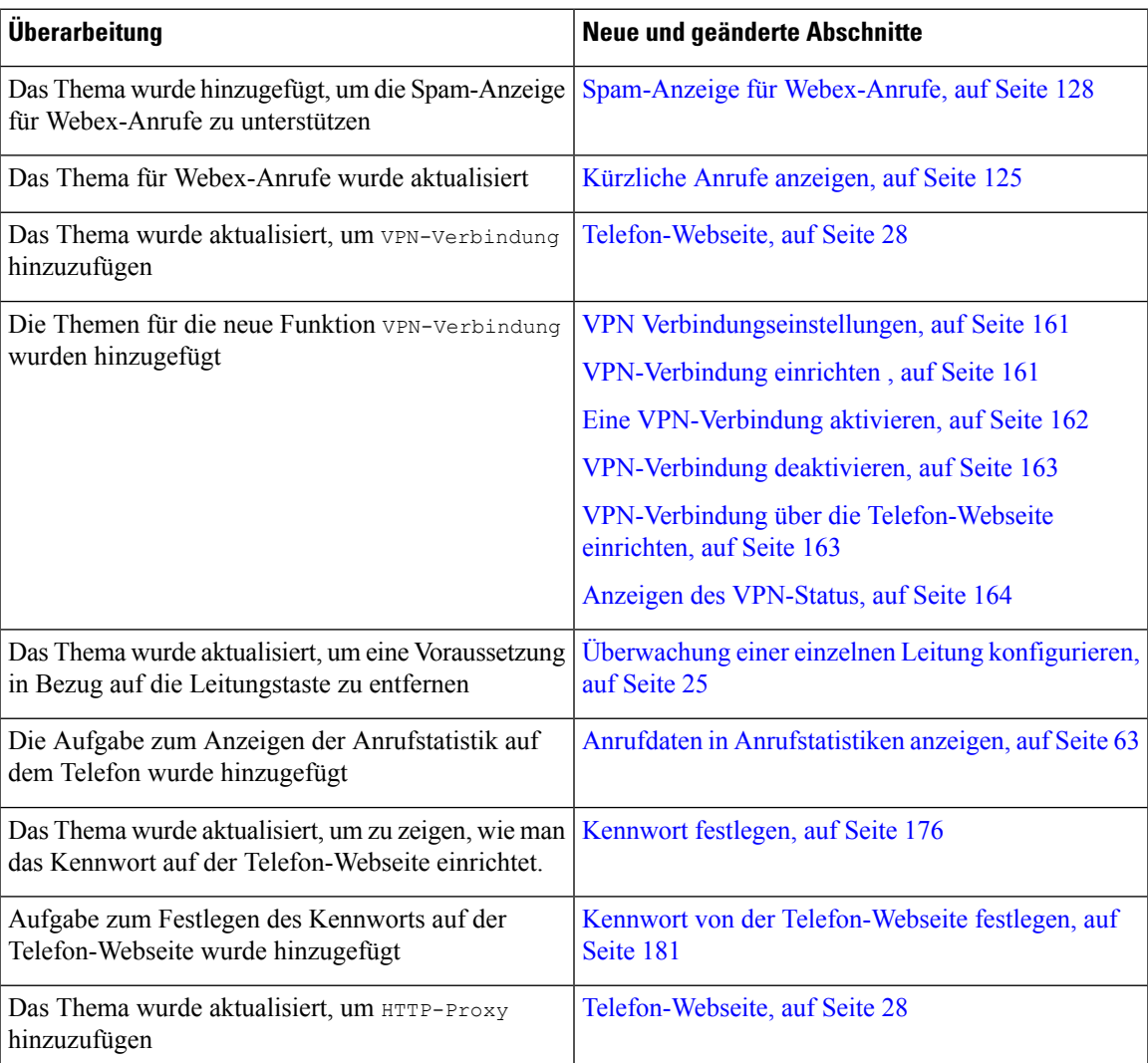

I

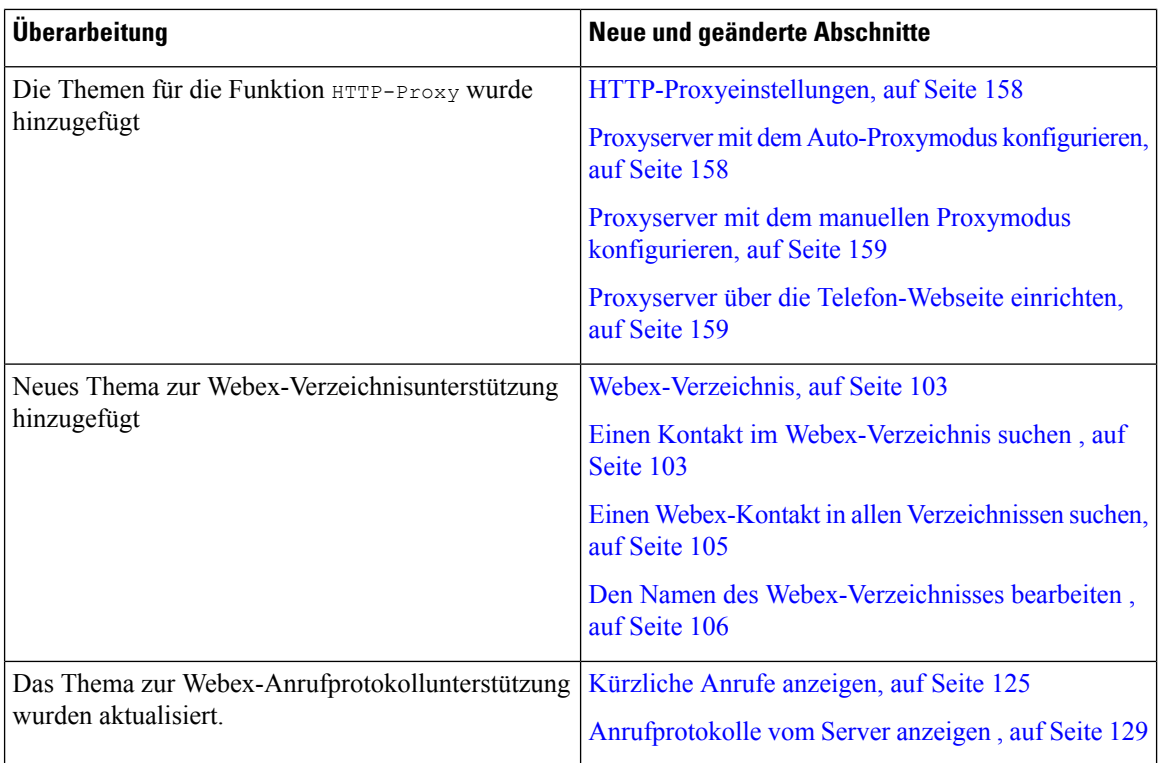

# **Neu und geändert in Firmware-Version 11.3(6)**

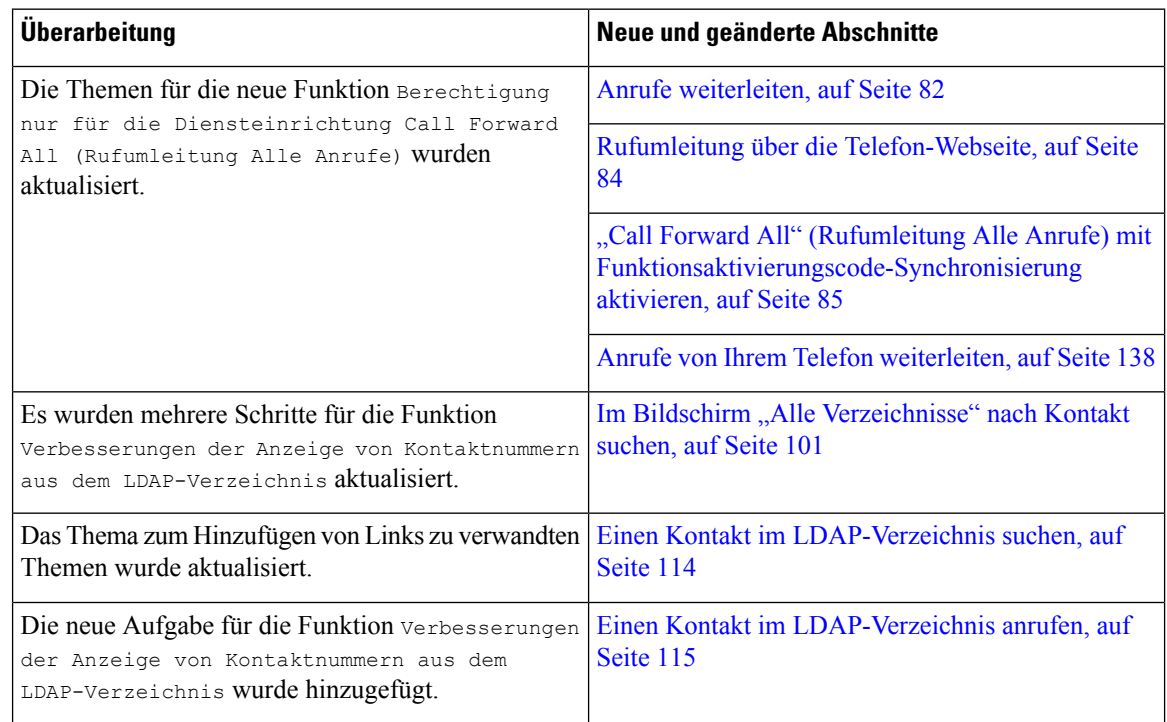

 $\overline{\phantom{a}}$ 

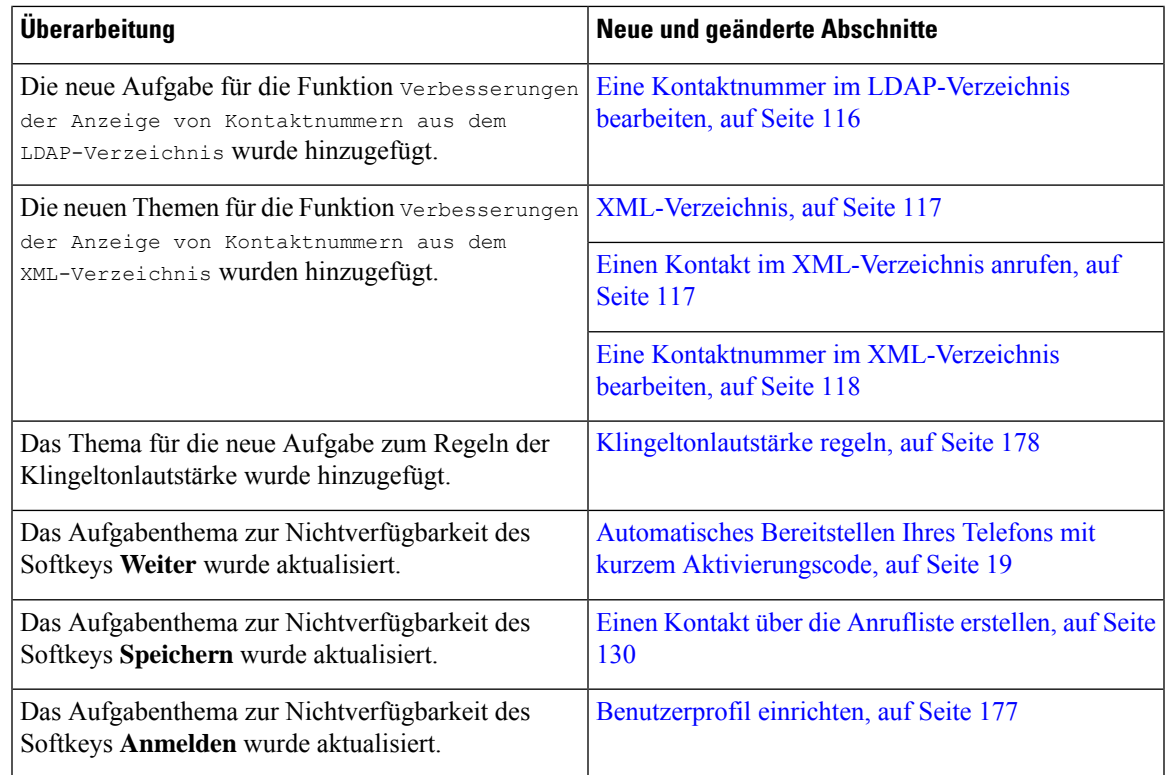

# **Neu und geändert in Firmware-Version 11.3(5)**

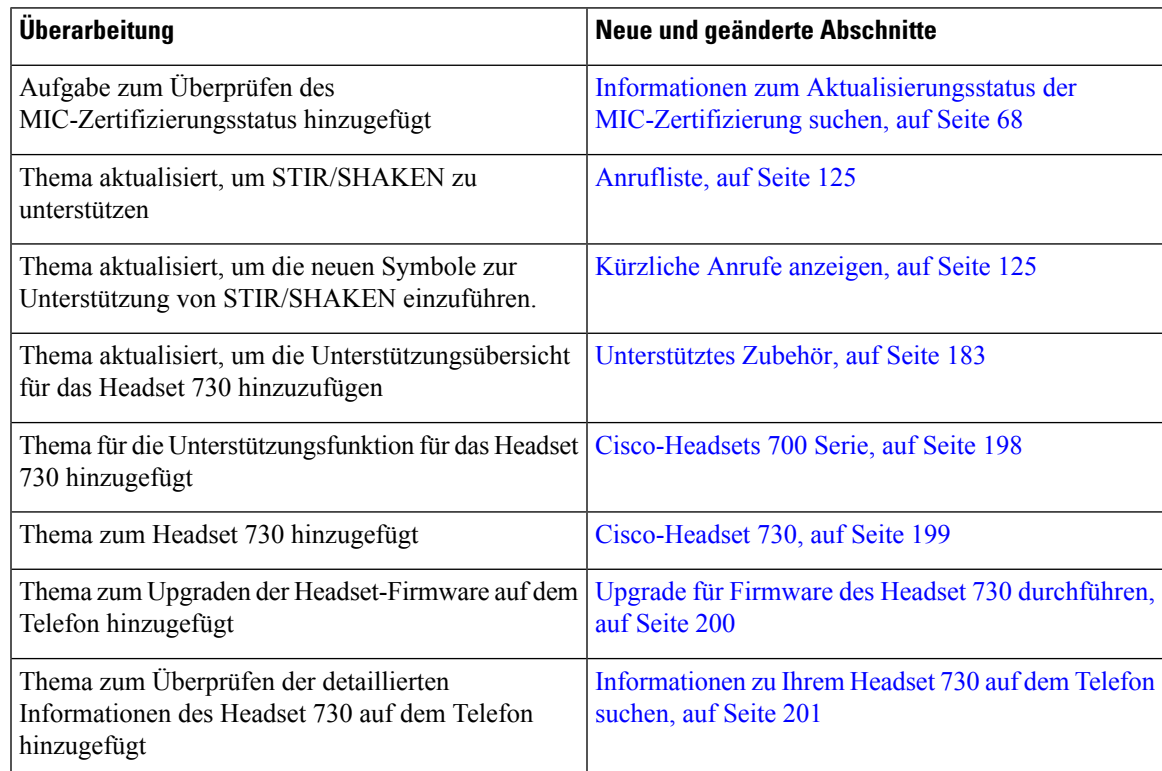

### **Neu und geändert in Firmware-Version 11.3(4)**

Diese Version hat keine Auswirkungen auf dieses Handbuch.

### **Neu und geändert in Firmware-Version 11.3(3)**

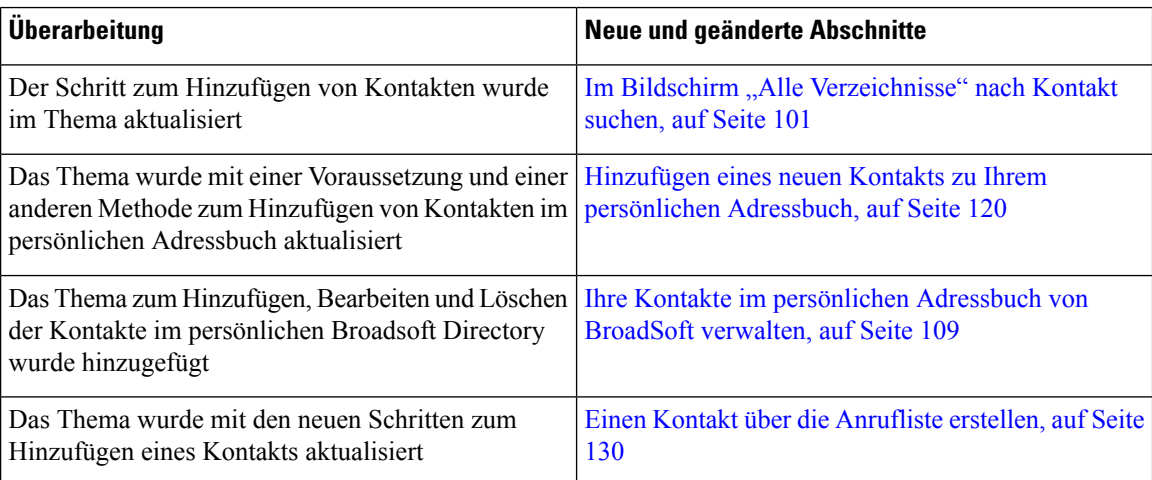

 $\overline{\phantom{a}}$ 

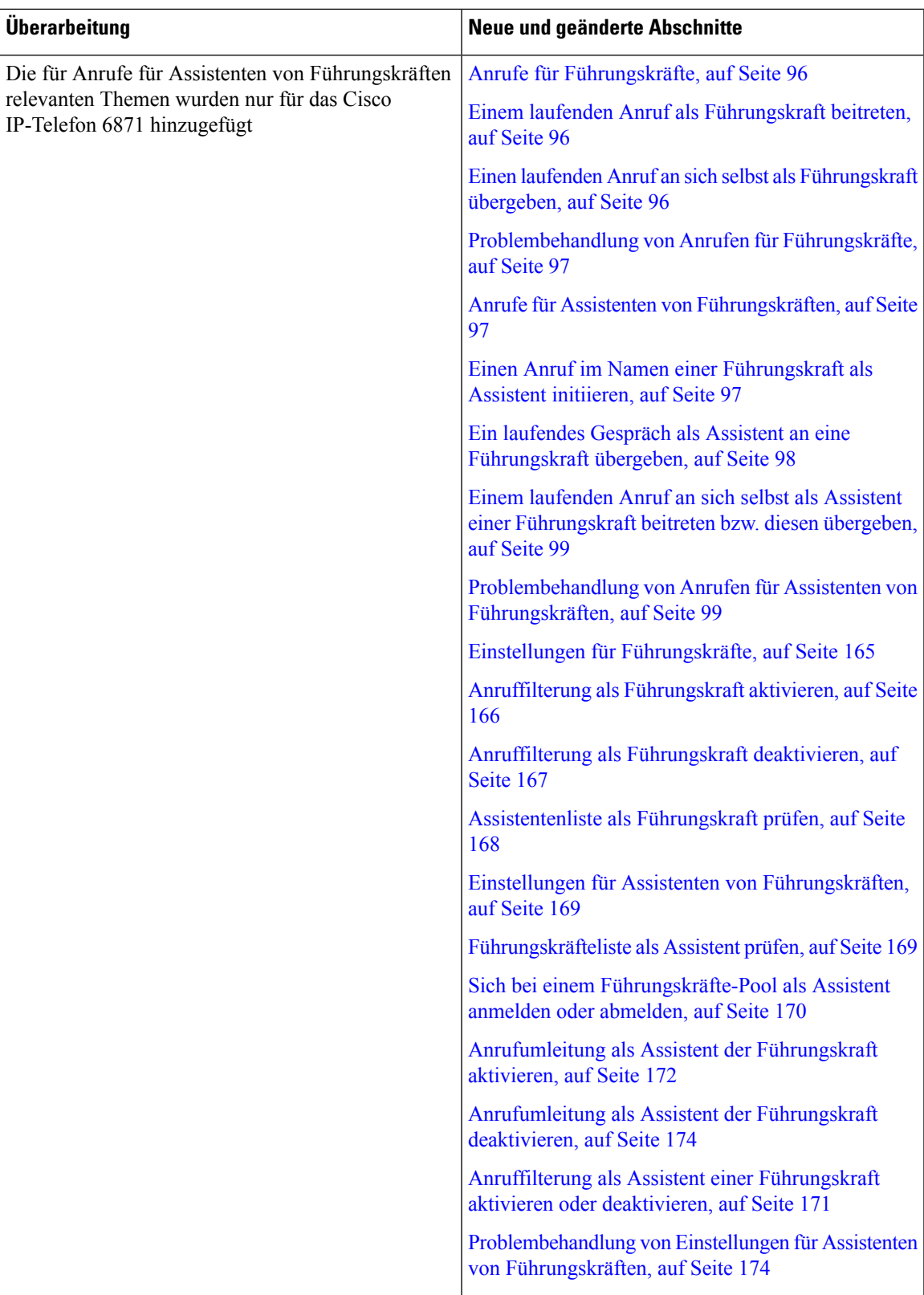

I

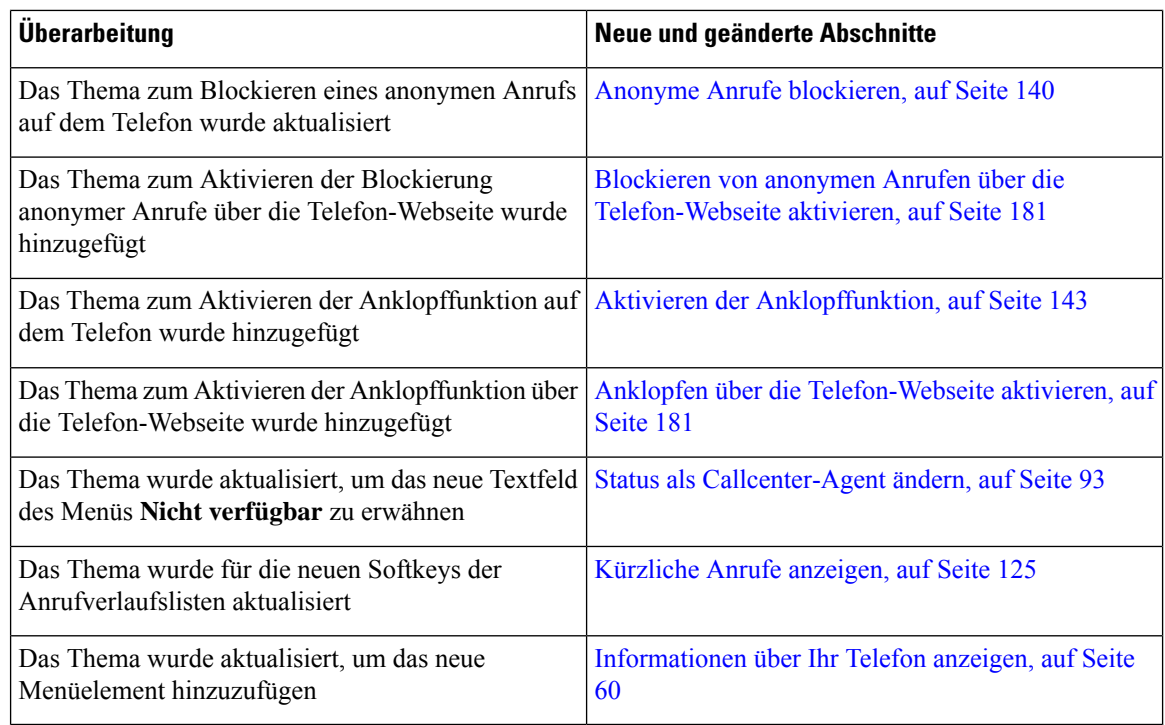

# **Neu und geändert in Firmware-Version 11.3(2)**

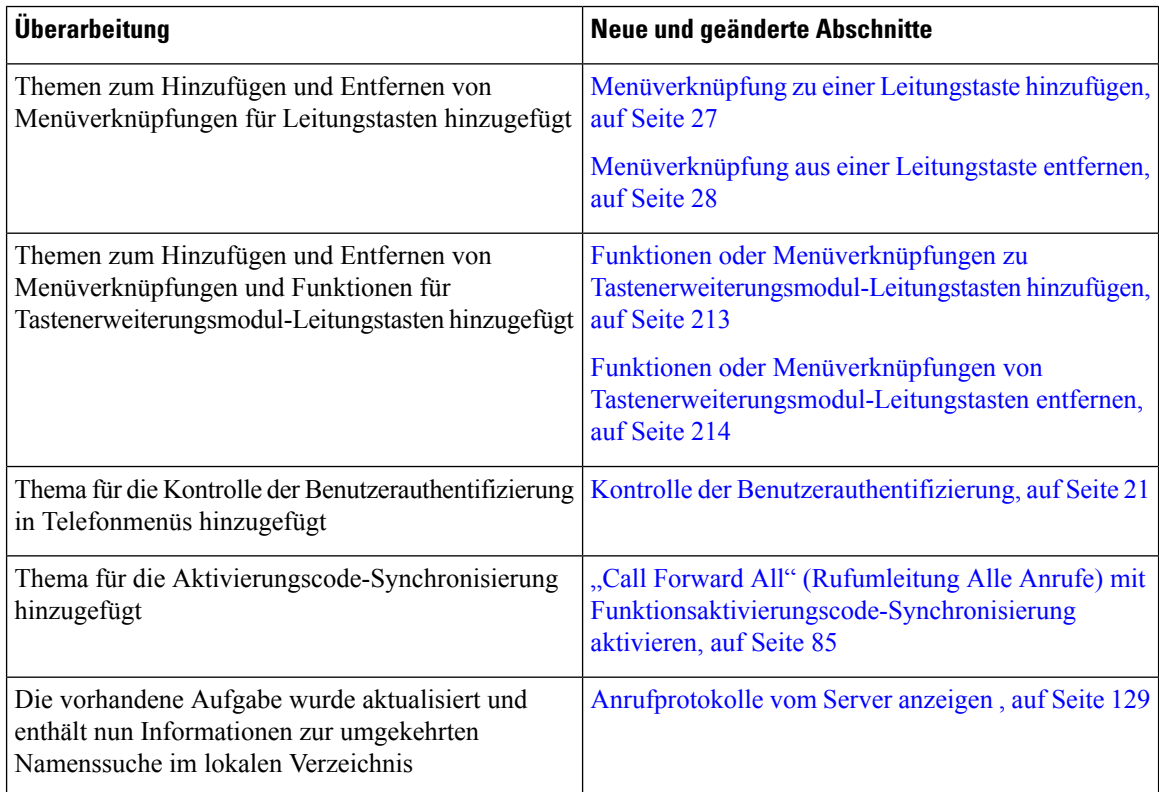

 $\overline{\phantom{a}}$ 

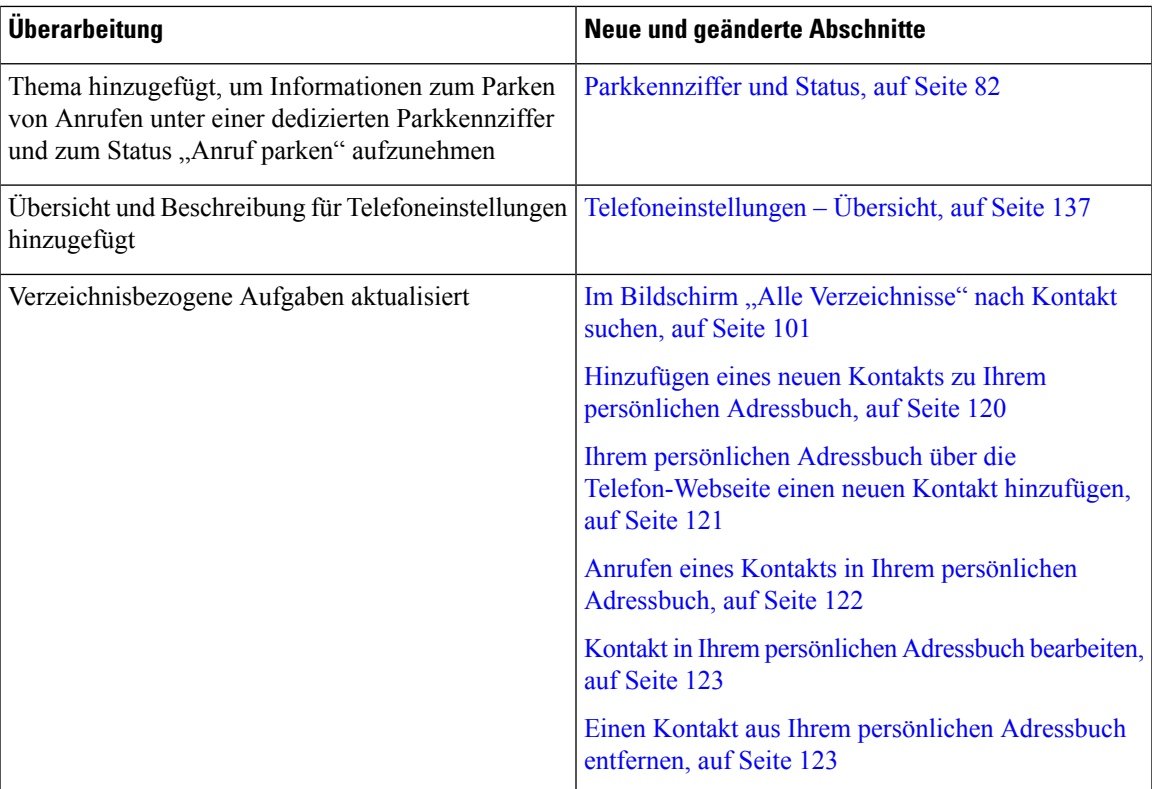

I

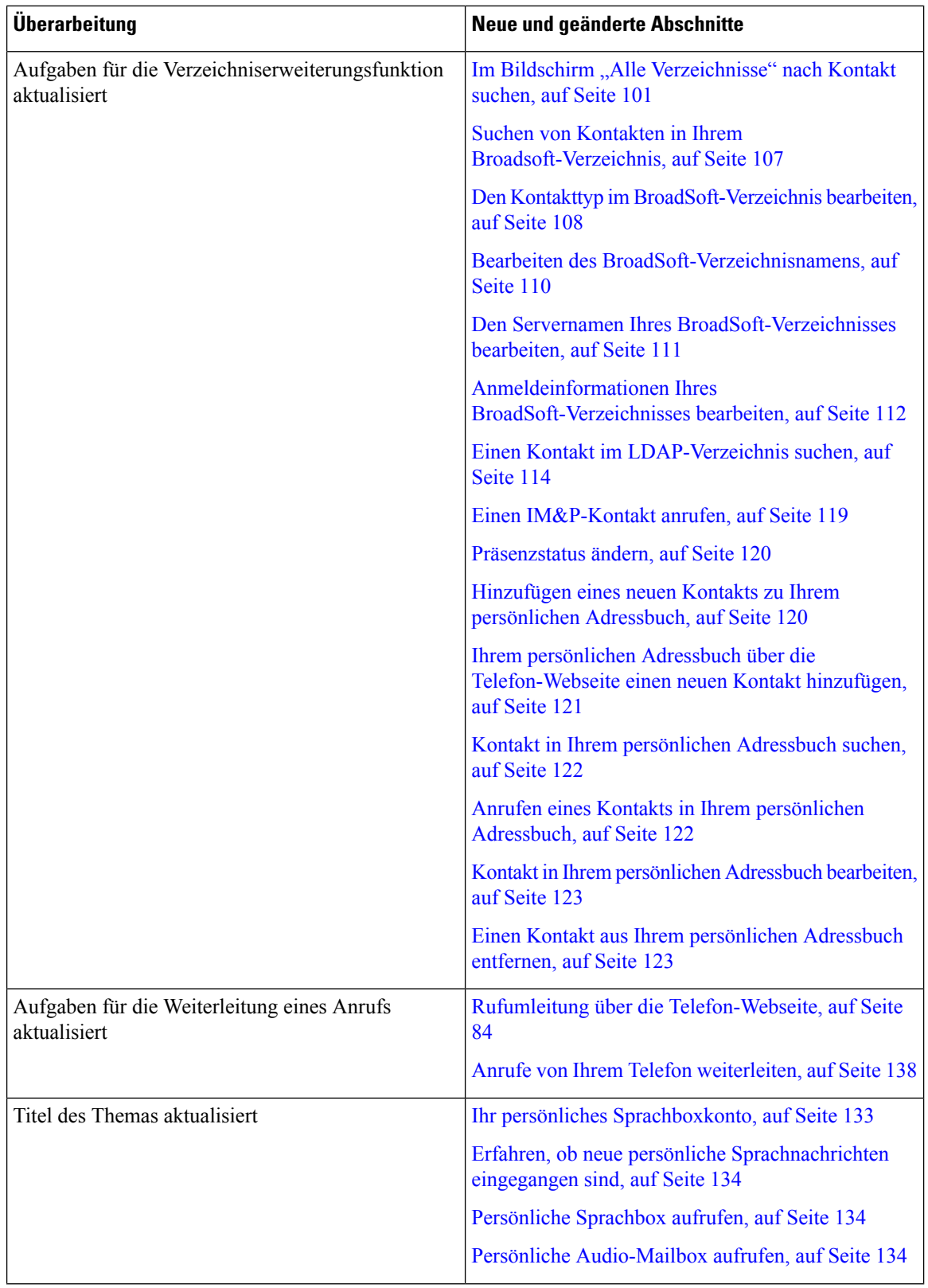

 $\overline{\phantom{a}}$ 

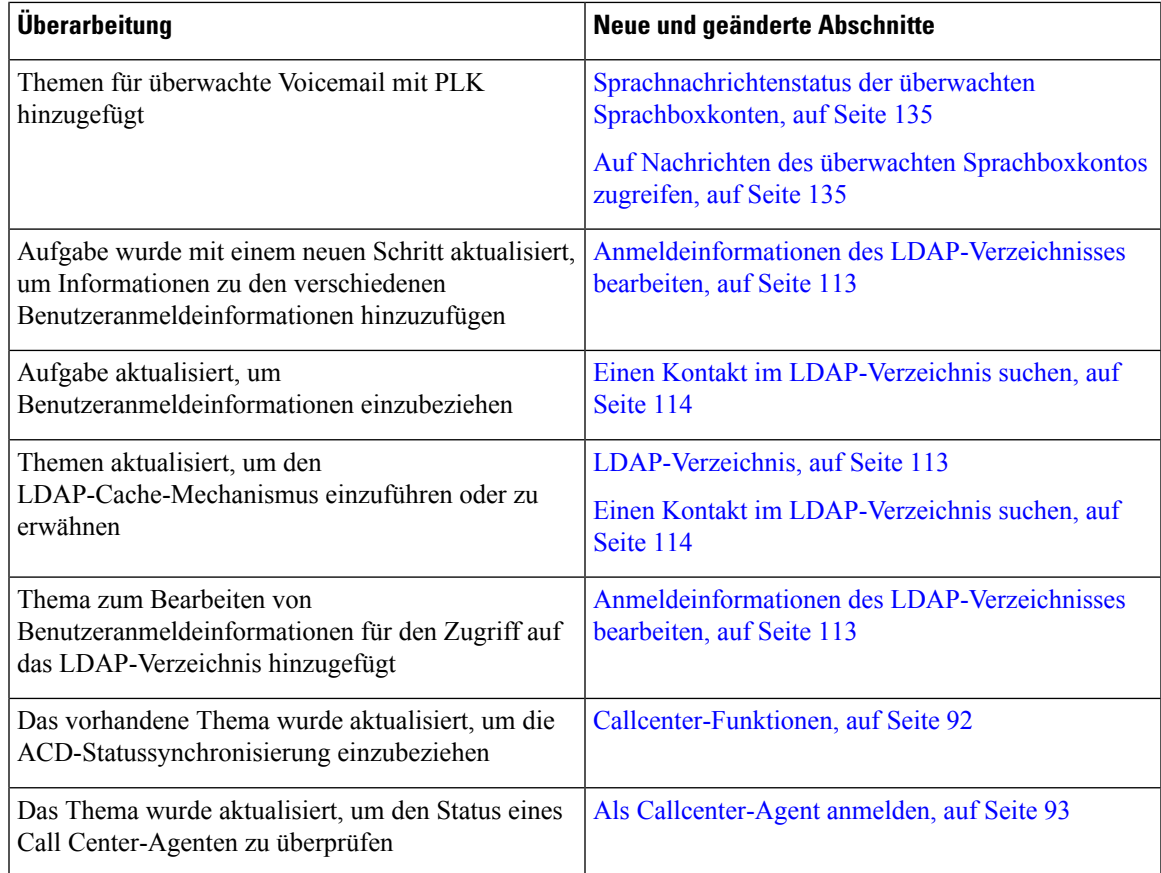

## **Neue und geänderte Informationen für Cisco IP-Telefon 6871 mit Multiplattform-Firmware 11.3(1)**

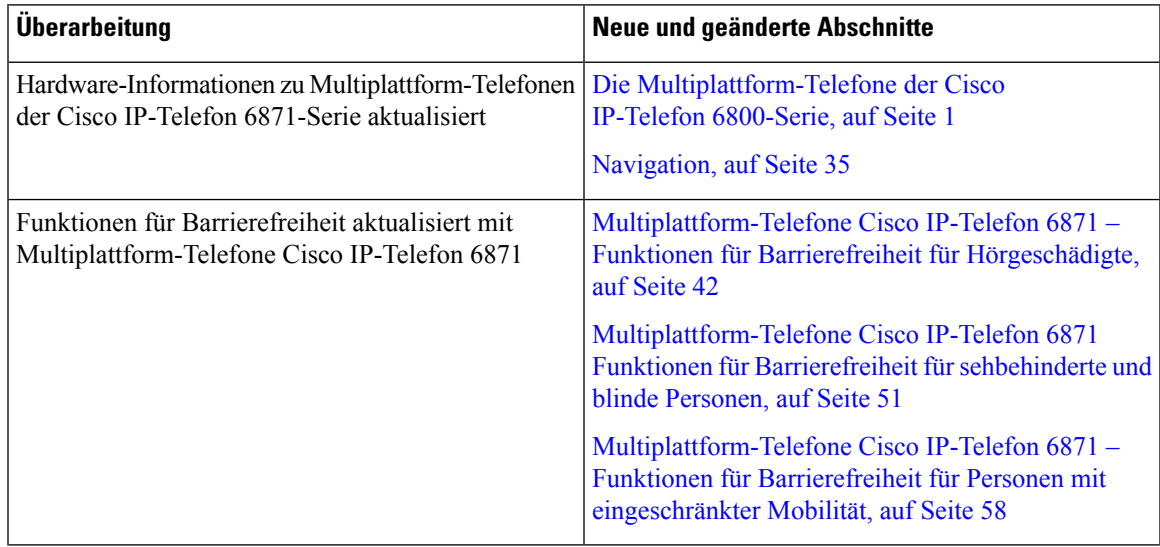

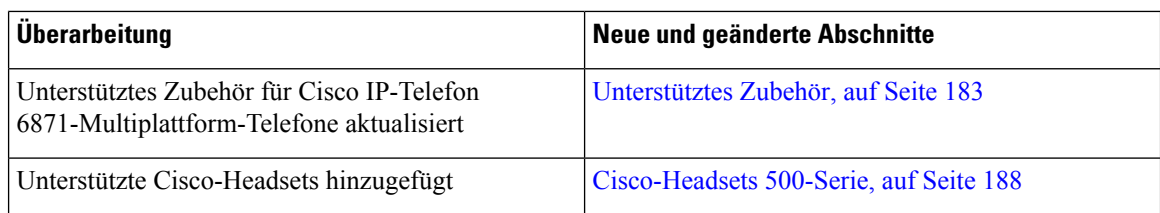

# **Neu und geändert in Firmware-Version 11.3(1)**

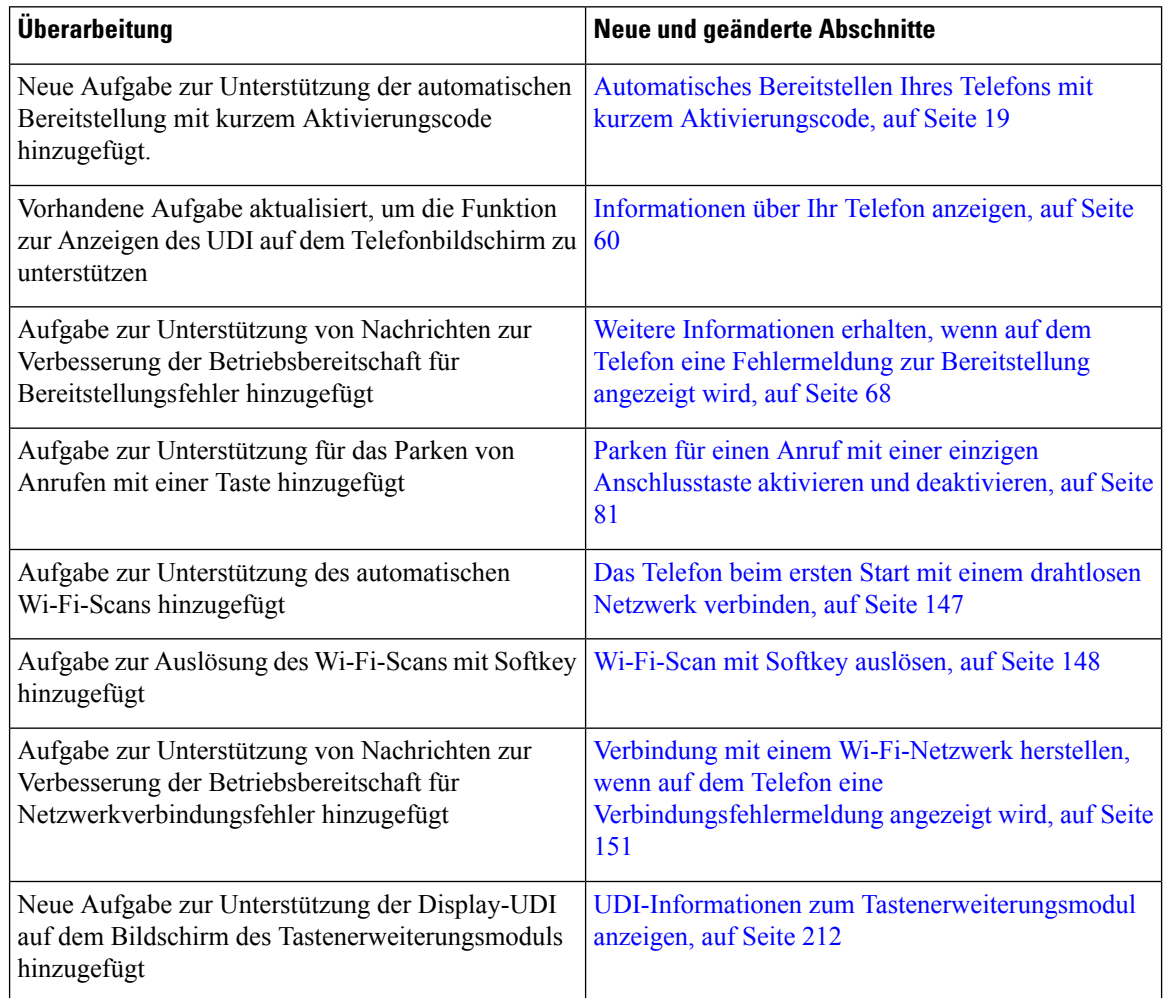

# **Neuerungen und Änderungen für Firmware-Version 11.2(4)**

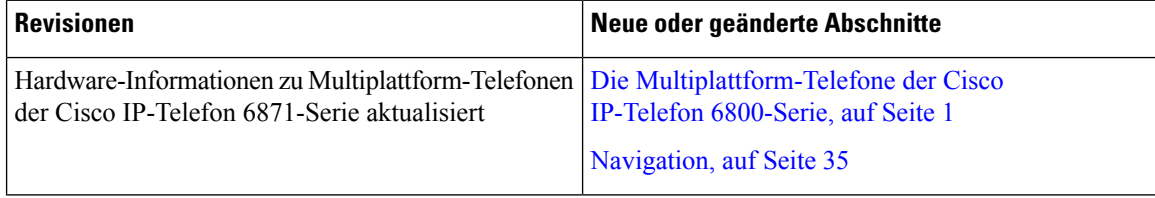

 $\mathbf l$ 

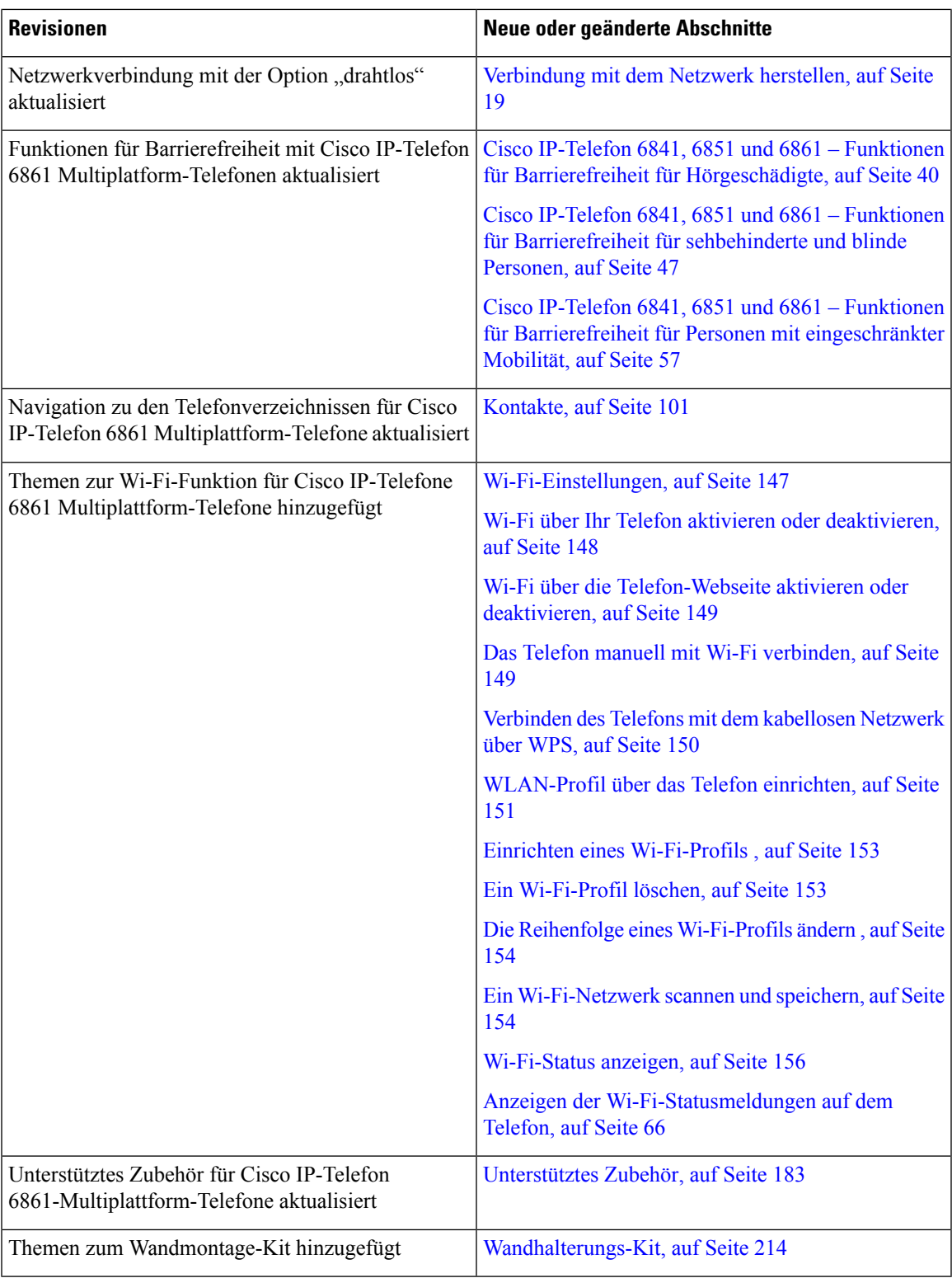

# **Neuerungen und Änderungen für Firmware-Version 11.2(3)SR1**

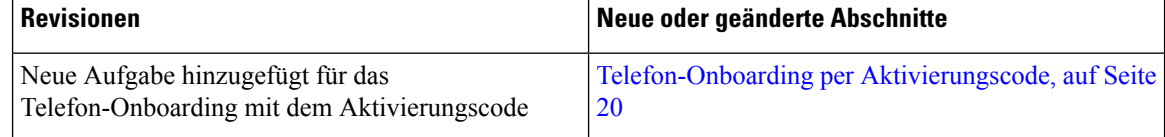

## **Neu und geändert in Firmware-Version 11.2(3)**

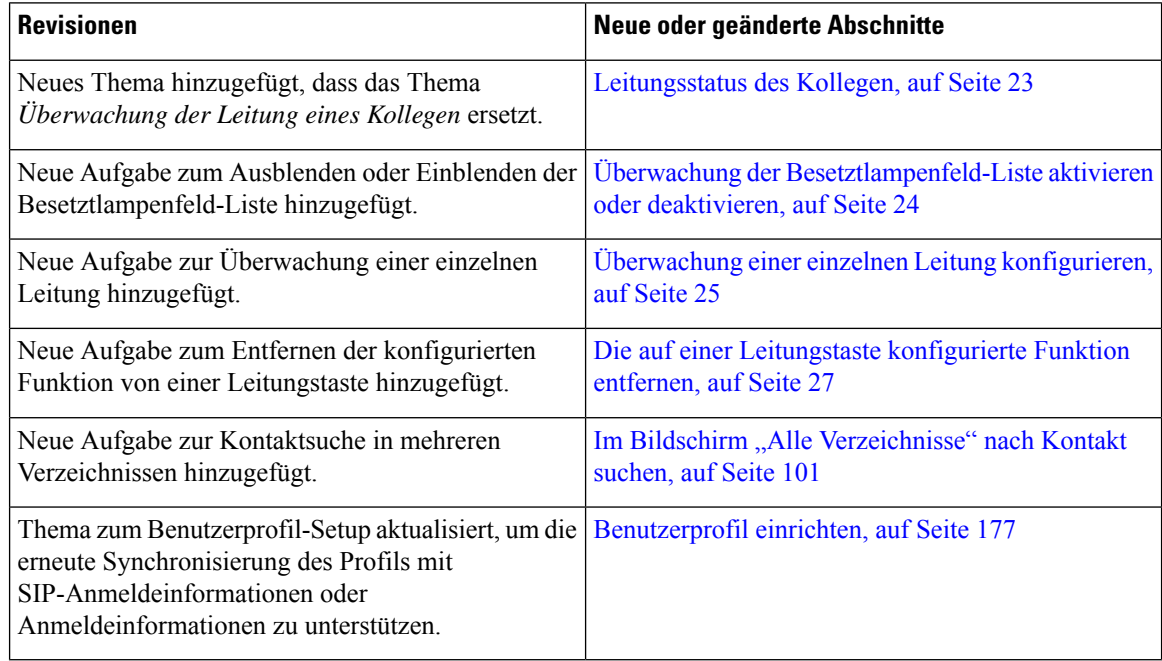

### **Neu und geändert in Firmware-Version 11.2(2)**

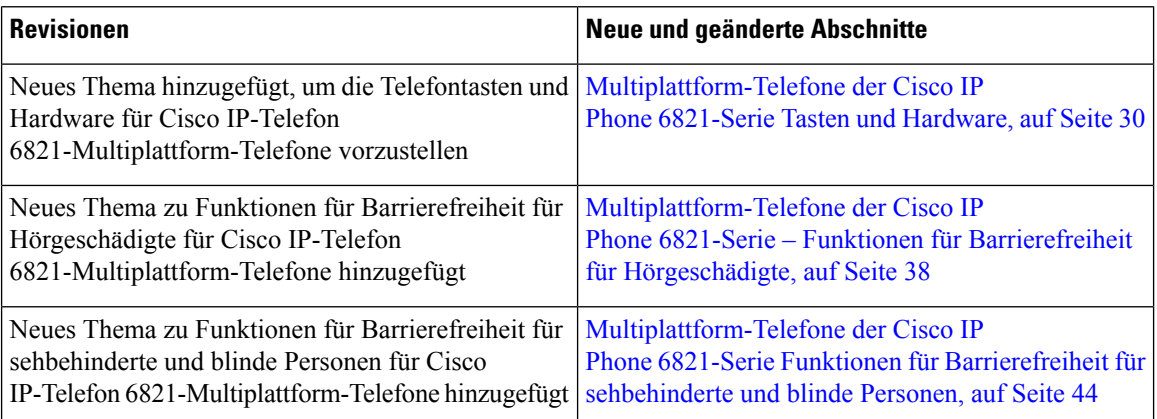

Ι

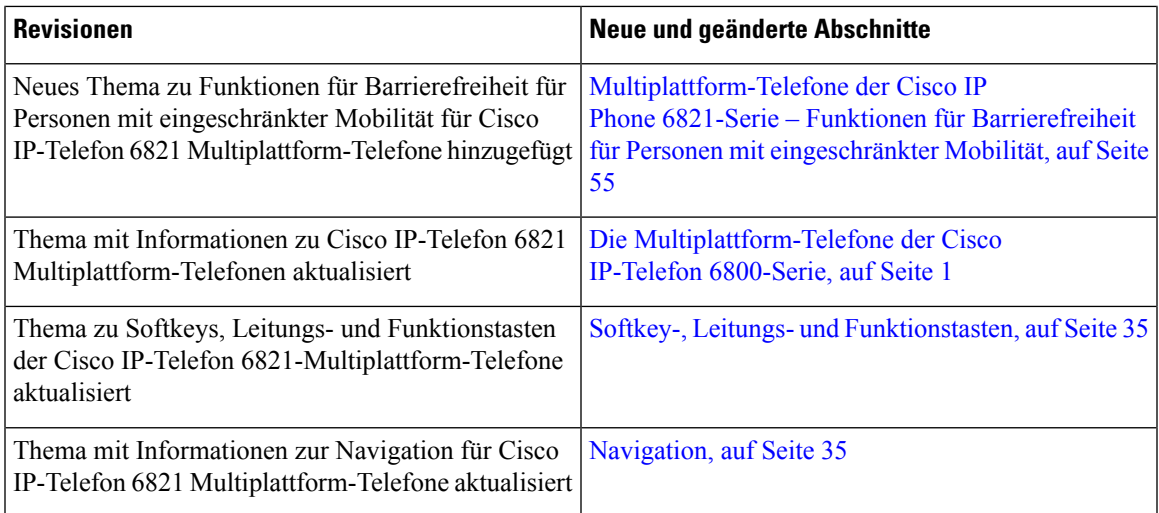

# **Neu und geändert in Firmware-Version 11.2(1)**

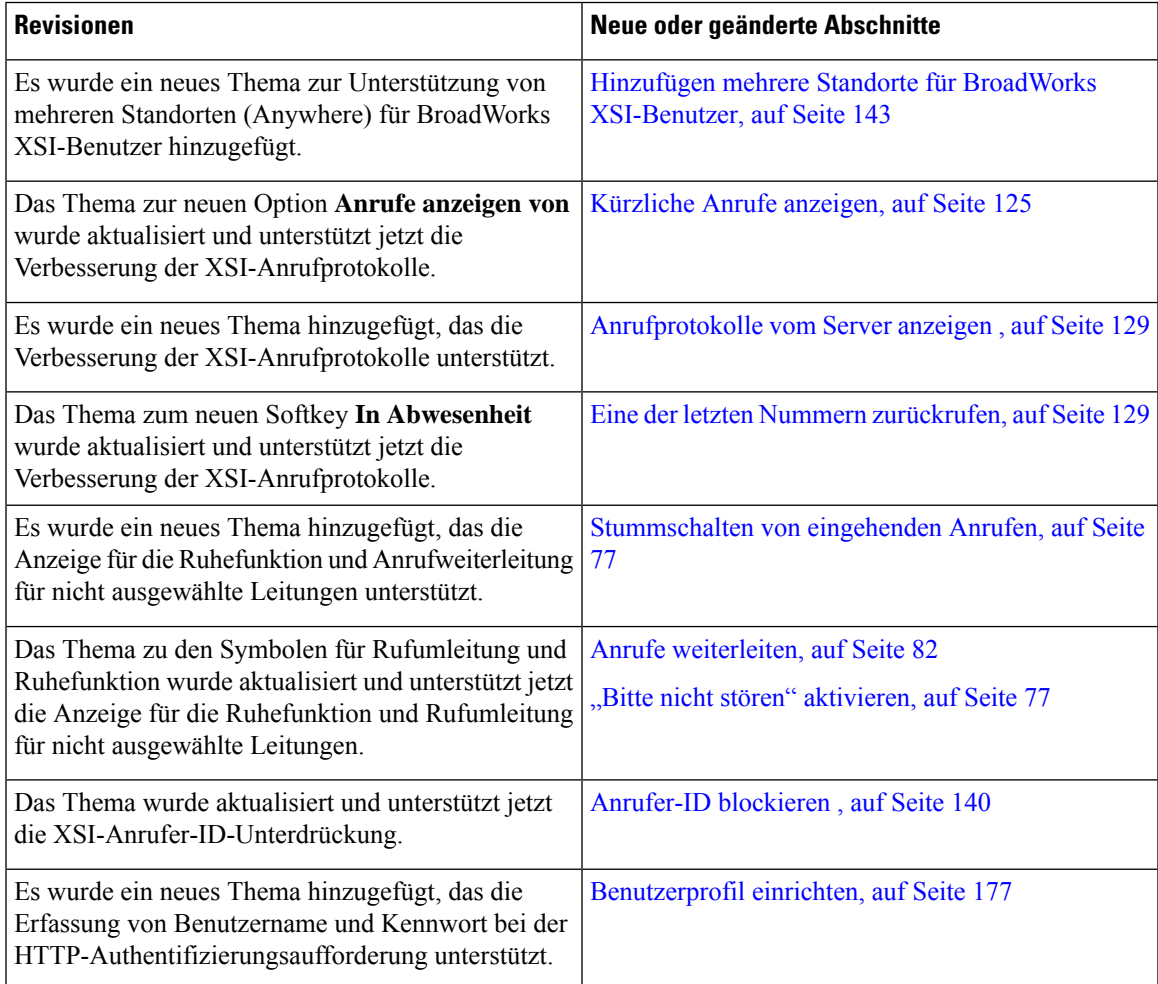

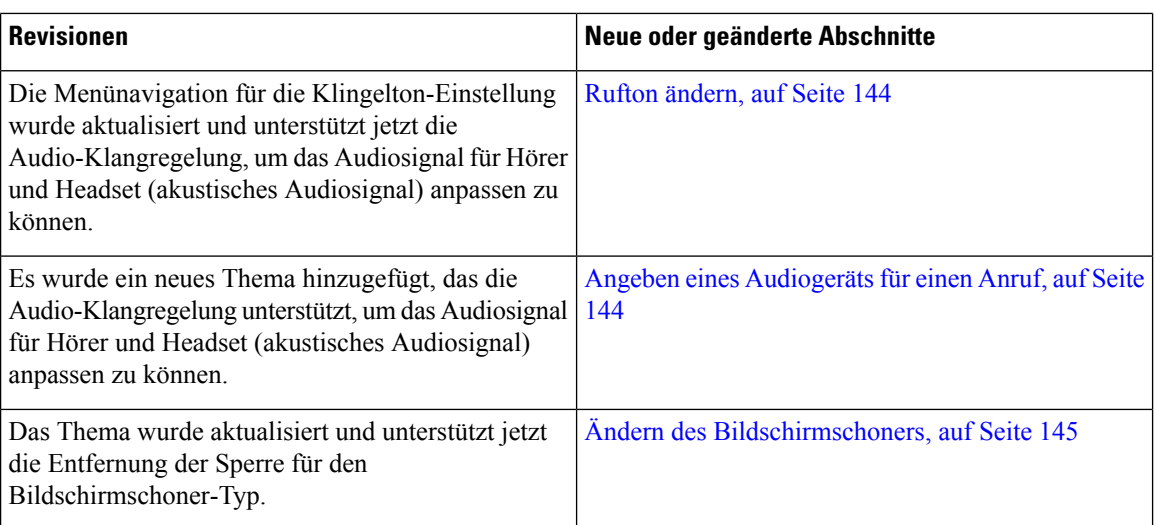

# **Neu und geändert in Firmware-Version 11.1(2)**

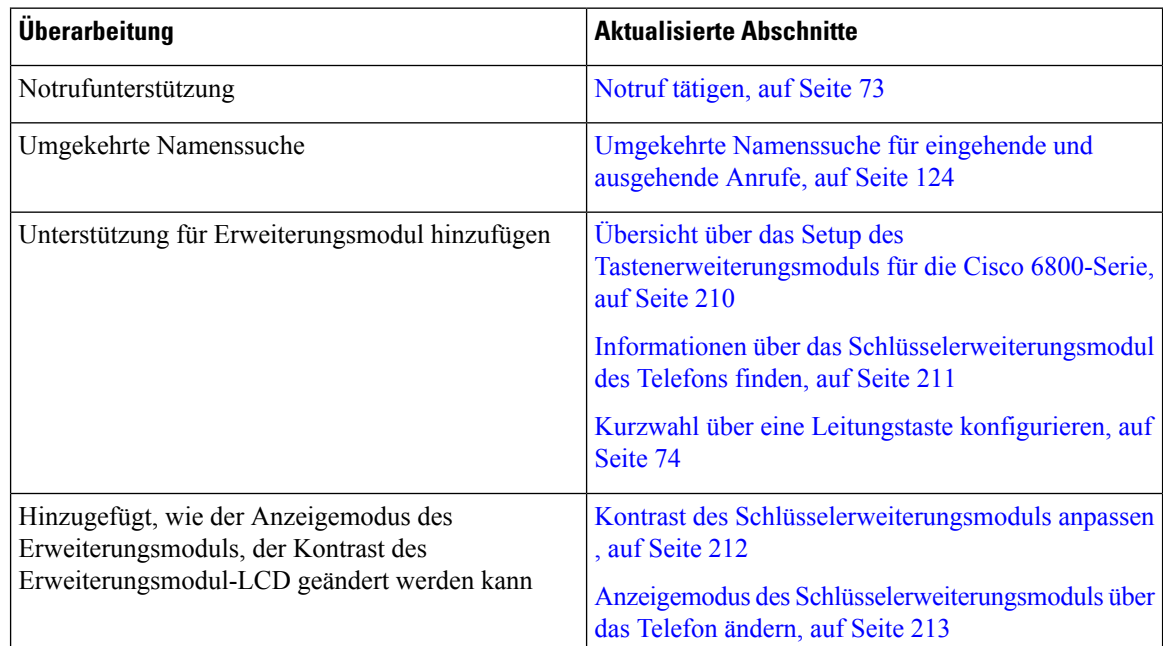

### **Neu und geändert in Firmware-Version 11.1(1)**

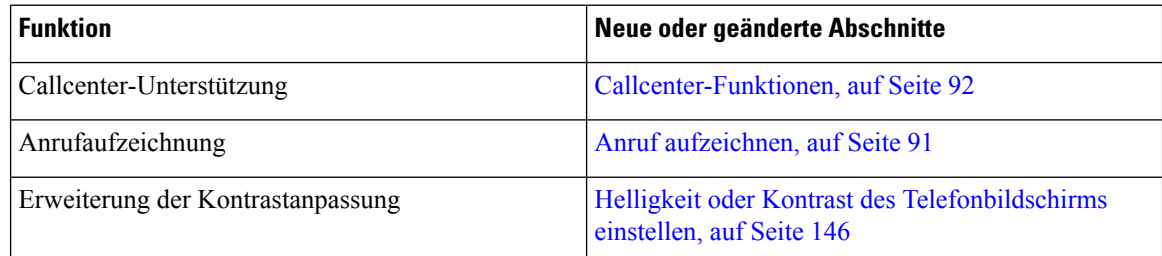

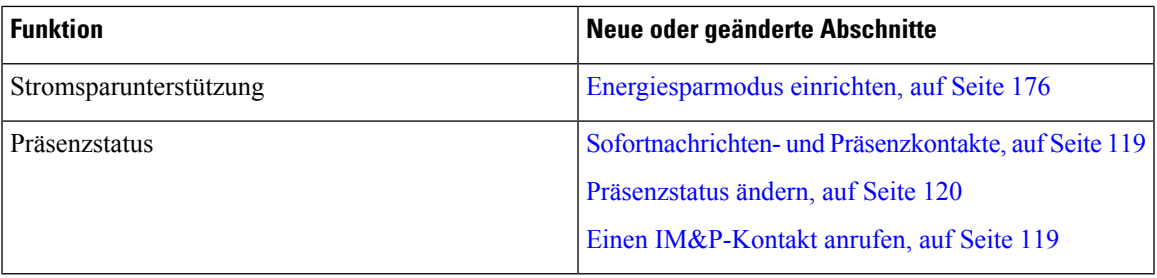

# **Einrichtung des Telefons**

Ihr Telefon wird vom Administrator konfiguriert und mit dem Netzwerk verbunden. Wenn Ihr Telefon nicht konfiguriert und verbunden ist, wenden Sie sich an den Administrator.

Multiplattform-Telefone der Cisco IP Phone 6841-Serieund Multiplattform-Telefone der Cisco IP Phone 6861-Serie sPower over Ethernet (PoE) nicht unterstützen. Verbinden Sie das Telefon mit dem Netzadapter, um das Telefon mit Strom zu versorgen.

#### **Verbindung mit dem Netzwerk herstellen**

Sie müssen das Telefon mit dem Telefonnetz verbinden.

- Verkabelte Verbindung: Das Telefon ist über ein Ethernet-Kabel mit dem Netzwerk verbunden.
- Drahtlosverbindung Die Cisco IP-Telefon 6861 Multiplatform-Telefone können über WLAN mit einem Wireless Access Point verbunden werden. Sie benötigen eine SSID, Sicherheitseinstellungen, einen Benutzernamen und ein Kennwort, um eine Verbindung mit dem drahtlosen Netzwerk herzustellen. Weitere Informationen hierzu finden Sie unter Wi-Fi-Einstellungen, auf Seite 147.

### **Automatisches Bereitstellen Ihres Telefons mit kurzem Aktivierungscode**

Nachdem das Telefon gestartet wurde, wird ein Begrüßungsbildschirm angezeigt, auf dem Sie den Aktivierungscode eingeben können. Wenn Sie keinen Aktivierungscode haben, wenden Sie sich an Ihren Administrator.

#### **Vorbereitungen**

Sie erhalten Ihren Aktivierungscode von Ihrem Administrator:

#### **Prozedur**

**Schritt 1** Drücken Sie auf das Doppelkreuz (#) und geben Sie den Aktivierungscode in das Feld ein, das auf dem Begrüßungsbildschirm angegeben ist.

**Schritt 2** Drücken Sie **Weiter**.

Der Softkey **Weiter** wird erst angezeigt, wenn Sie die ersten drei Ziffern des gültigen Aktivierungscodes gefolgt von der #-Taste eingeben. Der Softkey **Löschen** wird nur angezeigt, wenn Sie im Feld **Aktivierungscode eingeben** die erste Ziffer des Aktivierungscodes eingeben. **Hinweis**

Das Telefon schließt den Bereitstellungsvorgang automatisch ab.

**Schritt 3** Wenn eine Fehlermeldung angezeigt wird, geben Sie den Code erneut ein oder wenden Sie sich an den Administrator.

#### **Telefon-Onboarding per Aktivierungscode**

Nachdem das Telefon gestartet wurde, wird ein Begrüßungsbildschirm angezeigt, auf dem Sie den Aktivierungscode eingeben können. Wenn Sie keinen Aktivierungscode haben, wenden Sie sich an den Administrator.

#### **Vorbereitungen**

Der Administrator stellt Ihnen einen 16-stelligen Aktivierungscode im Format xxxx-xxxx-xxxx-xxxx zur Verfügung.

#### **Prozedur**

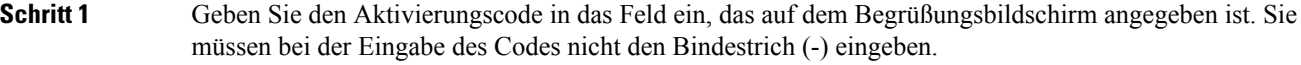

#### **Schritt 2** Drücken Sie **Weiter**.

Der Softkey **Weiter** wird nur angezeigt, wenn Sie entweder einen gültigen 16-stelligen Aktivierungscode oder die gültigen ersten drei Ziffern gefolgt von der #-Taste eingeben. Der Softkey **Löschen** wird nur angezeigt, wenn Sie die erste Ziffer des Aktivierungscodes im Feld **Aktivierungscode eingeben** eingeben. **Hinweis**

Das Telefon schließt den Onboarding-Vorgang automatisch ab.

**Schritt 3** Wenn eine Fehlermeldung angezeigt wird, geben Sie den Code erneut ein, oder wenden Sie sich an den Administrator, um einen neuen Code einzugeben.

#### **Festlegen eines Kennworts beim erstmaligen Hochfahren des Telefons**

Beim erstmaligen Hochfahren Ihres Telefons werden Sie möglicherweise aufgefordert, ein Kennwort festzulegen. Wenn Sie nicht dazu aufgefordert werden, hat der Administrator ein Kennwort für Sie festgelegt.

#### **Prozedur**

**Schritt 1** Geben Sie das Kennwort in die Felder **Neues Kennwort** und **Kennwort wiederholen** ein. **Schritt 2** Drücken Sie **Speichern**.

### **Benutzerkennwort auf dem Telefon erstellen**

Ihr Administrator stellt Ihr Telefon so ein, dass die Aufforderung **Kennwort festlegen** angezeigt wird, wenn es nach einem Zurücksetzen auf die Werkseinstellungen neu gestartet wird. Diese Funktion erhöht die Sicherheit Ihres Telefons.

#### **Prozedur**

**Schritt 1** Führen Sie eine der folgenden Aktionen aus:

- Nach dem Zurücksetzen auf die Werkseinstellung wird das Telefon neu gestartet, und auf dem Telefon wird die Eingabeaufforderung **Kennwort festlegen** angezeigt.
- Drücken Sie
	- **1.** Wählen Sie **Status** > **Issues (Probleme)** aus. Wenn auf dem Telefon kein Benutzerkennwort erstellt wurde, wird die Meldung **No user password provided** (Kein Benutzerkennwort angegeben) angezeigt, und Sie sehen den Softkey **Auswahl**, mit dem Sie auf den Bildschirm **No user password provided** (Kein Benutzerkennwort angegeben) zugreifen können.

Wenn das Telefon über ein Benutzerkennwort verfügt, wird im Menü **Probleme** der Eintrag **Keine** angezeigt.

**2.** Drücken Sie **Erstellen**.

**Schritt 2** Legen Sie im Bildschirm **Kennwort festlegen** das neue Kennwort im Feld **Neues Kennwort** fest.

Nachdem Sie ein neues Kennwort erstellt haben, wird auf dem Telefonbildschirm einSymbol zum Entsperren angezeigt.

#### **Kontrolle der Benutzerauthentifizierung**

Der Administrator kann konfigurieren, ob für den Zugriff auf Telefonmenüs eine Authentifizierung erforderlich ist. Der Administrator kann die Authentifizierung auch anpassen oder deaktivieren, um den Zugriff auf alle Telefonmenüs zuzulassen.

Mit dieser Funktion legt der Administrator fest, ob ein Telefonmenü eine Authentifizierung erfordert. Wenn der Administrator die Authentifizierung für den Zugriff auf das Menü konfiguriert hat, müssen Sie das Kennwort eingeben und sich anmelden, um auf das Menü zuzugreifen.

# **Anmelden an Ihren Anschluss von einem anderen Telefon aus (Extension Mobility)**

Wenn Extension Mobility konfiguriert ist, können Sie sich bei einem anderen Telefon im Netzwerk anmelden und dieses als Ihr Telefon verwenden. Nach der Anmeldung übernimmt das Telefon die Nummer Ihres persönlichen Verzeichnisses.

#### **Vorbereitungen**

Der Administrator konfiguriert die Bereitstellungsberechtigung.

#### **Prozedur**

**Schritt 1** Drücken Sie **Anmelden**.

**Schritt 2** Geben Sie Ihren Benutzernamen und das zugehörige Kennwort ein. Drücken Sie dann **Anmelden**.

Im Kennwortfeld sind alphanumerische und numerische Eingaben zulässig. Während der Kennworteingabe wird auf dem Telefon der Softkey **Optionen** angezeigt. Mit diesem Softkey können Sie die Eingabemethode für das Kennwort ändern. WählenSie für die alphanumerische Eingabe **Alles eingeben**und für die numerische Eingabe **Nr eingeben** aus. Der Administrator konfiguriert die Eingabemethode für das Kennwort auf der Telefon-Webseite.

#### **Abmelden von Ihrem Anschluss auf einem anderen Telefon**

#### **Prozedur**

Drücken Sie **Abmelden**.

## **Anmelden bei einem Telefon als Gast**

Ihr Telefon besitzt ein Gastkonto, wenn Ihr Administrator Hotelling auf Ihrem Telefon aktiviert. Sie können sich dann bei einem anderen Telefon in Ihrem Netzwerk als Gast anmelden.

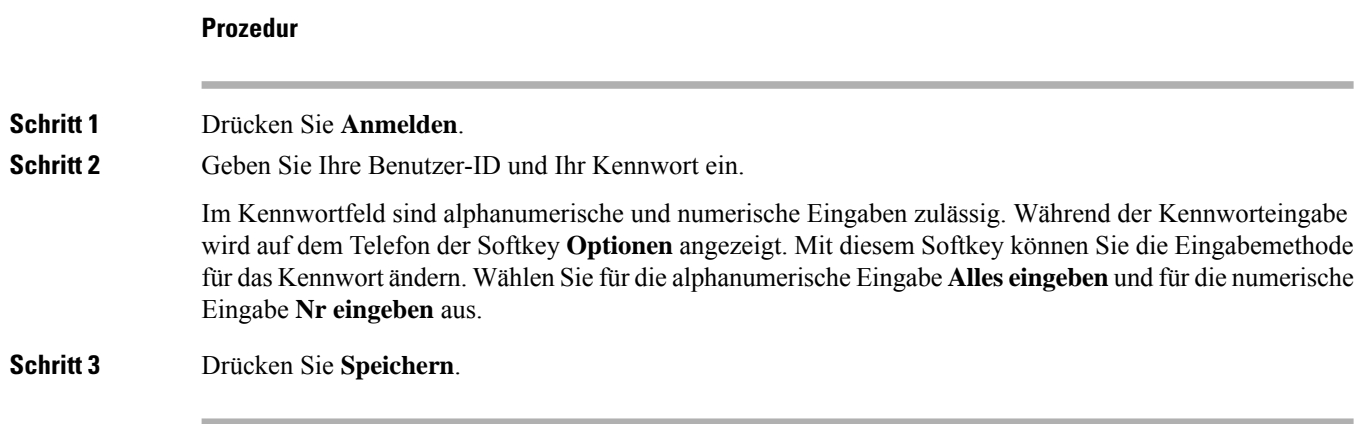
Ш

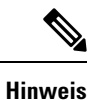

Ein Administrator kann ein Telefon so konfigurieren, dass es Notrufe tätigt. Wenn Sie sich bei einem registrierten Telefon als Gast anmelden, überträgt das Telefon eine Anforderung, um denStandort des Telefons abzurufen. Der Standort wird an die Notfalldienste gesendet, wenn Sie einen Notruf tätigen.

## **Abmelden von einem Telefon als Gast**

**Prozedur**

**Schritt 1** Drücken Sie **Gast aus**. **Schritt 2** Drücken Sie **Abmelden**.

# **Festlegen der Profilregel auf dem Telefon**

#### **Prozedur**

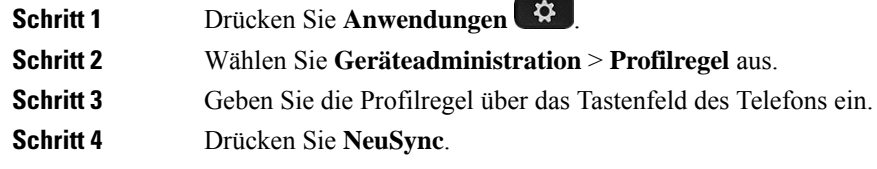

# **Leitungsstatus des Kollegen**

Sie können Leitungstasten auf Ihrem Telefon einrichten, um die Leitungen eines Kollegen zu überwachen. Diese Funktion ist hilfreich, wenn Sie routinemäßig Anrufe für Kollegen annehmen und erkennen können müssen, ob sie Anrufe annehmen können. Die zur Überwachung genutzten Leitungstasten fungieren als Besetztlampenfeld-Tasten. Ein Besetztlampenfeld ist eine LED, die die Farbe ändert, um den Status der überwachten Leitung anzuzeigen.

In der folgenden Tabelle wird der LED-Status beschrieben:

**Tabelle 2: LED-Status der Besetztlampenfeld-Taste**

| LED-Farbe | <b>Bedeutung</b>                      |
|-----------|---------------------------------------|
| Grün      | Die überwachte Leitung ist verfügbar. |
| Rot       | Die überwachte Leitung ist besetzt.   |

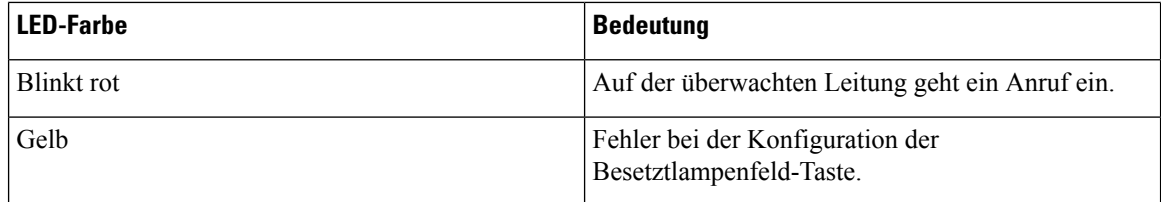

Ihr Administrator führt das erforderliche Setup auf dem Server und für das Telefon durch, damit Sie die gewünschten Leitungen überwachen können.

Es gibt zwei Möglichkeiten, die Überwachung auf Ihrem Telefon zu konfigurieren:

- Sie können die Überwachung der Leitung eines einzelnen Benutzers konfigurieren.
- Wenn Ihr Administrator eine Besetztlampen-Liste für Sie eingerichtet hat, können Sie die Überwachung der gesamten Liste aktivieren oder deaktivieren. Die Besetztlampenfeld-Liste ist die Liste der Benutzer, deren Leitungen Sie überwachen können. Das Telefon überwacht jeden Benutzer auf einer separaten Leitungstaste. Das Telefon weist verfügbare Leitungstasten automatisch für die Überwachung zu.

Mit der entsprechenden Konfiguration können Sie die Besetztlampenfeld-Tasten verwenden, um die überwachte Leitung (Kurzwahl) anzurufen und eingehende Anrufe zur Überwachung der Leitung (Anrufübernahme) anzunehmen.

Wenn die Konfiguration abgeschlossen ist, gibt das Symbol der Besetztlampenfeld-Tastenbezeichnung die Kombination an Funktionen an, die auf der Taste konfiguriert sind:

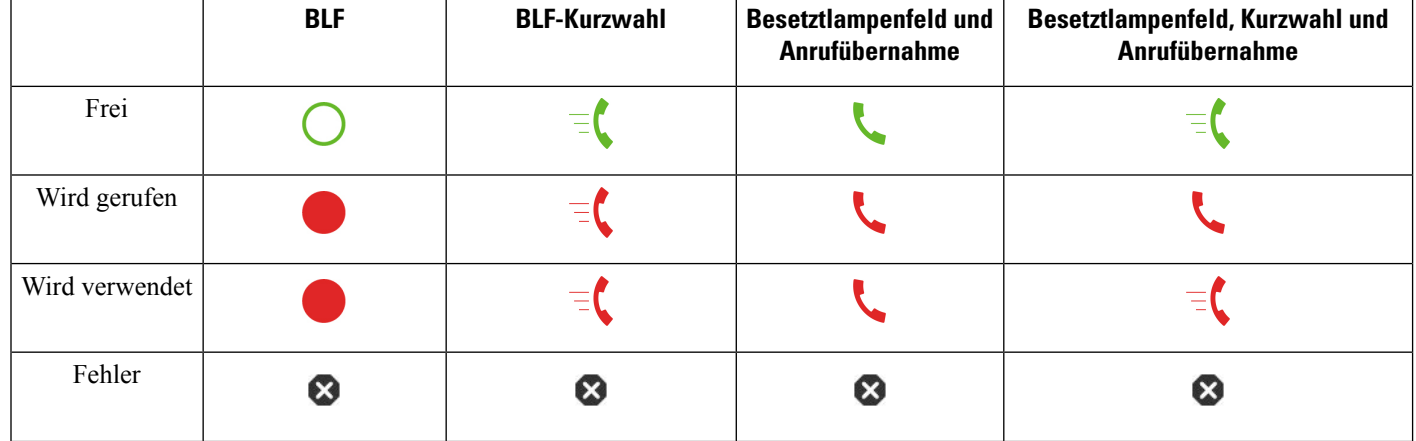

**Tabelle 3: Besetztlampenfeld-Symbole**

## **Überwachung der Besetztlampenfeld-Liste aktivieren oder deaktivieren**

Wenn Ihr Administrator eine Besetztlampenfeld-Liste konfiguriert hat, können Sie die Überwachung der gesamten Besetztlampenfeld-Liste aktivieren oder deaktivieren. Das Telefon überwacht jeden Benutzer auf einer separaten Leitungstaste. Wenn Sie die Überwachung aktivieren, weist das Telefon die Leitungstasten nacheinander zu, um die Einträge in der Besetztlampenfeld-Liste zu überwachen.

Das Telefon verwendet Leitungstasten möglicherweise sowohl auf dem Telefon als auch auf dem mit dem Telefon verbundenen Erweiterungsmodul oder nur auf dem Erweiterungsmodul. Dies wird vom Administrator kontrolliert.

Die Besetztlampenfeld-Listentasten funktionieren auf die gleiche Weise wie einzelne Besetztlampenfeld-Tasten. Weitere Informationen hierzu finden Sie unter Leitungsstatus des Kollegen, auf Seite 23. Wenn Sie die Überwachung aktivieren, beginnt das Telefon damit, den Status der überwachten Leitungen auf den Besetztlampenfeld-Listen anzuzeigen.Sie können jede Besetztlampenfeld-Taste verwenden, um die überwachte Leitung (Kurzwahl) anzurufen und eingehende Anrufe zur Überwachung der Leitung (Anrufübernahme) anzunehmen.

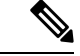

**Hinweis**

Die Reihenfolge der Benutzer in der Besetztlampenfeld-Liste wird von Ihrem Administrator festgelegt. Die entsprechenden Besetztlampenfeld-Listentasten halten immer diese Reihenfolge ein. Sie können sich auch dazu entscheiden, jederzeit eine weitere Funktion wie die Kurzwahl auf einer Besetztlampenfeld-Taste zu konfigurieren. Allerdings wird dadurch die Leitungstaste für die Besetztlampenfeld-Liste als nicht verfügbar wiedergegeben.

Wenn Sie eine Änderung an den Leitungskonfigurationen vornehmen, wiederholt das Telefon die Zuweisung der Besetztlampenfeld-Liste und berücksichtigt dabei die Änderung. Das Telefon weist jederzeit nur verfügbare Leitungstasten in derselben Reihenfolge zu. Dies kann zu Änderungen bei den Positionen der Besetztlampenfeld-Listentasten führen.

Das Telefon überwacht so viele Benutzer wie möglich mit den verfügbaren Leitungstasten. Sie können weitere Leitungstasten zur Überwachung der Liste zur Verfügung stellen, indem Sie Funktionen entfernen, die auf den Leitungstasten konfiguriert sind. Weitere Informationen hierzu finden Sie unter Die auf einer Leitungstaste konfigurierte Funktion entfernen, auf Seite 27.

#### **Vorbereitungen**

Ihr Administrator konfiguriert die Besetztlampenfeld-Liste.

### **Prozedur**

**Schritt 1** Drücken Sie **Anwendungen** 

**Schritt 2** Wählen Sie **Benutzervoreinstellungen** > **Vermittungsplatz-Voreinstellungen** > **Besetztlampenfeld-Liste** aus.

- Wenn **Besetztlampenfeld-Liste** auf **Anzeigen** festgelegt ist, ist die Überwachung aktiviert. Das Telefon zeigt den Status der überwachten Leitungen auf den Besetztlampenfeld-Listentasten an.
- Wenn **Besetztlampenfeld-Liste** auf **Ausblenden** festgelegt ist, ist die Überwachung deaktiviert.

**Schritt 3** Drücken Sie **Festleg.**

## **Überwachung einer einzelnen Leitung konfigurieren**

Sie können eine Leitungstaste konfigurieren, um den Leitungsstatus eines Kollegen zu überwachen. Wenn Sie eine Kurzwahl zur Konfiguration hinzufügen, können Sie die Leitungstaste verwenden, um die überwachte Leitung anzurufen. Wenn Sie eine Anrufübernahme zur Konfiguration hinzufügen, können Sie die Leitungstaste verwenden, um eingehende Anrufe an die überwachte Leitung anzunehmen. Die Leitungstasten fungieren als Besetztlampenfeld-Taste. Weitere Informationen hierzu finden Sie unter Leitungsstatus des Kollegen, auf Seite 23.

Sie können eine beliebige Leitungstaste zum Konfigurieren dieser Funktion auswählen. Sie können auch eine Leitungstaste auswählen, die als Kurzwahltaste oder als Besetztlampenfeld-Taste funktioniert. Ihre Konfiguration überschreibt alle vorhandenen Konfigurationen für die Taste.

Wenn Ihr Administrator eine Besetztlampenfeld-Liste für Sie konfiguriert hat, können Sie nur die Leitungen der Personen überwachen, die in der Liste sind.

Ihr Telefon überwacht möglicherweise die gesamte Liste. Weitere Informationen hierzu finden Sie unter Überwachung der Besetztlampenfeld-Liste aktivieren oder deaktivieren, auf Seite 24. Sie können weiterhin eine einzelne Taste konfigurieren, um eine Leitung zu überwachen. Allerdings überwacht das Telefon dann nicht mehr die Leitung automatisch als Teil der Liste. Wenn Sie die Konfiguration der einzelnen Besetztlampenfeld-Taste entfernen, setzt das Telefon die Überwachung der Leitung automatisch als Teil der Liste fort. Beachten Sie, dass das Telefon jedes Mal die Zuordnung der Besetztlampenfeld-Taste anpasst, um eine Leitung für die automatische Überwachung hinzuzufügen oder zu entfernen. Dies führt zu Änderungen bei den Positionen der Besetztlampenfeld-Listentasten.

#### **Vorbereitungen**

- Ihr Administrator führt das erforderliche Setup aus, um die betreffende Leitung zu überwachen.
- Ihr Administrator ermöglicht die Konfiguration der Besetztlampenfeld-Funktionsoptionen auf Leitungstasten.

### **Prozedur**

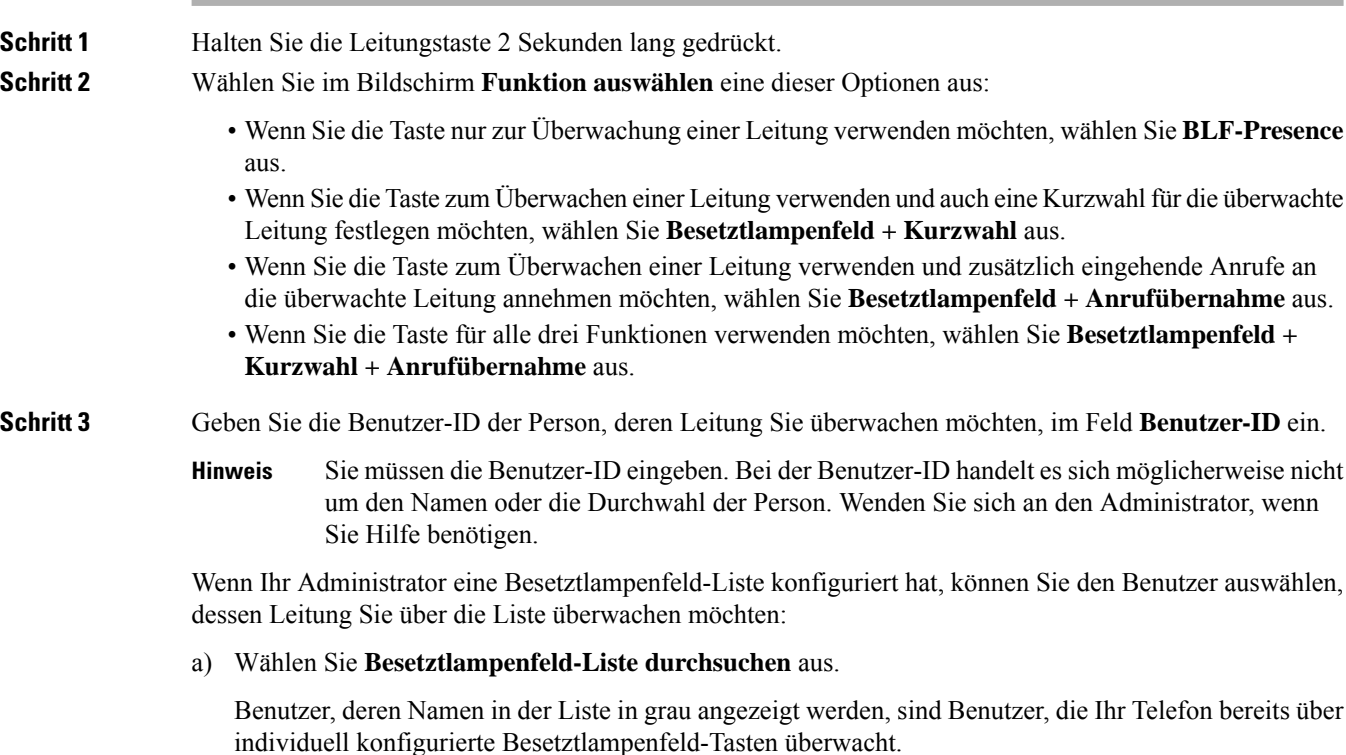

b) Wählen Sie den Benutzer aus, dessen Leitung Sie überwachen möchten.

Die Benutzer-ID wird im Feld **Benutzer-ID** angezeigt.

Wenn Sie einen Benutzer auswählen, der bereits auf einer einzelnen konfigurierten Taste überwacht wird, überschreibt die neue Konfiguration die vorherige Konfiguration zur Überwachung des Benutzers.

**Schritt 4** Drücken Sie **Speichern**.

## **Die auf einer Leitungstaste konfigurierte Funktion entfernen**

Sie können die auf einer Leitungstaste konfigurierte Funktion entfernen.

Wenn Ihr Telefon die Besetztlampenfeld-Liste überwacht, wird durch das Entfernen der auf einer Leitungstaste konfigurierten Funktion die Leitungstaste zur Überwachung der Besetztlampenfeld-Liste verfügbar. Dies kann zu Änderungen bei den Positionen der Besetztlampenfeld-Listentasten führen. Weitere Informationen hierzu finden Sie unter Überwachung der Besetztlampenfeld-Liste aktivieren oder deaktivieren, auf Seite 24.

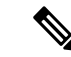

**Hinweis** Sie können einige vom Administrator konfigurierten Funktionen nicht entfernen.

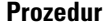

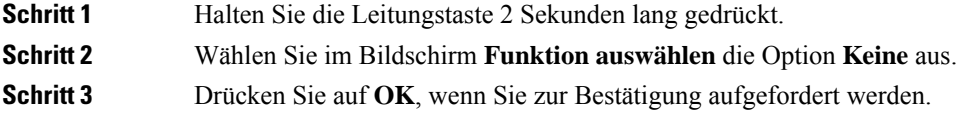

# **Menüverknüpfung zu einer Leitungstaste hinzufügen**

Nachdem Sie eine Leitungstaste mit einer Menüverknüpfung konfiguriert haben, können Sie das Menü durch einfaches Drücken der Leitungstaste öffnen.

#### **Vorbereitungen**

Diese Funktion muss vom Administrator auf dem Telefon aktiviert werden.

#### **Prozedur**

**Schritt 1** Halten Sie eine Leitungstaste zwei Sekunden lang gedrückt. Die Liste der verfügbaren Funktionen wird angezeigt.

**Schritt 2** Wählen Sie **Menüverknüpfung** in der Liste aus. Die Liste der verfügbaren Menüs wird angezeigt.

**Schritt 3** Blättern Sie in der Liste und wählen Sie das Menü aus, das Sie zur Leitungstaste hinzufügen möchten, und drücken Sie **Festlegen**.

# **Menüverknüpfung aus einer Leitungstaste entfernen**

### **Prozedur**

**Schritt 1** Halten Sie die Leitungstaste 2 Sekunden lang gedrückt. Die Liste der verfügbaren Funktionen wird angezeigt. **Schritt 2** Wählen Sie in der Liste **Keine** aus, und drücken Sie **Festlegen**.

# **Meldung zu Dienstunterbrechung auf dem Startbildschirm**

Wenn Webex Cloud-Server nicht verfügbar ist, wird auf dem Startbildschirm des Telefons die Benachrichtigung über die **Dienstunterbrechung** angezeigt, und der Leitungsstatus zeigt dasSymbol für die Überlebensfähigkeit an. In diesem Fall wird das Telefon mit dem "Site Survivable Gateway" (SGW) verbunden, sodass Sie zumindest grundlegende Anruffunktionen verwenden können. SGW-Dienste werden im lokalen Netzwerk bereitgestellt, daher unterstützt das Telefon nur grundlegende Anruffunktionen. Wenn Sie den Leitungsstatus überprüfen, wird **Unterbrochen** angezeigt. Informationen zum Anzeigen des Leitungsstatus finden Sie unter Anzeigen des Leitungsstatus, auf Seite 63.

Wenn dieses Problem auftritt, kann der Administrator bei der Problembehandlung behilflich sein.

## **Telefon-Webseite**

Sie können einige Telefoneinstellungen auf der Telefon-Webseite anpassen. Diese ist über Ihren Computer zugänglich. Die URL für die Seite, Ihre Benutzer-ID und Ihr Kennwort erhalten Sie vom Administrator.

Auf der Telefon-Webseite können Sie Funktionen, Leitungseinstellungen und Telefondienste für Ihr Telefon verwalten.

- Die Telefonfunktionen umfassen die Kurzwahl, Nicht stören und Ihr persönliches Adressbuch.
- Leitungseinstellungen gelten für eine bestimmte Telefonleitung (Verzeichnisnummer) auf Ihrem Telefon. Die Leitungseinstellungen können die Rufumleitung, visuelle und akustische Nachrichtenindikatoren, Ruftonmuster und andere leitungsspezifische Einstellungen umfassen.

In der folgenden Tabelle sind einige Funktionen beschrieben, die Sie auf der Telefon-Webseite konfigurieren können.

Ш

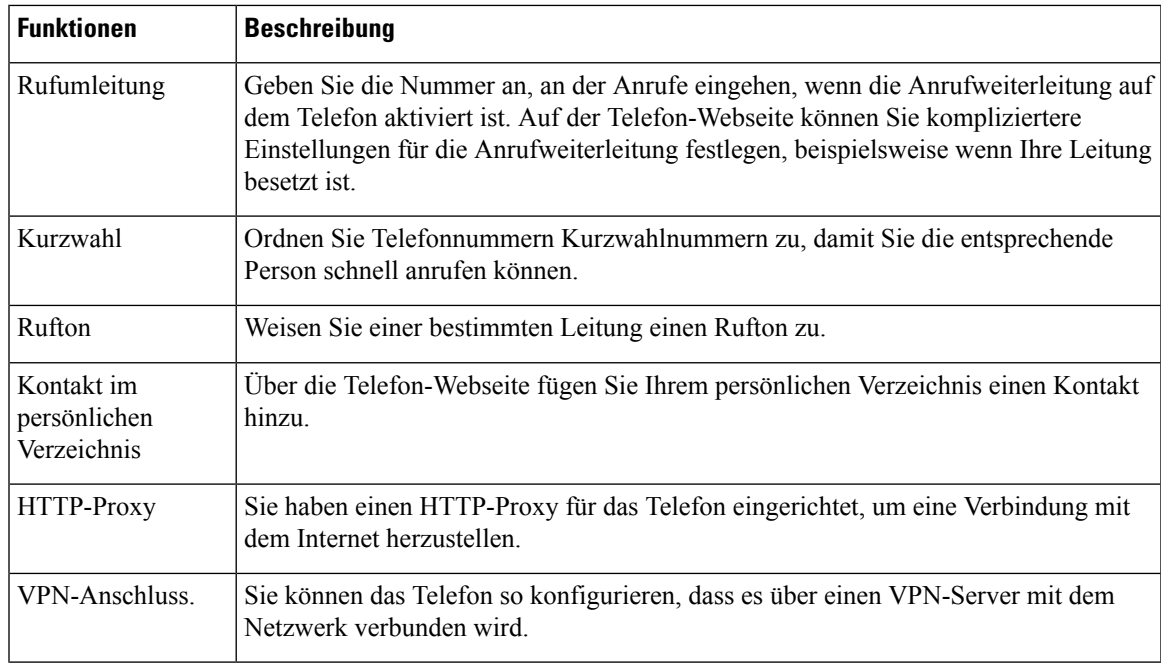

### **Verwandte Themen**

Rufumleitung über die Telefon-Webseite, auf Seite 84

Kurzwahl, auf Seite 73

Einen Klingelton über die Telefon-Webseite zuweisen, auf Seite 178

Ihrem persönlichen Adressbuch über die Telefon-Webseite einen neuen Kontakt hinzufügen, auf Seite 121

HTTP-Proxyeinstellungen, auf Seite 158

## **Kurzwahlnummern**

Wenn Sie auf Ihrem Telefon eine Nummer wählen, geben Sie eine Reihe von Ziffern ein. Wenn Sie eine Kurzwahlnummer einrichten, muss diese alle Ziffern enthalten, die für den Anruf gewählt werden müssen. Beispielsweise geben Sie die Ziffer 9 vor der Telefonnummer ein, wenn Sie eine 9 für die Amtsleitung wählen müssen.

Sie können auch andere gewählte Ziffern zur Nummer hinzufügen. Beispiele zusätzlicher Ziffern sind ein Konferenzzugriffscode, ein Anschluss, eine Voicemail-Kennwort, ein Autorisierungscode und ein Rechnungscode.

Die Wählzeichenfolge kann die folgenden Zeichen enthalten:

- 0 bis 9
- Doppelkreuz (#)
- Sternchen (\*)
- Komma (,): Das Komma ist das Pausenzeichen und verzögert das Wählen um 2 Sekunden. Sie können mehrere Kommas eingeben. Zwei Kommas (,,) stehen beispielsweise für eine Pause von 4 Sekunden.

Regeln für Wählzeichenfolgen:

- Verwenden Sie Kommas, um die Teile der Wählzeichenfolge zu trennen.
- In der Kurzwahlzeichenfolge muss einem Abrechnungscode immer ein Autorisierungscode vorangehen.
- Zwischen dem Autorisierungscode und dem Rechnungscode muss ein Komma eingegeben werden.
- Für Kurzwahlen mit Autorisierungscodes und zusätzlichen Ziffern ist eine Kurzwahlbezeichnung erforderlich.

Bevor Sie die Kurzwahl konfigurieren, versuchen Sie mindestens einmal, die Ziffern manuell zu wählen, um sicherzustellen, dass die Ziffernfolge korrekt ist.

Das Telefon speichert den Autorisierungscode, Rechnungscode oder zusätzliche Ziffern der Kurzwahl nicht in der Anrufliste. WennSie **Wahlwiederholung** drücken, nachdem Sie die Verbindung mit einem Kurzwahlziel hergestellt haben, fordert das Telefon Sie zur manuellen Eingabe der erforderlichen Autorisierungscodes, Abrechnungscodes oder zusätzlichen Ziffern auf.

#### **Beispiel**

Um eine Kurzwahlnummer für eine bestimmte Durchwahl einzurichten, oder wenn ein Autorisierungscode und Abrechnungscode benötigt werden, ist Folgendes erforderlich:

- Sie müssen **9** für eine Amtsleitung wählen.
- Sie möchten **5556543** anrufen.
- Sie müssen den Autorisierungscode **1234** eingeben.
- Sie müssen den Rechnungscode **9876** eingeben.
- Sie müssen 4 Sekunden lang warten.
- Nachdem der Anruf verbunden wurde, müssen Sie die Durchwahl **56789#** wählen.

In diesem Fall lautet die Kurzwahlnummer **95556543,1234,9876,,56789#**.

# **Telefonhardware und Tasten**

### **Multiplattform-Telefone der Cisco IP Phone 6821-Serie Tasten und Hardware**

In der folgenden Abbildung werden die Multiplattform-Telefone der Cisco IP Phone 6821-Serie gezeigt.

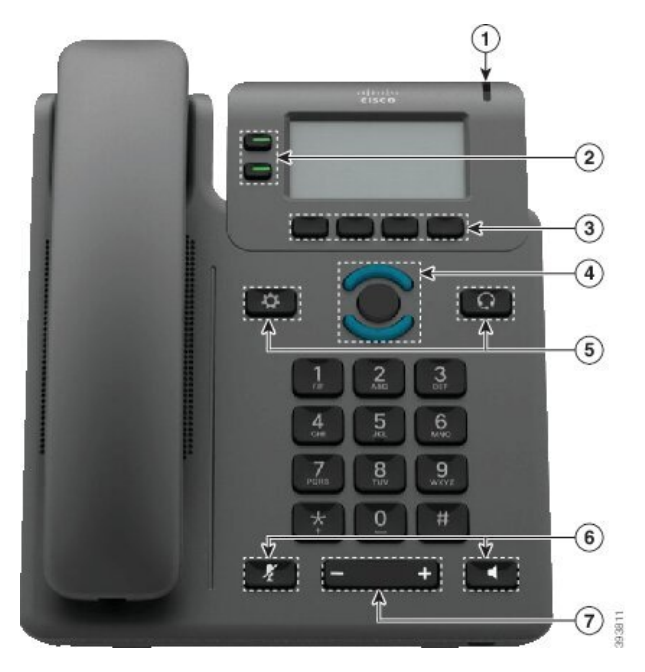

**Abbildung 2: Multiplattform-Telefone der Cisco IP Phone 6821-Serie**

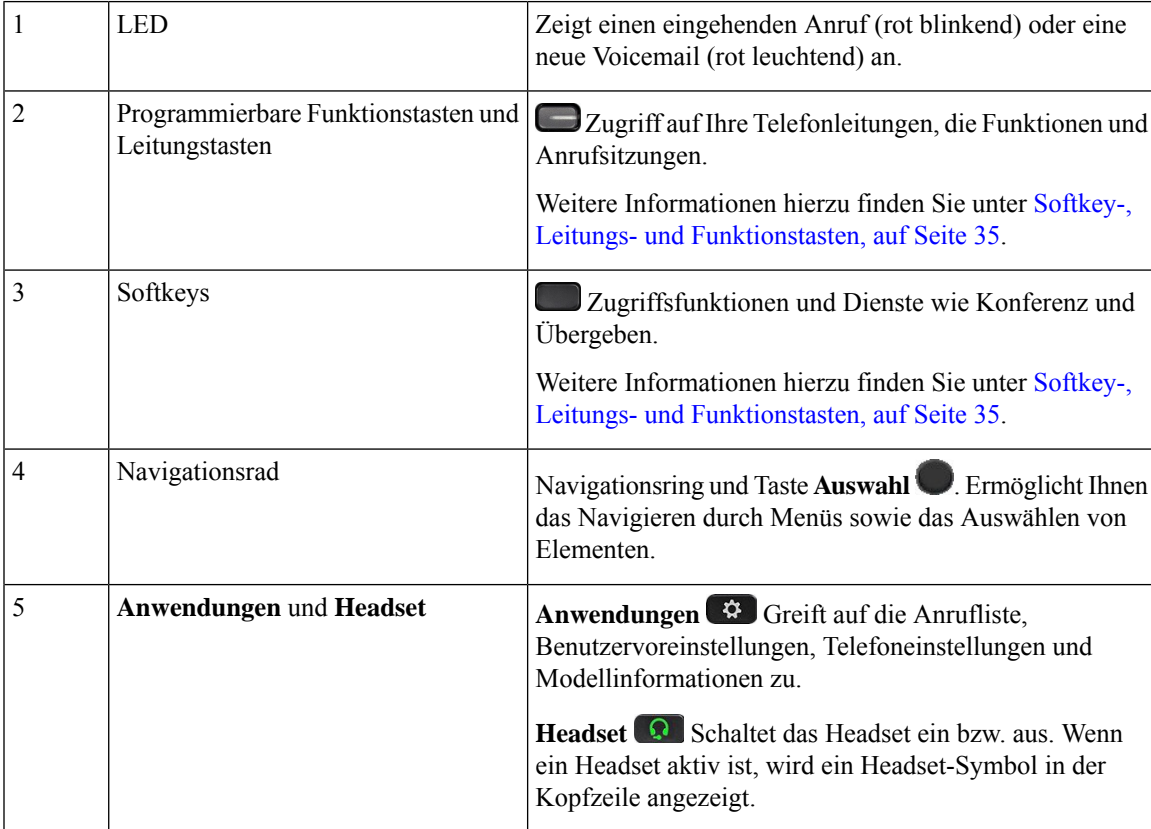

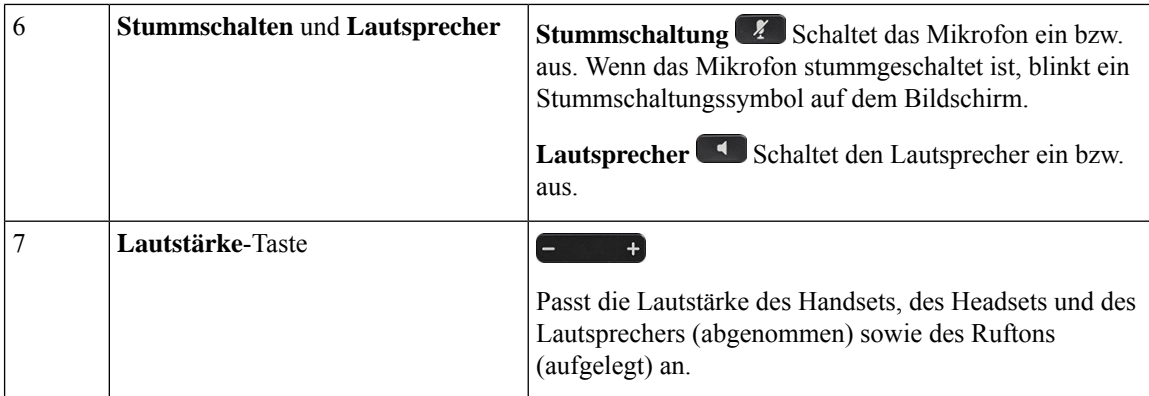

## **Tasten und Hardware der Multiplattform-Telefone der Cisco IP-Telefone 6841, 6851, und 6861**

Die folgende Abbildung zeigt das Cisco IP-Telefon 6841.

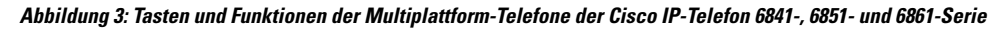

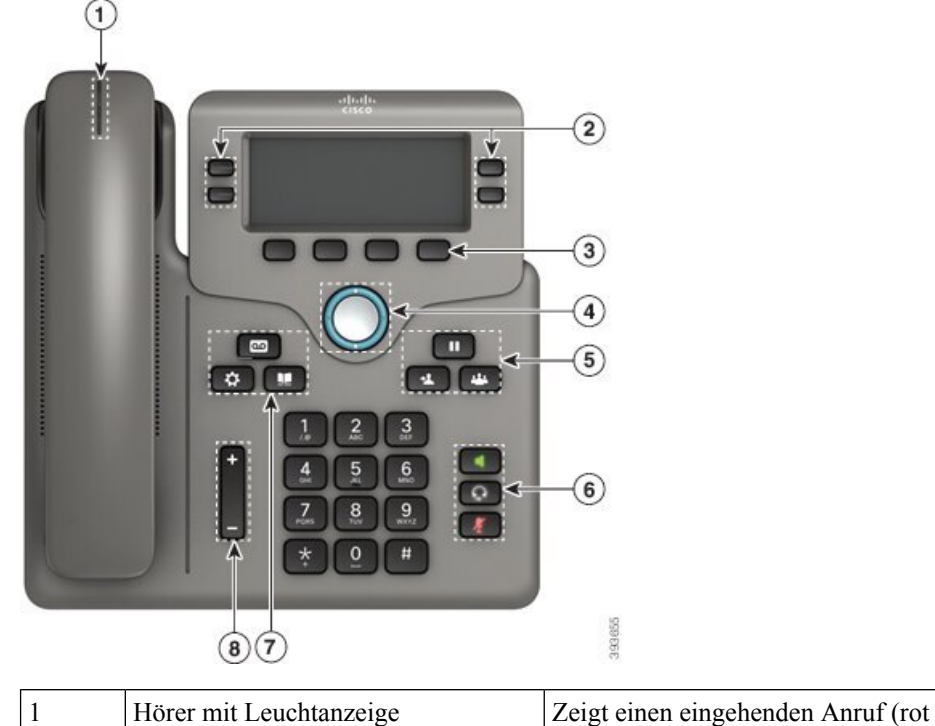

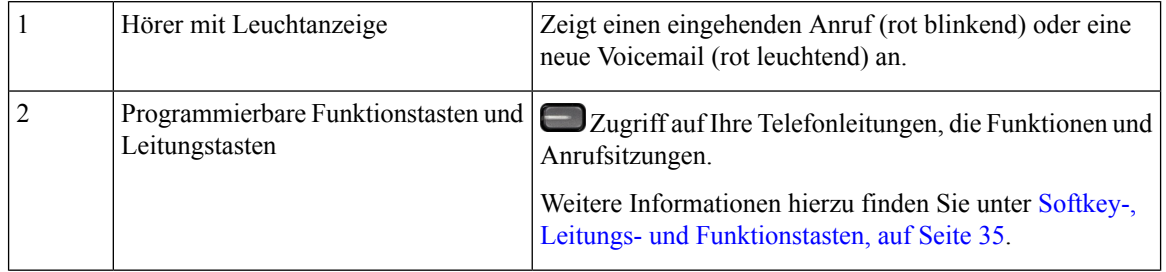

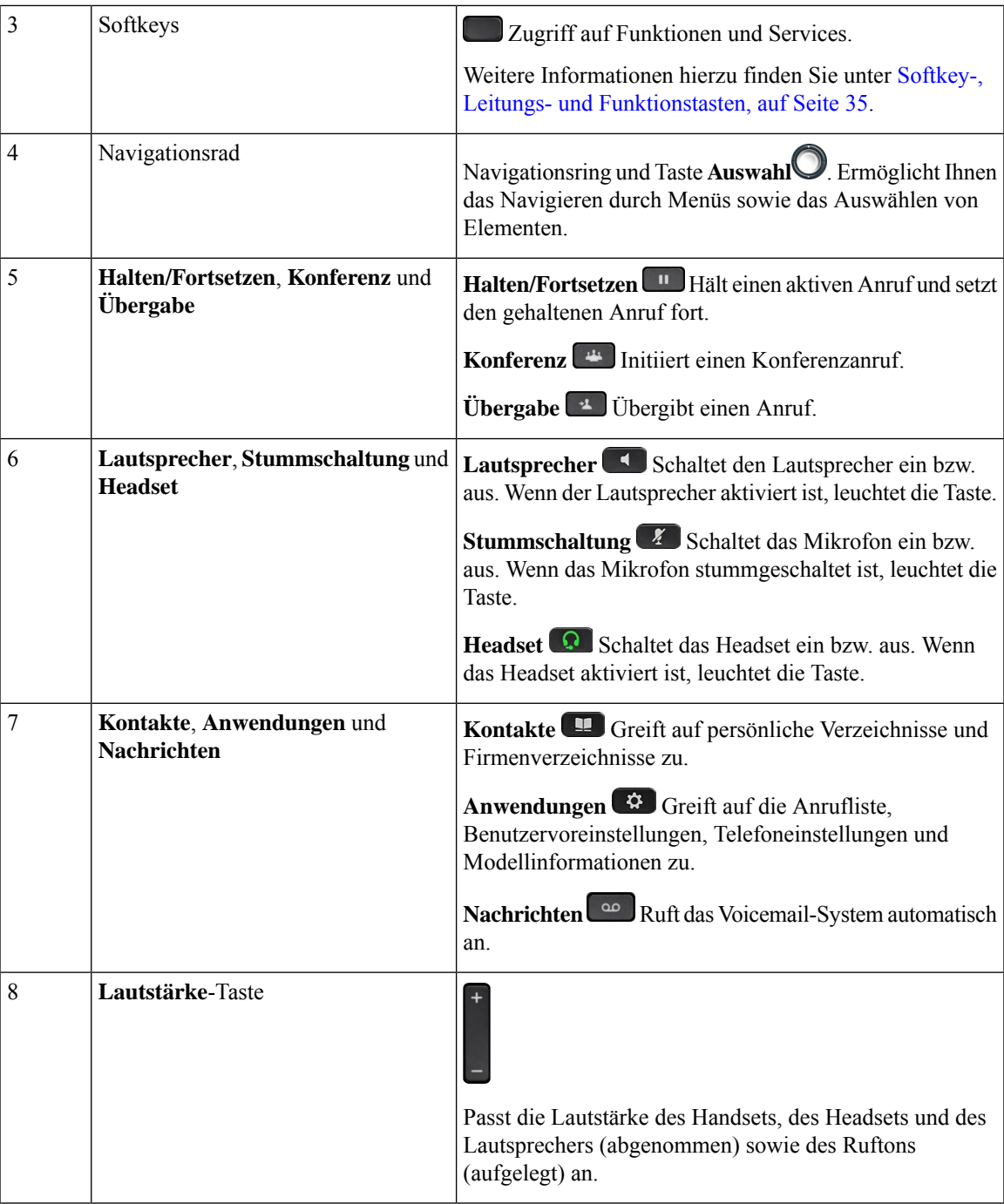

# **Multiplattform-Telefone Cisco IP-Telefon 6871 Tasten und Hardware**

Die folgende Abbildung zeigt das Cisco IP-Telefon 6871.

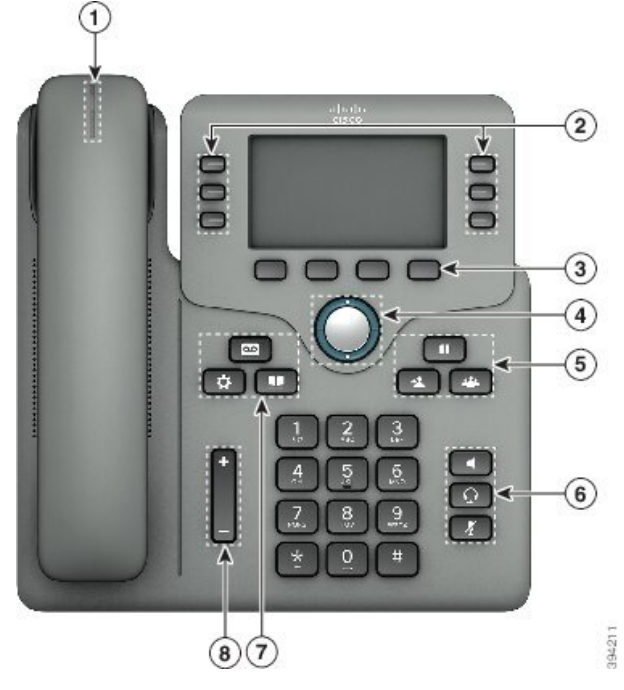

**Abbildung 4: Multiplattform-Telefone Cisco IP-Telefon 6871 Tasten und Funktionen**

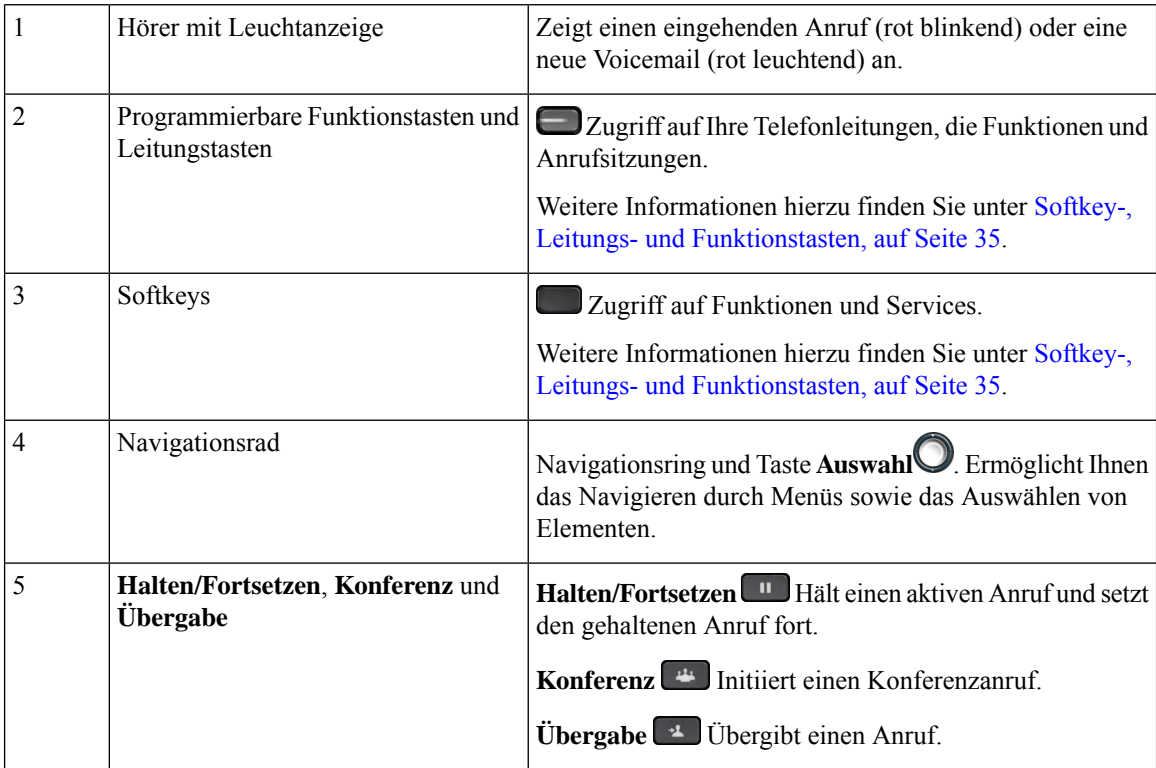

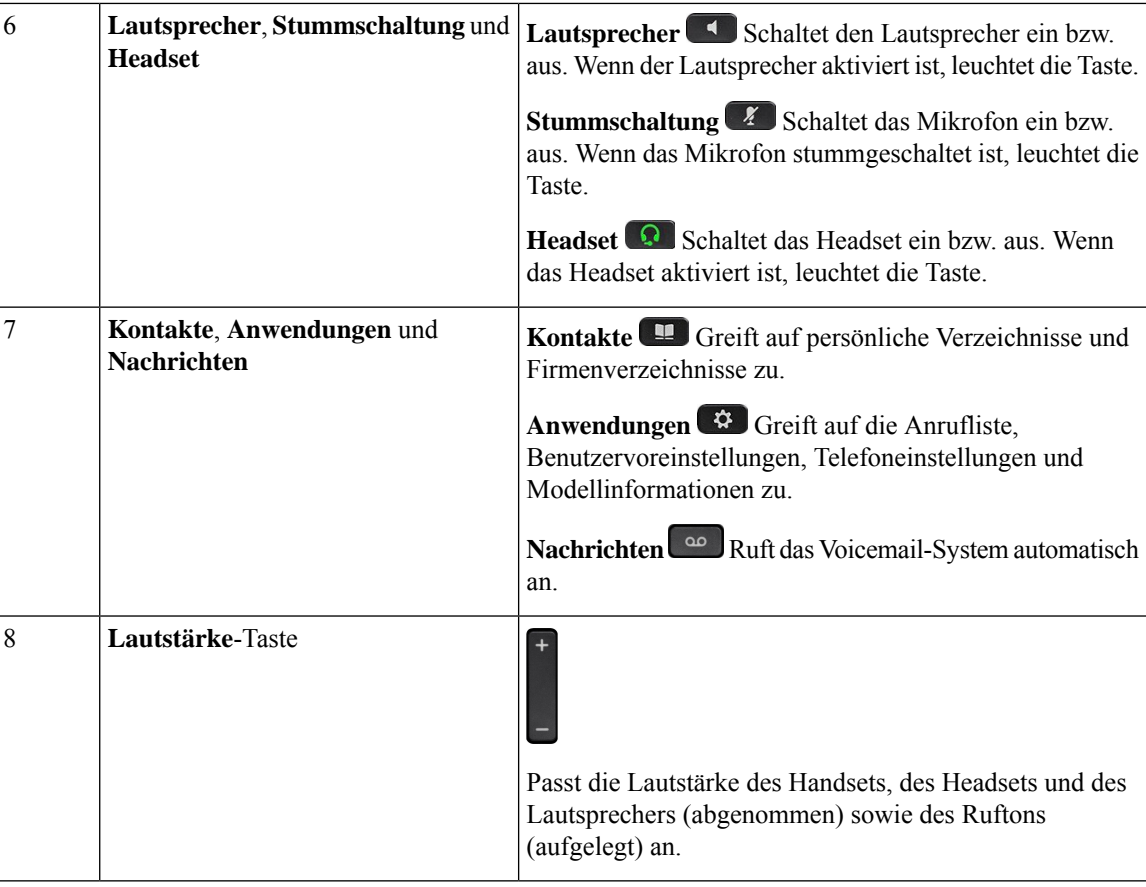

## **Navigation**

Verwenden Sie den äußeren Ring des Navigationsrads, um durch Menüs und Zeilen zu blättern. Mit der **Auswahl**-Taste im Navigationsrad können Sie Menüelemente auswählen.

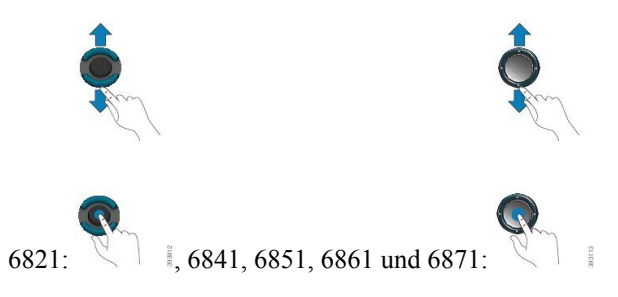

Wenn ein Menüelement eine Indexnummer hat, können Sie die Indexnummer mit dem Tastenfeld eingeben, um das Element auszuwählen.

# **Softkey-, Leitungs- und Funktionstasten**

Sie können die Funktionen Ihres Telefons wie folgt verwenden:

- Softkeys ermöglichen Ihnen den Zugriff auf die Funktionen, die auf dem Bildschirm über dem Softkey angezeigt werden. Die Softkeys ändern sich abhängig vom Vorgang, den Sie gerade ausführen. Der Softkey **Mehr ...** zeigt an, dass weitere Funktionen verfügbar sind.
- Mit den Funktions- und Leitungstasten erhalten Sie Zugriff auf die Telefonfunktionen und die Telefonleitungen. Auf dem Cisco IP-Telefon 6821 befinden sich diese Tasten an der linken Seite des Bildschirms. Auf den Cisco IP-Telefonen 6841, 6851, 6861 und 6871 befinden sich diese Tasten an jeder Seite des Bildschirms.
	- Funktionstasten VerwendenSie diese Tasten fürFunktionen wie **Kurzwahl** oder **Anrufübernahme** und zum Anzeigen Ihres Status auf einer anderen Leitung.
	- Leitungstasten werden zum Initiieren oder Annehmen eines Anrufs verwendet.Sie können mit einer Leitungstaste auch das Fenster der Anrufsitzung öffnen und schließen sowie im Fenster der Anrufsitzung navigieren. ÖffnenSie das Anrufsitzungsfenster, um die Anrufe der Leitung anzuzeigen.

Die Funktions- und Leitungstasten leuchten, um folgenden Status anzuzeigen:

- **Grün: Die Leitung ist frei**
- oder **B** Rot, leuchtet: Die Leitung ist aktiv oder wird verwendet
- oder Rot, blinkt: Die Leitung wird gehalten oder ein Anruf geht ein
- oder Gelb, leuchtet: Die Leitung ist nicht registriert (kann nicht verwendet werden)

Einige Funktionen können als Softkeys oder Funktionstasten konfiguriert werden. Sie können auch mit Softkeys oder zugeordneten Tasten auf einige Funktionen zugreifen.

Das Cisco IP-Telefon 6821 hat eine begrenzte Anzahl an Drucktasten. Über die Softkeys können Sie auf die meisten Anruffunktionen zugreifen.

## **Funktionen des Telefonbildschirms**

Auf dem Telefondisplay werden Informationen zu Ihrem Telefon angezeigt, beispielsweise die Verzeichnisnummer, der Anruf- und Leitungsstatus, Softkeys, Kurzwahleinträge, gewählte Rufnummern und Telefonmenüeinträge. Das Display besteht aus drei Bereichen: Überschriftenzeile, mittlerer Bereich und Fußzeile.

**Abbildung 5: Bildschirm der Cisco IP-Telefone 6841 und 6851**

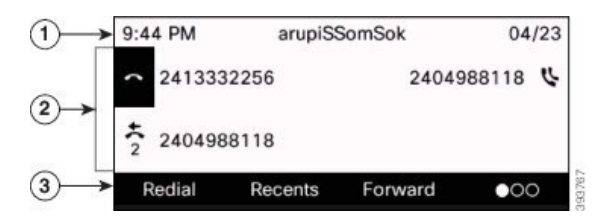

Das Cisco IP-Telefon 6821 verfügt über ein ähnliches Layout, hat aber ein kompakteres Format.

Klicken Sie oben auf dem Display auf die Überschriftenzeile. In der Überschriftenzeile werden die Telefonnummer, das aktuelle Datum und die Uhrzeit sowie mehrere Symbole angezeigt. Die Symbole zeigen an, dass Funktionen aktiv sind. 1

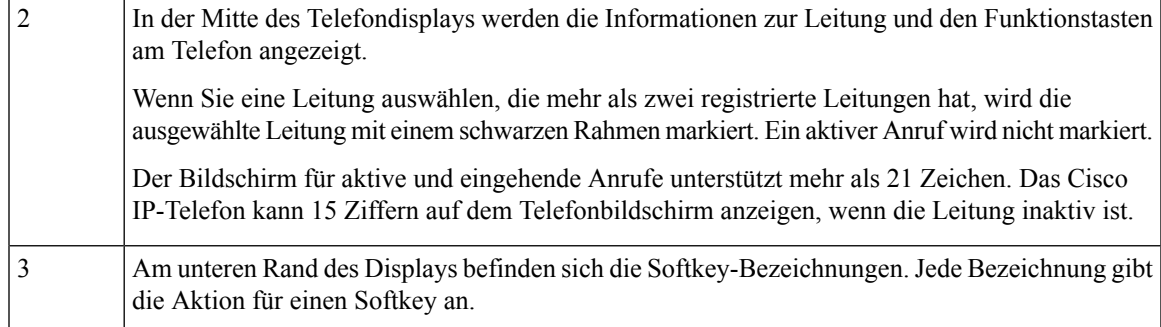

### **Telefondisplay reinigen**

### **Prozedur**

Wenn der Telefonbildschirm schmutzig ist, reinigen Sie es mit einem weichen, trockenen Tuch.

Verwenden Sie keine flüssigen oder pulverförmigen Reinigungsmittel, da diese in das Telefon eindringen, die Komponenten beschädigen und Ausfälle verursachen können. **Vorsicht**

## **Unterschiede zwischen Anrufen und Leitungen**

Die Begriffe *Leitung* und *Anruf* bezeichnen bestimmte Komponenten, um die Verwendung des Telefons zu erklären.

- Leitung: Jede Leitung entspricht einer Verzeichnis- oder Intercom-Nummer, unter der Sie angerufen werden können. Generell verfügen Sie über so viele Leitungen, wie Verzeichnisnummern und Telefonleitungssymbole vorhanden sind.
- Anrufe: Jede Leitung kann mehrere Anrufe unterstützen. Standardmäßig unterstützt Ihr Telefon zwei aktive Anrufe pro Leitung. Der Administrator kann diese Anzahl jedoch an Ihre Anforderungen anpassen.

Es kann immer nur ein einziger Anruf aktiv sein. Alle anderen Anrufe werden automatisch gehalten, d. h. in die Warteschleife gestellt.

Beispiel: Wenn Sie zwei Leitungen haben und jede Leitung vier Anrufe unterstützt, können acht Anrufe gleichzeitig verbunden sein. Nur einer dieser Anrufe ist aktiv und die anderen sieben Anrufe werden gehalten.

# **Energieeinsparung**

Der Administrator kann den Energieverbrauch des Telefonbildschirms reduzieren, wenn Sie Ihr Telefon nicht verwenden. Die Energieeinsparung, die der Administrator konfigurieren kann:

• PowerSave: Die Beleuchtung oder der Bildschirm wird ausgeschaltet, wenn das Telefon für eine bestimmte Zeitdauer inaktiv ist.

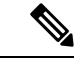

**Hinweis** Das Multiplattform-Telefone der Cisco IP Phone 6821-Serie unterstützt den Energiesparmodus nicht.

# **Zusätzliche Hilfe und Informationen**

Wenn Sie Fragen bezüglich der auf Ihrem Telefon verfügbaren Funktionen haben, wenden Sie sich an den Administrator.

Die Cisco Website ([https://www.cisco.com\)](https://www.cisco.com) enthält weitere Informationen zu den Telefonen und Anrufsteuerungssystemen.

• Die Kurzanleitungen und Benutzerhandbücher in englischer Sprache finden Sie unter folgendem Link:

[https://www.cisco.com/c/en/us/support/collaboration-endpoints/](https://www.cisco.com/c/en/us/support/collaboration-endpoints/ip-phone-6800-series-multiplatform-firmware/products-user-guide-list.html) [ip-phone-6800-series-multiplatform-firmware/products-user-guide-list.html](https://www.cisco.com/c/en/us/support/collaboration-endpoints/ip-phone-6800-series-multiplatform-firmware/products-user-guide-list.html)

• Die Benutzerhandbücher in anderen Sprachen finden Sie unter folgendem Link:

[https://www.cisco.com/c/en/us/support/collaboration-endpoints/](https://www.cisco.com/c/en/us/support/collaboration-endpoints/ip-phone-6800-series-multiplatform-firmware/tsd-products-support-translated-end-user-guides-list.html) [ip-phone-6800-series-multiplatform-firmware/tsd-products-support-translated-end-user-guides-list.html](https://www.cisco.com/c/en/us/support/collaboration-endpoints/ip-phone-6800-series-multiplatform-firmware/tsd-products-support-translated-end-user-guides-list.html)

• Lizenzinformationen finden Sie unter folgendem Link:

[https://www.cisco.com/c/en/us/support/collaboration-endpoints/](https://www.cisco.com/c/en/us/support/collaboration-endpoints/ip-phone-6800-series-multiplatform-firmware/products-licensing-information-listing.html) [ip-phone-6800-series-multiplatform-firmware/products-licensing-information-listing.html](https://www.cisco.com/c/en/us/support/collaboration-endpoints/ip-phone-6800-series-multiplatform-firmware/products-licensing-information-listing.html)

## **Bedienungshilfen**

Die Multiplattform-Telefone der Cisco IP-Telefon 6800-Serie bieten verschiedene Funktionen für Barrierefreiheit für blinde und sehbehinderte sowie hörgeschädigte und in ihrer Mobilität eingeschränkte Personen. Da viele dieser Funktionen Standardfunktionen sind, können sie von behinderten Personen verwendet werden, ohne dass es einer speziellen Konfiguration bedarf.

In diesem Dokument beziehtsich der Begriff*Telefon-Support-Seiten* auf die Webseiten, die Benutzer aufrufen können, um bestimmte Funktionen zu konfigurieren.

Esist Cisco ein wichtiges Anliegen, barrierefreieProdukte und Technologien zu entwickeln und bereitzustellen, die den Anforderungen Ihrer Organisation gerecht werden. Weitere Informationen zu Cisco und dem Engagement des Unternehmens in Bezug auf Barrierefreiheit finden Sie unter folgender URL: <http://www.cisco.com/go/accessibility>

### **Multiplattform-Telefone der Cisco IP Phone 6821-Serie – Funktionen für Barrierefreiheit für Hörgeschädigte**

Ihr Telefon ist standardmäßig mit Funktionen für Barrierefreiheit ausgestattet, die nur eine geringfügige oder keine Konfiguration erfordern.

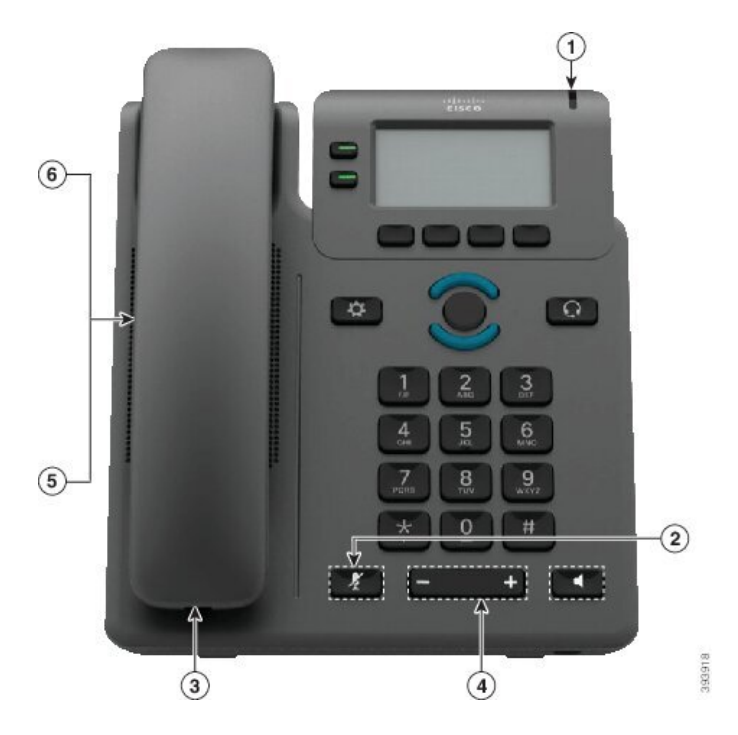

**Abbildung 6: Multiplattform-Telefone der Cisco IP Phone 6821-Serie – Funktionen für Barrierefreiheit für Hörgeschädigte**

**Tabelle 4: Funktionen für Barrierefreiheit für Hörgeschädigte**

| <b>Element</b> | <b>Funktion für Barrierefreiheit</b>                  | <b>Beschreibung</b>                                                                                                    |
|----------------|-------------------------------------------------------|----------------------------------------------------------------------------------------------------|
| 1              | Optische Nachrichtenanzeige                           | Dieser Leuchtstreifen ist aus jedem Winkel sichtbar. Ihr<br>Telefon kann Sie auch akustisch über eine Nachricht<br>benachrichtigen.                                                                                                    |
| $\overline{2}$ | Visuelle Benachrichtigung über den<br>Telefonstatus   | Schalten Sie mit der Stummschaltungstaste das<br>Mikrofon ein bzw. aus. Wenn das Mikrofon<br>stummgeschaltet ist, blinkt das Stummschaltungssymbol<br>auf dem Bildschirm.                                                                                                    |
| 3              | Inline-Verstärker-Unterstützung<br>(Hörer)            | Cisco IP-Telefons unterstützen die Inline-Verstärker von<br>Drittanbietern. Verbinden Sie den Verstärker mit dem<br>Hörer und dem Kabel zwischen dem Hörer und dem<br>IP-Telefon.                                                                                                    |
| $\overline{4}$ | Einstellung von Klingelton, Tonlage<br>und Lautstärke | • Wählen Sie Anwendungen ><br>Benutzervoreinstellungen aus.<br>• Stellen Sie die Lautstärke für den Rufton ein.<br>Drücken Sie bei aufgelegtem Hörer und deaktivierter<br>Headset- und Lautsprechertaste Lautstärke, um die<br>Lautstärke zu ändern.<br>Der Administrator kann Ihre Einstellungen ebenfalls<br>ändern. |

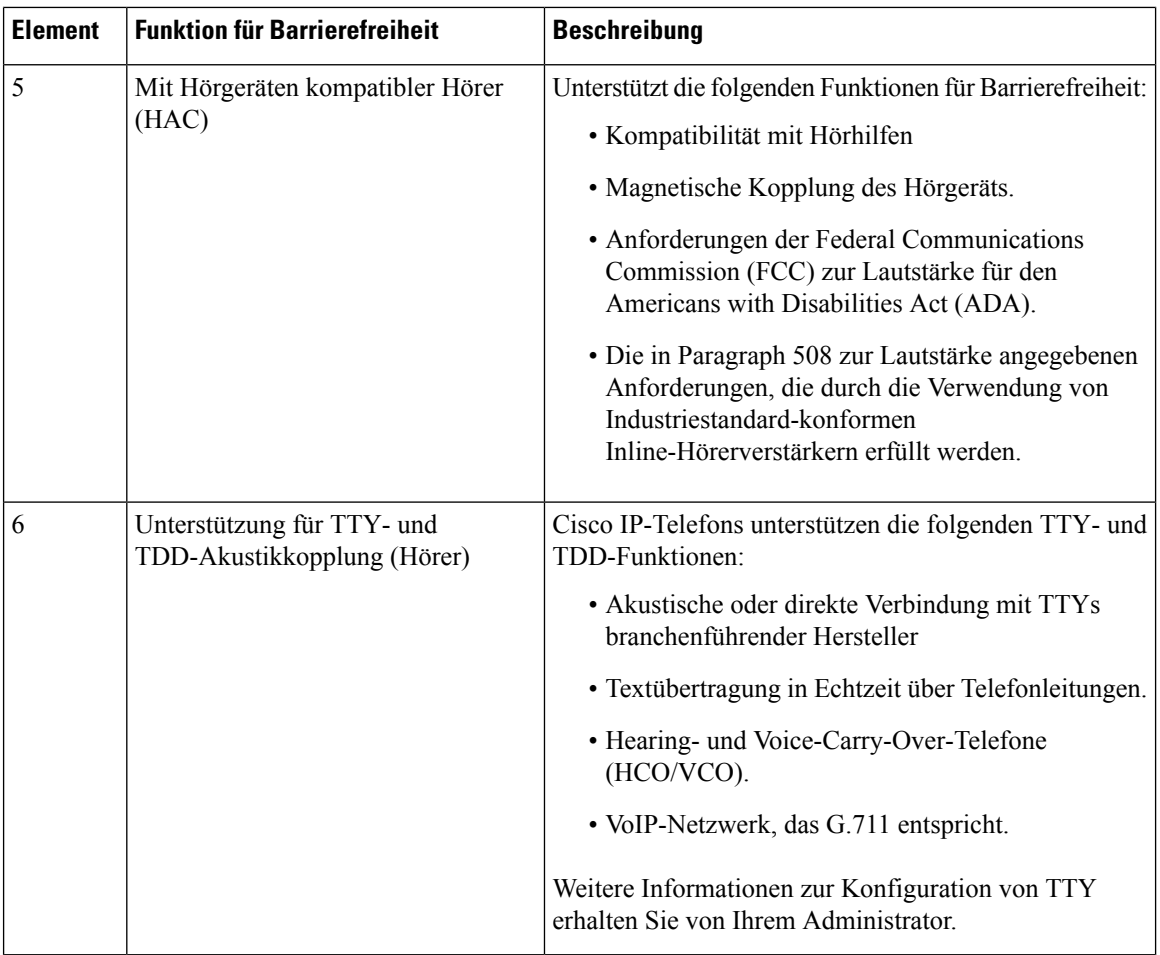

### **Cisco IP-Telefon 6841, 6851 und 6861 – Funktionen für Barrierefreiheit für Hörgeschädigte**

Ihr Telefon ist standardmäßig mit Funktionen für Barrierefreiheit ausgestattet, die nur eine geringfügige oder keine Konfiguration erfordern.

Um zu prüfen, welches Telefonmodell Sie verwenden, drücken Sie Anwendungen <sup>33</sup>, und wählen Sie **Status** > **Produktinformationen** aus. Das Telefonmodell wird im Feld **Produktname** angezeigt.

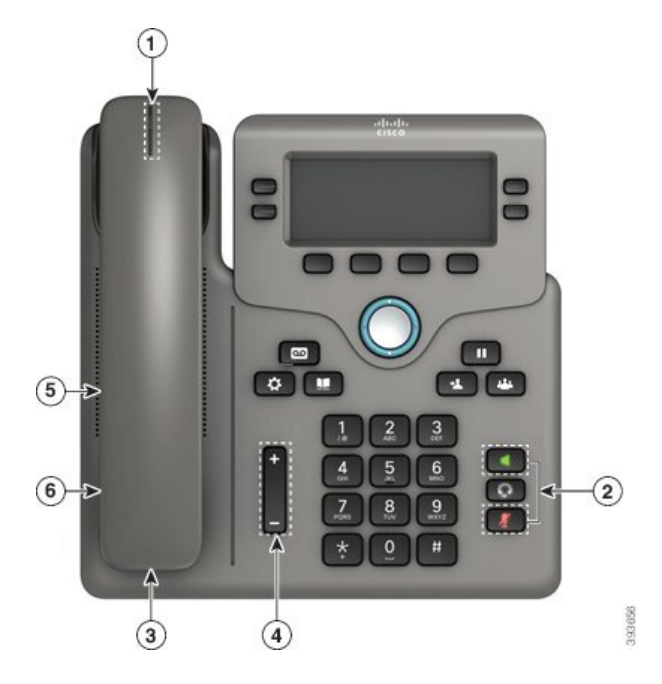

Abbildung 7: Funktionen für Barrierefreiheit für Hörgeschädigte: Abbildung der Multiplattform-Telefone der Cisco IP Phone 6841-Serie

**Tabelle 5: Funktionen für Barrierefreiheit für Hörgeschädigte**

| <b>Element</b> | <b>Funktion für Barrierefreiheit</b>                | <b>Beschreibung</b>                                                                                                    |
|----------------|-----------------------------------------------------|----------------------------------------------------------------------------------------------------|
|                | Visuelle Nachrichtenanzeige (Hörer)                 | Dieser Leuchtstreifen ist aus jedem Winkel sichtbar. Ihr<br>Telefon kann Sie auch akustisch über eine Nachricht<br>benachrichtigen.                                               |
| 2              | Visuelle Benachrichtigung über den<br>Telefonstatus | • Drücken Sie die <b>Ton aus</b> - und<br>Lautsprecher-Tasten, um den Telefonstatus<br>anzugeben.                                                                                 |
|                |                                                     | · Schalten Sie mit der Stummschaltungstaste das<br>Mikrofon ein bzw. aus. Wenn das Mikrofon<br>stummgeschaltet ist, leuchtet die Taste.                                           |
|                |                                                     | • Mit der Lautsprecher-Taste können Sie den<br>Lautsprecher ein- und ausschalten. Wenn der<br>Lautsprecher aktiviert ist, leuchtet die Taste.                                     |
| 3              | Inline-Verstärker-Unterstützung<br>(Hörer)          | Cisco IP-Telefons unterstützen die Inline-Verstärker von<br>Drittanbietern. Verbinden Sie den Verstärker mit dem<br>Hörer und dem Kabel zwischen dem Hörer und dem<br>IP-Telefon. |

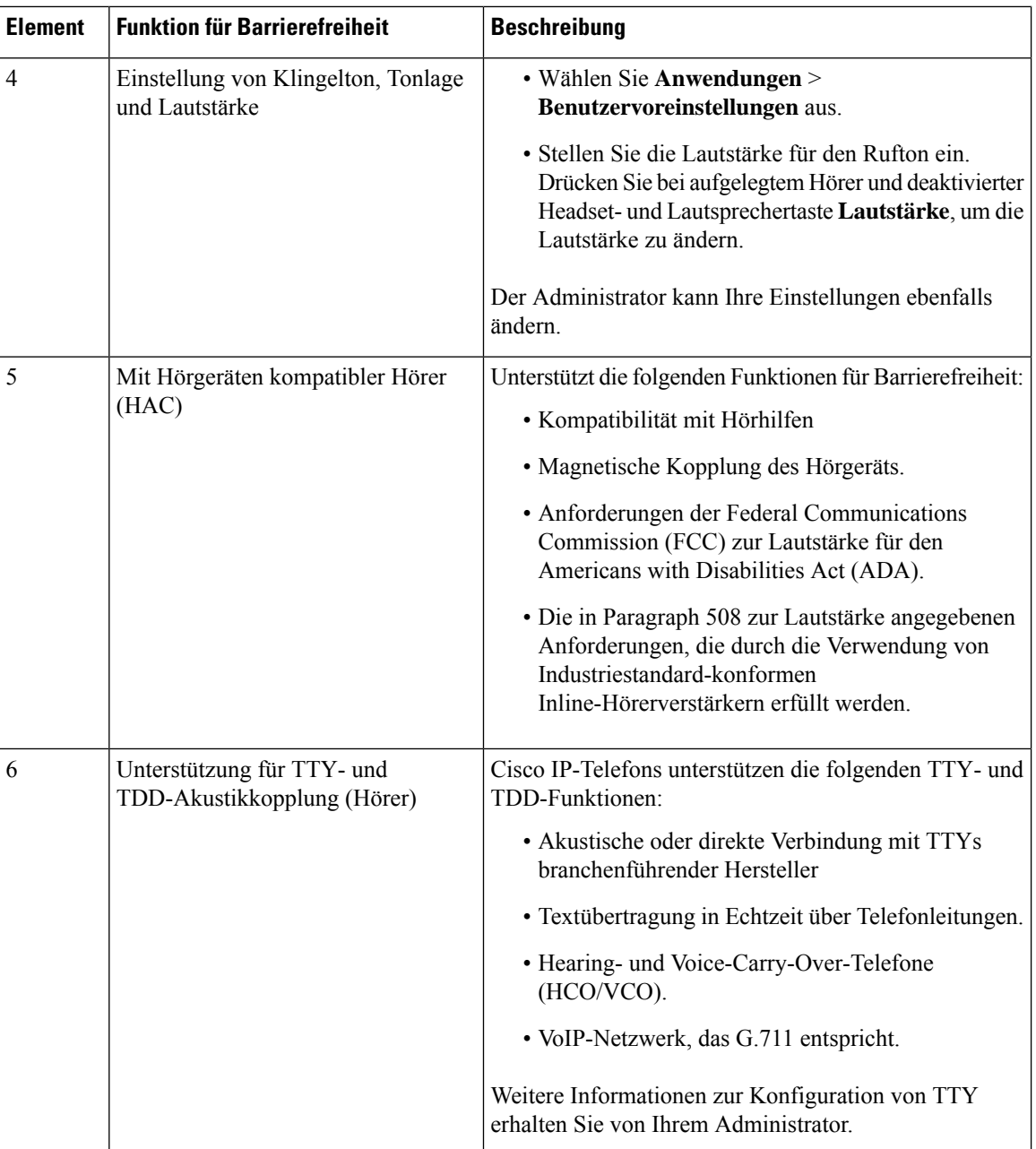

## **Multiplattform-TelefoneCiscoIP-Telefon6871–FunktionenfürBarrierefreiheitfürHörgeschädigte**

Ihr Telefon ist standardmäßig mit Funktionen für Barrierefreiheit ausgestattet, die nur eine geringfügige oder keine Konfiguration erfordern.

Um zu prüfen, welches Telefonmodell Sie verwenden, drücken Sie Anwendungen <sup>33</sup>, und wählen Sie **Status** > **Produktinformationen** aus. Das Telefonmodell wird im Feld **Produktname** angezeigt.

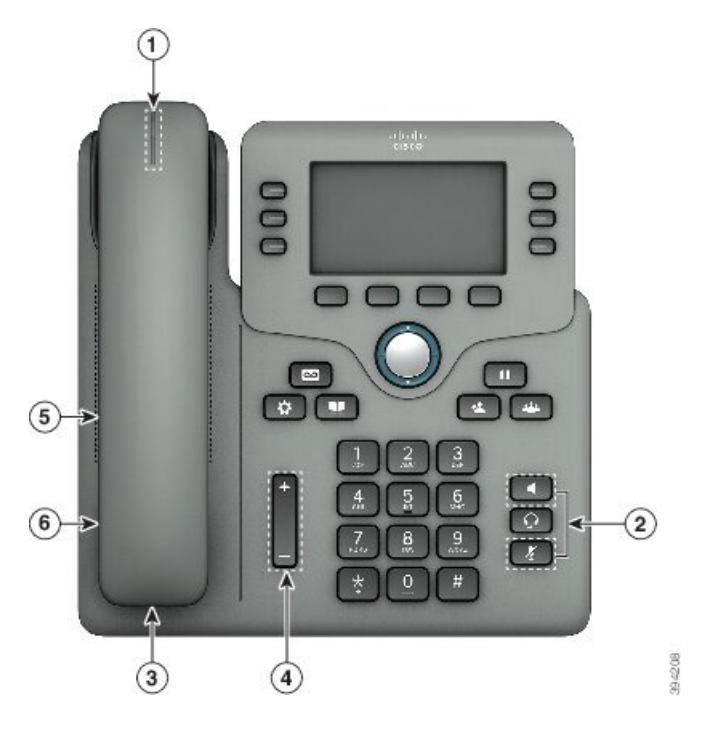

**Abbildung 8: Multiplattform-Telefone Cisco IP-Telefon 6871 – Funktionen für Barrierefreiheit für Hörgeschädigte**

**Tabelle 6: Funktionen für Barrierefreiheit für Hörgeschädigte**

| <b>Element</b> | <b>Funktion für Barrierefreiheit</b>                | <b>Beschreibung</b>                                                                                                    |
|----------------|-----------------------------------------------------|----------------------------------------------------------------------------------------------------|
| 1              | Visuelle Nachrichtenanzeige (Hörer)                 | Dieser Leuchtstreifen ist aus jedem Winkel sichtbar. Ihr<br>Telefon kann Sie auch akustisch über eine Nachricht<br>benachrichtigen.                                               |
| 2              | Visuelle Benachrichtigung über den<br>Telefonstatus | • Drücken Sie die Ton aus- und<br>Lautsprecher-Tasten, um den Telefonstatus<br>anzugeben.                                                                                         |
|                |                                                     | · Schalten Sie mit der Stummschaltungstaste das<br>Mikrofon ein bzw. aus. Wenn das Mikrofon<br>stummgeschaltet ist, leuchtet die Taste.                                           |
|                |                                                     | • Mit der Lautsprecher-Taste können Sie den<br>Lautsprecher ein- und ausschalten. Wenn der<br>Lautsprecher aktiviert ist, leuchtet die Taste.                                     |
| 3              | Inline-Verstärker-Unterstützung<br>(Hörer)          | Cisco IP-Telefons unterstützen die Inline-Verstärker von<br>Drittanbietern. Verbinden Sie den Verstärker mit dem<br>Hörer und dem Kabel zwischen dem Hörer und dem<br>IP-Telefon. |

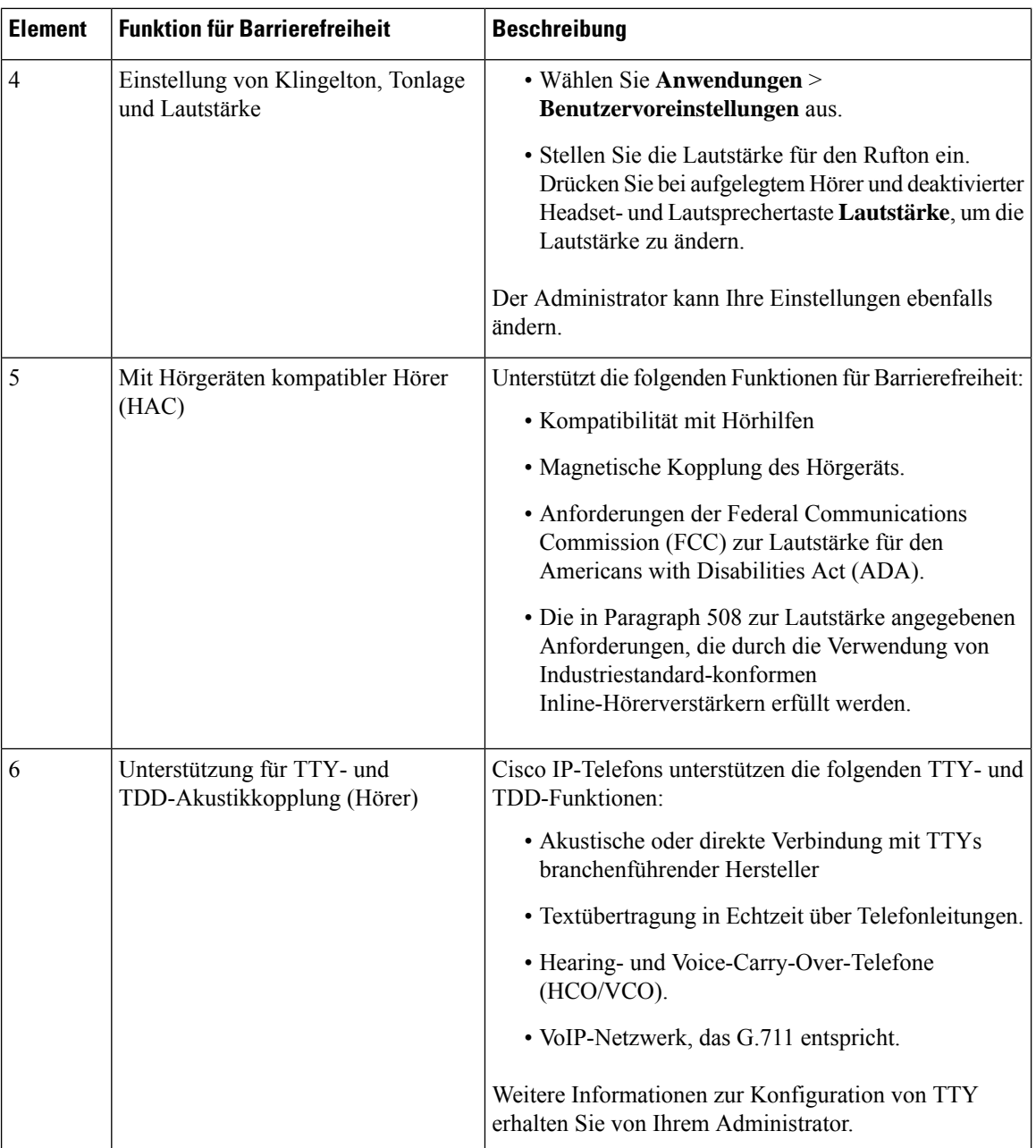

### **Multiplattform-Telefone der Cisco IP Phone 6821-Serie Funktionen für Barrierefreiheit für sehbehinderte und blinde Personen**

Ihr Telefon ist standardmäßig mit Funktionen für Barrierefreiheit ausgestattet, die nur eine geringfügige oder keine Konfiguration erfordern.

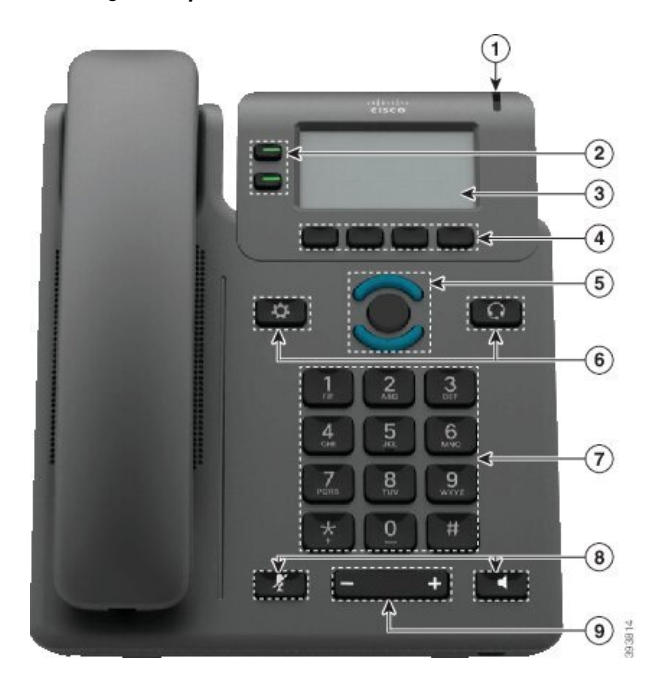

**Abbildung 9: Multiplattform-Telefone der Cisco IP Phone 6821-Serie**

**Tabelle 7: Funktionen für Barrierefreiheit für sehbehinderte und blinde Personen**

| <b>Element</b> | Funktion für Barrierefreiheit                                              | <b>Beschreibung</b>                                                                                                    |
|----------------|----------------------------------------------------------------------------|----------------------------------------------------------------------------------------------------|
|                | Kontrastreiche visuelle und akustische Anzeige<br>eines eingehenden Anrufs | Benachrichtigt Sie über einen eingehenden<br>Anruf. Die LED blinkt bei eingehenden<br>Anrufen und leuchtet dauerhaft, wenn eine<br>Sprachnachricht empfangen wird. |

 $\mathbf I$ 

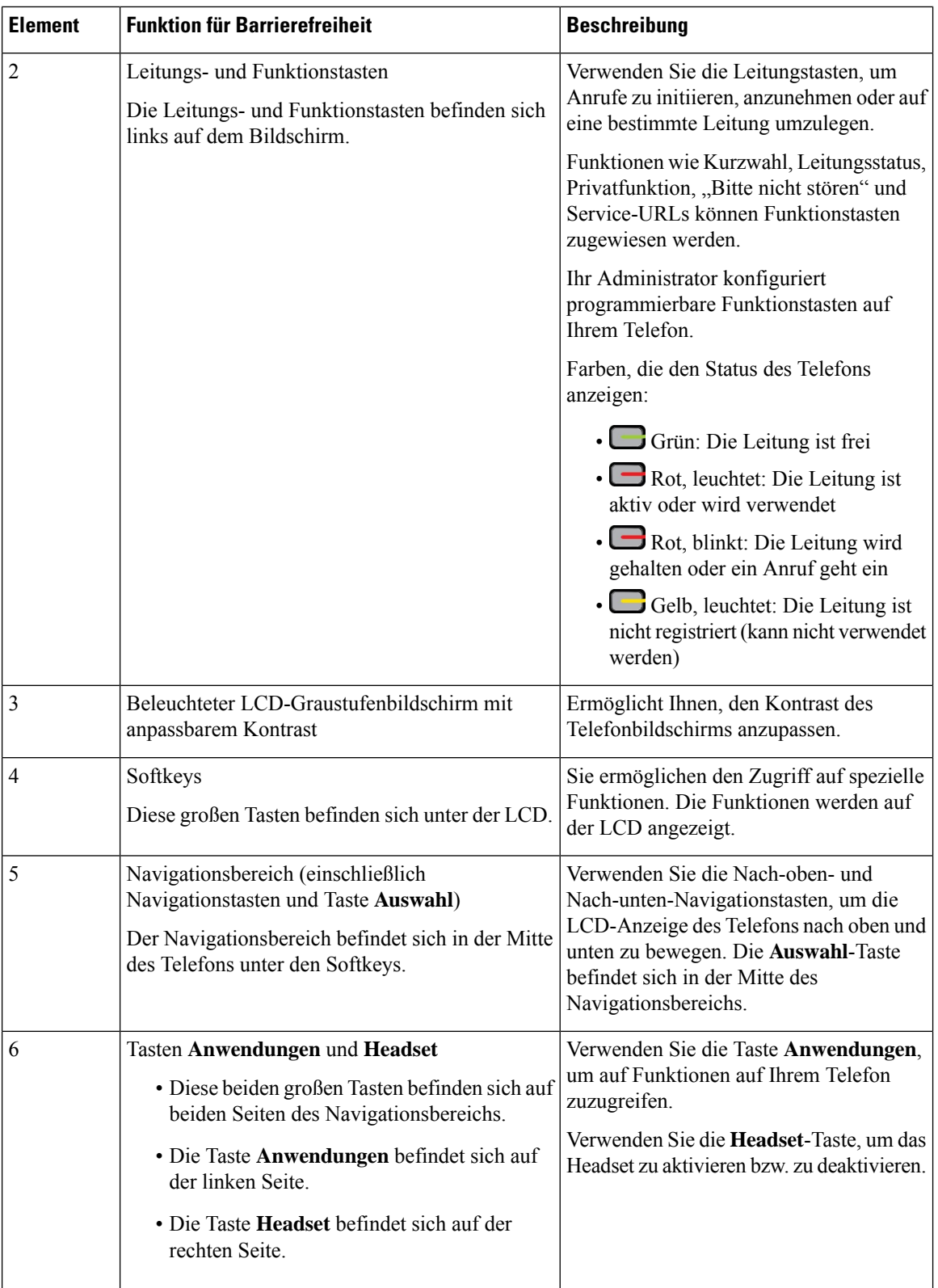

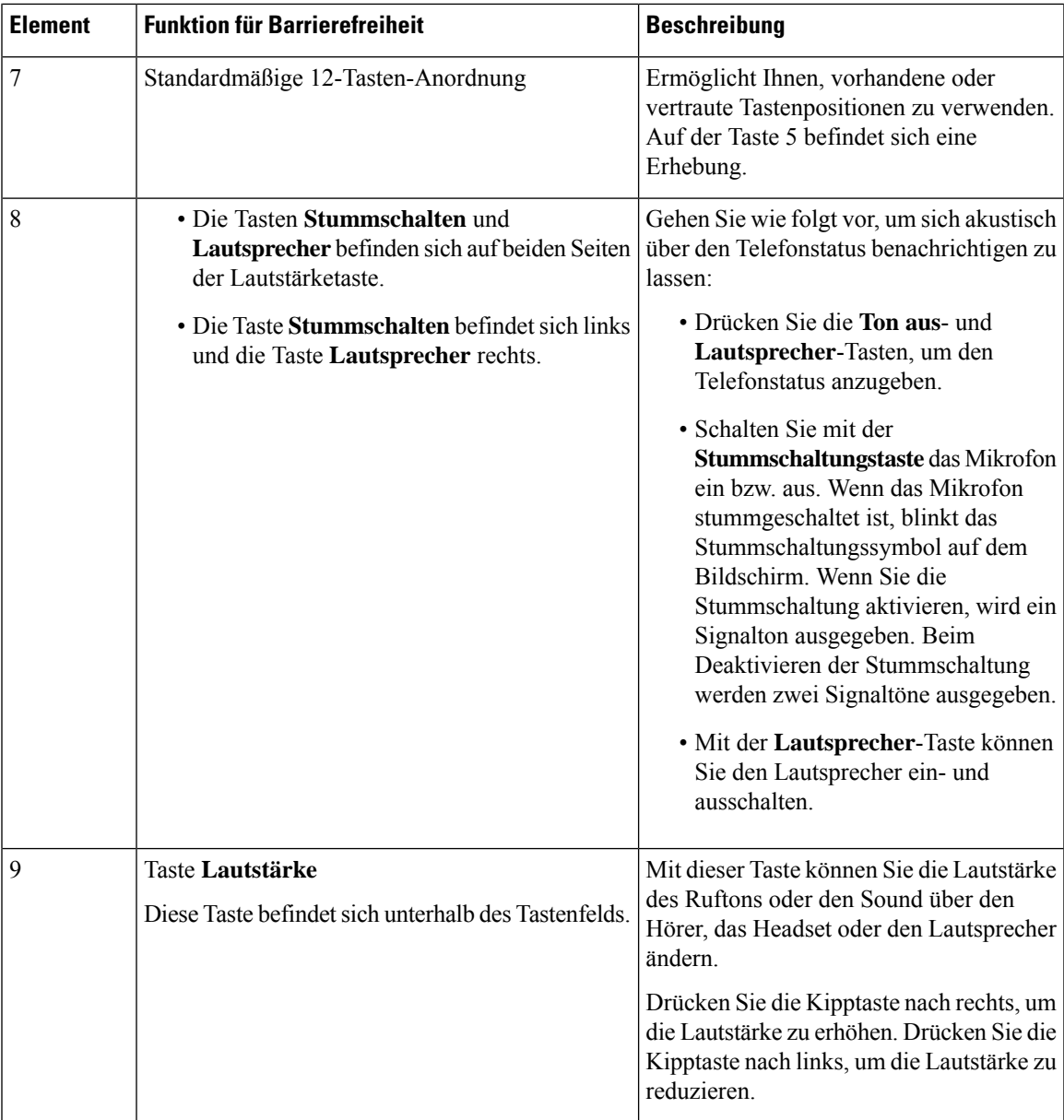

## **Cisco IP-Telefon 6841, 6851 und 6861 – Funktionen fürBarrierefreiheit für sehbehinderte und blinde Personen**

Ihr Telefon ist standardmäßig mit Funktionen für Barrierefreiheit ausgestattet, die nur eine geringfügige oder keine Konfiguration erfordern.

Um zu prüfen, welches Telefonmodell Sie verwenden, drücken Sie Anwendungen <sup>69</sup>, und wählen Sie **Status** > **Produktinformationen** aus. Das Telefonmodell wird im Feld **Produktname** angezeigt.

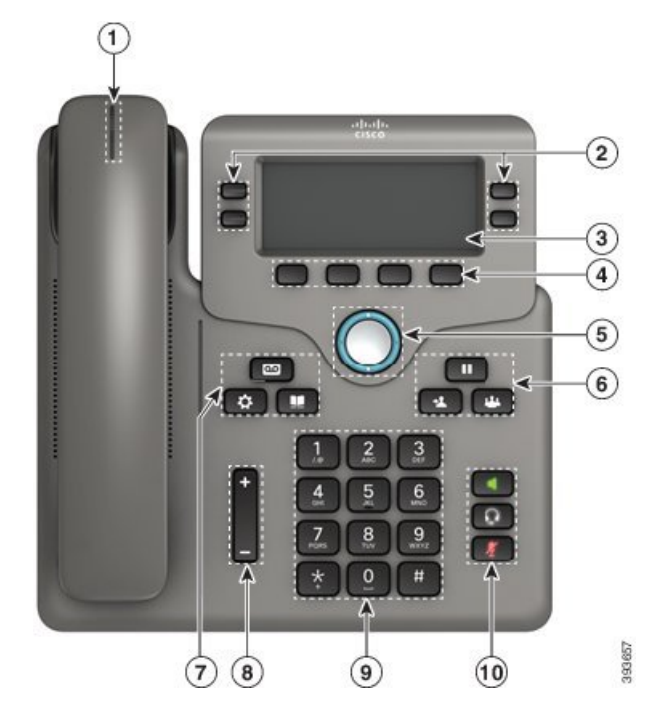

Abbildung 10: Funktionen für Barrierefreiheit für sehbehinderte und blinde Personen: Abbildung der Multiplattform-Telefone der Cisco **IP Phone 6841-Serie**

**Tabelle 8: Funktionen für Barrierefreiheit für sehbehinderte und blinde Personen**

| <b>Element</b> | <b>Funktion für Barrierefreiheit</b>                                       | <b>Beschreibung</b>                                                                                                    |
|----------------|----------------------------------------------------------------------------|----------------------------------------------------------------------------------------------------|
|                | Kontrastreiche visuelle und akustische Anzeige<br>eines eingehenden Anrufs | Benachrichtigt Sie über einen eingehenden<br>Anruf. Die Hörer-LED blinkt bei<br>eingehenden Anrufen und leuchtet<br>dauerhaft, wenn eine Sprachnachricht<br>empfangen wird. |

 $\mathbf{l}$ 

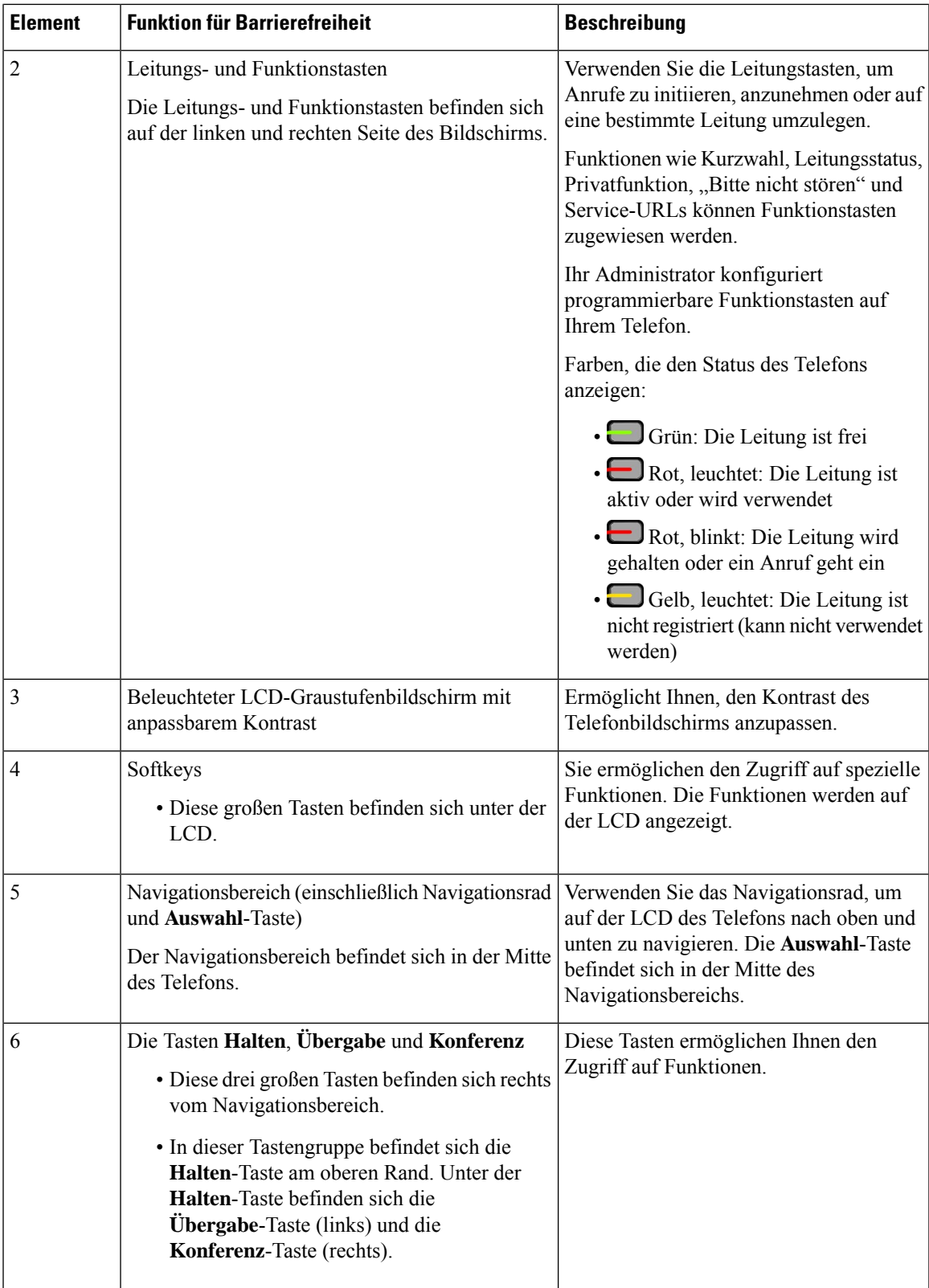

I

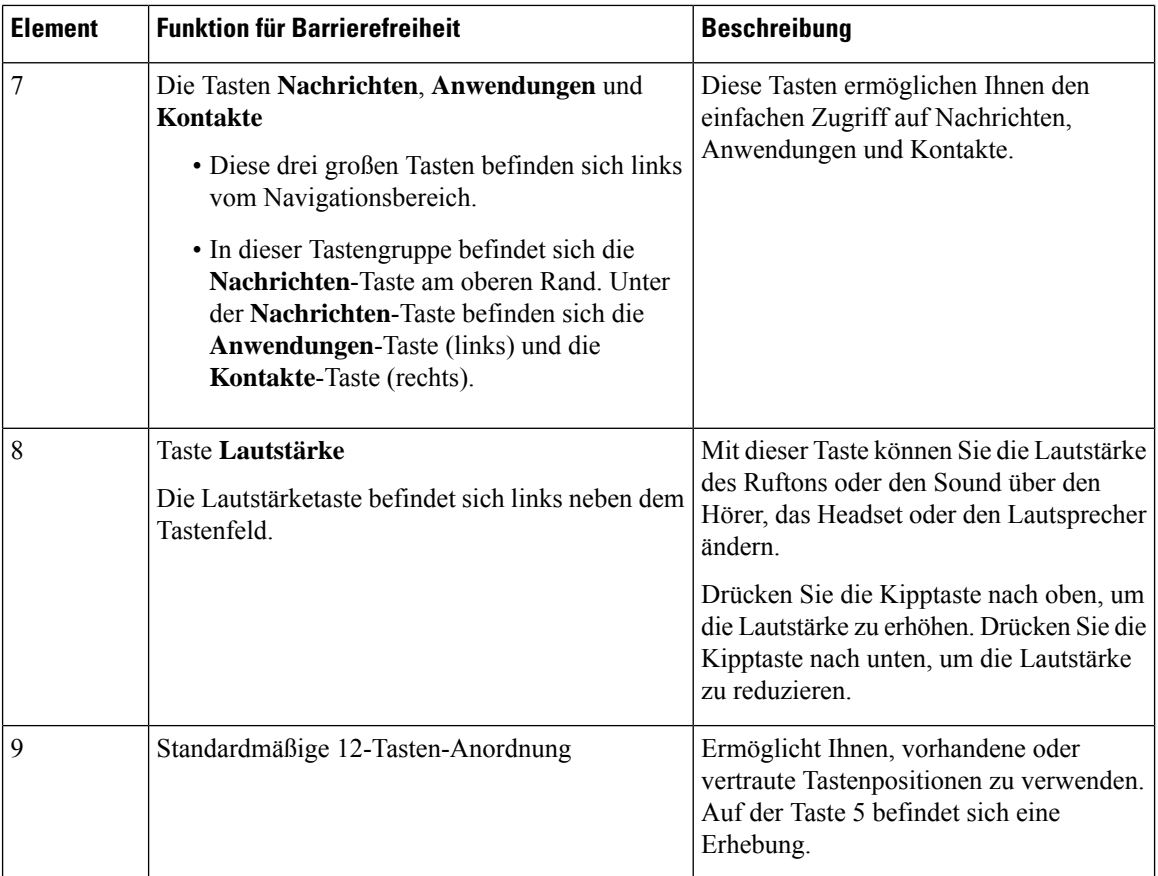

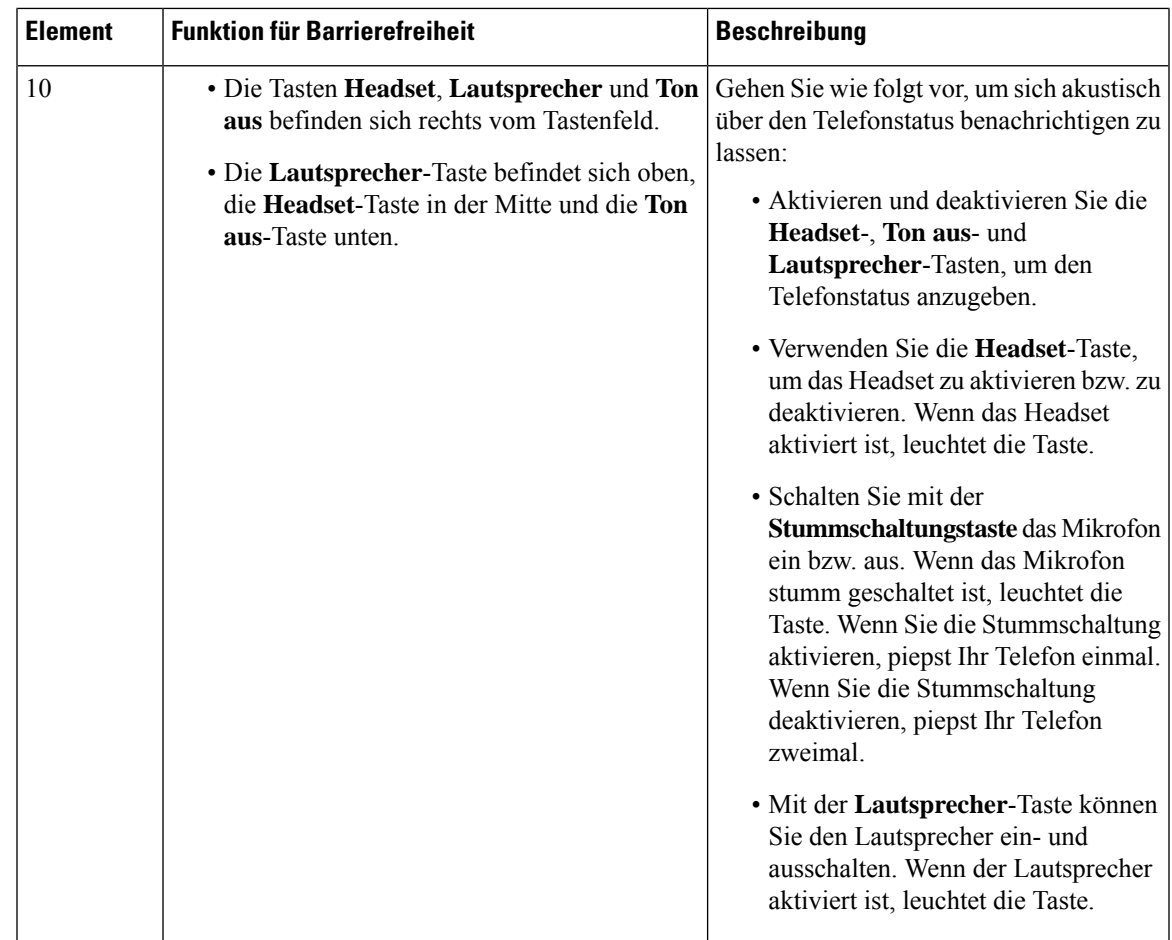

## **Multiplattform-Telefone Cisco IP-Telefon 6871 Funktionen für Barrierefreiheit für sehbehinderte und blinde Personen**

Ihr Telefon ist standardmäßig mit Funktionen für Barrierefreiheit ausgestattet, die nur eine geringfügige oder keine Konfiguration erfordern.

Um zu prüfen, welches Telefonmodell Sie verwenden, drücken Sie **Anwendungen**  $\ddot{\mathbf{v}}$ , und wählen Sie **Status** > **Produktinformationen** aus. Das Telefonmodell wird im Feld **Produktname** angezeigt.

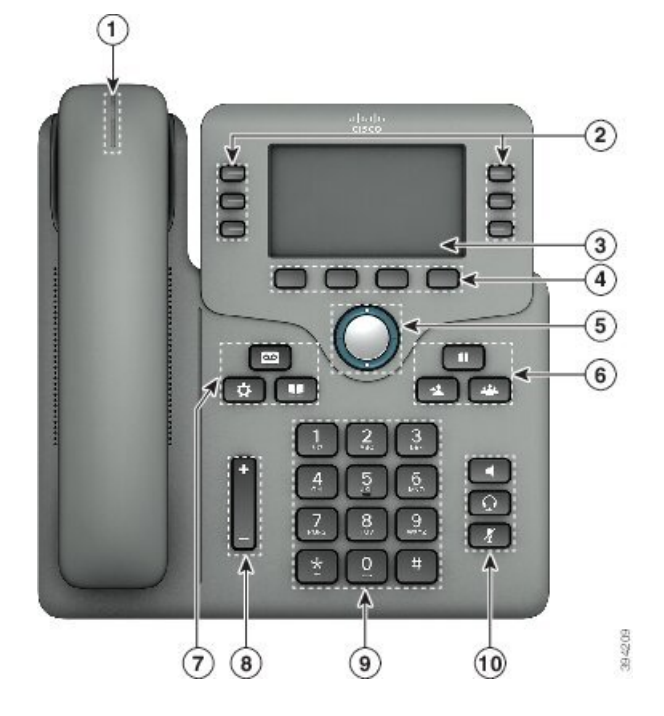

Abbildung 11: Multiplattform-Telefone Cisco IP-Telefon 6871 Funktionen für Barrierefreiheit für sehbehinderte und blinde Personen

**Tabelle 9: Funktionen für Barrierefreiheit für sehbehinderte und blinde Personen**

| <b>Element</b> | <b>Funktion für Barrierefreiheit</b>                                       | <b>Beschreibung</b>                                                                                                    |
|----------------|----------------------------------------------------------------------------|----------------------------------------------------------------------------------------------------|
|                | Kontrastreiche visuelle und akustische Anzeige<br>eines eingehenden Anrufs | Benachrichtigt Sie über einen eingehenden<br>Anruf. Die Hörer-LED blinkt bei<br>eingehenden Anrufen und leuchtet<br>dauerhaft, wenn eine Sprachnachricht<br>empfangen wird. |

 $\mathbf{l}$ 

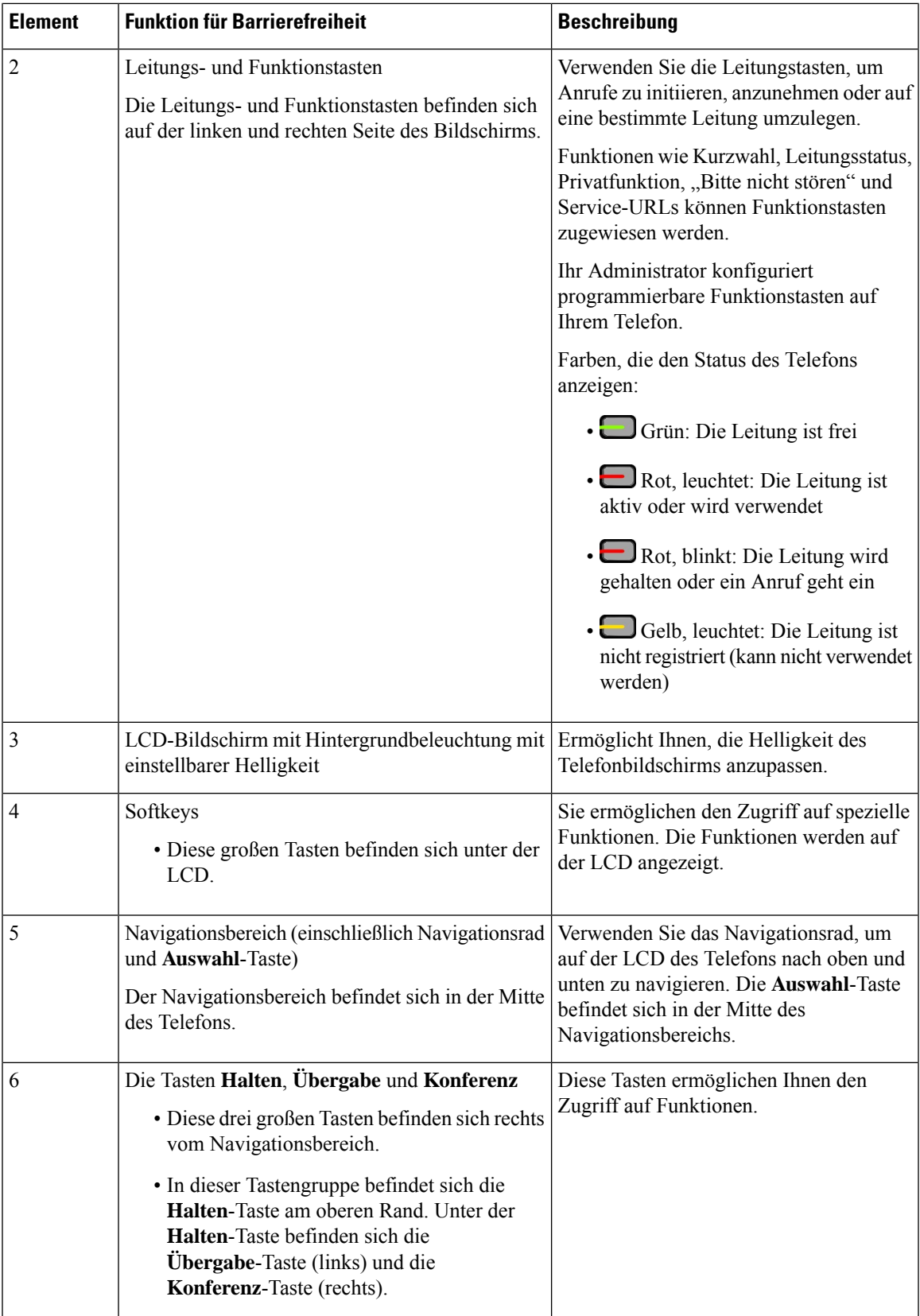

 $\mathbf I$ 

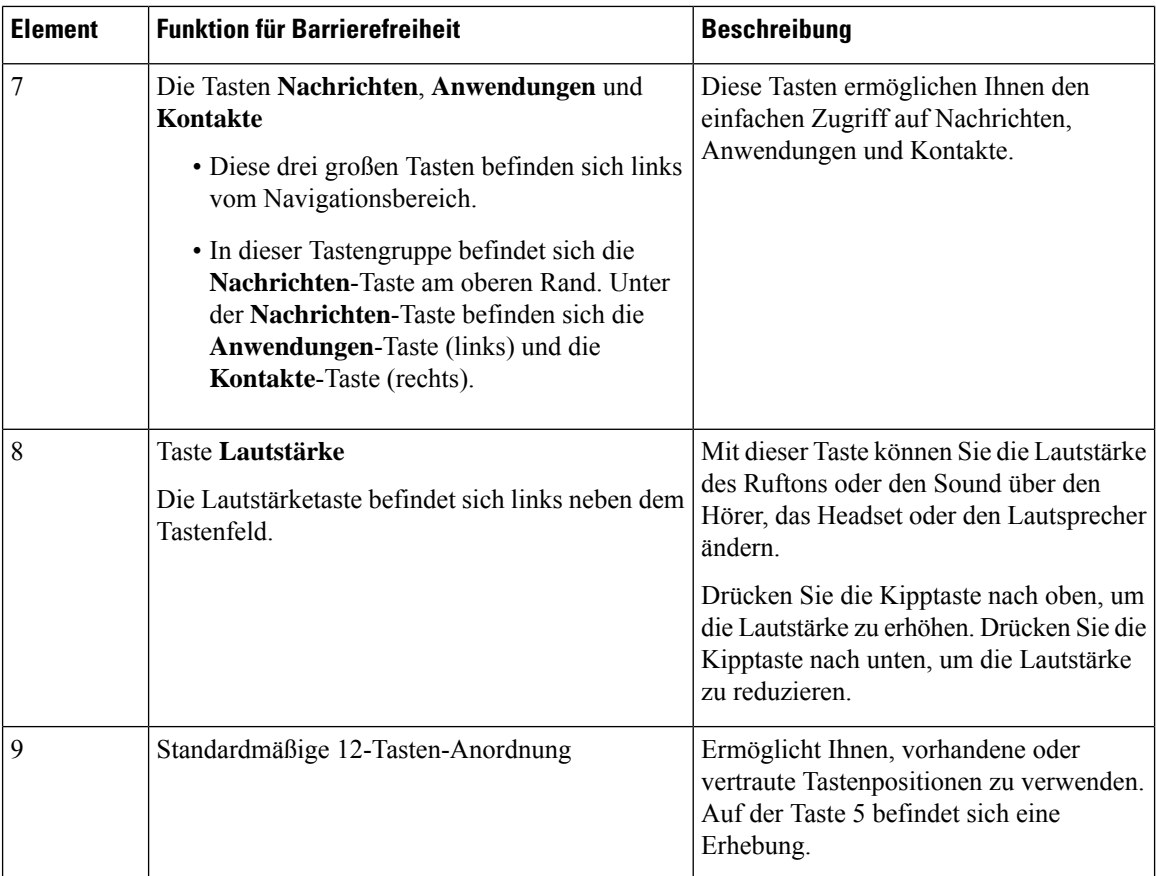

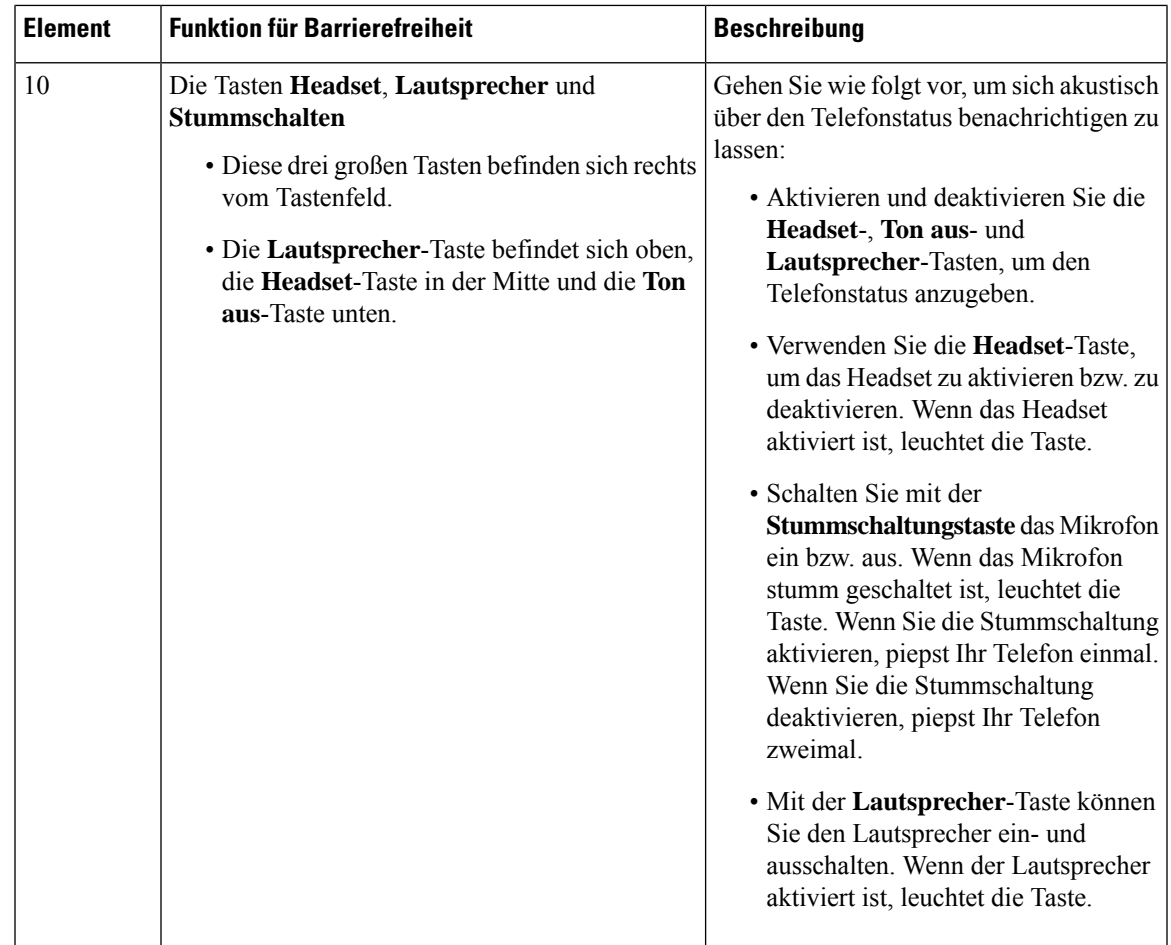

## **Multiplattform-Telefone der Cisco IP Phone 6821-Serie – Funktionen für Barrierefreiheit für Personen mit eingeschränkter Mobilität**

Ihr Telefon ist standardmäßig mit Funktionen für Barrierefreiheit ausgestattet, die nur eine geringfügige oder keine Konfiguration erfordern.

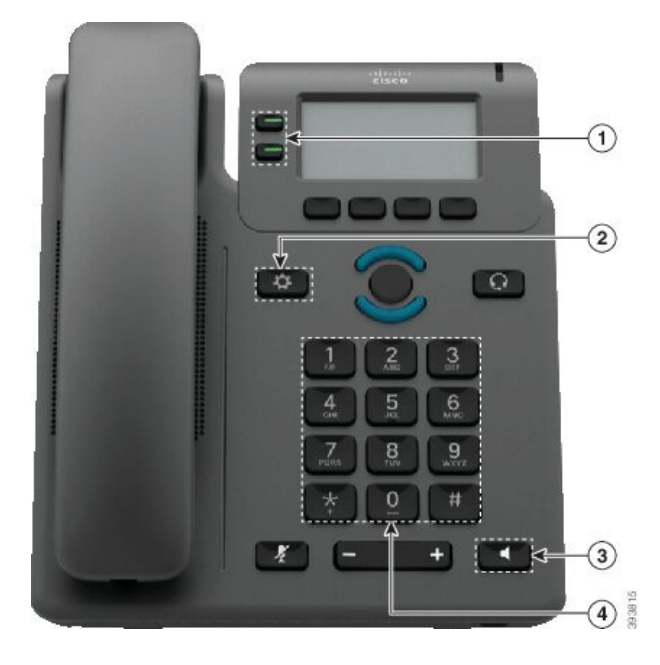

Abbildung 12: Multiplattform-Telefone der Cisco IP Phone 6821-Serie – Funktionen für Barrierefreiheit für Personen mit eingeschränkter **Mobilität**

**Tabelle 10: Funktionen für Barrierefreiheit für Personen mit eingeschränkter Mobilität**

| <b>Element</b> | <b>Funktion für Barrierefreiheit</b> | <b>Beschreibung</b>                                                                          |
|----------------|--------------------------------------|----------------------------------------------------------------------------------------------|
| 1              | <b>Beleuchtete Tasten</b>            | Ermöglicht Ihnen den Zugriff auf die folgenden<br>Funktionen:                                |
|                |                                      | • Telefon- und Intercom-Leitungen (Leitungstasten)                                           |
|                |                                      | • Kurzwahlnummern (Kurzwahltasten,<br>einschließlich der<br>Leitungsstatus-Kurzwahlfunktion) |
|                |                                      | • Webbasierte Dienste, z. B. persönliches<br>Adressbuch                                      |
|                |                                      | • Telefonfunktionen, z. B. Privatfunktion                                                    |
|                |                                      | Der Status Ihres Telefons:                                                                   |
|                |                                      | Grün: Die Leitung ist frei                                                                   |
|                |                                      | • Rot, leuchtet: Die Leitung ist aktiv oder wird<br>verwendet                                |
|                |                                      | • Rot, blinkt: Die Leitung wird gehalten oder<br>ein Anruf geht ein                          |
|                |                                      | • Gelb, leuchtet: Die Leitung ist nicht registriert<br>(kann nicht verwendet werden)         |

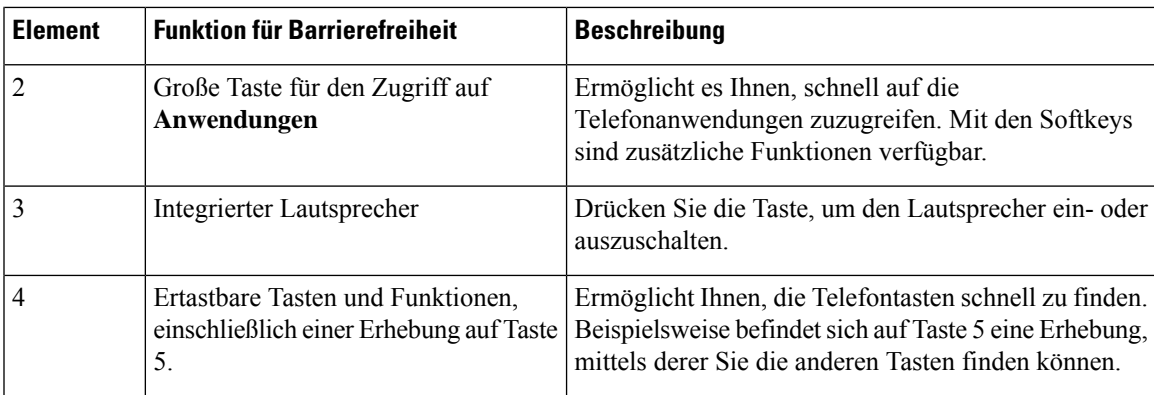

### **Cisco IP-Telefon 6841, 6851 und 6861 – Funktionen für Barrierefreiheit für Personen mit eingeschränkter Mobilität**

Ihr Telefon ist standardmäßig mit Funktionen für Barrierefreiheit ausgestattet, die nur eine geringfügige oder keine Konfiguration erfordern.

Um zu prüfen, welches Telefonmodell Sie verwenden, drücken Sie Anwendungen <sup>69</sup>, und wählen Sie **Status** > **Produktinformationen** aus. Das Telefonmodell wird im Feld **Produktname** angezeigt.

**Abbildung 13: Funktionen für Barrierefreiheit für bewegungseingeschränkte Personen: Abbildung der Multiplattform-Telefone der Cisco IP Phone 6841-Serie**

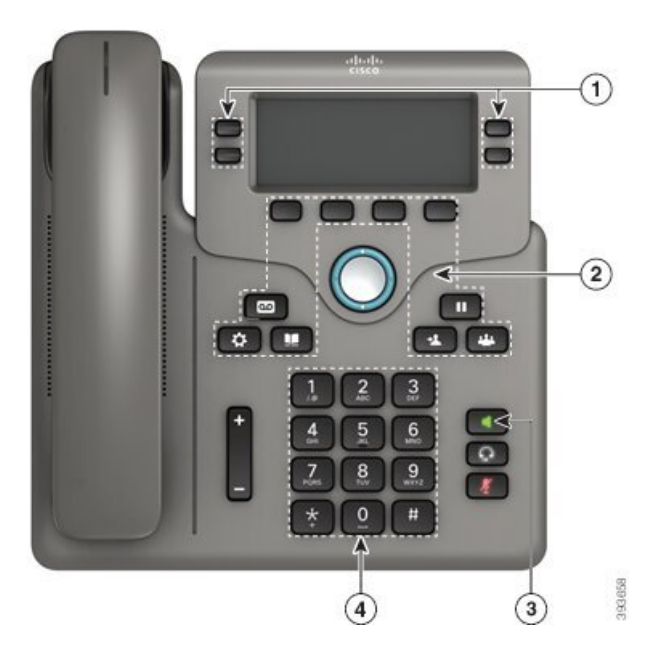

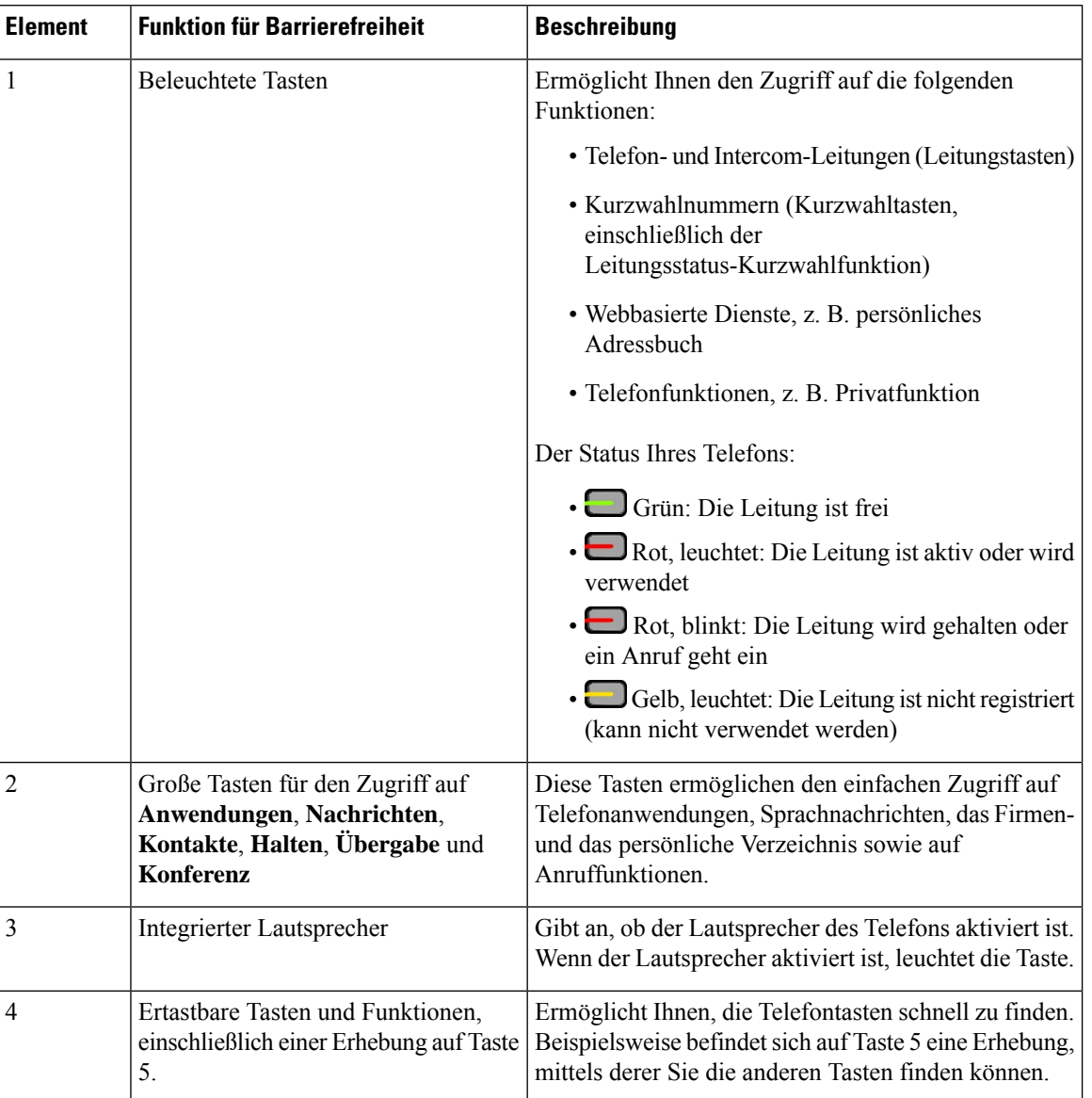

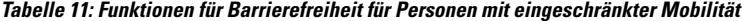

## **Multiplattform-Telefone Cisco IP-Telefon 6871 – Funktionen für Barrierefreiheit für Personen mit eingeschränkter Mobilität**

Ihr Telefon ist standardmäßig mit Funktionen für Barrierefreiheit ausgestattet, die nur eine geringfügige oder keine Konfiguration erfordern.

Um zu prüfen, welches Telefonmodell Sie verwenden, drücken Sie Anwendungen <sup>39</sup>, und wählen Sie **Status** > **Produktinformationen** aus. Das Telefonmodell wird im Feld **Produktname** angezeigt.
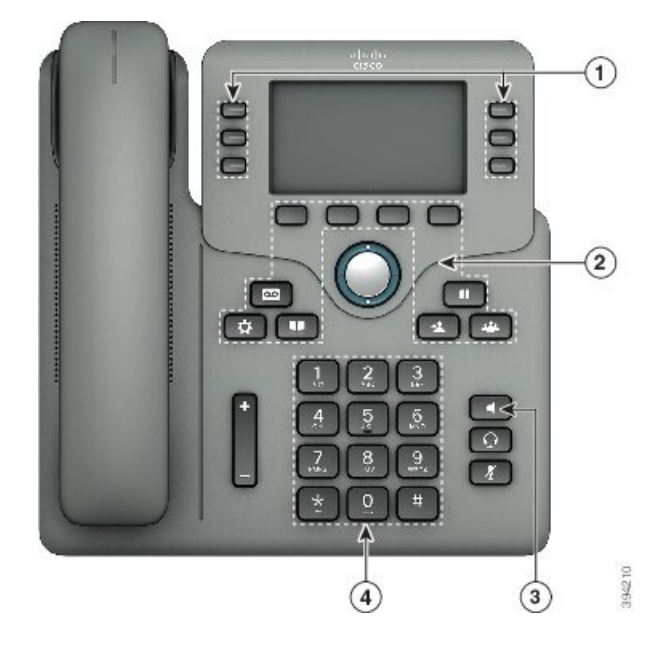

Abbildung 14: Multiplattform-Telefone Cisco IP-Telefon 6871 - Funktionen für Barrierefreiheit für Personen mit eingeschränkter Mobilität

**Tabelle 12: Funktionen für Barrierefreiheit für Personen mit eingeschränkter Mobilität**

| <b>Element</b> | <b>Funktion für Barrierefreiheit</b> | <b>Beschreibung</b>                                                                          |
|----------------|--------------------------------------|----------------------------------------------------------------------------------------------|
| 1              | <b>Beleuchtete Tasten</b>            | Ermöglicht Ihnen den Zugriff auf die folgenden<br>Funktionen:                                |
|                |                                      | • Telefon- und Intercom-Leitungen (Leitungstasten)                                           |
|                |                                      | • Kurzwahlnummern (Kurzwahltasten,<br>einschließlich der<br>Leitungsstatus-Kurzwahlfunktion) |
|                |                                      | • Webbasierte Dienste, z. B. persönliches<br>Adressbuch                                      |
|                |                                      | • Telefonfunktionen, z. B. Privatfunktion                                                    |
|                |                                      | Der Status Ihres Telefons:                                                                   |
|                |                                      | · Grün: Die Leitung ist frei                                                                 |
|                |                                      | • Rot, leuchtet: Die Leitung ist aktiv oder wird<br>verwendet                                |
|                |                                      | • Rot, blinkt: Die Leitung wird gehalten oder<br>ein Anruf geht ein                          |
|                |                                      | Gelb, leuchtet: Die Leitung ist nicht registriert<br>(kann nicht verwendet werden)           |

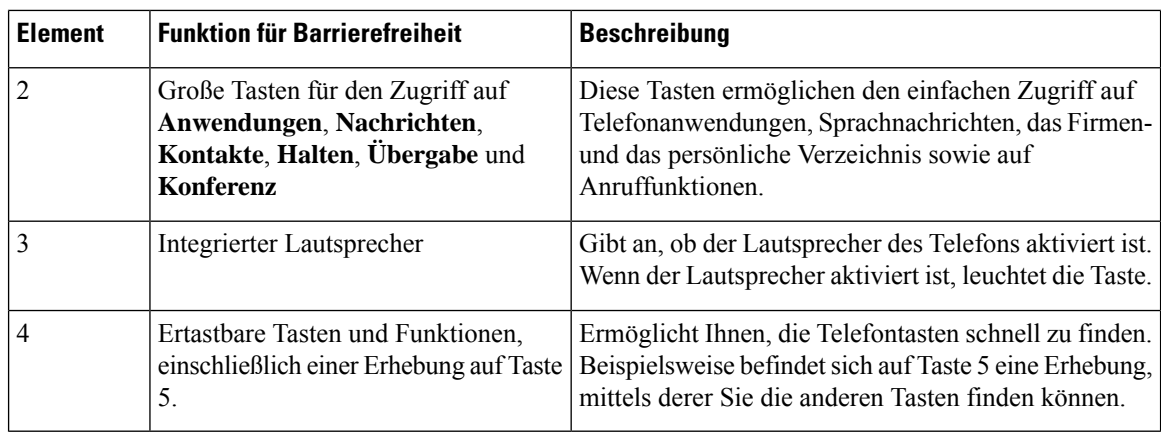

### **Drittanbieteranwendungen zur Unterstützung der Barrierefreiheit**

In enger Zusammenarbeit mit Partnern stellt Cisco Lösungen bereit, die die Barrierefreiheit und Nutzbarkeit vonProdukten und Lösungen von Cisco ergänzen und unterstützen. Es gibt diverse Drittanbieter-Anwendungen, beispielsweise Echtzeit-Untertitelung für Cisco IP-Telefons, Texttelefone für Gehörlose (TDD/TTY), Echtzeit-Text (RTT), Relay-Dienste (Hearing/Voice Carry Over), Anrufer-ID-Ansage, Inline-Verstärker für Hörer zur Steigerung der Lautstärke, "Belegt-Leuchten", akustische/visuelle Notfallbenachrichtigungen über Cisco IP-Telefons (zur Unterstützung von Anwendern mit Behinderungen) usw.

Weitere Informationen zu den Anwendungen von Drittanbietern erhalten Sie von Ihrem Administrator.

## **Fehlerbehebung**

In den folgenden Szenarien können Probleme auftreten:

- Ihr Telefon kann nicht mit dem Anrufsteuerungssystem kommunizieren.
- Im Anrufsteuerungssystem sind Kommunikationsprobleme oder interne Probleme aufgetreten.
- Auf dem Telefon sind interne Probleme aufgetreten.

Wenn Probleme auftreten, kann der Administrator bei der Problembehandlung helfen.

### **Informationen über Ihr Telefon anzeigen**

Der Administrator fragt Sie möglicherweise nach Informationen über Ihr Telefon. Diese Informationen identifizieren das Telefon für die Problembehandlung.

Das Telefon enthält alle Informationen zur eindeutigen Gerätekennung. Es besteht aus drei Datenelementen, die mit dem Telefon verknüpft sind. Die Datenelemente sind:

- Produktkennzeichnung (PID)
- Versionskennung (VID)
- Seriennummer (SN)

Informationen zu Ihrem Telefon finden Sie auch unter **Info** > **Status** > **Product Information** in der Telefon-Weboberfläche.

Ш

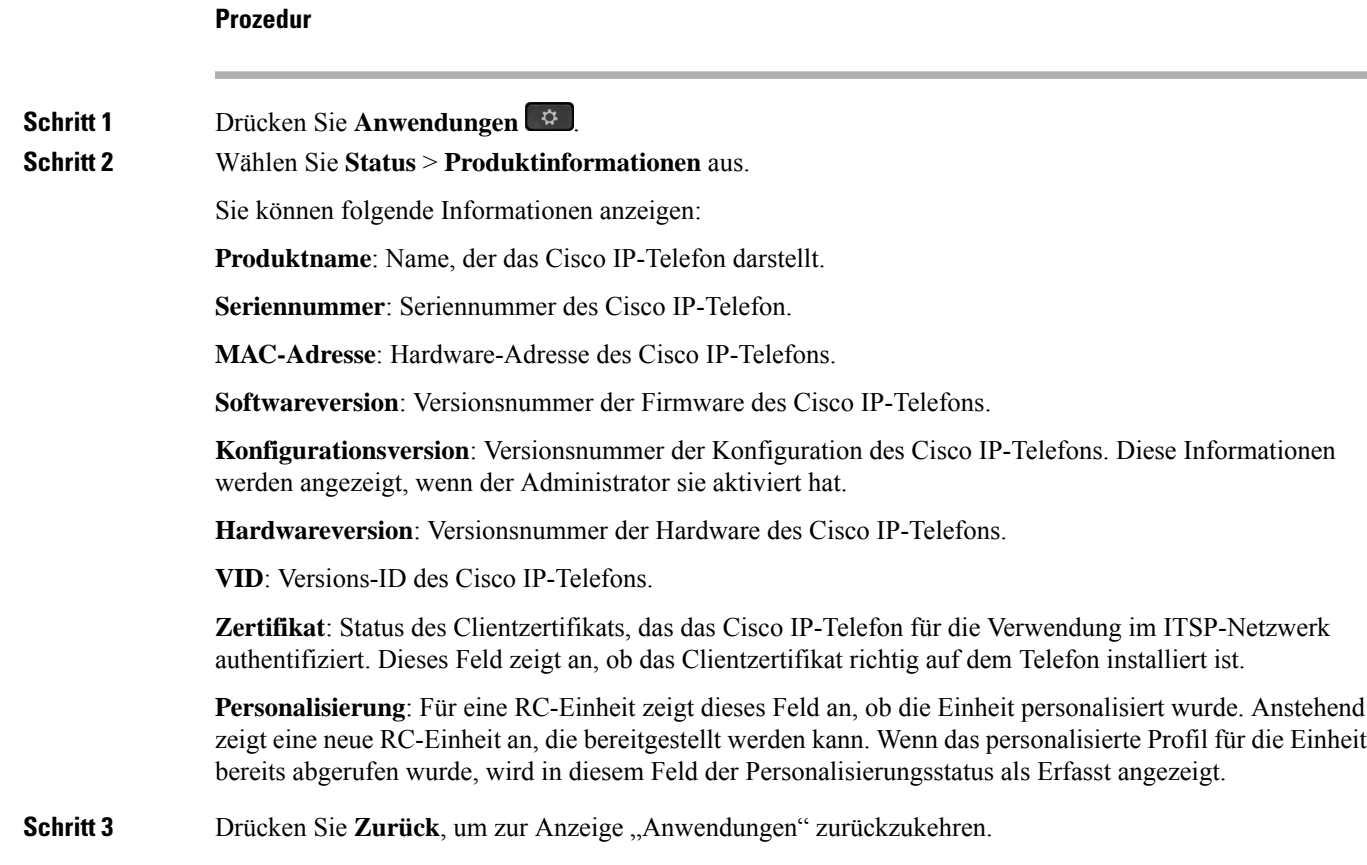

### **Anzeigen des Personalisierungsstatus auf dem Telefon**

Nach Abschluss des RC-Downloads vom EDOS-Server können Sie den Personalisierungsstatus eines Telefons auf dem Bildschirm anzeigen.

Im Folgenden werden Beschreibungen der Remote-Personalisierungsstatus aufgeführt:

- Offen: Das Telefon wurde zum ersten Mal hochgefahren und ist noch nicht konfiguriert.
- Abgebrochen: Die Remote-Personalisierung wurde aufgrund einer anderen Bereitstellung, z. B. DHCP-Optionen, abgebrochen.
- Ausstehend: Das Telefon kann das Profil nicht vom EDOS-Server herunterladen.
- Anpassung-Ausstehend: Es wurde eine Umleitungs-URL vom EDOS-Server auf das Telefon heruntergeladen.
- Erfasst: Im vom EDOS-Server heruntergeladenen Profil ist eine Umleitungs-URL für die Bereitstellungskonfiguration enthalten. Wenn der Umleitungs-URL-Download vom Bereitstellungsserver erfolgreich ist, wird dieser Status angezeigt.
- Nicht verfügbar: Die Remote-Personalisierung wurde angehalten, da der EDOS-Server mit einer leeren Bereitstellungsdatei geantwortet hat und die HTTP-Antwort 200 OK lautete.

### **Prozedur**

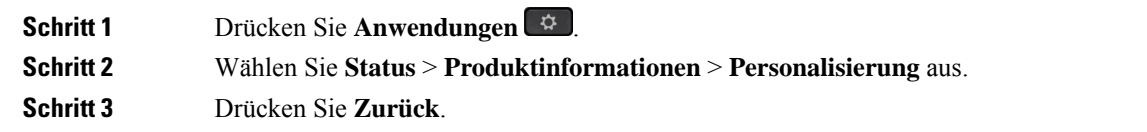

### **Anzeigen des Netzwerkstatus**

### **Prozedur**

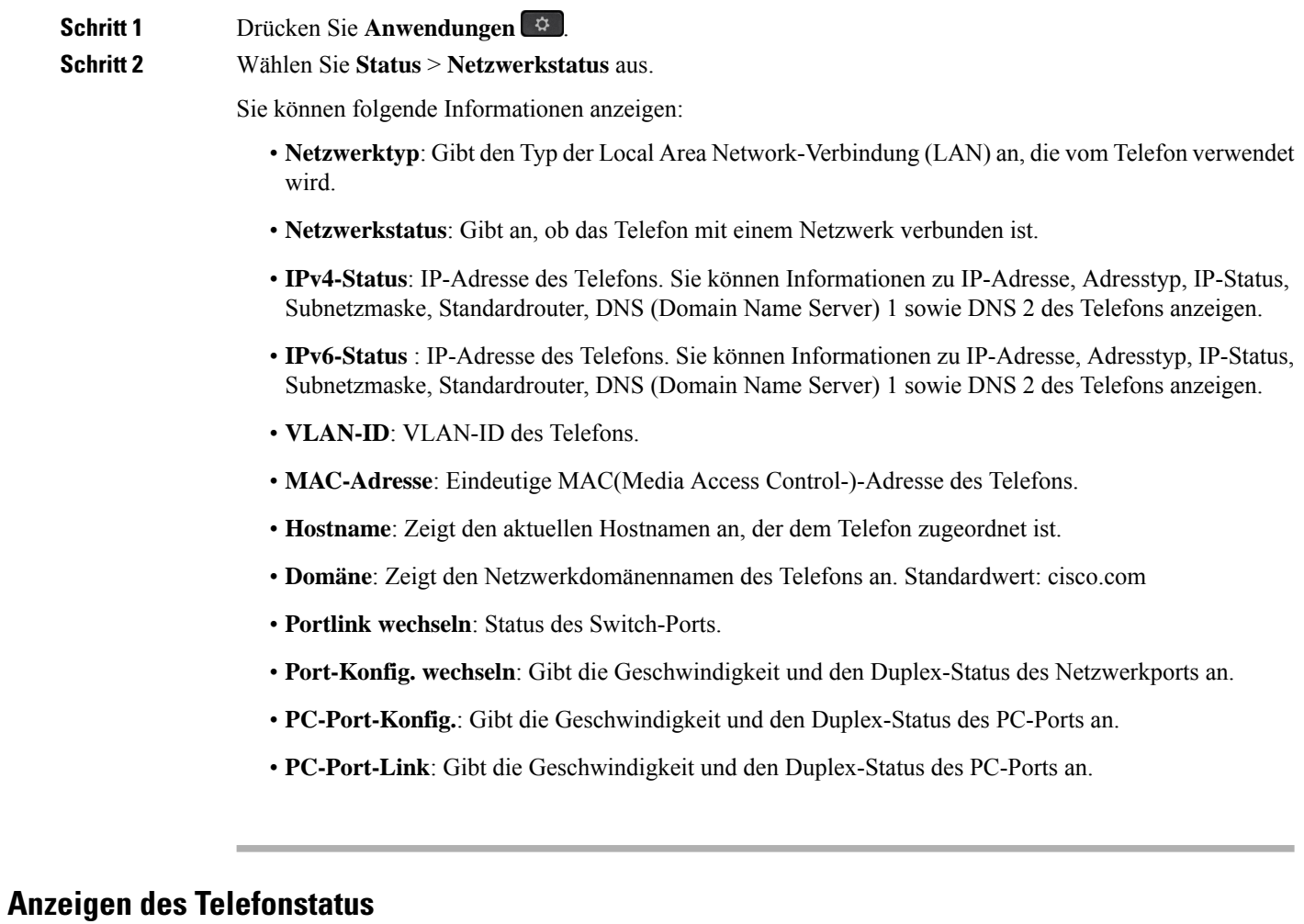

**Prozedur**

**Schritt 1** Drücken Sie **Anwendungen** .

# **Schritt 2** Wählen Sie **Status** > **Telefonstatus** > **Telefonstatus** aus. Sie können folgende Informationen anzeigen: • **Verstrichene Zeit**: Gesamtzeit, die seit dem letzten Neustart des Systems verstrichen ist. • **Übertr. (Pakete)**: Vom Telefon übertragene Pakete. • **Empf. (Pakete)**: Vom Telefon empfangene Pakete.

### **Anzeigen der Statusmeldungen auf dem Telefon**

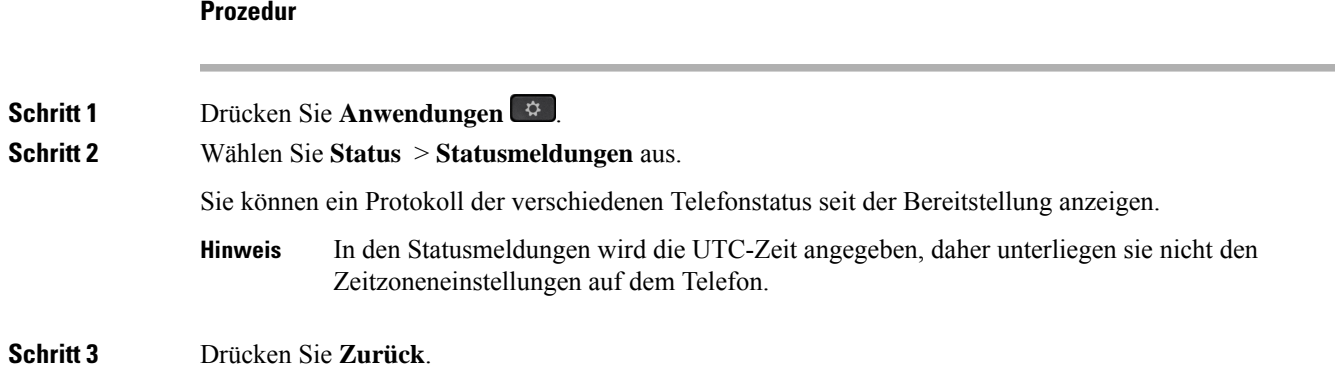

### **Anzeigen des Leitungsstatus**

### **Prozedur**

**Schritt 1** Drücken Sie **Anwendungen** . **Schritt 2** Wählen Sie **Status** > **Telefonstatus** > **Leitungsstatus** aus. Sie können den Status der einzelnen Leitungen auf dem Telefon anzeigen.

### **Anrufdaten in Anrufstatistiken anzeigen**

Jeder Anrufeintrag enthält zusätzliche Informationen, die Sie möglicherweise überprüfen möchten. Führen Sie die in diesem Thema beschriebenen Schritte aus, um die detaillierten Informationen Ihrer kürzlich getätigten Anrufe einzusehen.

#### **Vorbereitungen**

Melden Sie sich am Telefon an, damit Sie auf das Menü **Anrufstatistik** zugreifen können.

Wenn in der oberen rechten Ecke des Hauptbildschirms ein Sperrsymbol angezeigt wird, können Sie sich noch nicht am Telefon anmelden.

### **Prozedur**

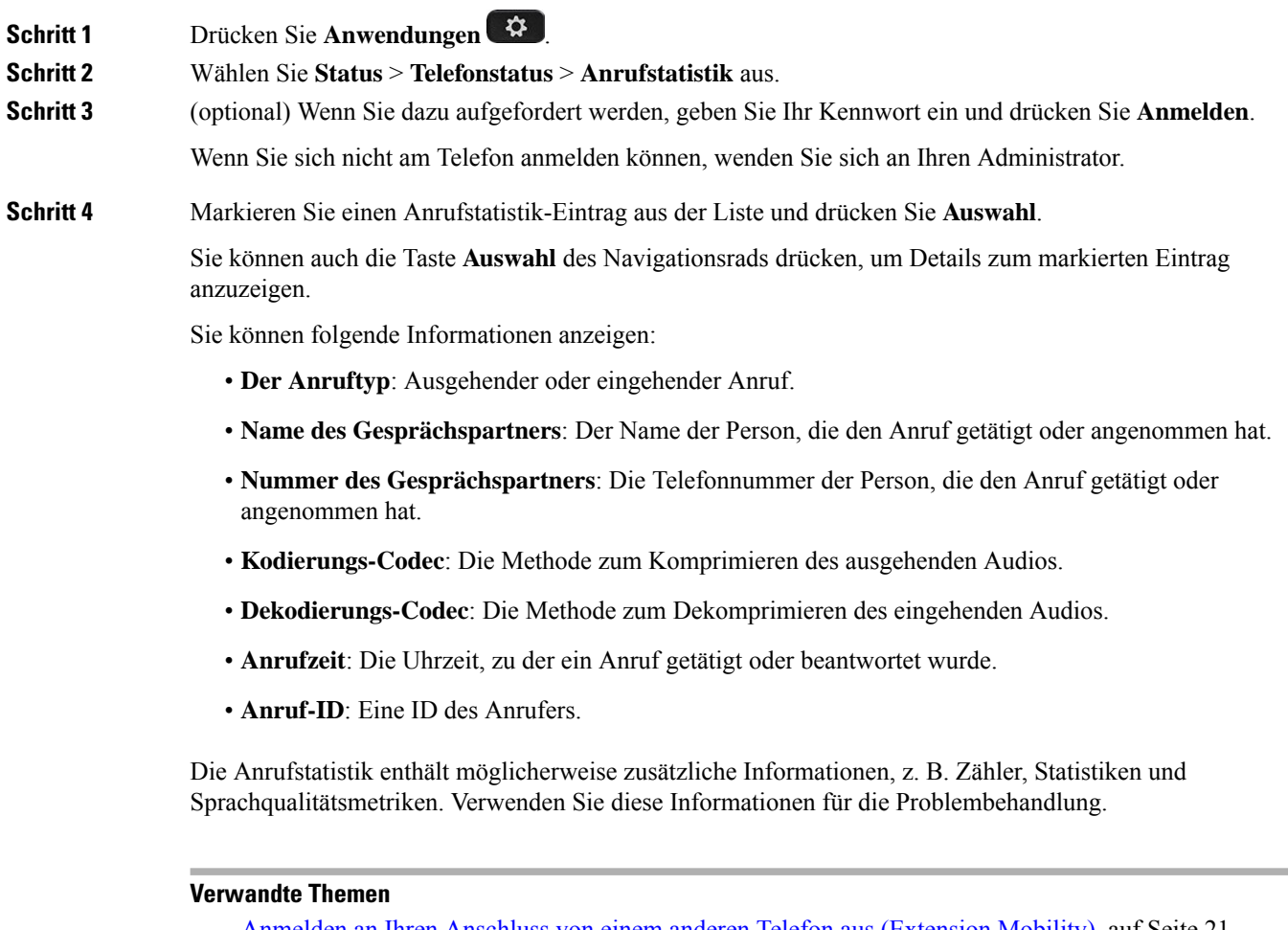

Anmelden an Ihren Anschluss von einem anderen Telefon aus (Extension Mobility), auf Seite 21 Anmelden bei einem Telefon als Gast, auf Seite 22 Als Callcenter-Agent anmelden, auf Seite 93 Benutzerprofil einrichten, auf Seite 177 Kennwort festlegen, auf Seite 176

### **Anzeigen des 802.1X-Transaktionsstatus**

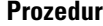

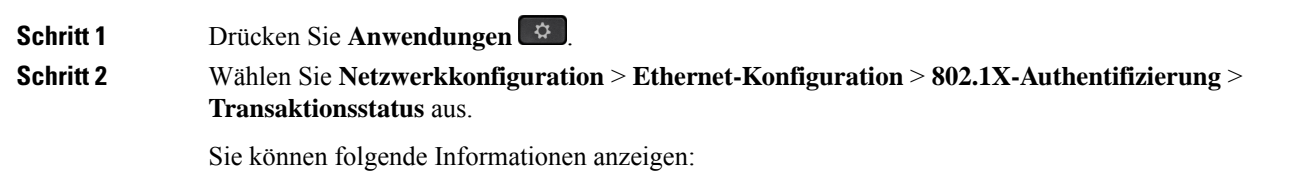

• **Transaktionsstatus**

• **Protokoll**

### **Anzeigen des Neustartverlaufs**

### **Prozedur**

**Schritt 1** Drücken Sie **Anwendungen** .

**Schritt 2** Wählen Sie **Status** > **Neustartverlauf** aus.

Sie können die Details zu Datum und Uhrzeit, zu dem/der das Telefon neu gestartet wurde, unabhängig vom Grund des Telefonneustarts anzeigen.

### **Alle Telefonprobleme für Ihr Cisco MPP-Gerät melden**

Sie können das Problemberichtstool verwenden, um Telefonprotokolle zu erfassen bzw. zu senden und Probleme dem Administrator zu melden.

### **Vorbereitungen**

Der Administrator aktiviert den Webserver für das Telefon.

### **Prozedur**

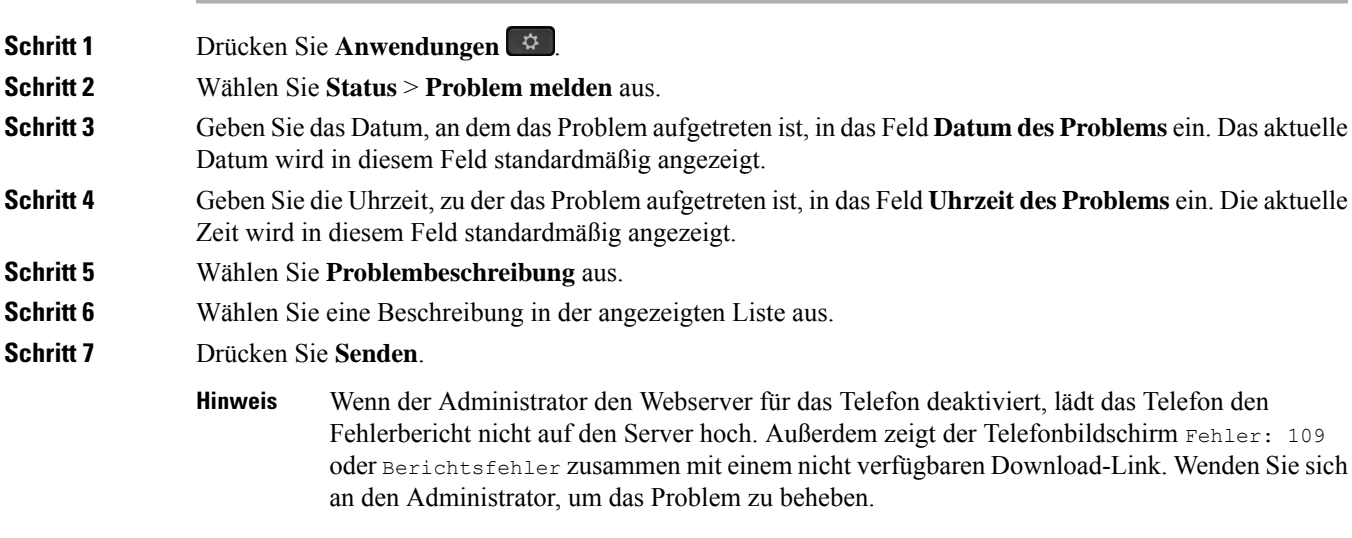

### **Anzeigen der Wi-Fi-Statusmeldungen auf dem Telefon**

Sie können Meldungen zum Wi-Fi-Verbindungsstatus Ihres Telefons anzeigen. Mithilfe der Meldungen können Sie Probleme mit der Wi-Fi-Verbindung diagnostizieren. Die Meldungen enthalten:

- Verbindungszeit und MAC-Adresse des AP
- Trennungszeit und Diagnosecode
- Zeit des Verbindungsfehlers
- Zeit, die das schwache Signal des AP über 12 Sekunden weiter besteht
- Der Status des Firmware-Speichers, wenn der freie Speicher kleiner als 50K ist
- Der Status des Verlusts von AP-Beacon, wenn das Telefon kein Signal vom AP empfangen kann
- Der Status "keine Antwort" für Wi-Fi-Authentifizierung oder Zuordnungsanforderungen
- Der Status des TX-Fehlers
- Der Status des WPS-Verbindungsfehlers

### **Prozedur**

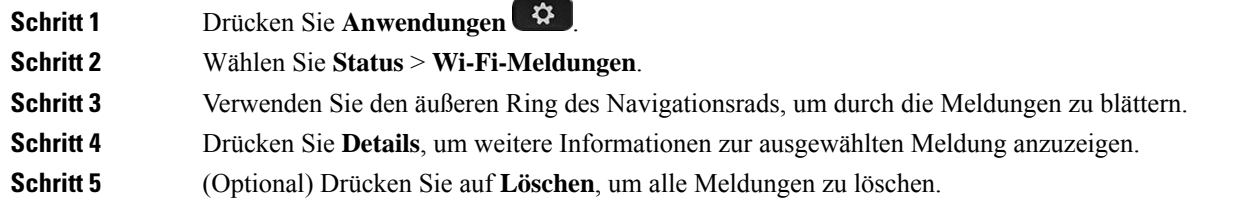

### **Zurücksetzen des Telefons auf die Werkseinstellungen über die Telefon-Webseite**

Sie können Ihr Telefon auf der Telefon-Webseite auf seine ursprünglichen Hersteller-Einstellungen zurücksetzen. Nachdem Sie das Telefon zurückgesetzt haben, können Sie es neu konfigurieren.

#### **Prozedur**

Geben Sie die URL in einen unterstützten Webbrowser ein, und klicken Sie auf **Confirm Factory Reset**.

### **Factory Reset from Server (Zurücksetzung auf Werkseinstellungen über Server)**

Sie können Ihr Telefon auf die ursprünglichen Herstellereinstellungen wiederherstellen, wenn es vom Administrator über den Server auf die Werkeinstellungen zurückgesetzt wurde. Nachdem Sie das Telefon zurückgesetzt haben, können Sie es neu konfigurieren.

Wenn Ihr Administrator Ihr Telefon auf die Werkseinstellungen zurücksetzt, werden auf dem Telefonbildschirm die folgenden Benachrichtigungen angezeigt.

- Wenn sich das Telefon im Leerlauf befindet und kein aktiver Anruf vorhanden ist oder das Telefon nicht aktualisiert wird, wird die Meldung **Factory resetting asper request from administrator** (Zurücksetzung auf Werkseinstellungen auf Anforderung des Administrators) angezeigt. Anschließend wird das Telefon neu gestartet, um die werksseitige Zurücksetzung abzuschließen.
- Wenn das Telefon mit einem aktiven Anruf beschäftigt ist, oder wenn das Telefon aktualisiert wird, wird die Meldung **Phone will factory reset whenidle asper request from administrator** (Das Telefon wird auf Anforderung des Administrators auf Werkseinstellungen zurückgesetzt, wenn esinaktiv ist) angezeigt. Nachdem das Telefon wieder frei geworden ist, wird die Meldung **Factory resetting as per request from administrator** (Zurücksetzung auf Werkseinstellungen auf Anforderung des Administrators) angezeigt. Anschließend wird das Telefon neu gestartet, um die werksseitige Zurücksetzung abzuschließen.

### **Ermitteln von Telefonproblemen mit einer URL auf der Telefon-Webseite**

Wenn das Telefon nicht funktioniert oder nicht registriert werden kann, liegt dies möglicherweise an einem Netzwerkfehler oder einer fehlerhaften Konfiguration. Um die Ursache zu ermitteln, fügenSie die spezifische IP-Adresse oder einen Domänennamen auf der Verwaltungsseite des Telefons hinzu. Versuchen Sie dann, darauf zuzugreifen, sodass das Telefon das Ziel anpingen und die Ursache anzeigen kann.

#### **Prozedur**

Geben Sie in einem unterstützten Webbrowser eine URL ein, die aus der IP-Adresse des Telefons und der IP-Zieladresse besteht, die Sie anpingen möchten. Geben Sie die URL im folgenden Format ein:

http:/<Phone IP>/admin/ping?<ping destination>, wobei:

*<Phone IP>* = die tatsächliche IP-Adresse Ihres Telefons ist.

*/admin* = Pfad für den Zugriff auf die Verwaltungsseite Ihres Telefons.

*<ping destination>* = jede IP-Adresse oder jeder Domänenname, die/den Sie anpingen möchten.

Für das Ping-Ziel sind nur alphanumerische Zeichen, "-" und "\_" (Unterstriche) zulässig. Anderenfalls zeigt das Telefon einen Fehler auf der Webseite an. Wenn *<ping destination>* Leerzeichen enthält, wird nur der erste Teil der Adresse als Ping-Ziel verwendet.

Beispiel zum Pingen der Adresse 192.168.1.1:

http://<Phone IP>/admin/ping?192.168.1.1

### **Getrennte Telefonverbindung**

Manchmal wird die Verbindung Ihres Telefons zum Telefonnetzwerk unterbrochen. Wenn die Verbindung getrennt wird, wird auf dem Telefonbildschirm eine Meldung angezeigt.

Wenn die Verbindung getrennt wird, während ein Anruf aktiv ist, wird der Anruf fortgesetzt. Sie können jedoch nicht auf alle normalen Telefonfunktionen zugreifen, da einige Funktionen die Informationen vom Anrufsteuerungssystem benötigen. Beispielsweise funktionieren die Softkeys möglicherweise nicht wie erwartet.

Wenn sich das Telefon wieder mit dem Anrufsteuerungssystem verbindet, können Sie es wieder normal verwenden.

### **Weitere Informationen erhalten, wenn auf dem Telefon eine Fehlermeldung zur Bereitstellung angezeigt wird**

Wenn auf Ihrem Telefon die Meldung Überprüfen Sie die Bereitstellungseinstellungen oder wenden Sie sich an Ihren Serviceanbieter angezeigt wird, liegt ein Konfigurationsproblem vor. Diese Meldung wird nur unmittelbar nach dem Starten des Telefons angezeigt. Diese Meldung wird nicht angezeigt, nachdem das Telefon bei einem Anrufserver registriert wurde.

Diese Meldung gilt für alle MPP-Telefone.

#### **Prozedur**

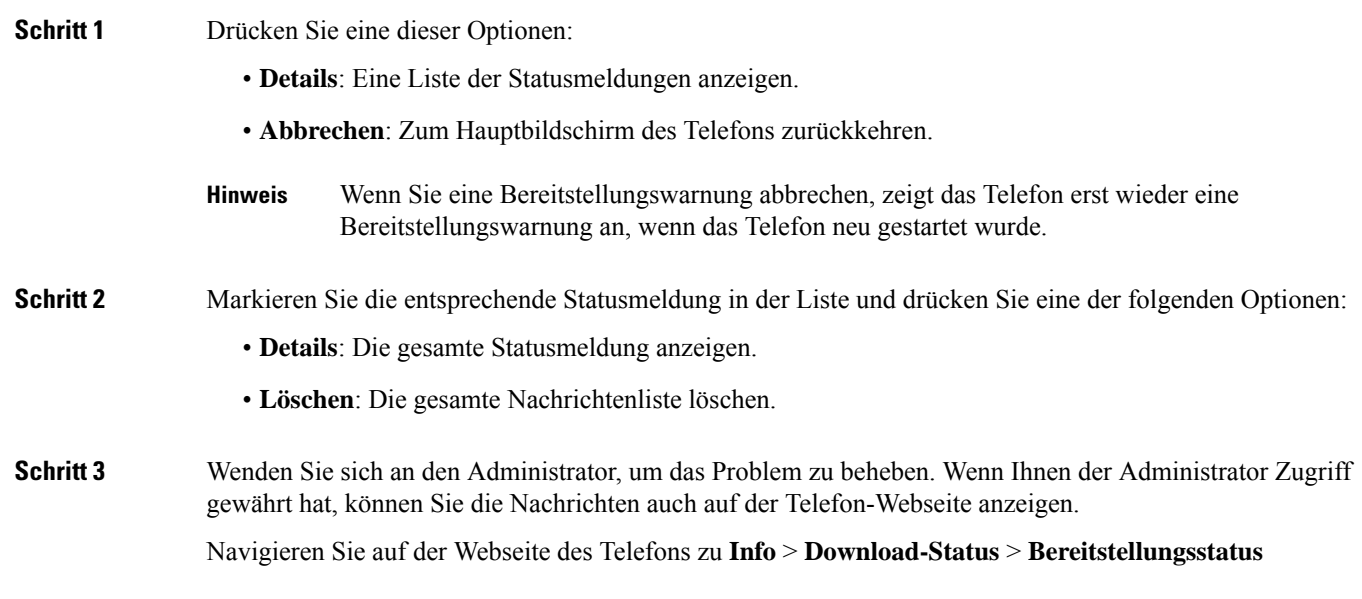

### **Informationen zum Aktualisierungsstatus der MIC-Zertifizierung suchen**

Sie können den Verlängerungsstatus und die zugehörigen Informationen auf der Telefon-Webseite anzeigen, um zu überprüfen, ob die MIC-Verlängerung (Manufacture Installed Certificate) des installierten Zertifikats abgeschlossen ist. Möglicherweise werden Sie von Ihrem Administrator während der Fehlerbehebung nach diesen Informationen gefragt.

#### **Vorbereitungen**

- Ihr Administrator hat Ihnen Zugriff auf die Telefon-Webseite gewährt.
- Ihr Administrator aktiviert die MIC-Verlängerung (Manufacture Installed Certificate) auf Ihrem Telefon.

### **Prozedur**

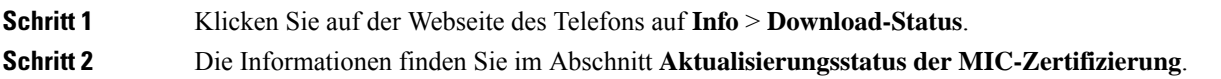

- **Bereitstellungsstatus der MIC-Zertifizierung**: Dieses Feld enthält das Datum und die Uhrzeit der durchgeführten Zertifikatverlängerung, die URL der HTTP-Anforderung und die Ergebnismeldungen.
- **Info zu MIC-Zertifizierung**: In diesem Feld wird der Gesamtstatus der Zertifikatverlängerung angezeigt. In der Regel wird angezeigt, ob das MIC-Zertifikat Ihres Telefons erfolgreich verlängert wurde.

Weitere Informationen hierzu erhalten Sie vom Systemadministrator.

# **Geltungsbedingungen für die von Cisco gewährte beschränkte einjährige Hardware-Garantie**

Für die Hardware-Garantie und die Dienstleistungen, die Sie während der Garantiefrist in Anspruch nehmen können, gelten besondere Bedingungen.

Die rechtsverbindliche Garantieerklärung mit den Garantie- und Lizenzbestimmungen für Cisco Software ist unter [Produktgarantien](https://www.cisco.com/go/hwwarranty) verfügbar.

I

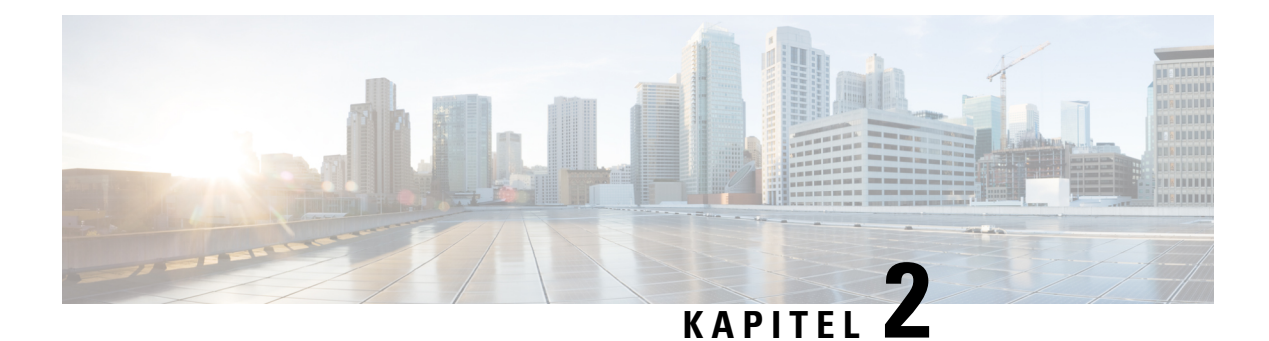

# **Anrufe**

- Anrufe tätigen, auf Seite 71
- Anrufe annehmen, auf Seite 76
- Anruf stummschalten, auf Seite 79
- Anrufe halten, auf Seite 79
- Anrufe weiterleiten, auf Seite 82
- Anrufe übergeben, auf Seite 85
- Konferenzanrufe und Konferenzen, auf Seite 87
- Paging für eine Gruppe von Telefonen (Multicast-Paging), auf Seite 89
- XML-Anwendung und Multicast-Paging, auf Seite 89
- XML-Anwendungsdetails anzeigen, auf Seite 90
- Mehrere Leitungen, auf Seite 90
- Anruf aufzeichnen, auf Seite 91
- Callcenter-Funktionen, auf Seite 92
- Anrufe für Führungskräfte, auf Seite 96
- Anrufe für Assistenten von Führungskräften, auf Seite 97

# **Anrufe tätigen**

Das Telefon funktioniert wie ein normales Telefon. Das Tätigen von Anrufen ist jedoch einfacher.

### **Verwandte Themen**

Einen IM&P-Kontakt anrufen, auf Seite 119

### **Anruf tätigen**

Sie können Ihr Telefon wie jedes andere Telefon für Anrufe verwenden.

### **Prozedur**

Geben Sie eine Nummer ein und nehmen Sie den Hörer ab.

# **Anruf mit einem Lautsprecher tätigen**

Verwenden Sie den Lautsprecher für das Freisprechen. Beachten Sie, dass Ihre Kollegen Ihren Anruf ebenfalls hören können.

### **Prozedur**

**Schritt 1** Geben Sie über das Tastenfeld eine Nummer ein. **Schritt 2** Drücken Sie **Lautsprecher** .

# **Anruf mit einem Headset tätigen**

Verwenden Sie Ihr Headset für Anrufe, um Ihre Kollegen nicht zu stören und Ihre Privatsphäre zu schützen.

#### **Prozedur**

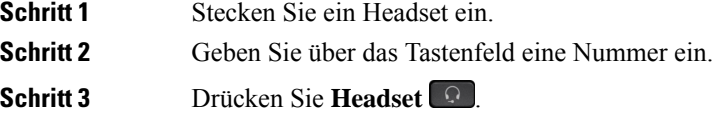

# **Wahlwiederholung**

Sie können die zuletzt gewählte Nummer anrufen.

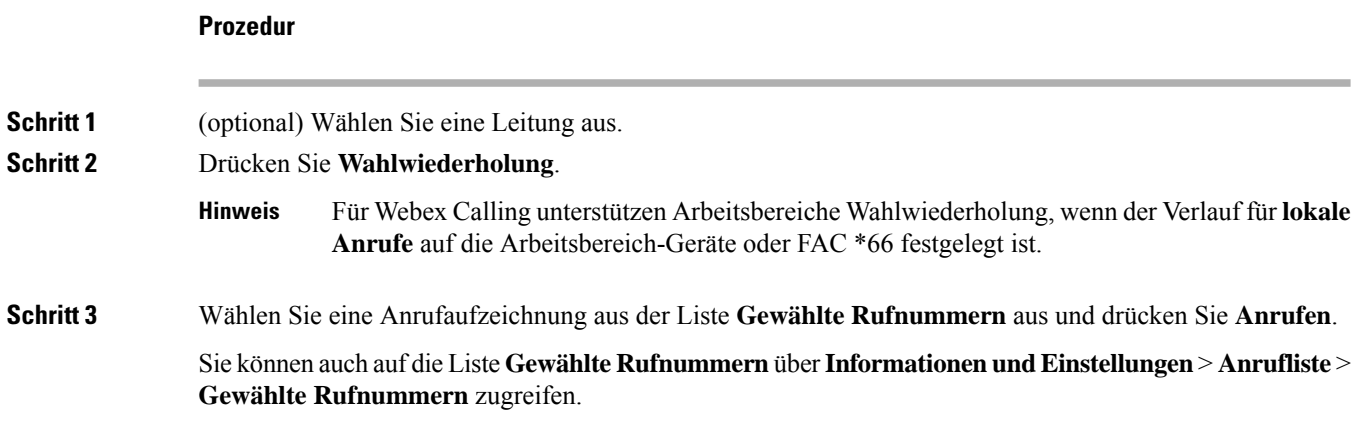

Ш

### **Notruf tätigen**

Verwenden Sie Ihr Telefon, um einen Notruf ähnlich wie alle anderen Anrufe zu tätigen. Wenn Sie die Notrufnummer wählen, erhalten Ihre Notfalldienste Ihre Telefonnummer und Ihren Standort, damit sie Ihnen helfen können.

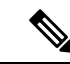

**Hinweis** Wenn Ihr Anruf unterbrochen wird, können Sie von den Notfalldiensten zurückgerufen werden.

### **Vorbereitungen**

Ihr Telefon muss entsprechend konfiguriert sein, um Ihren physischen Standort abrufen zu können. Mitarbeiter von Notfalldiensten benötigen Ihren Standort, um Sie zu finden, wenn Sie einen Notruf tätigen.

#### **Prozedur**

Geben Sie die Notrufnummer ein und nehmen Sie den Hörer ab.

## **Kurzwahl**

Die Kurzwahl ermöglicht Ihnen, eine Taste zu drücken, einen festgelegten Code einzugeben oder ein Element auf dem Telefonbildschirm auszuwählen, um eine Nummer anzurufen. Sie können die Kurzwahl auf dem Telefon oder der Telefon-Webseite konfigurieren.

Sie können einen Kurzwahlcode bearbeiten, löschen und überprüfen.

### **Verwandte Themen**

Telefon-Webseite, auf Seite 28 Kurzwahlnummern, auf Seite 29

### **Einen Kurzwahlcode auf dem Telefonbildschirm zuordnen**

Sie können einen Kurzwahlindex auf dem Telefonbildschirm konfigurieren. Sie können einen Kurzwahlcode auch auf der Telefon-Webseite zuordnen.

### **Prozedur**

- **Schritt 1** Drücken Sie **Anwendungen** .
- **Schritt 2** Wählen Sie **Kurzwahl** aus.
- **Schritt 3** Blättern Sie zu einem nicht zugewiesenen Kurzwahlindex.
- **Schritt 4** Drücken Sie **Bearbeiten**, und führen Sie einen der folgenden Schritte aus:
	- Geben Sie den Namen und die Nummer ein.
	- Wählen Sie die **Option** > **Aus Kontakten auswählen** aus, um einen Kontakt aus dem Adressbuch auszuwählen.

**Schritt 5** Drücken Sie **Speichern**.

### **Anruf mit einem Kurzwahlcode tätigen**

### **Vorbereitungen**

Richten Sie auf der Telefon-Webseite oder auf dem Telefonbildschirm Kurzwahlcodes ein.

#### **Prozedur**

Geben Sie den Kurzwahlcode ein, und drücken Sie **Anrufen**.

### **Kurzwahl über eine Leitungstaste konfigurieren**

Sie können jede freie Leitungstaste auf dem Telefon drücken und für diese eine Kurzwahl festlegen. Das Kurzwahlsymbol, der Name und die Durchwahlnummer werden auf dem Telefonbildschirm neben der Leitungstaste angezeigt. Sie können diese Änderung auch anhand des Feldes **Erweiterte Funktion** auf der Telefon-Webseite überprüfen. Nachdem Sie die Kurzwahl auf eine Leitungstaste konfiguriert haben, können Sie die Leitungstaste drücken, um die Kurzwahlinformationen zu ändern und eine neue Telefonnummer und einen neuen Namen zuzuweisen. Sie können die Leitungstaste drücken, für die die Kurzwahl konfiguriert ist, um die Kurzwahl für die Nummer zu verwenden.

Sie können die Leitungstaste für das Erweiterungsmodul als Kurzwahltaste konfigurieren und diese Leitungstaste drücken, um eine Nummer per Kurzwahl zu wählen. Ihr Administrator verwendet die Webseite des Telefons, um die Leitungstaste für das Erweiterungsmodul als Kurzwahltaste zu konfigurieren.

#### **Vorbereitungen**

Navigieren Sie zur Webseite, und deaktivieren Sie die Leitungstaste, die als Kurzwahltaste verwendet werden soll.

### **Prozedur**

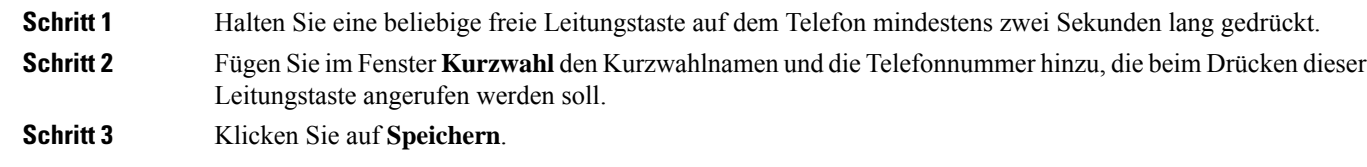

### **Kurzwahl von einer Leitungstaste entfernen**

Sie können eine Leitungstaste auf dem Telefon drücken und die Kurzwahl löschen, die dieser Leitungstaste zugewiesen ist. Die Kurzwahl der Leitungstaste wird entfernt. Stellen Sie auf der Telefon-Webseite sicher, dass die Kurzwahl entfernt wird.

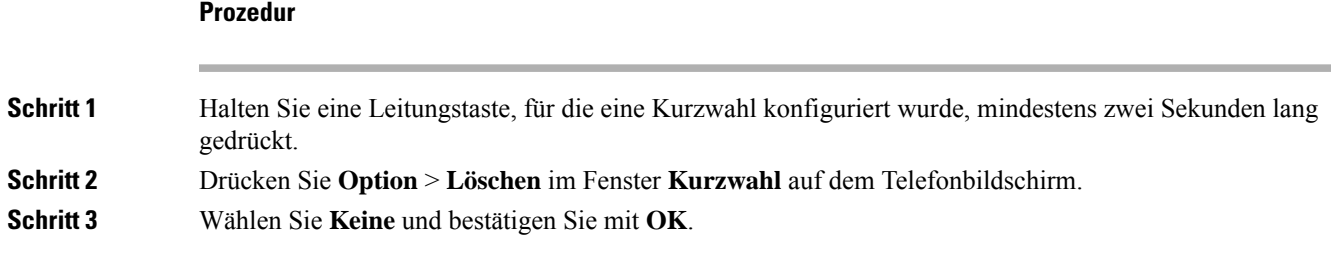

### **Die markierte Leitung für Kurzwahlanrufe verwenden**

Sie können eine Leitungstaste konfigurieren, um eine Kurzwahl mit oder ohne VID (Voice Profile ID) auszuführen. Wenn beide konfiguriert sind, hat VID Priorität. Der Anruf wird auf diese Leitung umgeleitet.

Wenn eine Leitungstaste ohne VID konfiguriert wird, können Sie eine Kurzwahltaste konfigurieren, um die markierte Leitung zu verwenden.

### **Prozedur**

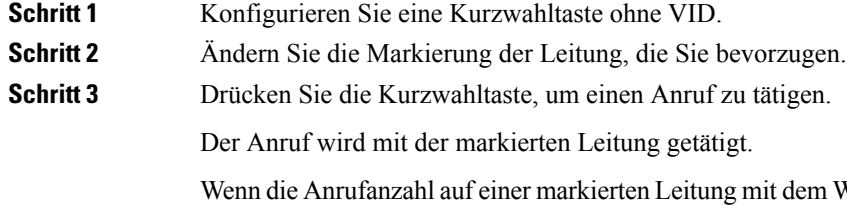

Wert übereinstimmt, der auf der Telefon-Webseite im Feld **Pro Leitung angezeigte Anrufe** festgelegt ist, wird der Kurzwahlanruf über die nächste verfügbare Leitung getätigt.

### **Die markierte Leitung zum Überprüfen von Kurzwahlanrufen verwenden**

Wenn eine Leitungstaste ohne VID konfiguriert wurde, können Sie einen Test ausführen, um zu bestätigen, dass der Anruf mit der markierten Leitung getätigt wird.

### **Prozedur**

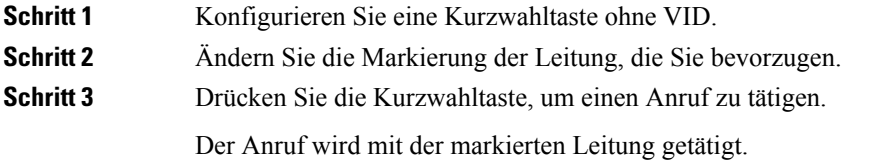

# **Auslandsnummer wählen**

Sie können internationale Anrufe tätigen, wenn Sie der Telefonnummer ein Pluszeichen (+) voranstellen.

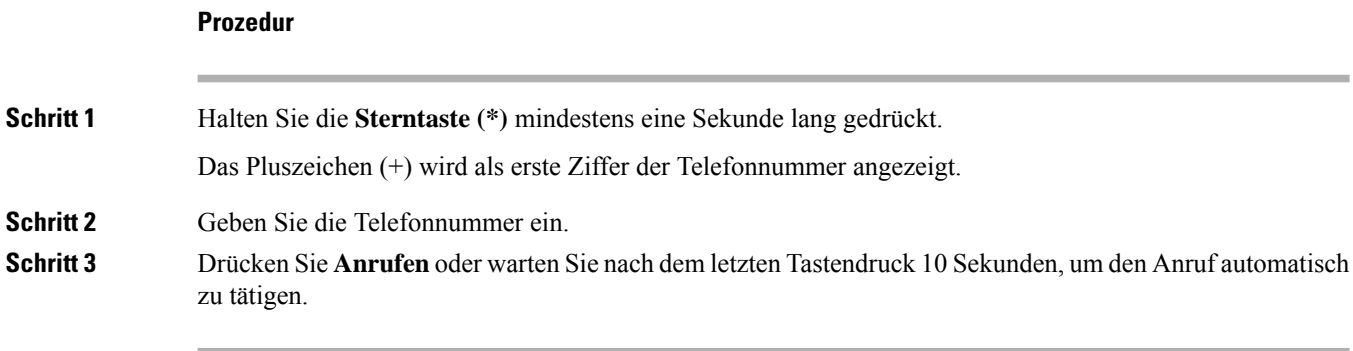

## **Sichere Anrufe**

Ihr Telefon verschlüsselt alle Anrufe, um die Anrufe zu schützen. Das Schloss-Symbol wird auf dem Telefonbildschirm für alle sicheren Anrufe angezeigt.

Sie können auch ein Kennwort auf Ihrem Telefon festlegen, um den nicht autorisierten Zugriff zu beschränken.

# **Anrufe annehmen**

Ihr Cisco IP-Telefon funktioniert wie ein normales Telefon. Das Annehmen von Anrufen ist jedoch einfacher.

# **Anruf annehmen**

### **Prozedur**

Drücken Sie die rot blinkende Leitungstaste.

## **Wartenden Anruf annehmen**

Wenn Sie sich in einem aktiven Anruf befinden, hören Sie einen Signalton und die Leitungstaste blinkt rot, wenn ein Anruf wartet.

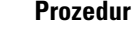

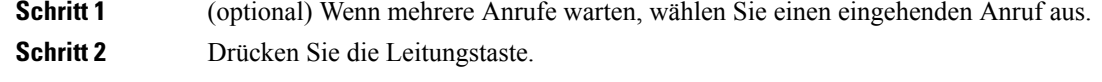

# **Anruf ablehnen**

Sie können einen aktiven oder eingehenden Anruf an Ihr Voicemail-System oder eine vorher festgelegte Telefonnummer senden.

#### **Prozedur**

Um einen Anruf abzulehnen, führen Sie einen der folgenden Schritte aus:

- Drücken Sie **Ablehnen**.
- Wenn mehrere Anrufe eingehen, markieren Sie den eingehenden Anruf und drücken Sie **Ablehnen**.

### **Stummschalten von eingehenden Anrufen**

Wenn Sie beschäftigt sind und nicht gestört werden möchten, können Sie einen eingehenden Anruf stummschalten. Das Telefon klingelt dann nicht mehr, aber Sie erhalten eine visuelle Meldung und können den Telefonanruf annehmen.

#### **Vorbereitungen**

Der Administrator konfiguriert den Softkey **Ignorieren** auf Ihrem Telefon.

#### **Prozedur**

Schalten Sie den eingehenden Anruf auf eine der folgenden Arten stumm:

• Drücken Sie den Softkey **Ignorieren**. Wenn Sie diesen Softkey drücken, wird er vom Telefonbildschirm ausgeblendet und beim nächsten eingehenden Anruf wiederhergestellt.

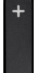

• Drücken Sie die Lautstärketaste **.** Wenn Sie diese Taste erneut drücken, wird die Klingeltonlautstärke verringert.

Die Klingeltonlautstärke wird beim nächsten eingehenden Anruf wiederhergestellt.

## **"Bitte nicht stören" aktivieren**

Verwenden Sie DND (Bitte nicht stören), um Ihr Telefon stummzuschalten und eingehende Anrufe zu ignorieren. Jedoch erhalten Sie immer Paging- oder Notrufe, auch wenn die Ruhefunktion aktiviert ist.

Wenn Sie DND aktivieren, werden eingehende Anrufe an eine andere Nummer weitergeleitet, beispielsweise an Ihre Voicemail.

Wenn die Ruhefunktion aktiviert ist, wird **Nicht stören**in der oberen Leiste des Telefonbildschirms angezeigt.

Wenn Sie DND aktivieren, sind standardmäßig alle Leitungen Ihres Telefons betroffen. Sie können die Ruhefunktion im Menü **Voreinstellungen** für eine bestimmte Leitung aktivieren.

Wenn bei einer Leitungstaste sowohl die Funktionsschlüssel-Synchronisierung als auch die Ruhefunktion aktiviert ist, wird  $\emptyset$  neben der Bezeichnung der Leitungstaste angezeigt.

### **Prozedur**

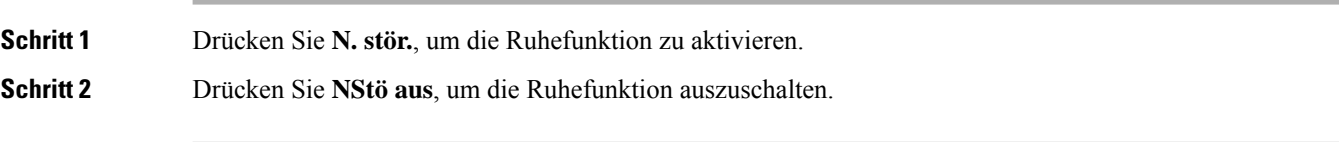

### **Verwandte Themen**

Telefon-Webseite, auf Seite 28 Aktivieren der Ruhefunktion für eine bestimmte Leitung, auf Seite 141

## **Aktivieren bzw. Deaktivieren der Ruhefunktion mithilfe eines Sterncodes**

Sie können die Ruhefunktion aktivieren bzw. deaktivieren, indem Sie die entsprechenden Sterncodes eingeben, die für Ihr Telefon konfiguriert wurden. Der Administrator gibt die Sterncodes auf der Telefon-Webseite in das Feld **DND Act Code** (Aktivierungscode für Ruhefunktion) bzw. **DND Deact Code** (Deaktivierungscode für Ruhefunktion) ein.

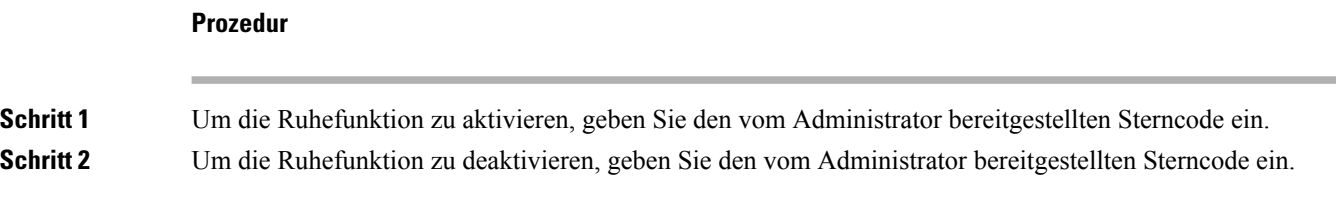

## **Den Anruf eines Kollegen beantworten (Anrufannahme)**

Wenn Sie Anrufe zusammen mit einem Kollegen abwickeln, können Sie einen Anruf annehmen, der auf dem Telefon Ihres Kollegen eingeht. Der Administrator muss Sie jedoch zuerst mindestens einer Anrufübernahmegruppe zuordnen.

### **Einen Anruf in einer Gruppe annehmen (Übernahme)**

Sie können einen Anruf annehmen, der auf einem anderen Telefon innerhalb Ihrer Anrufübernahmegruppe eingeht. Wenn mehrere Anrufe übernommen werden können, nehmen Sie den zuerst eingegangenen Anruf an.

```
Prozedur
```
**Schritt 1** (optional) Drücken Sie die Leitungstaste.

**Schritt 2** Drücken Sie **Übernahme**, um einen eingehenden Anruf innerhalb Ihrer Anrufübernahmegruppe auf Ihr Telefon zu holen.

# **Anruf stummschalten**

Während eines Anrufs können Sie die Audiowiedergabe stummschalten, damit zwar Sie den anderen Teilnehmer, aber dieser Teilnehmer Sie nicht hören kann.

Wenn Sie das Multiplattform-Telefone der Cisco IP Phone 6821-Serie stummschalten, blinkt auf dem Bildschirm ein Stummschaltungssymbol. Wenn Sie das Multiplattform-Telefone der Cisco IP-Telefon 6841 und 6851-Serie stummschalten, leuchtet die Taste **Stummschalten** rot.

#### **Prozedur**

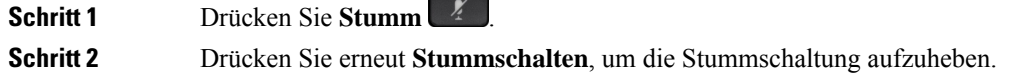

# **Anrufe halten**

## **Anruf halten**

Sie können einen aktiven Anruf halten und später fortsetzen.

### **Prozedur**

**Schritt 1** Drücken Sie **Halten** oder **Halten**. **Schritt 2** Um einen gehaltenen Anruf fortzusetzen, drücken Sie **Halten** oder **Fortsetzen**.

## **Einen zu lange gehaltenen Anruf annehmen**

Ihr Telefon ist so konfiguriert, dass es Ihnen Hinweise gibt, wenn Sie einen Anruf zu lange gehalten haben:

- Rot blinkende Leitungstaste
- Blinkende Nachrichtenanzeige am Hörer
- Visuelle Benachrichtigung auf dem Telefonbildschirm
- Klingelbenachrichtigung auf dem Telefon, wenn eine Erinnerung für gehaltene Anrufe auf der Telefon-Webseite konfiguriert ist

**Prozedur**

Drücken Sie Halten **ID** oder **Forts.**, um den gehaltenen Anruf fortzusetzen.

## **Zwischen aktiven und gehaltenen Anrufen wechseln**

Sie können schnell zwischen aktiven und gehaltenen Anrufen wechseln.

#### **Prozedur**

Drücken Sie die Leitungstaste für den gehaltenen Anruf und dann **Forts.**, um diesen Anruf fortzusetzen und den anderen Anruf automatisch zu halten.

### **Parken von Anrufen**

Sie können Ihr Telefon verwenden, um einen Anruf zu parken. Anschließend können Sie den Anruf entweder auf Ihrem oder auf einem anderen Telefon abrufen, beispielsweise auf dem Telefon eines Kollegen oder in einem Konferenzraum.

Ein geparkter Anruf wird vom Netzwerk überwacht, damit er nicht vergessen wird. Wenn der Anruf zu lange geparkt wird, wird ein Signalton ausgegeben. Sie können den Anruf auf Ihrem ursprünglichen Telefon annehmen, ablehnen oder ignorieren. Sie können den Anruf auch auf einem anderen Telefon abrufen.

Wenn Sie den Anruf nicht innerhalb einer bestimmten Zeitdauer annehmen, wird er an die Voicemail oder ein anderes Ziel umgeleitet, das vom Administrator festgelegt wird.

### **Anruf mit "Anruf parken" halten**

Sie können einen aktiven Anruf, denSie angenommen haben, auf Ihrem Telefon parken und auf einem anderen Telefon im Anrufsteuerungssystem abrufen.

Sie können einen Anruf auch auf Ihrem eigenen Telefon parken. In diesem Fall hören Sie möglicherweise keine Aufzeichnung.

Sie können nur jeweils einen Anruf unter einer Nummer parken.

#### **Vorbereitungen**

Der Anruf muss aktiv sein.

### **Prozedur**

**Schritt 1** Drücken Sie **Parken**.

Ihr Telefon gibt eine aufgezeichnete Nachricht wieder, in der nach der Nummer des geparkten Anrufs gefragt wird.

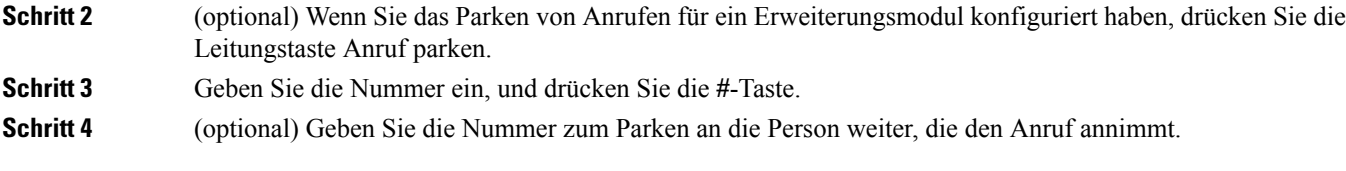

### **Einen mit "Anruf parken" gehaltenen Anruf abrufen**

Sie können einen geparkten Anruf überall im Netzwerk annehmen.

#### **Vorbereitungen**

Sie benötigen die Nummer, unter der der Anruf geparkt wurde.

#### **Prozedur**

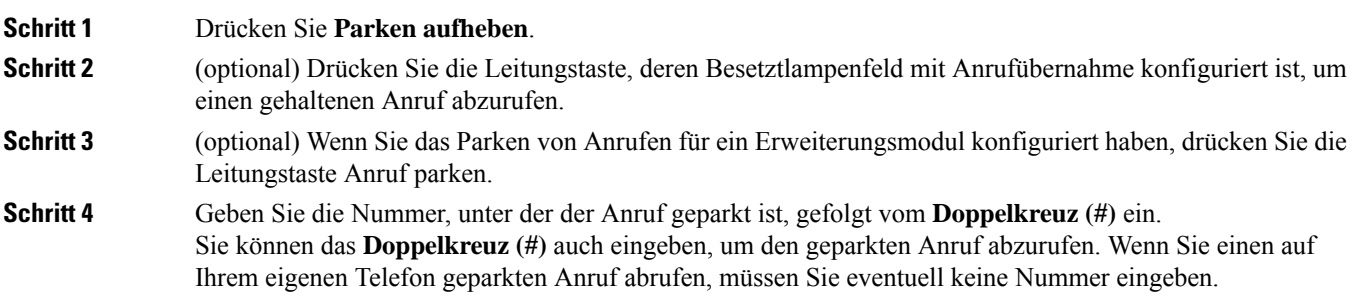

### **Parken für einen Anruf mit einer einzigen Anschlusstaste aktivieren und deaktivieren**

Wenn Ihr Systemverwalter eine Liste für das Besetztlampenfeld (Leitungsstatus) mit der **prk**-Funktion für Sie konfiguriert hat, können Sie aktive Anrufe parken bzw. deren Parken aufheben. Unter Leitungsstatus des Kollegen, auf Seite 23 finden Sie die Symbole für Frei und Geparkter Anruf.

Diese Funktion gilt nicht für das Telefon Cisco IP Phone 7811.

#### **Vorbereitungen**

Überwachung der Besetztlampenfeld-Liste aktivieren oder deaktivieren, auf Seite 24

### **Prozedur**

**Schritt 1** Drücken Sie die Anschlusstaste, die den Benutzer überwacht, um einen aktiven Anruf zu parken. **Schritt 2** Führen Sie einen der folgenden drei Schritte aus, um das Parken eines Anrufs aufzuheben:

- Drücken Sie den überwachten Benutzer, für den der geparkte Anruf angezeigt wird.
- Drücken Sie die Leitungstaste und anschließend den überwachten Benutzer, für den der geparkte Anruf angezeigt wird.

• Verwenden Sie die Navigationsschaltfläche, um zur Leitungstaste für die Durchwahl zu gelangen, und drücken Sie dann den überwachten Benutzer, für den der geparkte Anruf angezeigt wird.

### **Parkkennziffer und Status**

Ihr Administrator kann das Parken von Anrufen für die Unterstützung von geparkten Anrufen für dedizierte Parkkennziffern konfigurieren. Diese Durchwahlnummern werden nur für geparkte Anrufe verwendet und sind nicht für die Anrufweiterleitung gedacht.

#### **Abbildung 15: Anruf parken in Parkkennziffern**

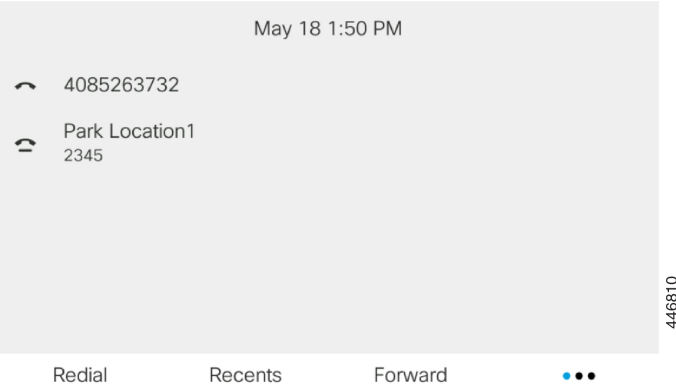

Im obigen Beispiel überwacht das Telefon "Park Location1". Ihr Administrator hat eine Parkkennziffer konfiguriert: Park Location1. Wenn die Parkkennziffern erfolgreich abonniert wurden, werden die Leitungen für die Funktion "Anruf parken" zugewiesen und erhalten den Status der überwachten Durchwahl.

In der folgenden Tabelle werden der Status "Anruf parken" und das entsprechende Symbol neben der Parkkennziffer angezeigt:

#### **Tabelle 13: Status und Symbole für Anrufe parken**

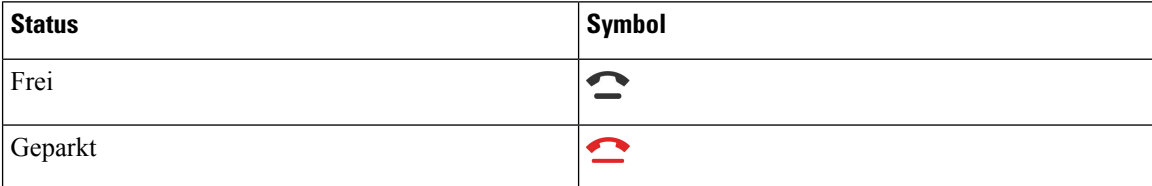

# **Anrufe weiterleiten**

Sie können Anrufe von jeder Leitung Ihres Telefons an eine andere Nummer weiterleiten. Die Rufumleitung gilt nur für die jeweilige Telefonleitung. Wenn ein Anruf auf einer Leitung eingeht, für die keine Rufumleitung aktiviert ist, läutet der Anruf wie gewöhnlich.

Wenn eine Leitung mit Funktionstastensynchronisierung und Anrufweiterleitung aktiviert wird, wird das Symbol  $\tilde{=}$  für die Anrufweiterleitung neben der Leitungstastenbezeichnung angezeigt.

Es gibt drei Rufumleitungsdienste:

- Call Forward All (Rufumleitung Alle Anrufe) Leitet alle eingehenden Anrufe an eine Zieltelefonnummer um.
- Rufumleitung bei Besetzt Leitet eingehende Anrufe an eine Zieltelefonnummer um, wenn die Leitung besetzt ist.
- Rufumleitung bei Nichtantwort Leitet eingehende Anrufe an eine Zieltelefonnummer um, wenn der Anruf nicht angenommen wird.

Sie können den/die Rufumleitungsdienst(e) über einen bestimmten Softkey einrichten.

### **Prozedur**

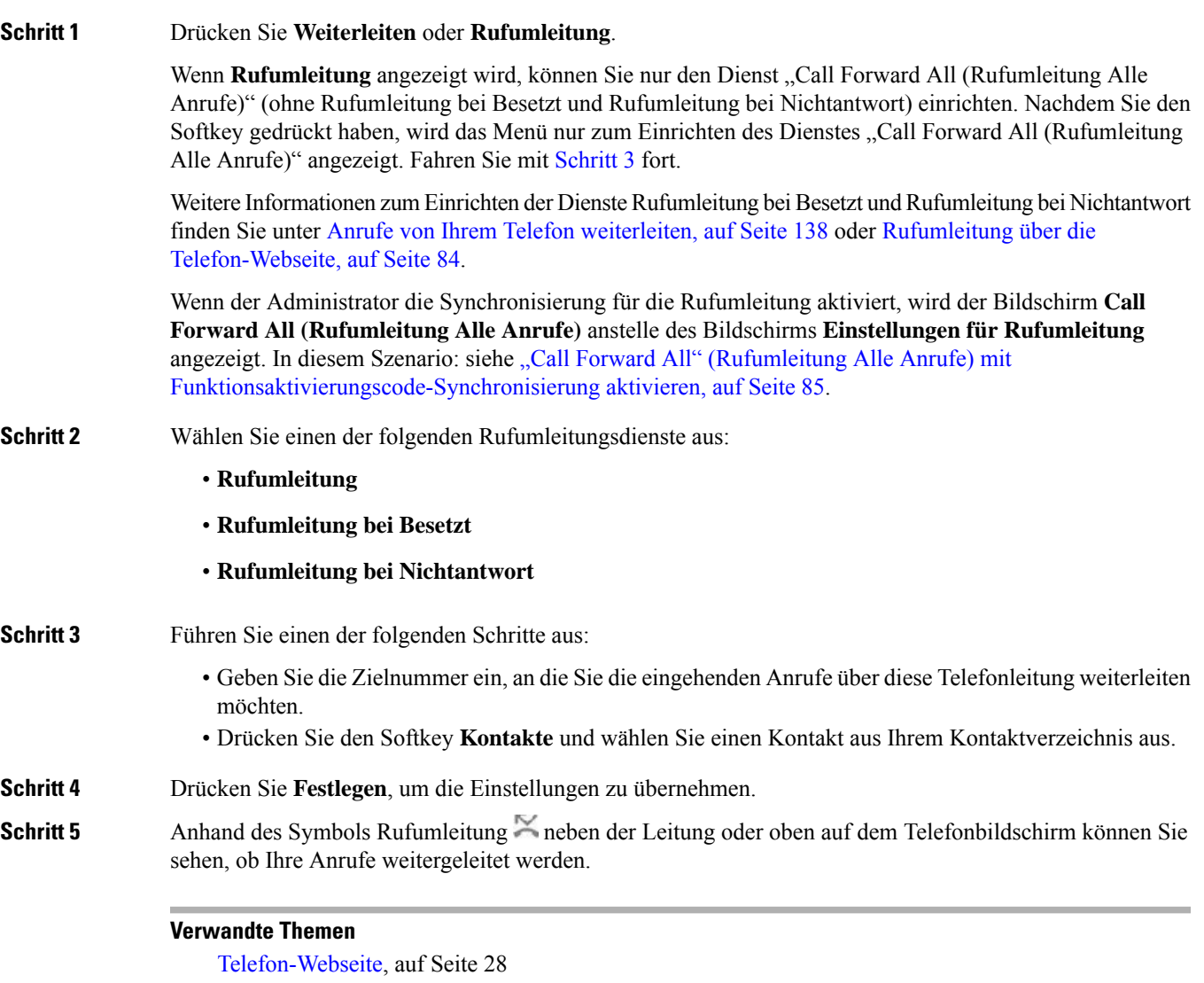

Rufumleitung über die Telefon-Webseite, auf Seite 84

"Call Forward All" (Rufumleitung Alle Anrufe) mit Funktionsaktivierungscode-Synchronisierung aktivieren, auf Seite 85 Anrufe von Ihrem Telefon weiterleiten, auf Seite 138

## **Rufumleitung über die Telefon-Webseite**

Verwenden Sie die Telefon-Webseite, um Ihr Telefon für die Weiterleitung von Anrufen einzurichten.

Sie können die Rufumleitung auch auf Ihrem Telefonbildschirm einrichten. Weitere Informationen finden Sie unter Anrufe weiterleiten, auf Seite 82 oder Anrufe von Ihrem Telefon weiterleiten, auf Seite 138.

#### **Vorbereitungen**

Der Administrator muss die Dienste für die Rufumleitung aktivieren. Andernfalls wird die Konfiguration des Telefons auf der Webseite nicht übernommen.

#### **Prozedur**

**Schritt 1** Klicken Sie auf der Telefon-Webseite auf **User Login** > **Voice** > **User**.

- **Schritt 2** Legen Sie im Abschnitt **Rufumleitung** die Option **Rufuml.**, **RufumB**, **RufumNA** oder eine Kombination daraus auf **Ja** fest, und geben Sie für jeden Rufumleitungsservice, den Sie aktivieren möchten, eine Telefonnummer ein:
	- **Cfwd All**/**Cfwd All Dest**: Leitet alle Anrufe weiter.
	- **Cfwd Busy**/**Cfwd Busy Dest**: Leitet Anrufe nur weiter, wenn die Leitung besetzt ist.
	- **Cfwd No Answer**/**Cfwd No Ans Dest**: Leitet Anrufe nur weiter, wenn der Anruf nicht angenommen wird.
	- **Cfwd No Answer**/**Cfwd No Ans Delay**: Legt eine Annahmeverzögerung in Sekunden fest.

Wenn der Administrator die Funktionstastensynchronisierung und XSI-Synchronisierung für die Rufumleitung auf dem Telefon deaktiviert, können Sie den Wert als Anzahl von Sekunden eingeben, nach der ein Anruf umgeleitet wird.

Wenn der Administrator die Funktionstastensynchronisierung oder XSI-Synchronisierung für die Rufumleitung auf dem Telefon aktiviert, können Sie angeben, nach wie viel Mal klingeln der Anruf umgeleitet wird.

Die Einstellungen für die Rufumleitung auf der Telefon-Webseite werden nur übernommen, wenn Funktionstastensynchronisierung und XSI deaktiviert sind. Weitere Informationen erhalten Sie von Ihrem Administrator.

### **Schritt 3** Klicken Sie auf **Submit All Changes**.

### **Verwandte Themen**

Voreinstellungen der Telefon-Webseite, auf Seite 178 Telefon-Webseite, auf Seite 28

Ш

# **"Call Forward All" (Rufumleitung Alle Anrufe) mit Funktionsaktivierungscode-Synchronisierung aktivieren**

Wenn Sie den Softkey **Umleiten** oder **Rufumleitung** drücken, wird der Bildschirm **Call Forward All (Rufumleitung Alle Anrufe)** angezeigt. Dort können Sie Ihr Telefon für die Umleitung aller Anrufe einrichten.

#### **Vorbereitungen**

Der Administrator aktiviert einen Funktionsaktivierungscode, der das Telefon mit einem Server synchronisiert, um alle Anrufe weiterzuleiten.

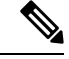

**Hinweis**

Die Funktion "Funktionsaktivierungscode-Synchronisierung" unterstützt nur den Dienst "Call Forward All (Rufumleitung Alle Anrufe)". Die Dienste "Rufumleitung bei Besetzt" und "Rufumleitung bei Nichtantwort" werden nicht unterstützt.

Wenn der Administrator den Funktionsaktivierungscode für die Synchronisierung aktiviert hat, ist der Bildschirm **Einstellungen für Rufumleitung** schreibgeschützt.

#### **Prozedur**

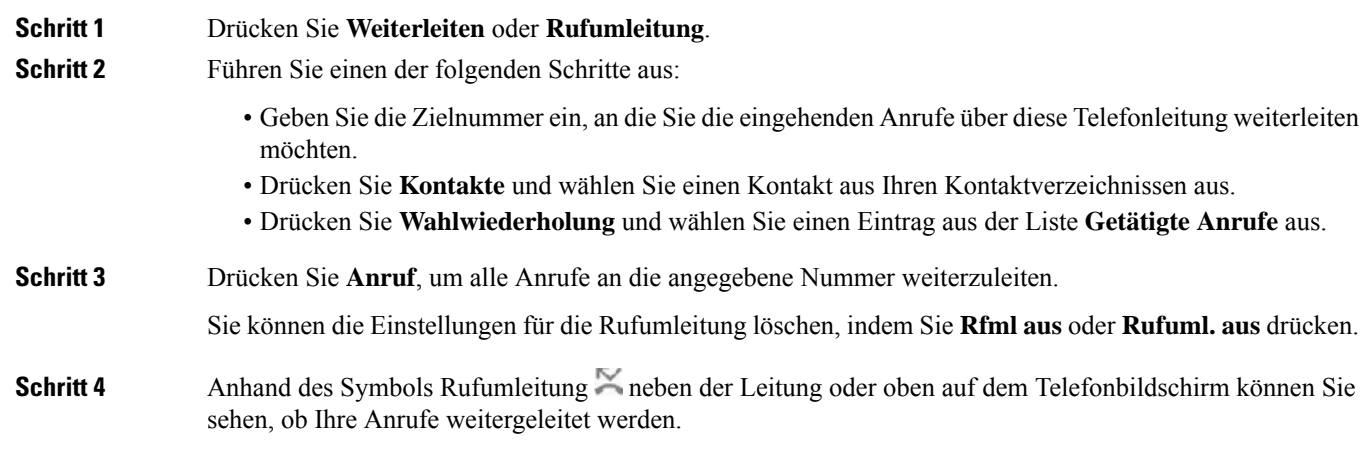

# **Anrufe übergeben**

Sie können einen aktiven Anruf an eine andere Person übergeben.

Wenn Ihr Administrator die Unterstützung für nur einen Anruf pro Leitungsanzeige konfiguriert, wird die Option zum Übergeben des aktiven Anrufs nicht angezeigt.

### **Anruf an eine andere Person übergeben**

Wenn Sie einen Anruf übergeben, können Sie im ursprünglichen Anruf bleiben, bis die andere Person den Anruf annimmt. Dies ermöglicht Ihnen ein privates Gespräch mit der anderen Person, bevor Sie sich aus dem Anruf entfernen. Wenn Sie nicht mit dem Anrufer sprechen möchten, übergeben Sie den Anruf, bevor die andere Person antwortet.

Sie können auch zwischen beiden Anrufern wechseln, um mit diesen zu sprechen, bevor Sie sich aus dem Anruf entfernen.

### **Prozedur**

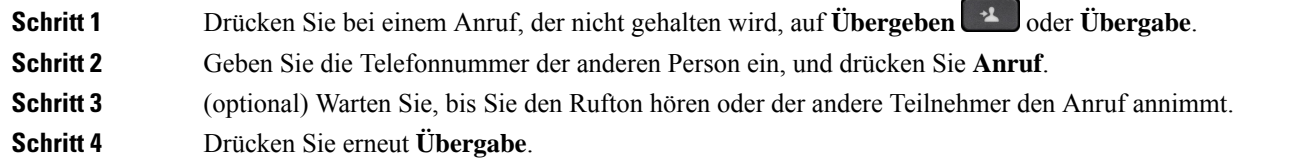

# **Übergabe eines Anrufs ankündigen**

Bevor Sie einen Anruf übergeben, können Sie mit der Person sprechen, an die der Anruf übergeben wird.

Wenn Ihr Administrator die Unterstützung für nur einen Anruf pro Leitungsanzeige konfiguriert und nur eine Durchwahl konfiguriert ist, ist Folgendes nicht möglich:

- Tätigen eines neuen Anrufs, wenn gerade ein Anruf aktiv ist.
- Übergeben eines Anrufs, wenn gerade ein Anruf aktiv ist.
- Hinzufügen eines aktiven Anrufs zu einer Konferenz.

#### **Vorbereitungen**

Sie haben einen aktiven Anruf, der übergeben werden muss.

#### **Prozedur**

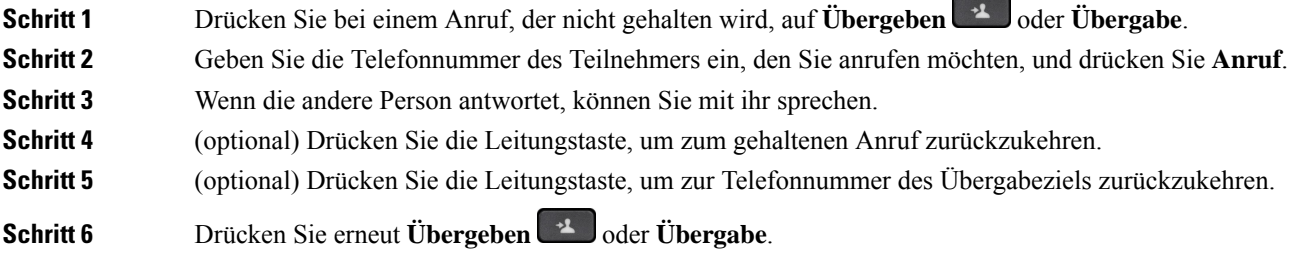

# **Konferenzanrufe und Konferenzen**

Sie können in einem Anruf mit mehreren Personen sprechen. Sie können eine andere Person anrufen und zum Anruf hinzufügen. Wenn Sie über mehrere Telefonleitungen verfügen, können Sie zwei Anrufe auf zwei Leitungen zusammenzuführen. Die Konferenz wird beendet, wenn alle Teilnehmer auflegen.

## **Eine weitere Person zu einem Anruf hinzufügen**

### **Prozedur**

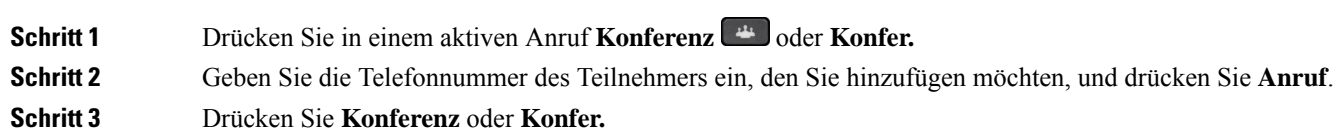

## **Konferenz mit einem Sterncode**

Drücken Sie die Taste **Konferenz von der Konfer.** einmal, um aktive Anrufe in einer Konferenz zusammenzuführen und mit mehreren Personen zu sprechen.

#### **Vorbereitungen**

Der Administrator hat über die Telefon-Webseite einen Sterncode zur Taste Konferenz auf der Konfer. hinzugefügt.

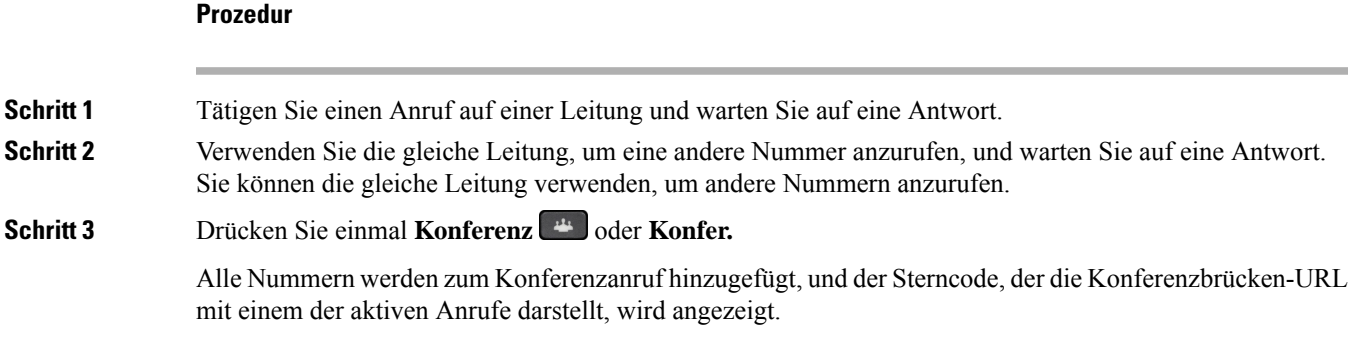

## **Als Gastgeber einen Teilnehmer in einer Ad-hoc-Konferenz entfernen**

Als Gastgeber können Sie einen Teilnehmer aus der Teilnehmerliste entfernen. Der Gastgeber und die Teilnehmer können jedoch mehrere Teilnehmer einladen, um der Konferenz beizutreten. Teilnehmer können allerdings nur von der Person entfernt werden, von der die Einladung stammt. Beispiel: Benutzer A ist Gastgeber der Ad-hoc-Konferenz. Er ruft Benutzer B an und befindet sich in einer Konferenz mit Benutzer C

und Benutzer D. In dieser Situation kann Benutzer A die Benutzer B, C und D entfernen. Wenn Benutzer C nun Benutzer E zum Konferenzgespräch einlädt, kann Benutzer C Benutzer E entfernen, Benutzer A hingegen kann Benutzer E nicht entfernen.

#### **Vorbereitungen**

Sie sind Gastgeber einer Ad-hoc-Konferenz.

#### **Prozedur**

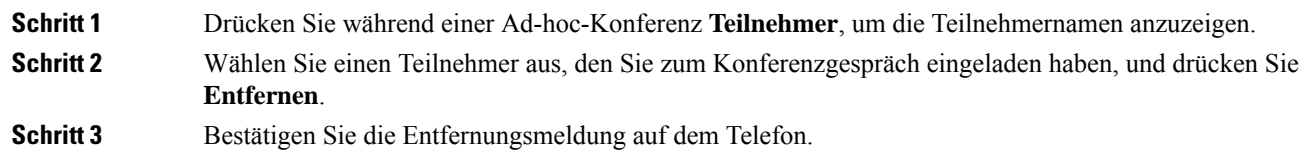

# **Teilnehmerliste als Gastgeber in einer Ad-hoc-Konferenz anzeigen**

Als Gastgeber einer Ad-hoc-Konferenz können Sie die Teilnehmerliste anzeigen.

### **Vorbereitungen**

Der Softkey **Teilnehmer** ist verfügbar.

### **Prozedur**

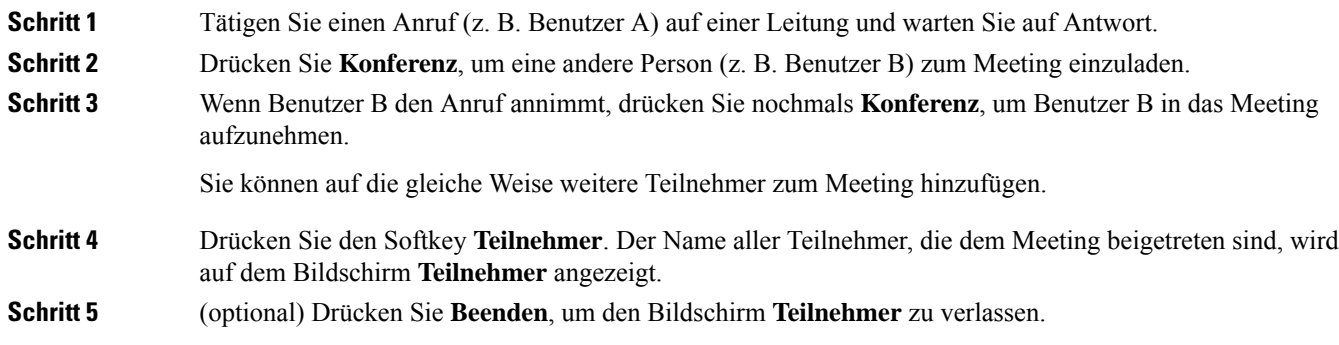

# **Teilnehmerliste als Teilnehmer anzeigen**

Sie können die Liste der Teilnehmer einer Ad-hoc-Konferenz anzeigen.

### **Vorbereitungen**

Der Softkey **Teilnehmer** ist verfügbar.

Ш

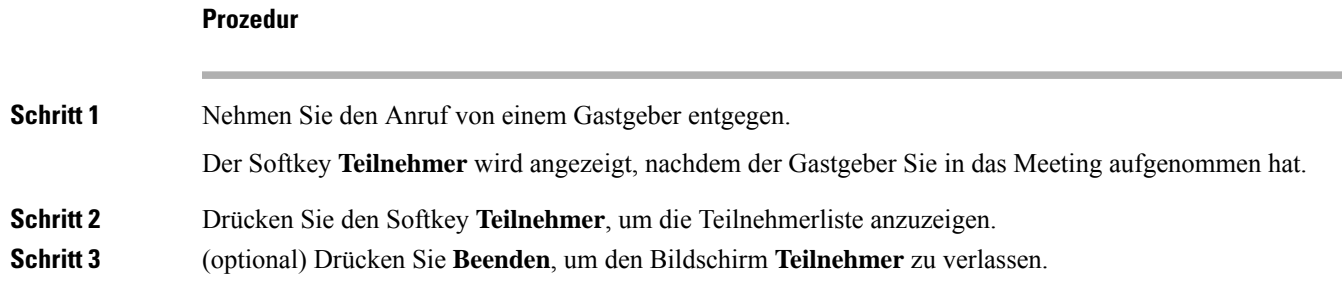

# **Paging für eine Gruppe von Telefonen (Multicast-Paging)**

Der Administrator kann Ihr Telefon als Teil einer Paging-Gruppe konfigurieren. In einer Paging-Gruppe kann das TelefonPager-Signale von anderen Multiplattform-Telefonen im Telefonsystem automatisch beantworten. Jede Paging-Gruppe hat eine eindeutige Nummer, die mit ihr verknüpft ist. Der Administrator stellt Ihnen die konfigurierten Paging-Gruppennummern bereit. Wenn Ihr Telefon ein Paging-Signal empfängt, ertönen drei kurze Signaltöne. Das Telefon erstellt eine unidirektionale Audioverbindung zwischen Ihnen und dem anrufenden Telefon. Sie müssen den Paging-Anruf nicht beantworten.

### **Prozedur**

Rufen Sie die Nummer der Paging-Gruppe an.

# **XML-Anwendung und Multicast-Paging**

Sofern Ihr Telefon Teil einer Paging-Gruppe ist, für die eine XML Anwendung aktiviert ist, zeigt Ihr Telefon Bilder oder Nachrichten an, wenn Sie Multicast-Seiten vom Server erhalten. Während eines Unicast- und Multicast-Pagings oder -Broadcasts zeigt das Telefon in der Paging-Gruppe folgendes Verhalten:

- Telefon (Absender), das die Seite initiiert, zeigt keine XML-Anwendungsnachricht an.
- Telefone (Empfänger), die eine Mitteilung empfangen, zeigen eine XML-Anwendungsnachricht (eingehende Seite) auf ihrem Bildschirm an, wenn das Paging beginnt, sofern der Administrator den Service konfiguriert.
- Wenn die XML-Anwendung aufgrund von Zeitüberschreitung (vom Administrator festgelegt) oder vom Administrator geschlossen wird, zeigt der Empfänger die eingehende Seite an. Wenn jedoch keine Zeitüberschreitung konfiguriert ist, wird die XML-Anwendung geschlossen, wenn der Paging-Anruf beendet wird.

Der Administrator kann den XML-Service über Multicast-Paging aufrufen.

# **XML-Anwendungsdetails anzeigen**

Sie können eine Liste der von Ihrem Telefon unterstützten Cisco XML-Objekte anzeigen.

#### **Vorbereitungen**

• Der Administrator hat XML-Anwendungen konfiguriert.

#### **Prozedur**

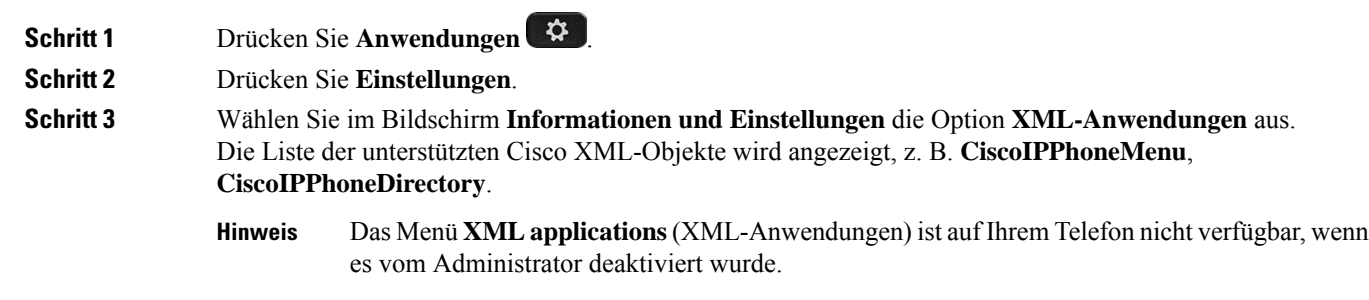

# **Mehrere Leitungen**

Wenn Sie Telefonnummern mit anderen Benutzern teilen, hat Ihr Telefon möglicherweise mehrere Leitungen. Wenn Sie über mehrere Leitungen verfügen, stehen Ihnen mehr Anruffunktionen zu Verfügung.

### **Zuerst eingegangenen Anruf annehmen**

Sie können den Anruf annehmen, der als erster auf Ihren Leitungen eingegangen ist, einschließlich Anrufe vom Typ "Halten zurücksetzen" und "Anruf parken zurücksetzen". Eingehende Anrufe haben immer Priorität vor Anrufen vom Typ "Halten zurücksetzen" und "Anruf parken zurücksetzen".

Wenn Sie mehrere Leitungen verwenden, drücken Sie normalerweise die Leitungstaste für den eingehenden Anruf, den Sie annehmen möchten. Um den zuerst eingegangenen Anruf unabhängig von der Leitung anzunehmen, drücken Sie **Annehmen**.

## **Alle Anrufe auf Ihrem Telefon anzeigen**

Sie können eine Liste aller aktiven Anrufe (von allen Telefonleitungen) anzeigen, die in chronologischer Reihenfolge von alt nach neu sortiert ist.

Die Liste aller Anrufe ist hilfreich, wenn Sie mehrere Leitungen haben oder Leitungen gemeinsam mit anderen Personen nutzen. In der Liste sind alle Ihre Anrufe aufgeführt.

Ш

## **Gemeinsam genutzte Leitungen auf Ihrem Multiplattform-Tischtelefon**

Sie können eine Telefonnummer mit einem oder mehreren Kollegen teilen. Möglicherweise ist es Ihre Aufgabe, die Anrufe an Ihren Vorgesetzten zu überwachen.

Wenn Sie eine Telefonnummer gemeinsam nutzen, können Sie diese Leitung wie jede andere Leitung verwenden. Sie sollten jedoch einige spezielle Eigenschaften gemeinsam genutzter Leitungen beachten:

- Die freigegebene Telefonnummer kann so konfiguriert werden, dasssie auf maximal 35 Geräten angezeigt wird.
- Die freigegebene Telefonnummer wird auf allen Telefonen angezeigt, die die Nummer gemeinsam nutzen.
- Wenn Ihr Kollege den Anruf annimmt, leuchten die Leitungs- und die Sitzungstaste auf Ihrem Telefon rot.
- Wenn Sie einen Anruf halten, leuchtet die Leitungstaste rot und die Sitzungstaste blinkt rot. Die Leitungstaste Ihres Kollegen leuchtet ebenfalls rot und die Sitzungstaste blinkt rot.

### **Sich auf einen Anruf auf einer gemeinsam genutzten Leitung aufschalten**

Sie oder Ihr Kollege können sich einem Anruf auf der gemeinsam genutzten Leitung aufschalten. Der Administrator muss die Funktion auf Ihrem Telefon aktivieren.

Wenn ein Benutzer, mit dem Sie eine Leitung gemeinsam nutzen, die Privatfunktion aktiviert hat, können Sie seine Leitungseinstellungen nicht sehen, und Sie können sich nicht zu seinem Anruf hinzuschalten.

#### **Prozedur**

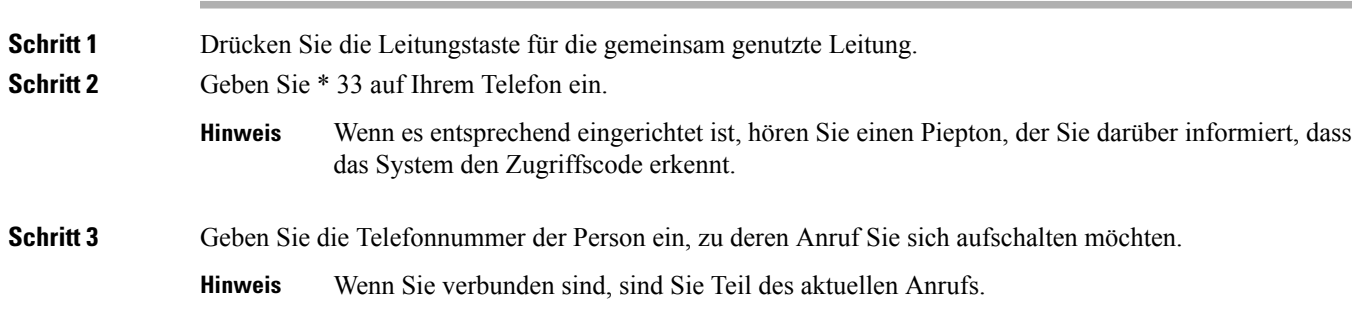

# **Anruf aufzeichnen**

Sie können einen aktiven Anruf aufzeichnen. Beim Aufzeichnen des Anrufs hören Sie möglicherweise einen Signalton.

Während einer Aufzeichnung werden je nach Aufzeichnungsstatus unterschiedliche Symbole angezeigt. Die Symbole werden sowohl auf dem Anrufbildschirm als auch auf der Leitungstaste angezeigt, auf der Sie den Anruf aufzeichnen.

#### **Tabelle 14: Aufzeichnungssymbole**

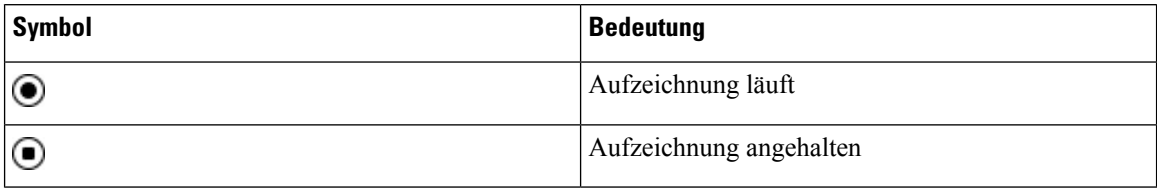

#### **Vorbereitungen**

Der Administrator aktiviert auf Ihrem Telefon die Anrufaufzeichnung.

#### **Prozedur**

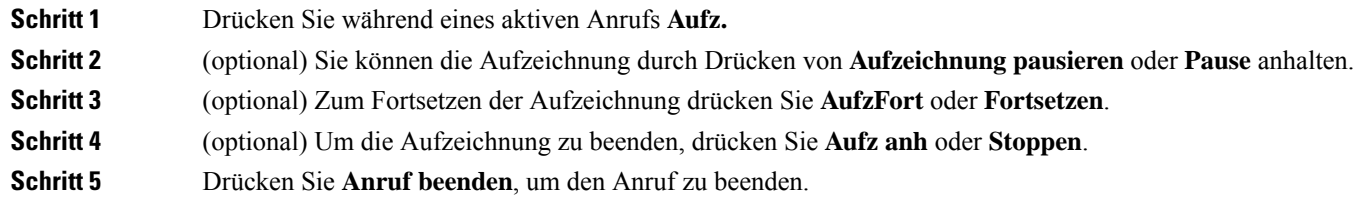

# **Callcenter-Funktionen**

Der Administrator konfiguriert Ihr Telefon als Callcenter-Telefon.

Der Administrator kann ein Telefon mit Funktionen für die automatische Anrufverteilung (ACD) aktivieren. Dieses Telefon fungiert als Callcenter-Telefon eines Agenten und kann verwendet werden, um einen Kundenanruf nachzuverfolgen und so den Kundenanruf im Notfall an einen Vorgesetzten zu eskalieren, Kontaktnummern mithilfe von Dispositionscodes zu kategorisieren und Details zum Kundenanruf anzuzeigen.

Ihr Telefon kann folgenden ACD-Status aufweisen:

- Anmelden
- Abmelden
- Verfügbar
- Nicht verfügbar
- Nachbereitung

Der anfängliche ACD-Status wird von Ihrem Administrator auf zweierlei Weise gesteuert:

- Der letzte lokale Status kann als ACD-Initialstatus wiederhergestellt werden, wenn das Telefon bootet, wenn sich der Status von "Nicht registriert" oder "Registrierung fehlgeschlagen" in "Registriert" ändert oder wenn sich die Ziel-IP-Adresse der Registrierung ändert, da ein Failover, ein Fallback oder eine DNS-Antwort geändert wurde.
- Der ACD-Initialstatus kann vom Server abgerufen werden.

## **Als Callcenter-Agent anmelden**

Um Ihre Arbeit als Callcenter-Agent beginnen zu können, melden Sie sich auf dem Telefon an und legen Ihren Status fest.

Ihr Administrator kann Ihr Telefon so konfigurieren, dass Ihr Status bei der Anmeldung am Telefon automatisch auf "Verfügbar" eingestellt ist. In diesem Fall müssen Sie den Status nicht manuell festlegen.

#### **Prozedur**

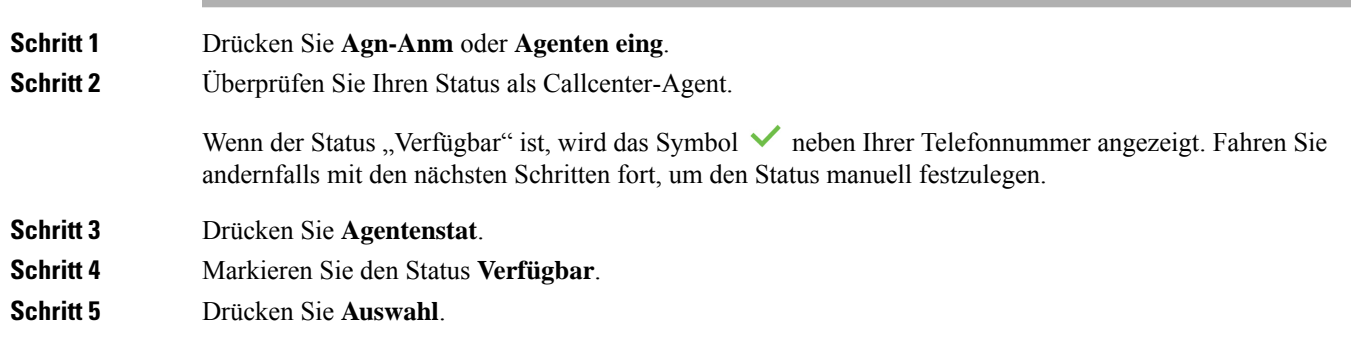

# **Als Callcenter-Agent abmelden**

Um die Arbeit als Callcenter-Agent zu beenden, ändern Sie Ihren Status, und melden Sie sich auf dem Telefon ab. Sie erhalten nach der Abmeldung keine weiteren Callcenter-Anrufe.

Wenn Sie sich nach Abschluss eines gerade aktiven Anrufs abmelden möchten, ändern Sie Ihren Status während des Anrufs in **Zusammenfassen**.

#### **Prozedur**

Drücken Sie **Agn-Abm** oder **Agenten ausg**.

### **Status als Callcenter-Agent ändern**

Sie müssen möglicherweise gelegentlich eine kurze Pause machen. Ändern Sie in diesem Fall Ihren Status, damit auf Ihrem Telefon keine Anrufe eingehen.

### **Prozedur**

**Schritt 1** Drücken Sie **Agentenstat**.

**Schritt 2** Markieren Sie den Status **Nicht verfügbar**.

Im Textfeld des Menüs **Nicht verfügbar** können Sie den Grund für Ihre Nichtverfügbarkeit hinzufügen.

Bei Bedarf kann der Administrator das Textfeld auf dem Telefon über die Weboberfläche des Telefons ausblenden.

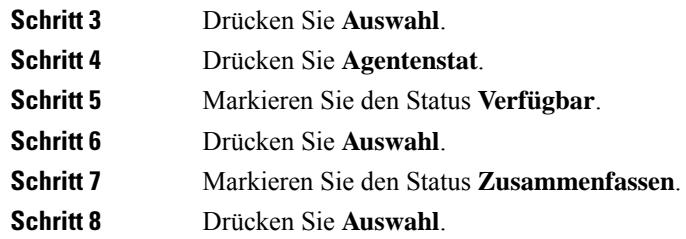

## **Einen Callcenter-Anruf annehmen**

Wenn Sie sich beim Telefon als Callcenter-Agent anmelden und Ihr Telefonstatus auf "Verfügbar" festgelegt ist, können Sie mit Ihrem Telefon Callcenter-Anrufe annehmen. Bevor Sie einen Anruf annehmen, erhalten Sie Informationen zu diesem Anruf.

### **Prozedur**

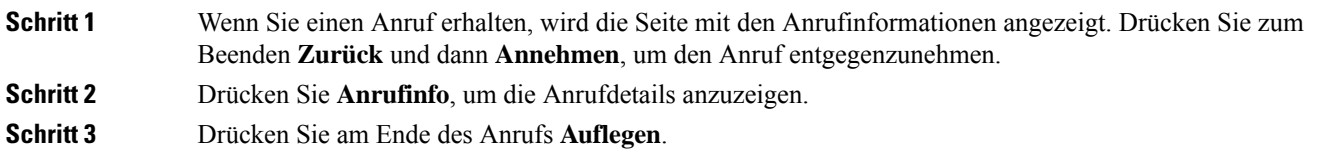

### **Agentenanruf halten**

Sie können einen Callcenter-Anruf halten und wieder zu dem Anruf zurückkehren. Wenn der Anruf für längere Zeit gehalten wird, hören Sie als Erinnerung einen Signalton, und auf dem Telefonbildschirm wird ein Klingelsymbol angezeigt.

#### **Prozedur**

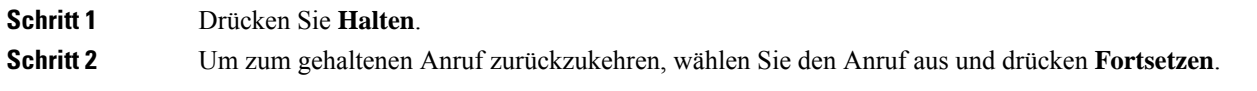

### **Einen Bearbeitungscode während eines Callcenter-Anrufs festlegen**

Sie können in einem aktiven Kundenanruf oder nach einem Anruf, wenn Sie den Status "Zusammenfassen" aktiviert haben, einen Bearbeitungscode zuweisen. Bearbeitungscodes sind Kurzbezeichnungen, die Sie den Anrufdaten zum Beschreiben eines Anrufs hinzufügen können. Dies ist eine einfache Möglichkeit, Anrufe zu bezeichnen und den Kundenkontaktverlauf zu verfolgen, damit alle relevanten Informationen des Anrufs erfasst werden können.
#### **Vorbereitungen**

Der Administrator aktiviert auf Ihrem Telefon die Funktion zum Hinzufügen eines Bearbeitungscodes.

#### **Prozedur**

**Schritt 1** Drücken Sie **Disp.-Code**. **Schritt 2** Drücken Sie **Ok**.

### **Anruf zurückverfolgen**

Sie können einen aktiven Anruf und den zuletzt eingegangenen Anruf in jedem beliebigen Agentenstatus verfolgen.

#### **Vorbereitungen**

Der Administrator aktiviert auf Ihrem Telefon das Zurückverfolgen von Anrufen.

#### **Prozedur**

Drücken Sie während eines aktiven Anrufs oder nach einem Anruf **Verfolgen**.

### **Einen Anruf an einen Supervisor eskalieren**

Wenn Sie einen Anruf eskalieren möchten, können Sie Ihren Supervisor zu einem Konferenzgespräch mit Ihnen und Ihrem Anrufer hinzufügen.

#### **Vorbereitungen**

Der Administrator aktiviert die Funktion für die Notfall-Eskalation auf Ihrem Telefon.

#### **Prozedur**

**Schritt 1** Drücken Sie in einem aktiven Anruf **Notfall**.

**Schritt 2** Klicken Sie im Fenster **Notfall-Eskalation** auf **OK**.

Sie können für die Notfall-Eskalation eine bevorzugte Nummer eingeben oder dieses Feld leer lassen, wenn Sie keineSupervisor-Präferenz angeben möchten. Es wird keine Nummer für die Notfall-Eskalation angezeigt.

# **Anrufe für Führungskräfte**

**Hinweis** Anrufe für Führungskräfte sind nur für Multiplattform-Telefone des Cisco IP-Telefons 6871 verfügbar.

Wenn Ihr Administrator Sie als Führungskraft-Benutzer mit einem Pool von Assistenten konfiguriert hat, teilen Sie und Ihre Assistenten die Steuerung Ihrer Anrufe wie unten beschrieben:

• Wenn die Anruffilterung aktiviert ist, werden Ihre eingehenden Anrufe gemäß den von Ihrem Administrator auf BroadWorks konfigurierten Kriterien an Ihre Assistenten weitergeleitet.

Sie erhalten auch Ihre eingehenden Anrufe, die an Ihre Assistenten weitergeleitet werden, wenn Ihr Administrator die Anruffilterung für Sie aktiviert hat.

Wenn ein Assistent einen Anruf annimmt, wird Ihnen der Anruf nicht länger in Ihrer Durchwahl angezeigt.

- Sie erhalten Anrufe, die Ihre Assistenten an Sie übergeben. Wenn Sie einen übergebenen Anruf nicht beantworten, wird der Anruf an Ihre Assistenten zurückgegeben.
- Sie können einem Anruf beitreten, der mit einem Assistenten ausgeführt wird.
- Sie können einen laufenden Anruf von einem Assistenten an sich selbst übergeben.

### **Einem laufenden Anruf als Führungskraft beitreten**

Wählen Sie den von Ihrem Administrator bereitgestellten Service-Aktivierungscode oder befolgen Sie das unten beschriebene Verfahren, um einem laufenden Anruf beizutreten.

#### **Vorbereitungen**

Einer Ihrer Assistenten nimmt in Ihrem Namen an einem Anruf teil.

#### **Prozedur**

Drücken Sie auf Ihrem Telefon den Softkey **KonferIn**.

### **Einen laufenden Anruf an sich selbst als Führungskraft übergeben**

Wählen Sie den von Ihrem Administrator bereitgestellten Service-Aktivierungscode oder befolgen Sie das unten beschriebene Verfahren, um einen laufenden Anruf an sich selbst zu übergeben.

#### **Vorbereitungen**

Einer Ihrer Assistenten nimmt in Ihrem Namen an einem Anruf teil.

Ш

#### **Prozedur**

Drücken Sie auf Ihrem Telefon **Anruf abrufen**.

### **Problembehandlung von Anrufen für Führungskräfte**

#### **Einem Anruf kann nicht beigetreten werden bzw. kann der Anruf nicht übergeben werden**

Sie können einen Anruf nur übergeben oder diesem beitreten, wenn es nur einen laufenden Anruf für Sie gibt.

# **Anrufe für Assistenten von Führungskräften**

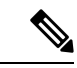

```
Hinweis
```
Die Anrufe für Assistenten von Führungskräften sind nur für Multiplattform-Telefone des Cisco IP-Telefons 6871 verfügbar.

Wenn Ihr Administrator Sie einem Führungskräfte-Pool der Assistenten hinzugefügt hat und Sie sich bei dem Pool angemeldet haben, teilen Sie die Kontrolle über die Anrufe der Führungskraft mit der Führungskraft und anderen Assistenten im Pool wie unten beschrieben:

- Sie können Anrufe im Namen der Führungskraft initiieren.
- Wenn die Anruffilterung aktiviert ist, erhalten Sie die eingehenden Anrufe der Führungskraft gemäß den von Ihrem Administrator konfigurierten Kriterien. Wenn eine Führungskraft oder ein anderer Assistent einen Anruf annimmt, wird Ihnen der Anruf nicht länger in Ihrer Durchwahl angezeigt.
- Nachdem Sie einen Anruf initiiert oder beantwortet haben, können Sie den Anruf an die Führungskraft übergeben. Wenn die Führungskraft einen übergebenen Anruf nicht beantwortet, wird der Anruf möglicherweise an Sie zurückgegeben.
- Sie können einem Anruf beitreten, der mit einer Führungskraft ausgeführt wird.
- Sie können einen laufenden Anruf von einer Führungskraft an sich selbst übergeben.

### **Einen Anruf im Namen einer Führungskraft als Assistent initiieren**

Wählen Sie den von Ihrem Administrator bereitgestellten Service-Aktivierungscode oder befolgen Sie das unten beschriebene Verfahren, um einen Anruf im Namen einer Führungskraft zu initiieren.

#### **Vorbereitungen**

Sie sind Mitglied im Führungskräfte-Pool der Assistenten.

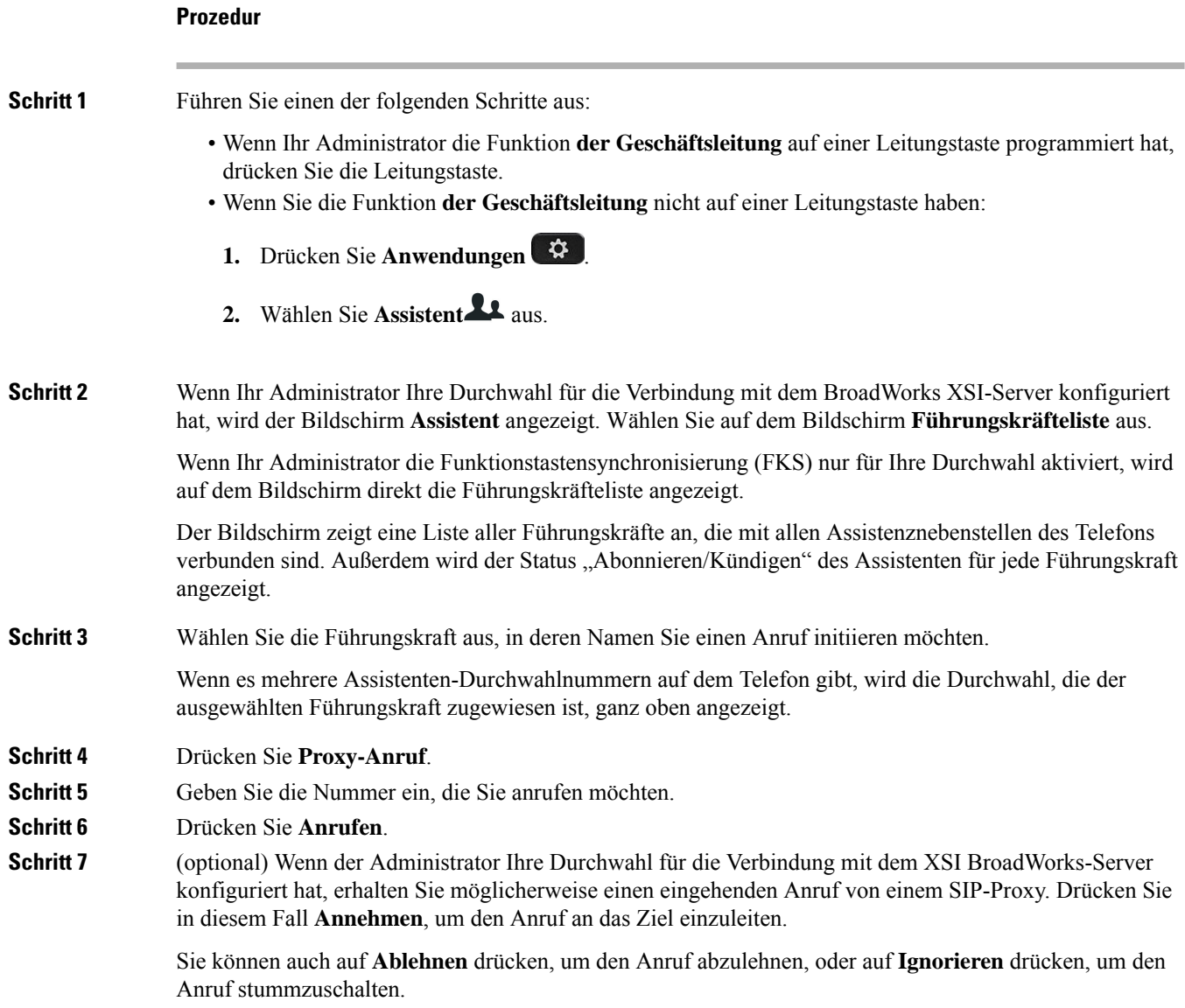

# **Ein laufendes Gespräch als Assistent an eine Führungskraft übergeben**

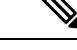

Sie können einen laufenden Anruf nur an eine Führungskraft übergeben, wenn dies der einzige laufende Anruf für die Führungskraft ist. Wenn sich Assistenten derzeit in anderen Anrufen für die Führungskraft befinden, können Sie einen Anruf nicht übergeben. **Hinweis**

Wählen Sie den von Ihrem Administrator bereitgestellten Service-Aktivierungscode aus oder befolgen Sie das unten beschriebene Verfahren, um einen laufenden Anruf an eine Führungskraft zu übergeben.

Ш

#### **Vorbereitungen**

Sie nehmen an einem Anruf im Namen einer Führungskraft teil.

#### **Prozedur**

Drücken Sie den Softkey **CalPshOp**, um den Anruf zu übergeben.

Sie können den Anruf auch mithilfe der folgenden Methode übergeben:

- a) Drücken Sie den Softkey **Halten**.
- b) Drücken Sie den Softkey **Anrufweitergabe**.

## **Einem laufenden Anruf an sich selbst als Assistent einer Führungskraft beitreten bzw. diesen übergeben**

#### **Vorbereitungen**

Ein Anruf mit einer Führungskraft wird ausgeführt.

### **Prozedur Schritt 1** Wählen Sie den von Ihrem Administrator bereitgestellten Service-Aktivierungscode zum Initiieren von Anrufen im Namen von Führungskräften und befolgen Sie die Sprachanweisungen. **Schritt 2** Wenn Sie aufgefordert werden, die Zielnummer einzugeben, wählen Sie den entsprechenden von Ihrem Administrator bereitgestellten Service-Aktivierungscode, um einem Anruf beizutreten bzw. diesen an sich selbst zu übergeben.

### **Problembehandlung von Anrufen für Assistenten von Führungskräften**

#### **Einem Anruf kann nicht beigetreten werden bzw. kann der Anruf nicht übergeben werden**

Sie können den Anruf einer Führungskraft nur übergeben oder diesem beitreten, wenn es nur einen laufenden Anruf für die Führungskraft gibt.

#### **Mehrere Anrufe können nicht im Namen von Führungskräften initiiert werden**

Die Anzahl der Anrufe, die Sie parallel im Namen von Führungskräften initiieren können, wird von Ihrem Administrator beschränkt.

I

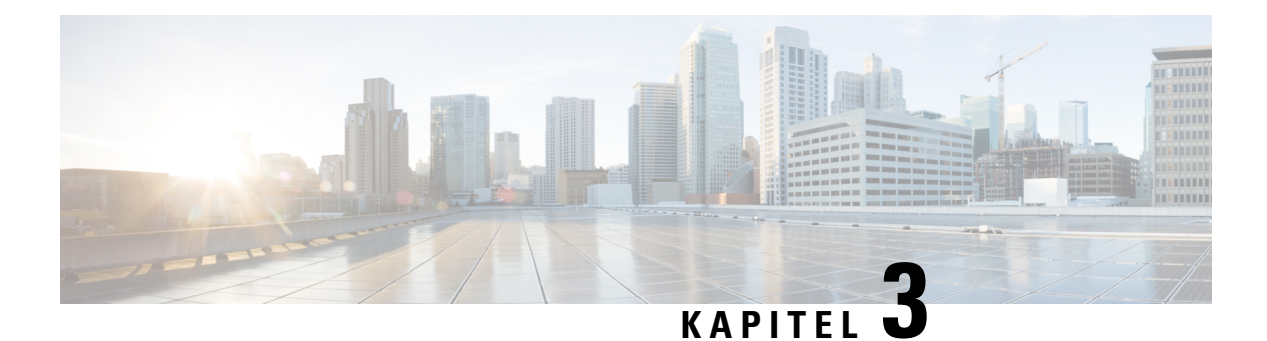

# **Kontakte**

- Im Bildschirm "Alle Verzeichnisse" nach Kontakt suchen, auf Seite 101
- Unternehmensverzeichnis, auf Seite 103
- Sofortnachrichten- und Präsenzkontakte, auf Seite 119
- Persönliches Adressbuch/, auf Seite 120
- Umgekehrte Namenssuche für eingehende und ausgehende Anrufe, auf Seite 124

# **Im Bildschirm "Alle Verzeichnisse" nach Kontakt suchen**

**Alle Verzeichnisse** ist die Startseite Ihrer Kontakte. Normalerweise werden die Kontakte automatisch aus Ihrem persönlichen Adressbuch und einem Bluetooth-gekoppelten Telefon abgerufen.

Wenn sich der Zielkontakt nicht in den angezeigten Verzeichnissen befindet, können Sie auf dem Bildschirm eine manuelle Suche durchführen. Der Suchbereich umfasst die folgenden Verzeichnisse (falls aktiviert):

- Persönliches Adressbuch
- BroadSoft-Verzeichnis, einschließlich der folgenden Unterverzeichnisse:
	- Unternehmen
	- Gruppe
	- Privat
	- Unternehmen Allgemein
	- Gruppe Allgemein
- LDAP-Verzeichnis

Der manuelle Suchvorgang versucht, die Kontakte aus den Verzeichnissen in der folgenden Reihenfolge abzurufen:

- Persönliches Adressbuch
- BroadSoft-Verzeichnis
- LDAP-Verzeichnis

#### **Hinweis**

Der Administrator steuert die Verzeichnisse, auf die Sie zugreifen können. Wenn sich der Kontakt in einem deaktivierten Verzeichnis befindet, wird der Eintrag nicht in den Suchergebnissen angezeigt.

In den Suchergebnissen können Sie die Kontaktinformationen anzeigen, den Kontakt anrufen oder die Nummer bearbeiten, bevor Sie den Anruf tätigen. Wenn der Administrator das persönliche Verzeichnis auf dem Telefon aktiviert, können Sie den Kontakt auch zu Ihrem persönlichen Verzeichnis hinzufügen.

#### **Vorbereitungen**

Der Administrator muss die Suche in allen Verzeichnissen aktivieren. Andernfalls wird der Bildschirm **Alle Verzeichnisse** nicht angezeigt.

#### **Prozedur**

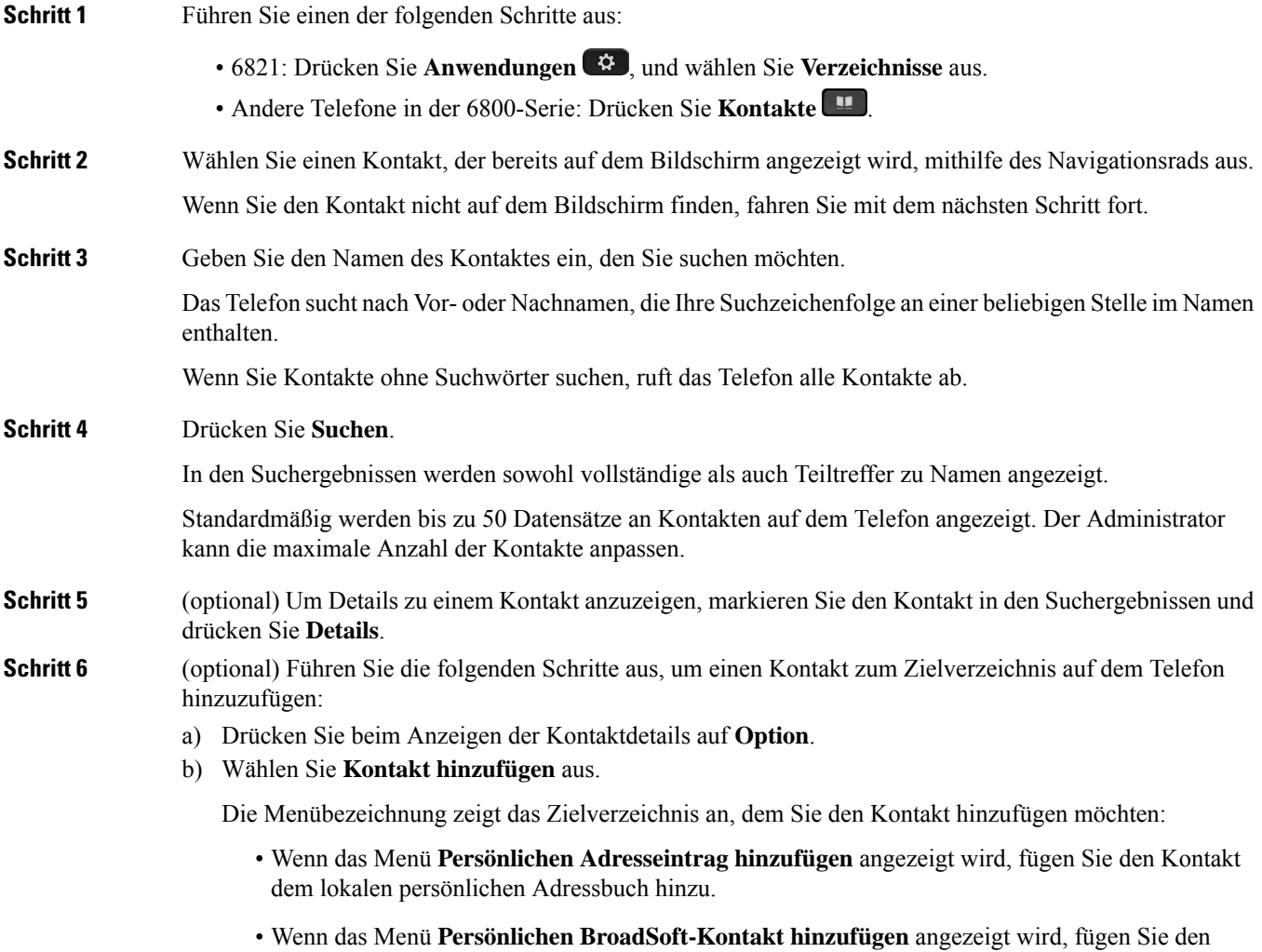

Kontakt zum persönlichen Broadsoft Directory hinzu.

Ш

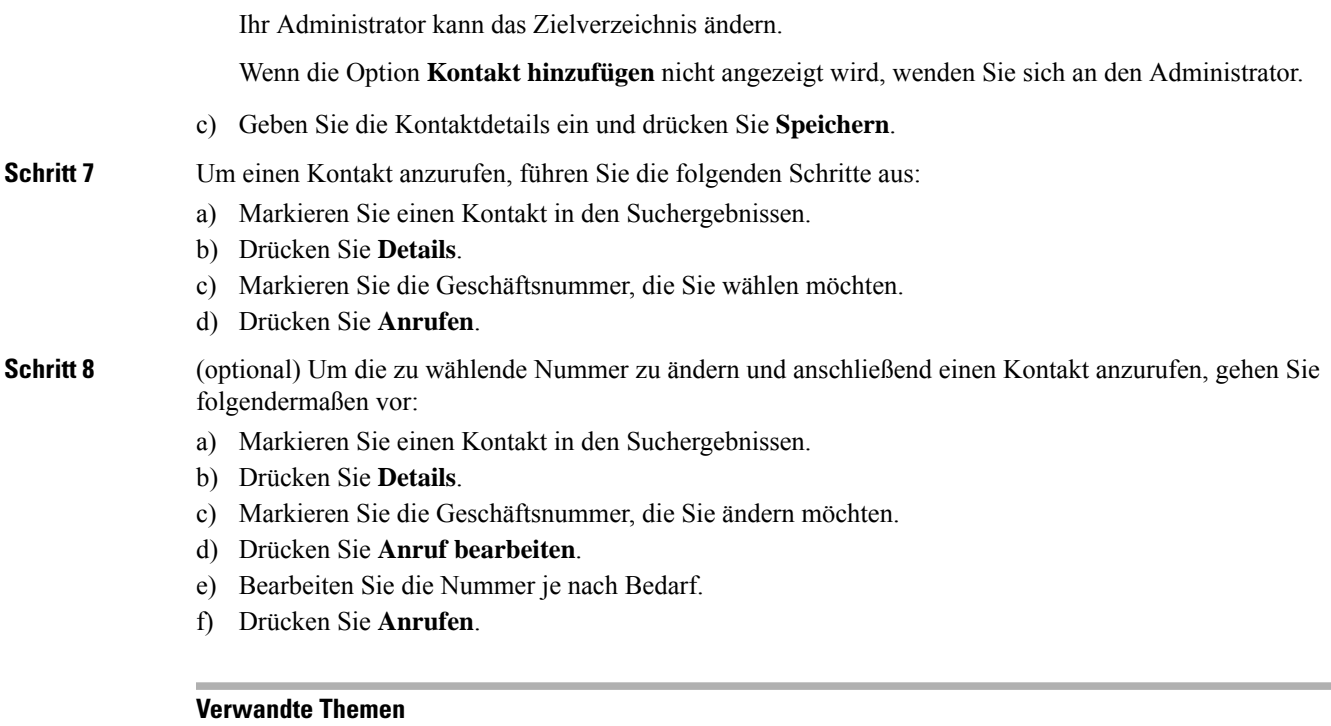

Kontakt in Ihrem persönlichen Adressbuch suchen, auf Seite 122 Suchen von Kontakten in Ihrem Broadsoft-Verzeichnis, auf Seite 107 Einen Kontakt im LDAP-Verzeichnis suchen, auf Seite 114

# **Unternehmensverzeichnis**

Da Sie die Nummer eines Kollegen auf Ihrem Telefon suchen können, können Sie den Anruf schneller tätigen. Das Verzeichnis wird vom Administrator konfiguriert und verwaltet.

Ihr Telefon unterstützt die folgenden drei Firmenverzeichnistypen: LDAP-Verzeichnis (Lightweight Directory Access Protocol), BroadSoft-Verzeichnis und Cisco XML-Verzeichnis.

### **Webex-Verzeichnis**

Das Webex-Verzeichnis hilft Ihnen dabei, nach Webex-Kontakten zu suchen. Der Administrator konfiguriert das Webex-Verzeichnis auf Ihrem Telefon. Sie können die Webex-Kontakte suchen und anzeigen, was das Anrufen von diesen leichter macht. Sie können den Anzeigenamen des Webex-Kontakts bearbeiten. Wenn der Administrator Webex-Kontakte für eine Leitungstaste oder als programmierbaren Softkey konfiguriert hat, wird der Verzeichnisname auf der Leitungstaste oder als Softkey auf dem Startbildschirm des Telefons angezeigt, wodurch der Zugriff auf den Bildschirm für die Verzeichnissuche direkt erleichtert wird.

### **Einen Kontakt im Webex-Verzeichnis suchen**

Sie können Kontakte im Webex-Verzeichnis anhand der E-Mail oder des Namens suchen.

#### **Vorbereitungen**

Der Administrator aktiviert das Webex-Verzeichnis.

#### **Prozedur**

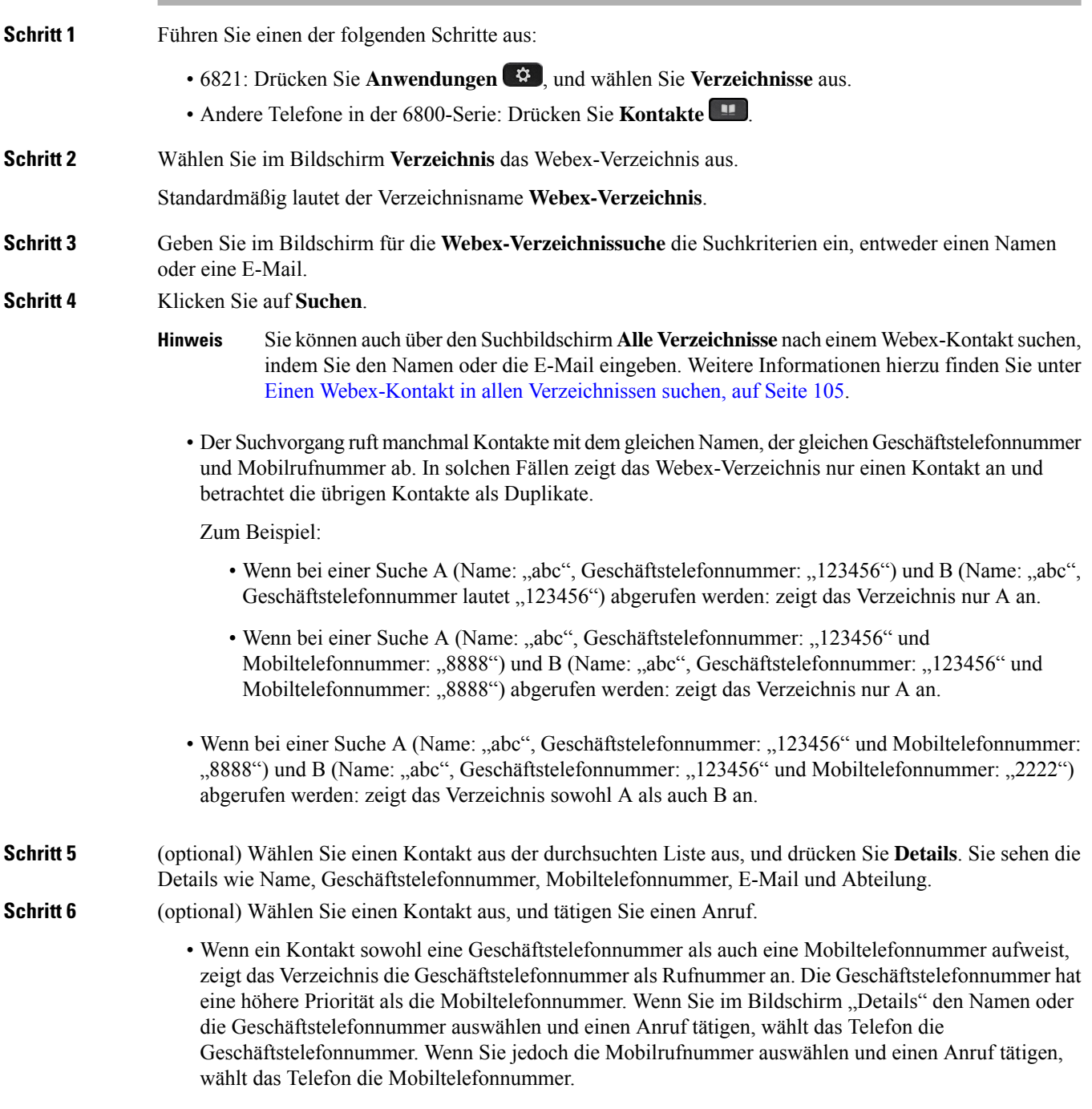

• Wenn ein Kontakt nur über eine Mobilrufnummer verfügt, zeigt das Verzeichnis die Mobiltelefonnummer als Rufnummer an.

• Wenn ein Kontakt weder über eine Geschäftstelefonnummer noch über eine Mobiltelefonnummer verfügt, zeigt das Verzeichnis nur den Namen ohne eine Rufnummer an. Dieser Kontakt kann nicht angerufen werden.

**Schritt 7** (optional) Wählen Sie einen Kontakt aus, und drücken Sie **Anruf bearbeiten**, um den Bildschirm **Neuer Anruf** aufzurufen. In diesem Bildschirm könnenSie als Kontaktnummer entweder eine Geschäftstelefonnummer oder eine Mobiltelefonnummer festlegen und dann einen neuen Anruf tätigen. Wenn der Kontakt über keine Rufnummer verfügt, funktioniert **Anruf bearbeiten** nicht.

**Hinweis**

Während das Telefon nach dem Kontakt sucht, können Sie **Abbrechen** drücken und den Suchvorgang abbrechen, bevor das Telefon das Endergebnis abruft.

Webex-Verzeichnissuche weist folgende Bedingungen und Fehlerszenarios auf:

- Sie müssen mindestens drei Zeichen in das Feld **Name/E-Mail** eingeben. Wenn Sie weniger als drei Zeichen eingeben, wird die folgende Meldung angezeigt: Ungültige Eingabe. Geben Sie mindestens 3 Zeichen ein.
- Wenn Ihre eingegebenen Suchkriterien richtig sind, aber das Telefon keinen Wert zurückgibt, wird die folgende Meldung angezeigt: Keine Übereinstimmung gefunden.
- Wenn Ihr Administrator einen maximalen Anzeigewert von mehr als 100 konfiguriert, zeigt das Abfrageergebnis bei einer Suche im Webex- oder "Alle"-Verzeichnis nur hundert Kontakte an. Wenn das Suchergebnis mehr als die zulässige Anzahl der angezeigten Datensätze umfasst, wird die folgende Meldung angezeigt: Zu viele Übereinstimmungen gefunden. Verfeinern Sie Ihre Suche.
- Wenn bei der Suche ein Netzwerkproblem auftritt oder die DNS-Antwort (Domain Name Server) fehlschlägt, wird die folgende Meldung angezeigt: Verzeichniszugriff fehlgeschlagen. Überprüfen Sie die Konfigurations- und Netzwerkeinstellungen. Wenden Sie sich an den Administrator.

#### **Einen Webex-Kontakt in allen Verzeichnissen suchen**

Sie können nach Webex-Kontakten über den Bildschirm **Alle Verzeichnisse** suchen.

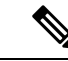

**Hinweis**

Selbst wenn Ihr Administrator einen maximalen Anzeigewert von mehr als 100 konfiguriert, zeigt das Abfrageergebnis bei einer Suche im Verzeichnis "Alle" nur hundert Kontakte an. Wenn das Suchergebnis mehr als die zulässige Anzahl der angezeigten Datensätze umfasst, wird die folgende Meldung angezeigt: Zu viele Übereinstimmungen gefunden. Verfeinern Sie Ihre Suche.

#### **Vorbereitungen**

- Der Administrator aktiviert das Webex-Verzeichnis.
- Der Administrator aktiviert die Suche in allen Verzeichnissen.

I

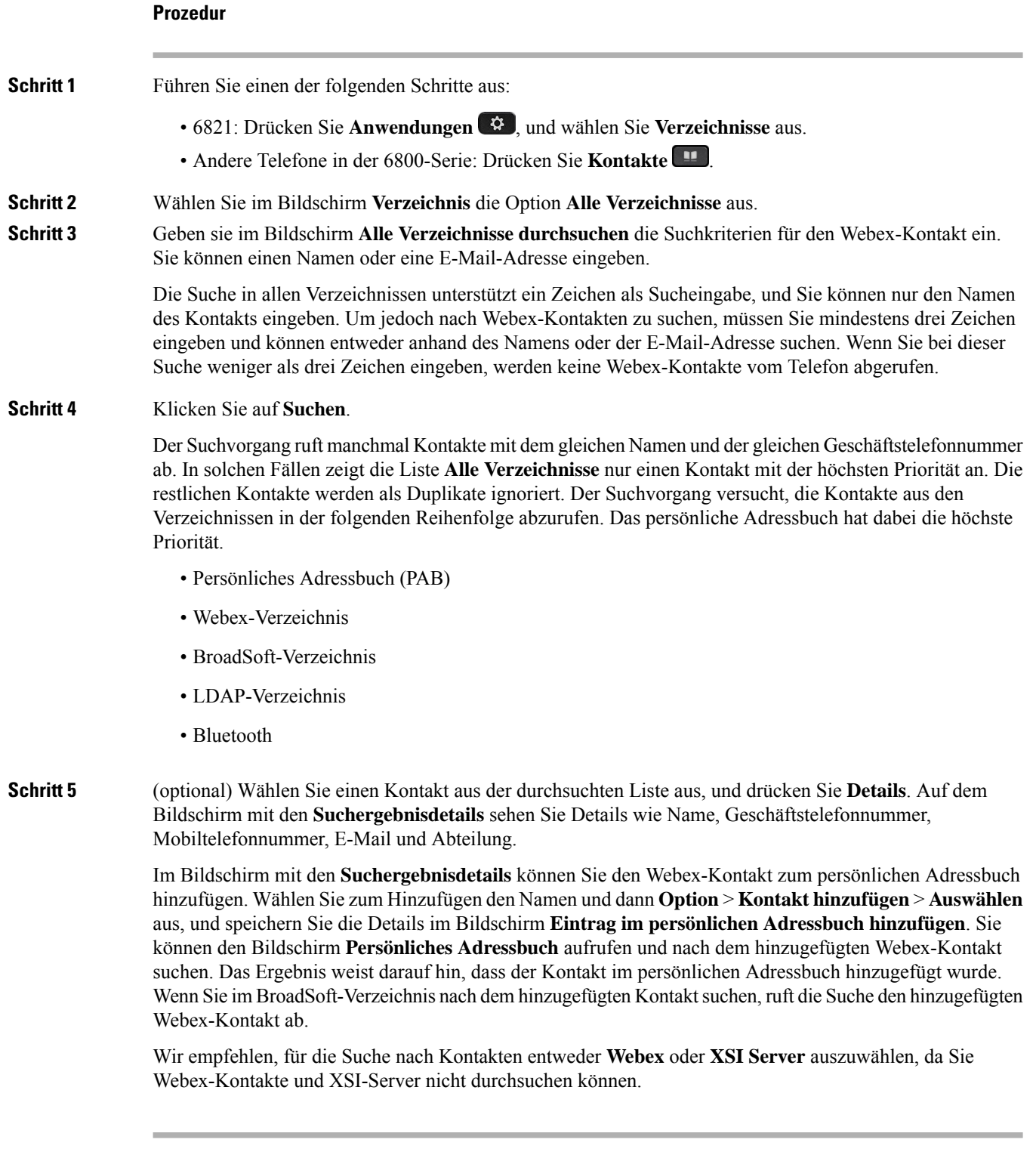

### **Den Namen des Webex-Verzeichnisses bearbeiten**

Sie können den Anzeigenamen des Webex-Verzeichnisses ändern.

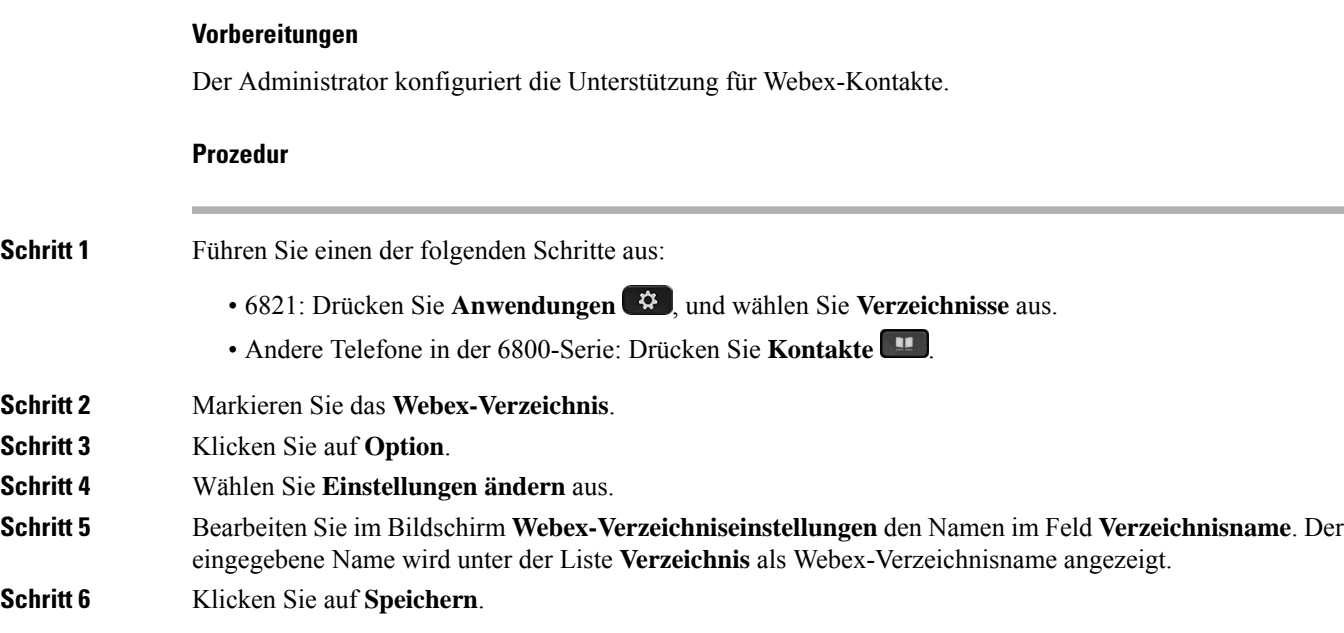

## **BroadSoft-Verzeichnis**

Sie können Ihre persönlichen Kontakte, Gruppe und Firmenkontakte in Ihrem BroadSoft-Verzeichnis suchen, damit Sie diese schneller anrufen können. Der Administrator konfiguriert das Broadsoft-Verzeichnis auf Ihrem Telefon. Diese Anwendungsfunktion verwendet die erweiterte Serviceschnittstelle (XSI) von BroadSoft.

### **Suchen von Kontakten in Ihrem Broadsoft-Verzeichnis**

#### **Vorbereitungen**

- Der Administrator aktiviert die BroadSoft XSI-Dienste.
- Der Administrator aktiviert die BroadSoft-Verzeichnisse und richtet die Verzeichnisse ordnungsgemäß ein.
- Der Administrator aktiviert den Durchsuchen-Modus für die Verzeichnisse.

Wenn dieser Modus aktiviert ist, wird automatisch ein Preload-Vorgang gestartet, um alle Kontakte aus dem Verzeichnis abzurufen.

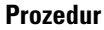

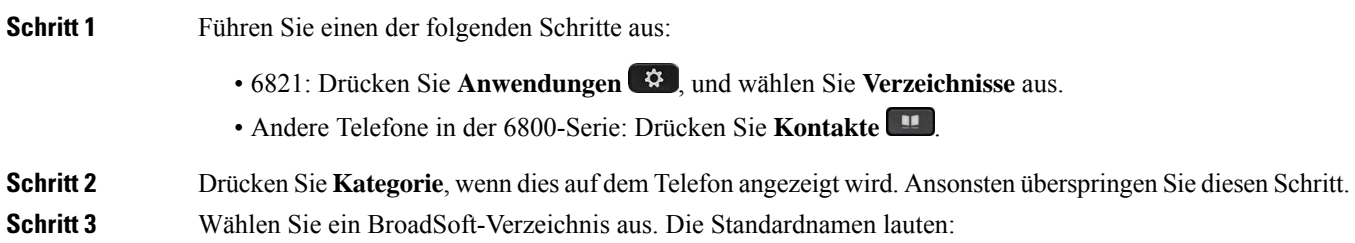

• Unternehmen

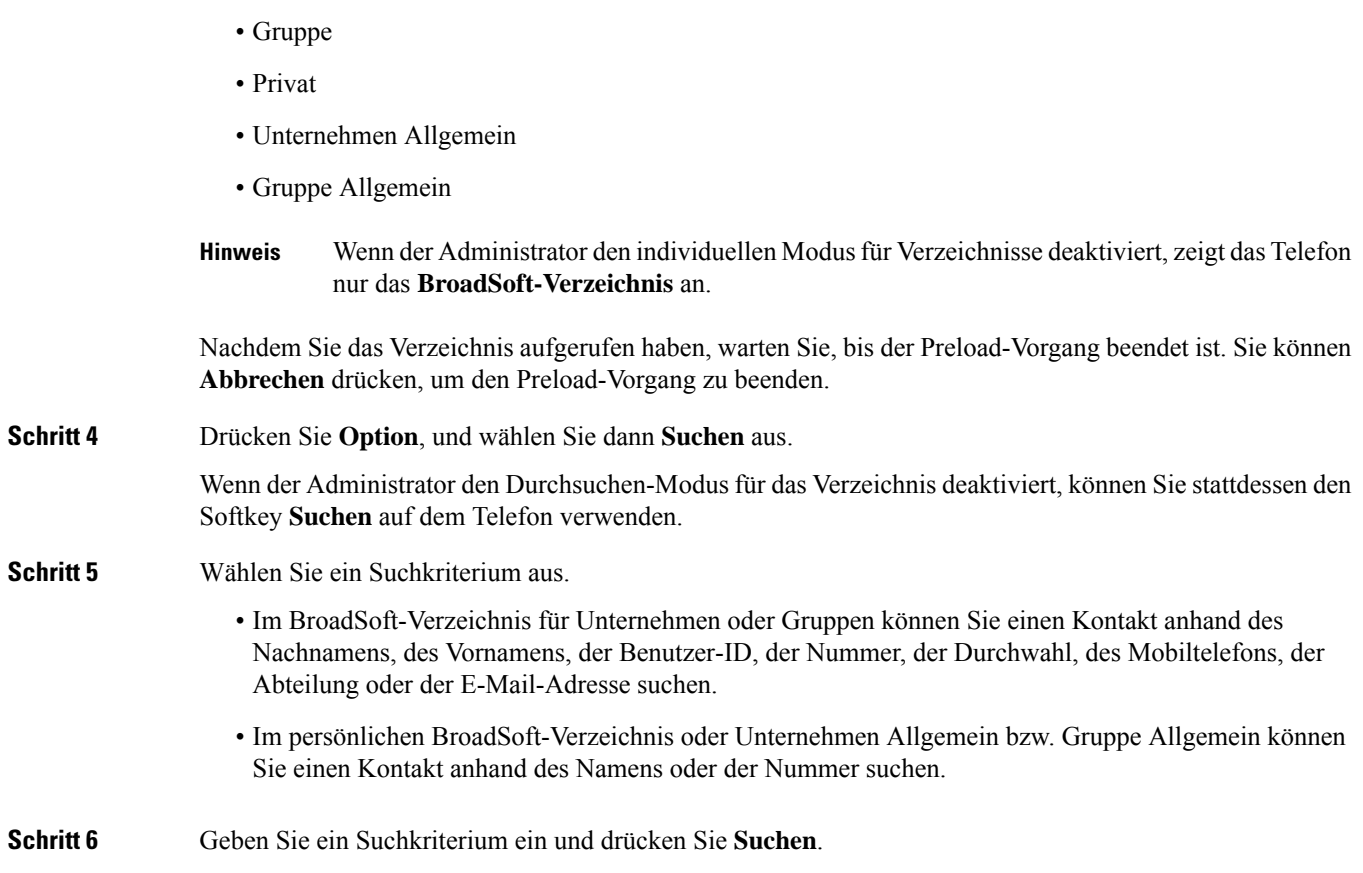

### **Den Kontakttyp im BroadSoft-Verzeichnis bearbeiten**

#### **Vorbereitungen**

Der Administrator deaktiviert den individuellen Verzeichnismodus für den BroadSoft XSI-Dienst.

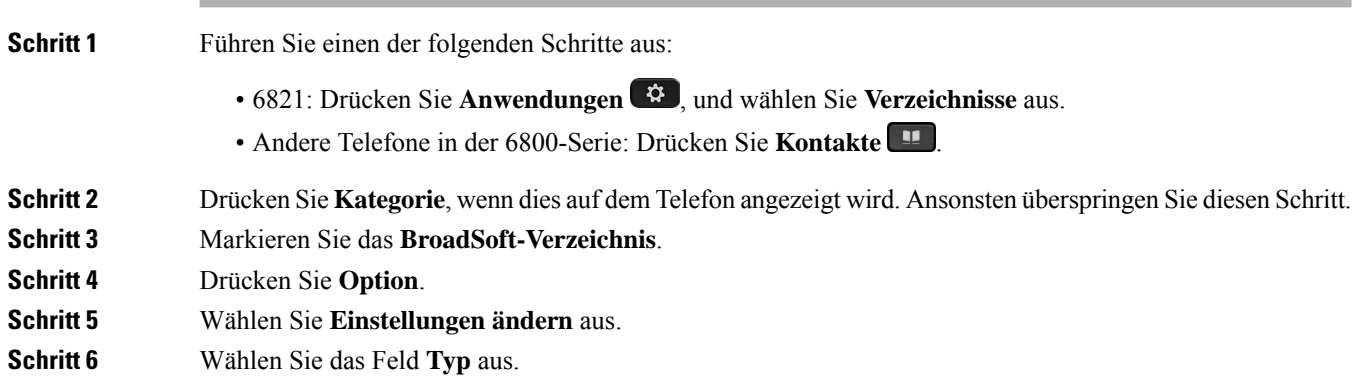

Sie können Unternehmen, Gruppe,Persönlich, Unternehmen Allgemein oder Gruppe Allgemein als Kontakttyp im BroadSoft-Verzeichnis auswählen.

**Schritt 7** Drücken Sie **Speichern**, um die Änderungen zu übernehmen.

### **Ihre Kontakte im persönlichen Adressbuch von BroadSoft verwalten**

Sie können Kontakte im persönlichen BroadSoft-Adressbuch hinzufügen, bearbeiten oder löschen.

#### **Vorbereitungen**

- Ihr Telefon stellt eine Verbindung mit dem BroadSoft XSI-Dienst her.
- Ihr Administrator aktiviert das persönliche BroadSoft-Adressbuch.
- Ihr Administrator legt das persönliche BroadSoft-Adressbuch als Zielverzeichnis zum Speichern neuer Kontakte ein.
- Ihr Administrator aktiviert den Durchsuchen-Modus für die Verzeichnisse.

Wenn dieser Modus aktiviert ist, wird automatisch ein Preload-Vorgang gestartet, um alle Kontakte aus dem Verzeichnis abzurufen.

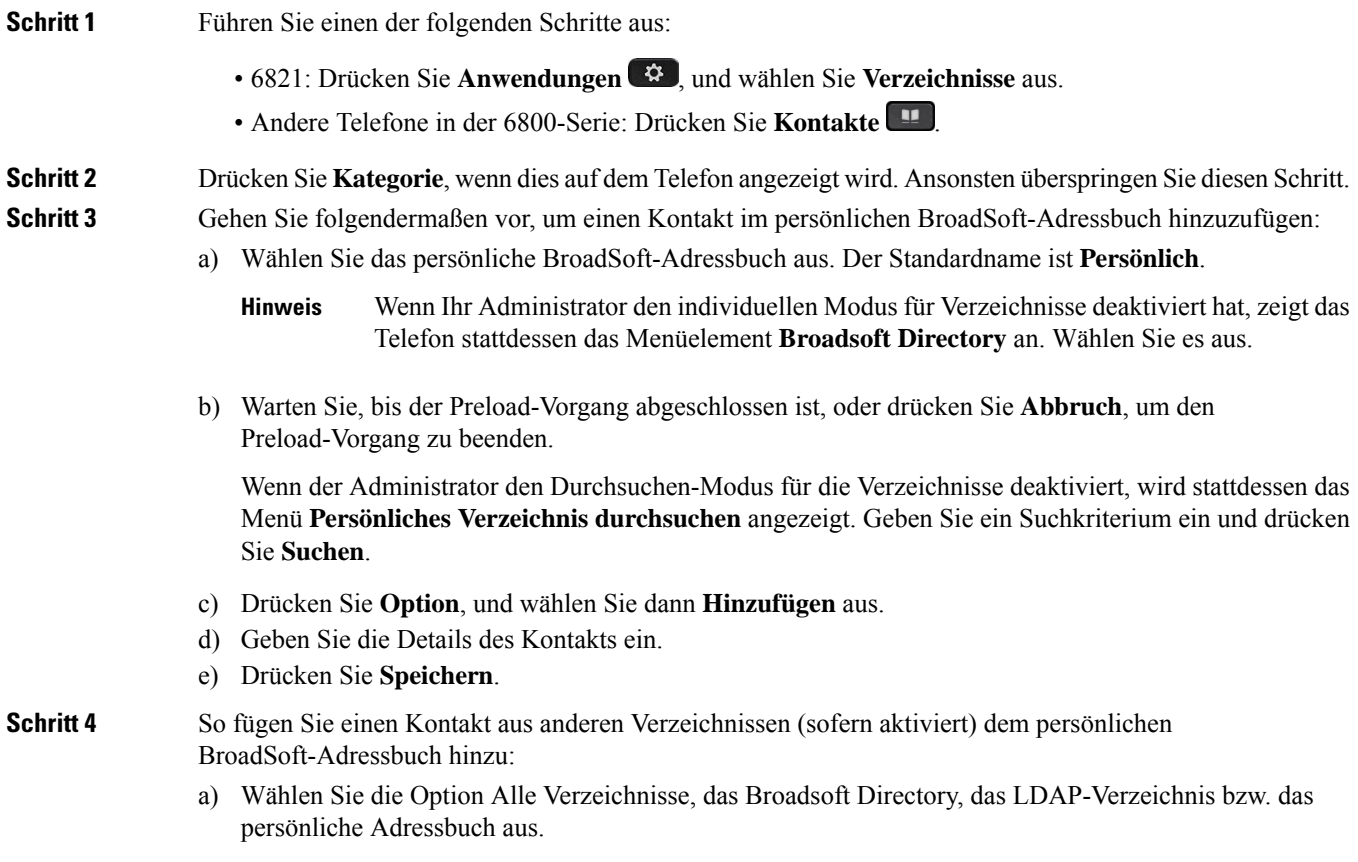

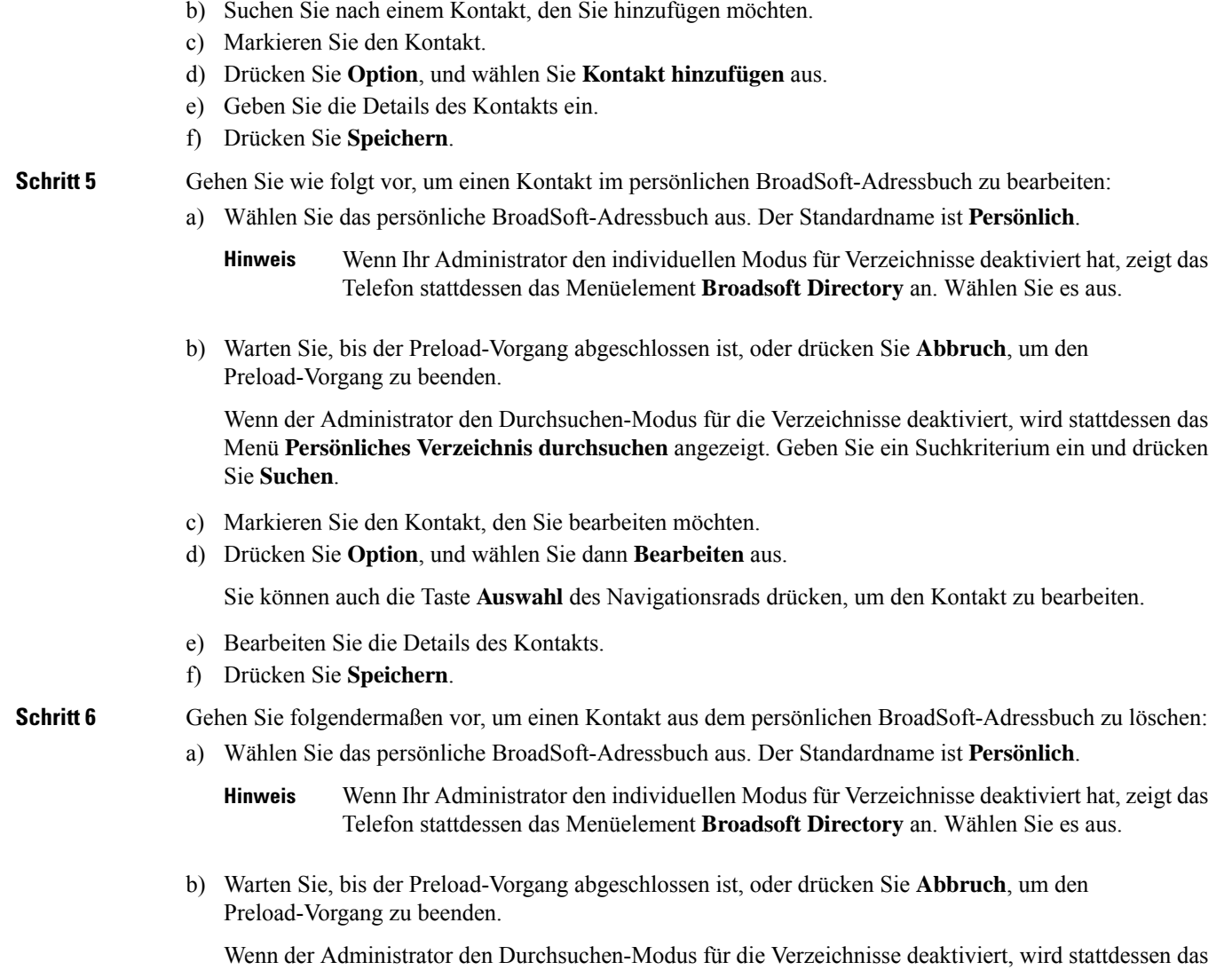

c) Markieren Sie den Kontakt, den Sie löschen möchten.

d) Drücken Sie **Option**, und wählen Sie dann **Löschen** aus.

### **Bearbeiten des BroadSoft-Verzeichnisnamens**

Sie **Suchen**.

Wenn der Administrator den individuellen Modus für Verzeichnisse deaktiviert, zeigt das Telefon nur das **BroadSoft-Verzeichnis** an.

Menü **Persönliches Verzeichnis durchsuchen** angezeigt. Geben Sie ein Suchkriterium ein und drücken

Wenn der Administrator den individuellen Modusfür Verzeichnisse aktiviert, zeigt das Telefon alle aktivierten Verzeichnisse mit Standard- oder benutzerdefiniertem Namen an. Die Standardnamen lauten:

- Unternehmen
- Gruppe
- Privat
- Unternehmen Allgemein
- Gruppe Allgemein
- 
- Im Bildschirm **Verzeichnisse** kann nur das Verzeichnis angezeigt werden, das von Ihrem Administrator aktiviert wurde. **Hinweis**

#### **Prozedur**

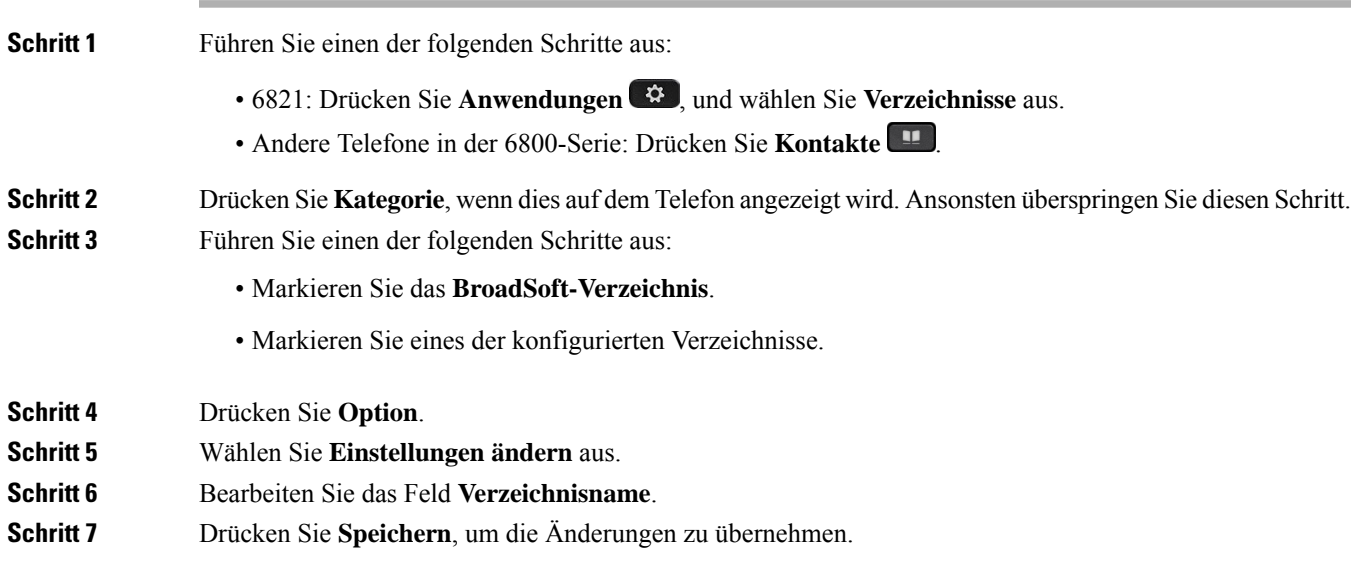

### **Den Servernamen Ihres BroadSoft-Verzeichnisses bearbeiten**

Wenn der Administrator den individuellen Modus für Verzeichnisse deaktiviert, zeigt das Telefon nur das **BroadSoft-Verzeichnis** an.

Wenn der Administrator den individuellen Modusfür Verzeichnisse aktiviert, zeigt das Telefon alle aktivierten Verzeichnisse mit Standard- oder benutzerdefiniertem Namen an. Die Standardnamen lauten:

- Unternehmen
- Gruppe
- Privat
- Unternehmen Allgemein
- Gruppe Allgemein

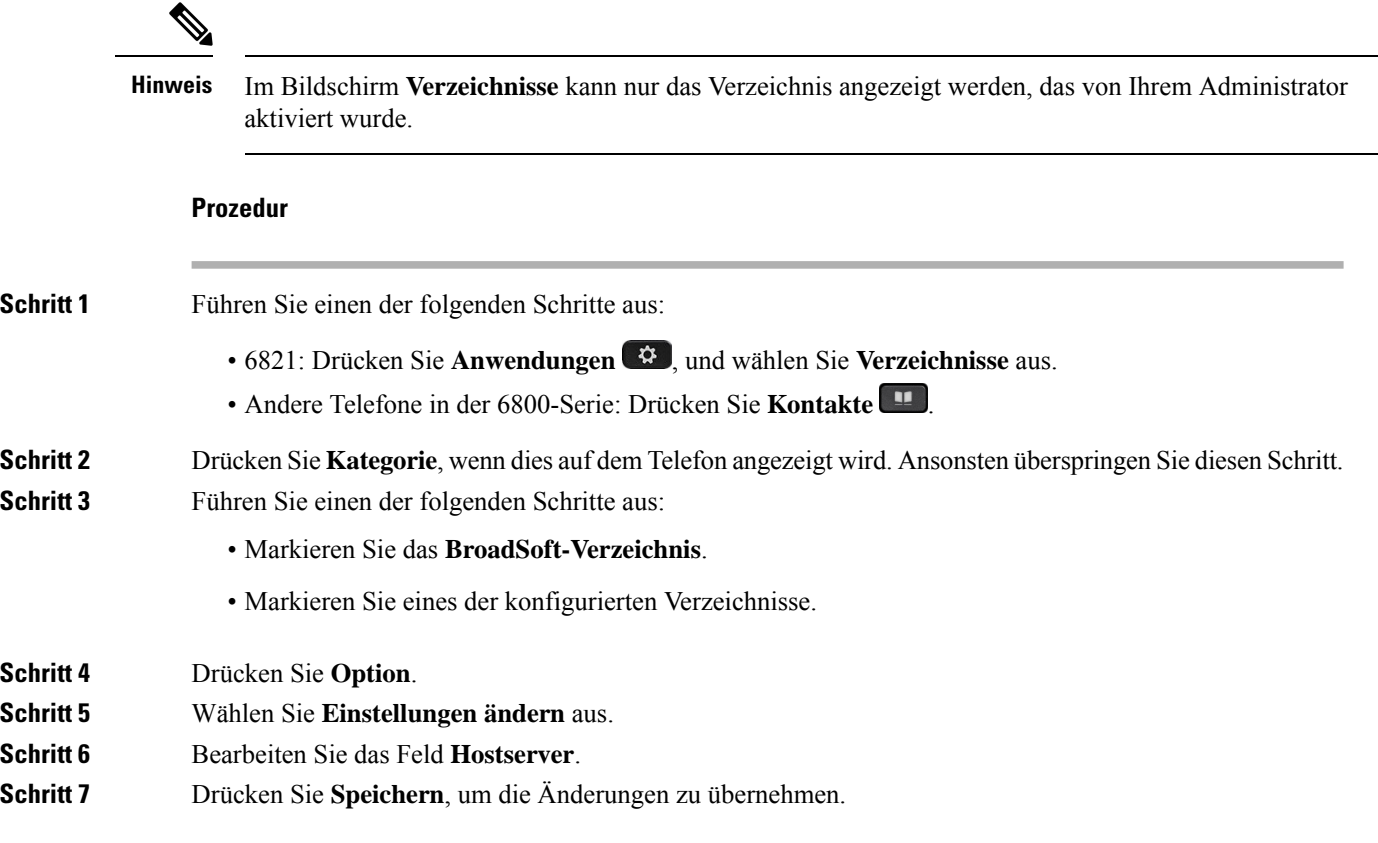

### **Anmeldeinformationen Ihres BroadSoft-Verzeichnisses bearbeiten**

Wenn der Administrator den individuellen Modus für Verzeichnisse deaktiviert, zeigt das Telefon nur das **BroadSoft-Verzeichnis** an.

Wenn der Administrator den individuellen Modusfür Verzeichnisse aktiviert, zeigt das Telefon alle aktivierten Verzeichnisse mit Standard- oder benutzerdefiniertem Namen an. Die Standardnamen lauten:

- Unternehmen
- Gruppe
- Privat
- Unternehmen Allgemein
- Gruppe Allgemein

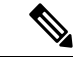

**Hinweis**

Im Bildschirm **Verzeichnisse** kann nur das Verzeichnis angezeigt werden, das von Ihrem Administrator aktiviert wurde.

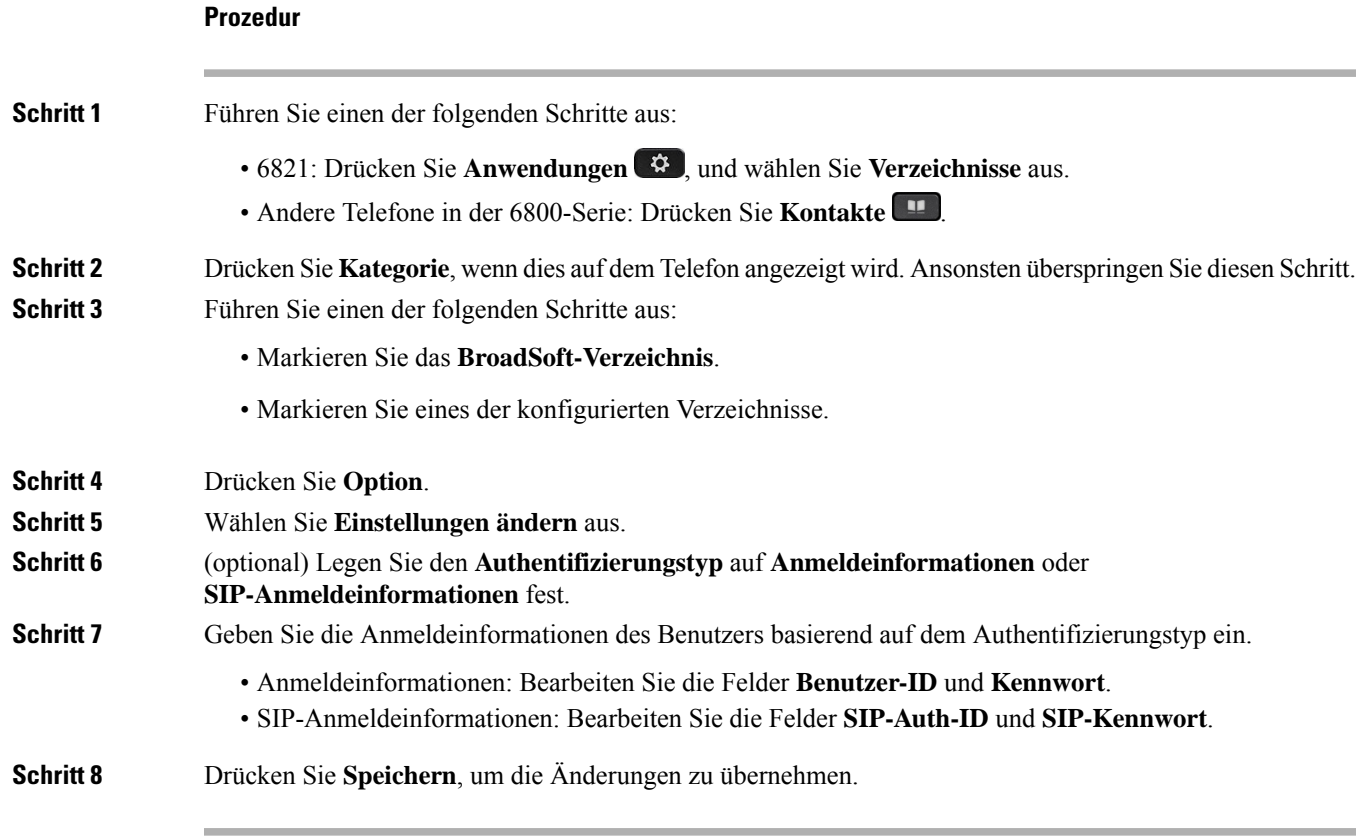

### **LDAP-Verzeichnis**

Das Cisco IP-Telefon unterstützt das Lightweight Directory Access Protocol (LDAP) v3. Sie können einen Namen, eine Telefonnummer oder beides in einem LDAP-Verzeichnis suchen. LDAP-basierte Verzeichnisse, beispielsweise Microsoft Active Directory 2003, und OpenLDAP-basierte Datenbanken werden unterstützt.

Um auf das LDAP-Verzeichnis auf dem Telefon zuzugreifen, geben Sie Ihre Benutzeranmeldeinformationen mindestens einmal ein. Ihr Administrator kann Ihre Benutzeranmeldeinformationen auf der Webseite zur Telefonverwaltung einrichten. Nachdem Sie erfolgreich auf das LDAP-Verzeichnis zugegriffen haben, speichert das Telefon die Benutzeranmeldeinformationen. Das nächste Mal können Sie das Benutzeranmeldeverfahren überspringen. Das Telefon kann die Benutzeranmeldeinformationen für die Host-Benutzer oder Gastbenutzer speichern. Diese Benutzer melden sich normalerweise über die flexiblen Plätze oder die Extension Mobility-Funktion beim Telefon an.

### **Anmeldeinformationen des LDAP-Verzeichnisses bearbeiten**

Wenn Sie auf dem Telefon auf das LDAP-Verzeichnis zugreifen, werden Sie möglicherweise aufgefordert, Ihre Benutzeranmeldeinformationen einzugeben.Sie können die Anmeldeinformationen im Voraus bearbeiten, um die Anmeldeprozedur zu umgehen. Sie können das LDAP-Konto auch ändern, indem Sie die Benutzeranmeldeinformationen bearbeiten.

Das Telefon speichert die Anmeldeinformationen für verschiedene Benutzertypen. Beispielsweise die Benutzer, die sich mit der flexiblen Platz- oder Extension Mobility-Funktion am Telefon anmelden. Nachdem Sie den Benutzer auf dem Telefon geändert haben, behält das Telefon die Anmeldeinformationen des Benutzers bei. Daher können Sie weiterhin auf das LDAP-Verzeichnis zugreifen, ohne sich anmelden zu müssen.

#### **Vorbereitungen**

Der Administrator aktiviert das LDAP-Verzeichnis.

#### **Prozedur**

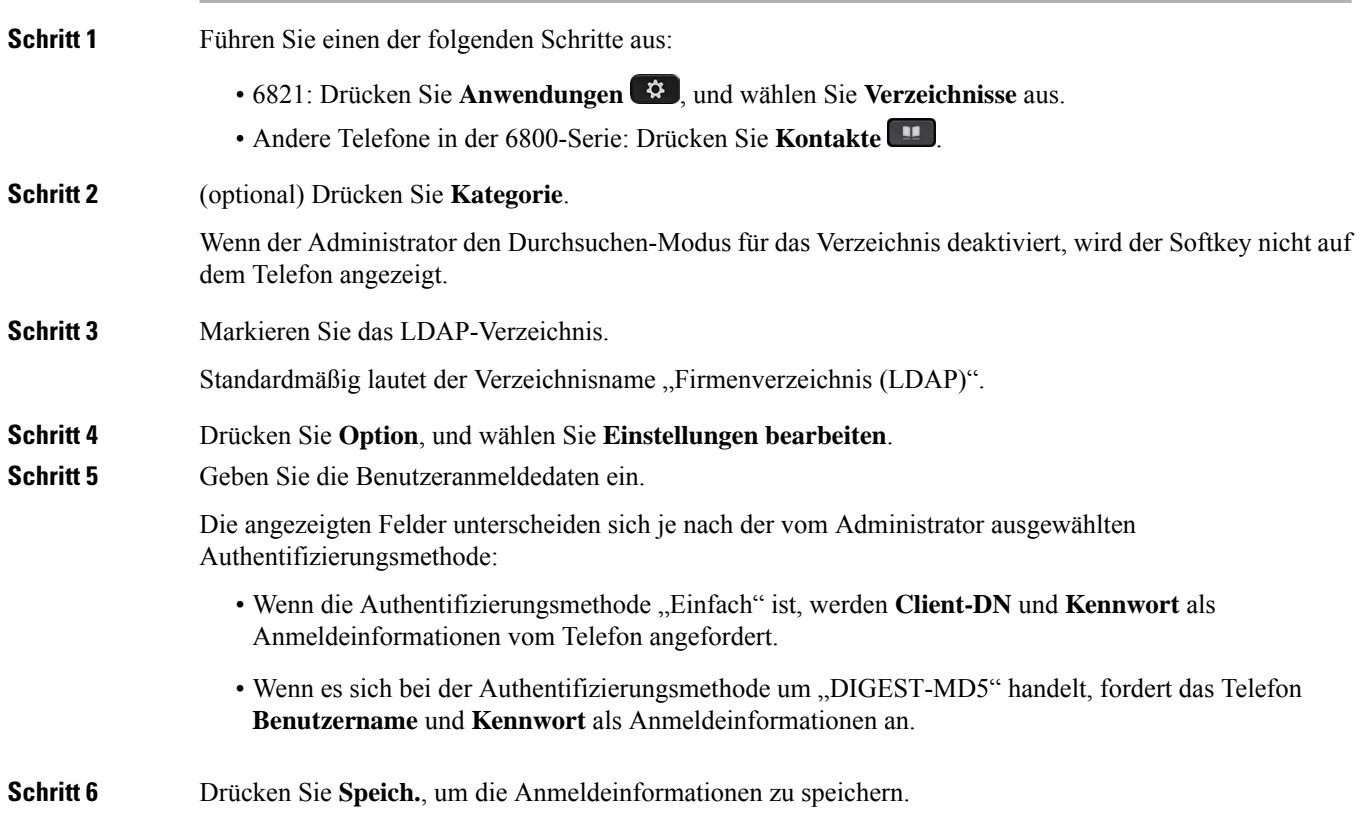

### **Einen Kontakt im LDAP-Verzeichnis suchen**

#### **Vorbereitungen**

Der Administrator aktiviert das LDAP-Verzeichnis.

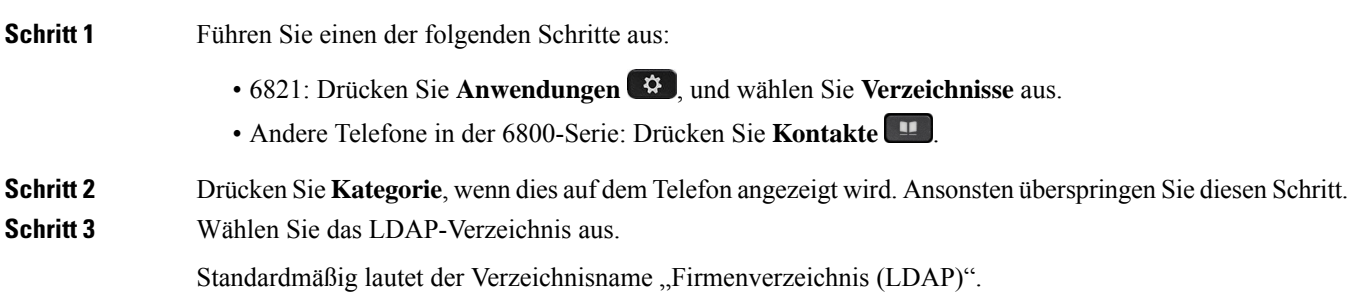

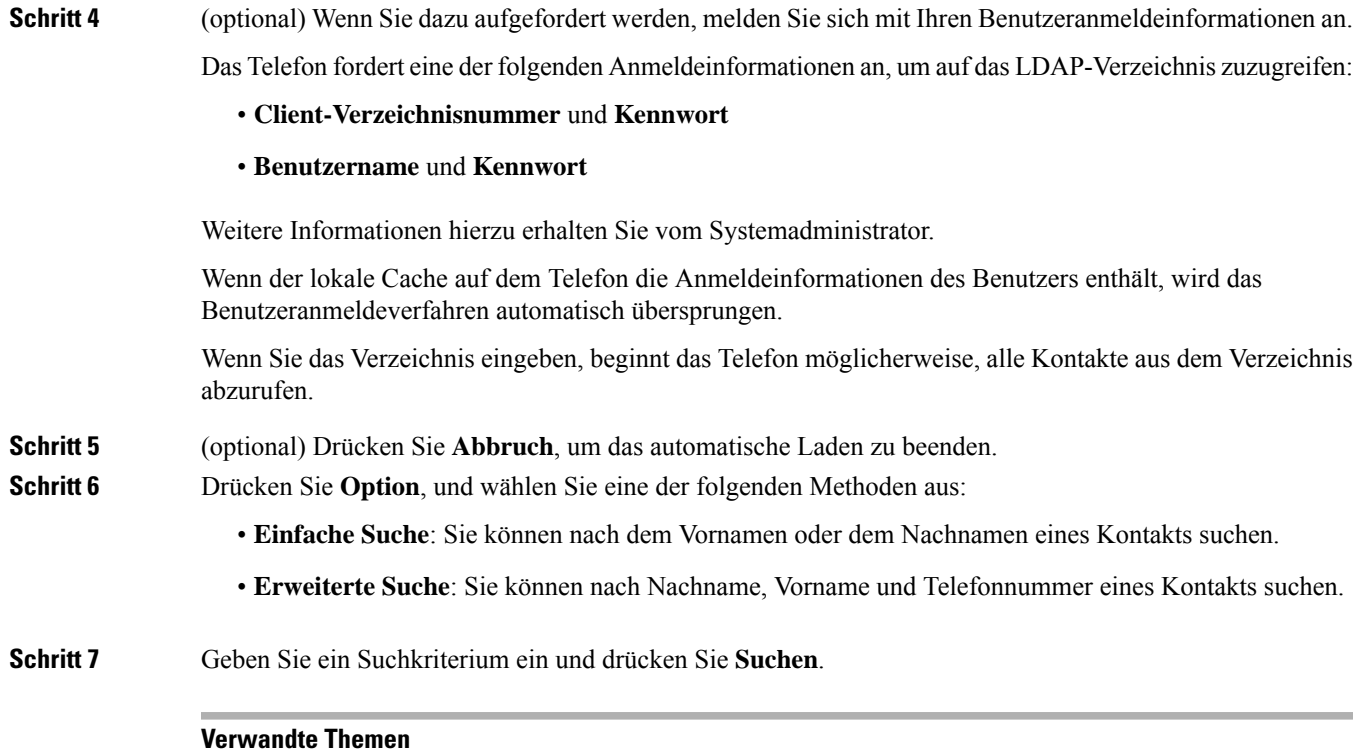

Einen Kontakt im LDAP-Verzeichnis anrufen, auf Seite 115 Eine Kontaktnummer im LDAP-Verzeichnis bearbeiten, auf Seite 116

### **Einen Kontakt im LDAP-Verzeichnis anrufen**

#### **Vorbereitungen**

Der Administrator aktiviert das LDAP-Verzeichnis.

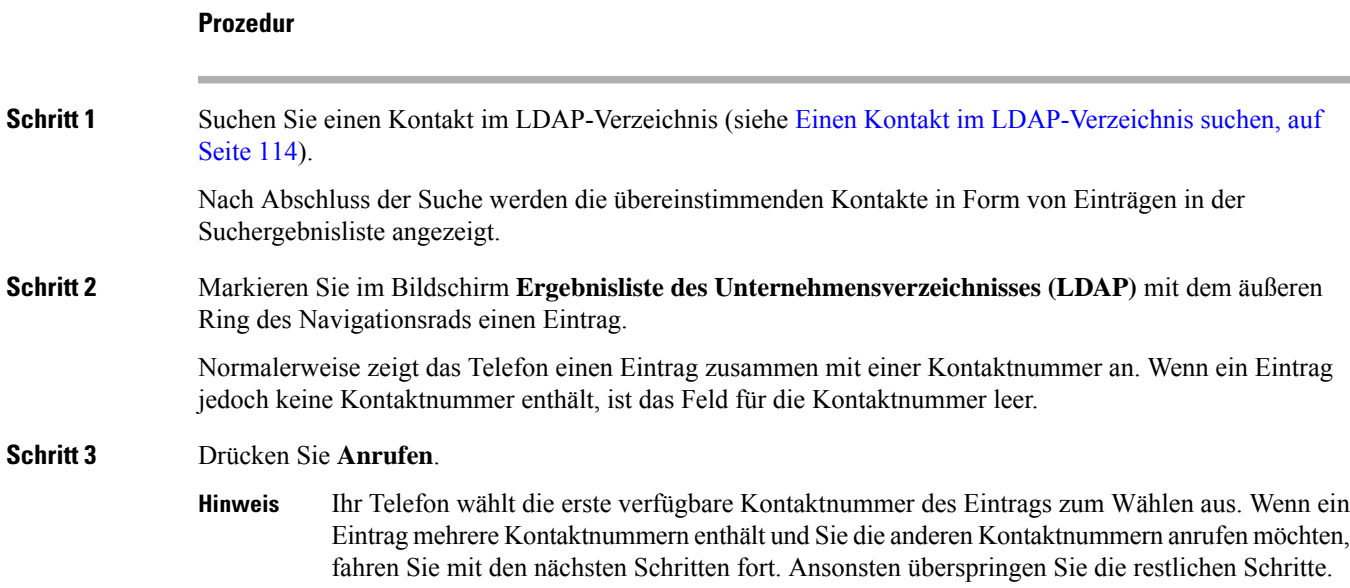

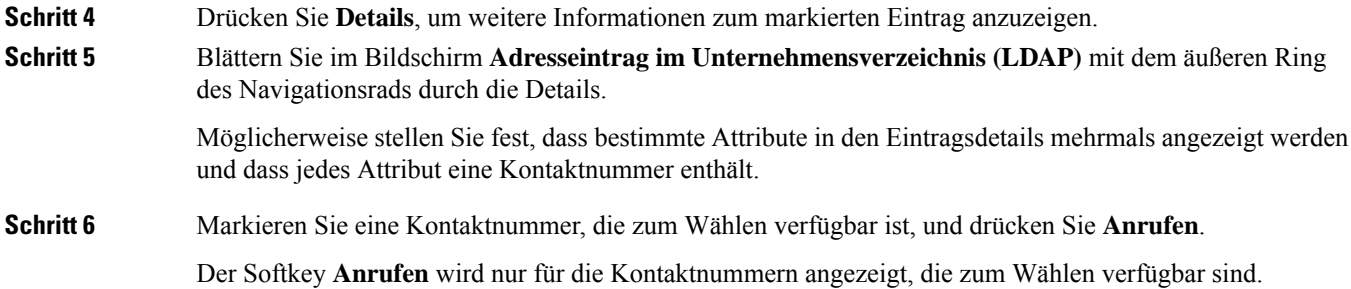

### **Eine Kontaktnummer im LDAP-Verzeichnis bearbeiten**

Bevor Sie einen Anruf tätigen, können Sie die Kontaktnummer basierend auf einer vorhandenen Nummer bearbeiten, die Sie auswählen.

#### **Vorbereitungen**

Der Administrator aktiviert das LDAP-Verzeichnis.

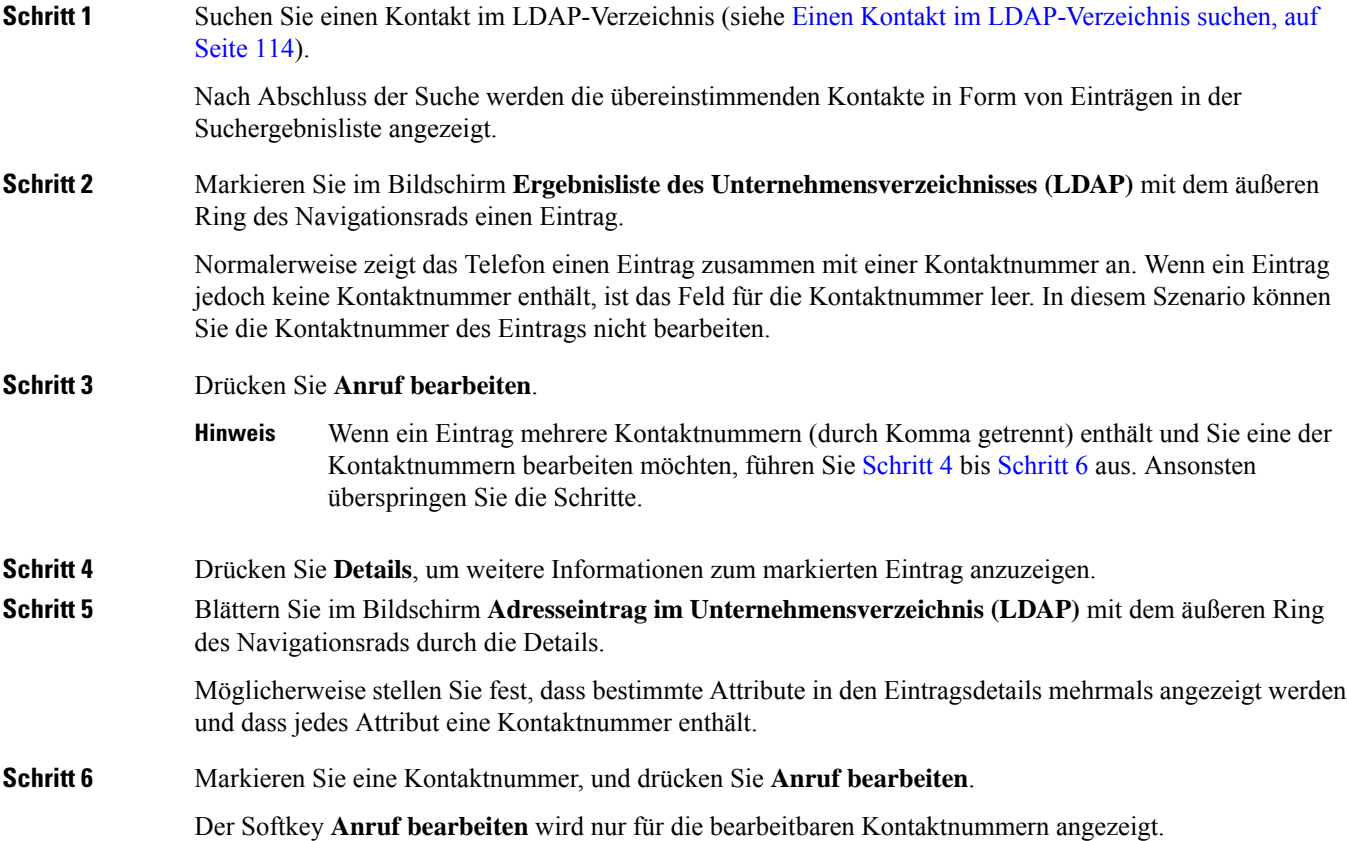

**Schritt 7** Bearbeiten Sie die Nummer je nach Bedarf. **Schritt 8** Drücken Sie **Anrufen**.

# **XML-Verzeichnis**

Ihr Telefon kann die Kontakte vom XML-Verzeichnisdienst oder der entsprechenden Anwendung abrufen, nachdem der Administrator das XML-Verzeichnis auf Ihrem Telefon konfiguriert hat. Auf diese Weise können Sie die Kontakte in Ihrem XML-Verzeichnis anzeigen und anrufen. In der Regel kann Ihr Telefon bis zu 200 Kontakte (oder Einträge) in Ihrem XML-Verzeichnis anzeigen.

### **Einen Kontakt im XML-Verzeichnis anrufen**

#### **Vorbereitungen**

Der Administrator hat das XML-Verzeichnis konfiguriert.

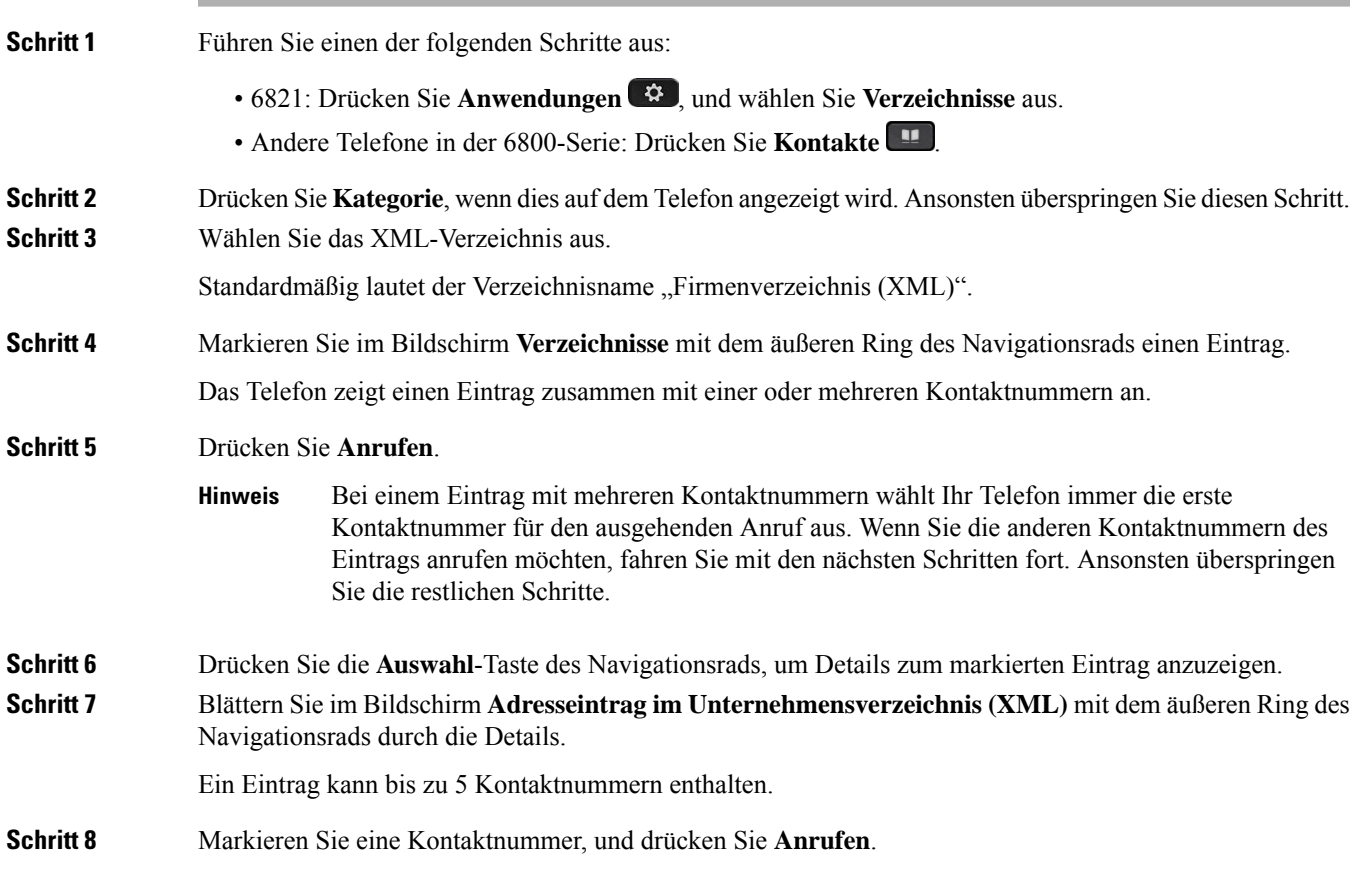

### **Eine Kontaktnummer im XML-Verzeichnis bearbeiten**

Bevor Sie einen Anruf tätigen, können Sie die Kontaktnummer basierend auf einer vorhandenen Nummer bearbeiten, die Sie auswählen.

#### **Vorbereitungen**

Der Administrator hat das XML-Verzeichnis konfiguriert.

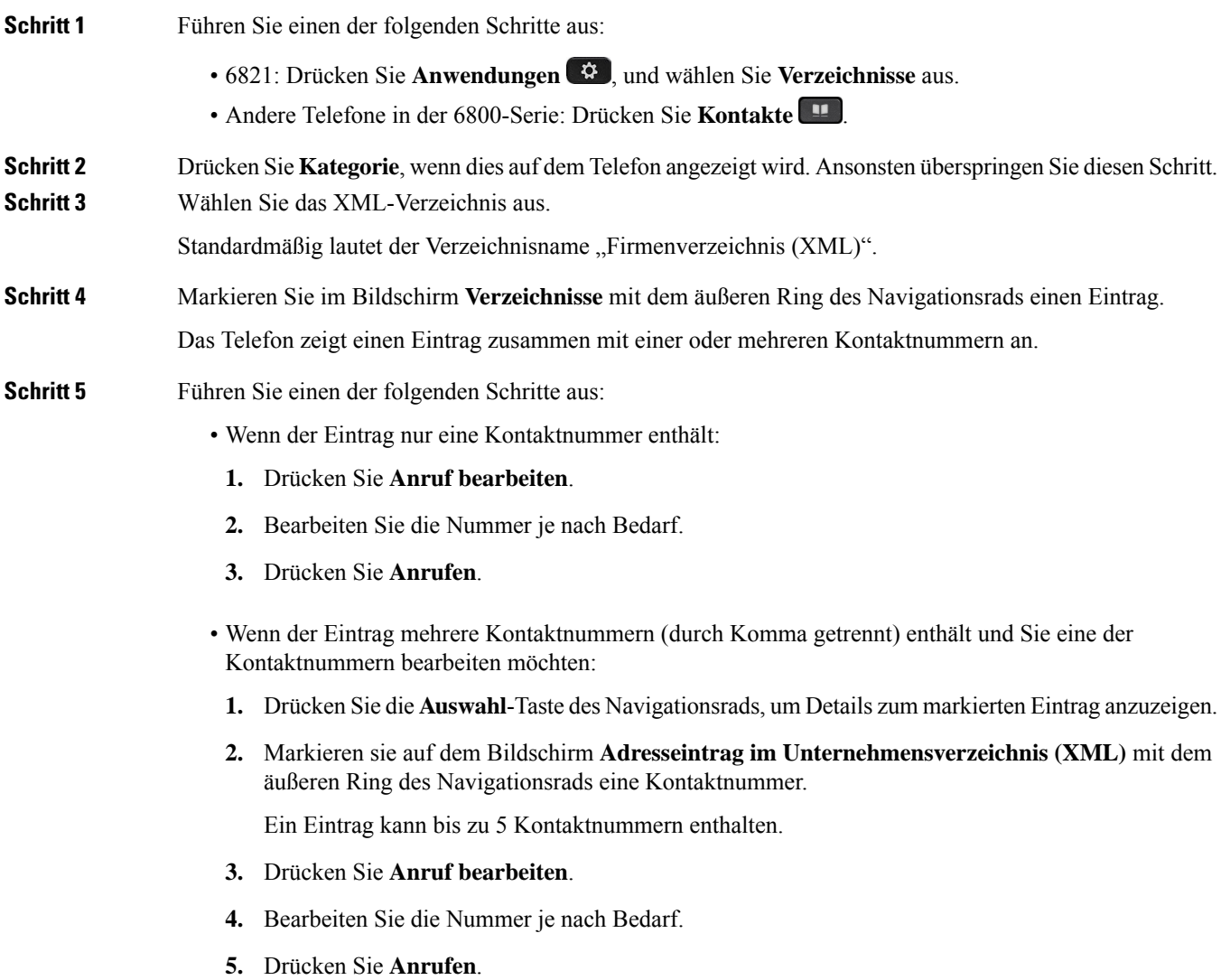

Ш

# **Sofortnachrichten- und Präsenzkontakte**

Sofortnachrichten- und Präsenzkontakte (IM&P) zeigen die Präsenzinformationen einer Person an. Sie können sehen, ob die Person verfügbar, belegt oder nicht verfügbar ist bzw. nicht gestört werden möchte.

Sie können Ihre Kontaktlisten mit dem Dienst "UC-One Communicator" verwalten. Ihr Telefon ruft Ihre Kontaktlisten vom UC-One Communicator-Server ab.

Während Sie das Telefon verwenden, sendet es Statusinformationen an UC-One Communicator.

### **Präsenzstatus**

Ihr Unternehmen nutzt möglicherweise den Dienst "UC-One Communicator" und integriert diesen in das Telefon. Mit diesem Dienst können Sie den Status Ihrer Kontakte anzeigen.

Ihr Status wird in der Statuszeile des Telefons angezeigt. Ihnen wird einer der folgenden Status angezeigt:

- Verfügbar
- Abwesend
- Bitte nicht stören
- Offline

Weitere Informationen zum Dienst "UC-One Communicator" finden Sie in der BroadSoft-Dokumentation.

### **Einen IM&P-Kontakt anrufen**

Wenn Sie eine Person in Ihren IM&P-Kontakten anrufen, wird ihr Präsenzstatus in Ihrer Anrufliste angezeigt.

#### **Vorbereitungen**

Der Administrator aktiviert das IM&P-Verzeichnis auf dem Telefon.

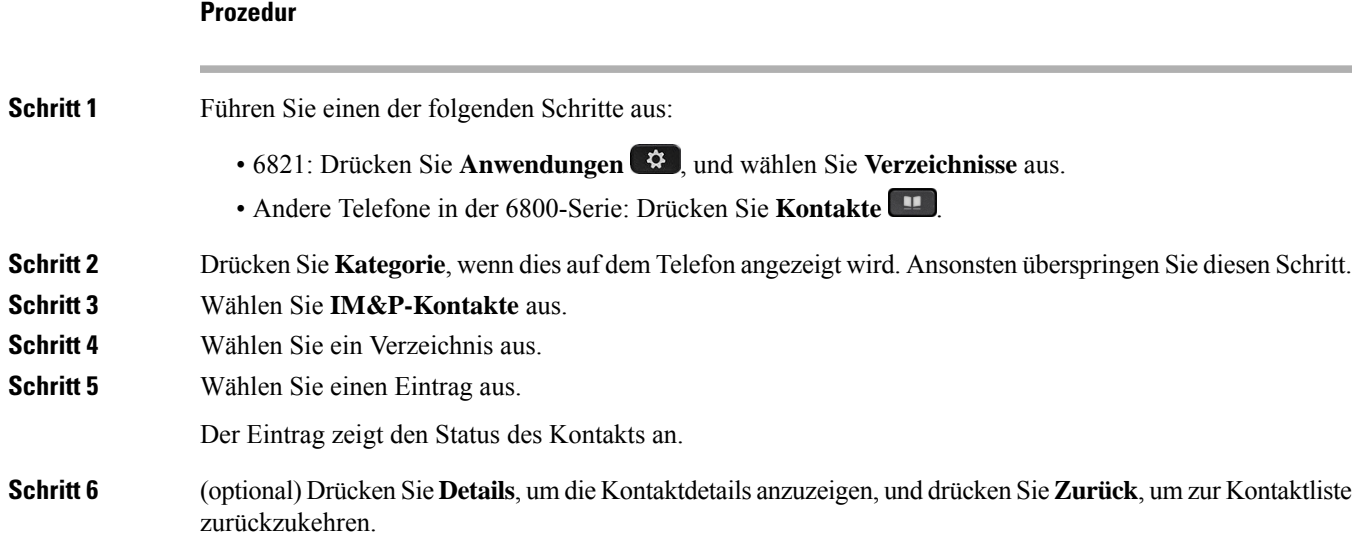

**Schritt 7** Drücken Sie **Anrufen**.

### **Präsenzstatus ändern**

Da das Telefon immer verfügbar ist, müssen Sie Ihre Präsenz manuell auf dem Telefon festlegen.

#### **Vorbereitungen**

Der Administrator aktiviert das IM&P-Verzeichnis auf dem Telefon.

#### **Prozedur**

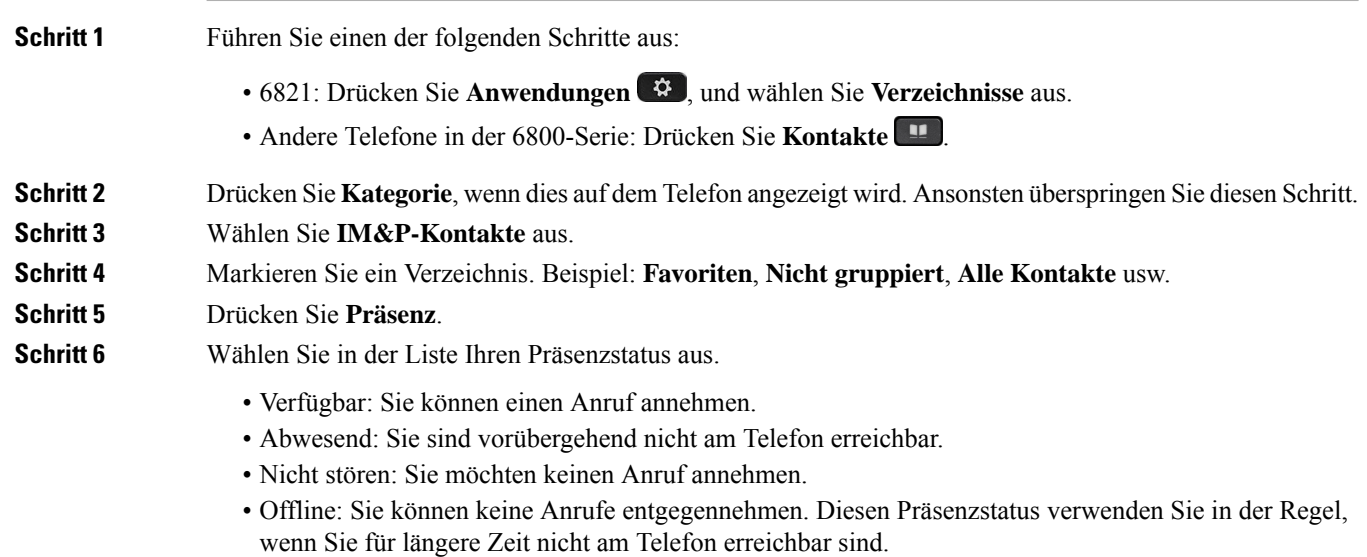

# **Persönliches Adressbuch/**

### **Hinzufügen eines neuen Kontakts zu Ihrem persönlichen Adressbuch**

#### **Vorbereitungen**

Ihr Administrator muss das persönliche Adressbuch auf dem Telefon aktivieren. Andernfalls wird das Menüelement **Persönliches Adressbuch** nicht angezeigt.

Der Administrator hat das persönliche Adressbuch als Zielverzeichnis zum Speichern neuer Kontakte festgelegt.

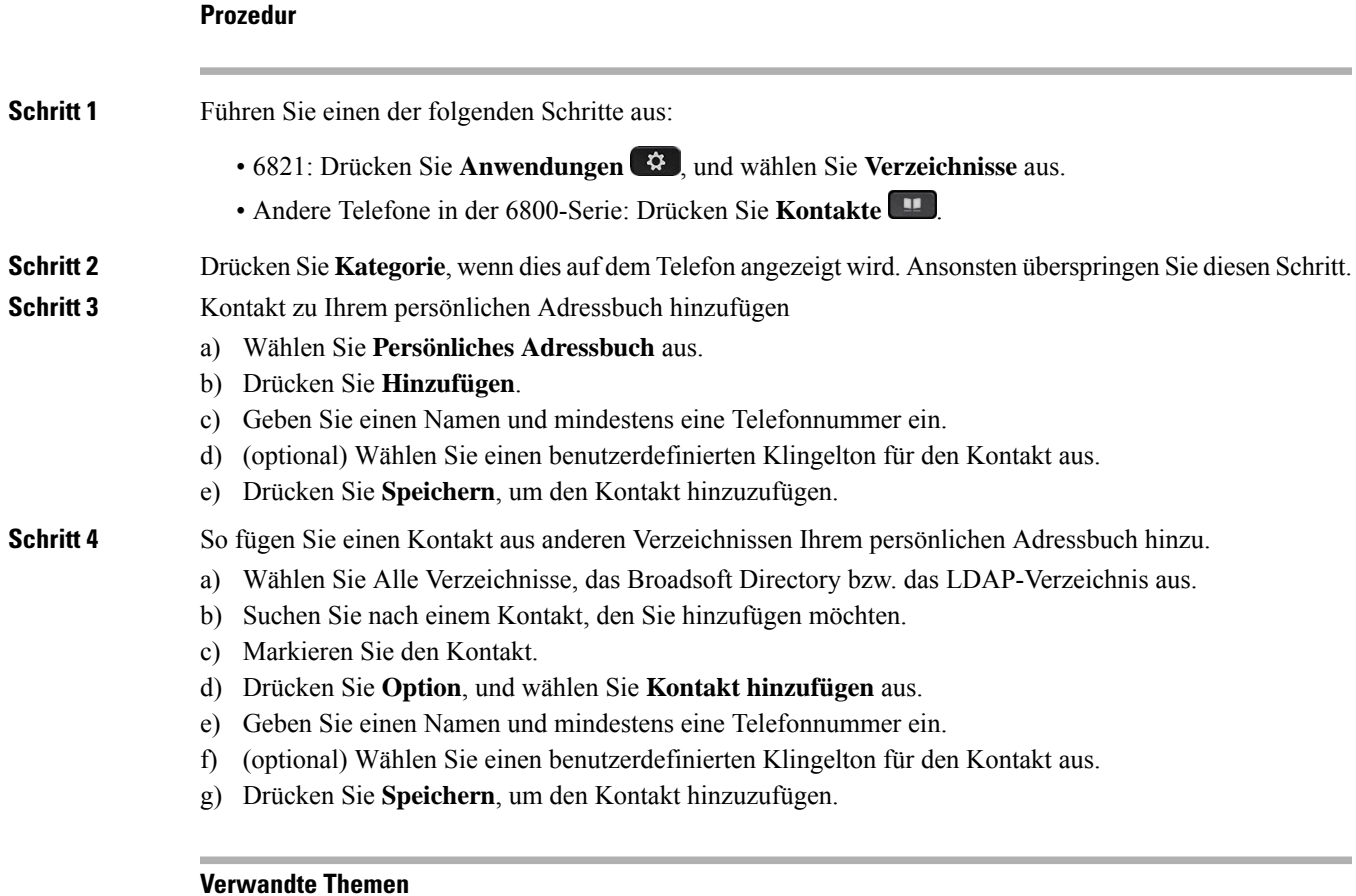

Im Bildschirm "Alle Verzeichnisse" nach Kontakt suchen, auf Seite 101 Suchen von Kontakten in Ihrem Broadsoft-Verzeichnis, auf Seite 107 Einen Kontakt im LDAP-Verzeichnis suchen, auf Seite 114

# **Ihrem persönlichen Adressbuch über die Telefon-Webseite einen neuen Kontakt hinzufügen**

#### **Vorbereitungen**

Ihr Administrator muss das persönliche Adressbuch auf dem Telefon aktivieren. Andernfalls wird das Menü **Persönliches Adressbuch** nicht angezeigt.

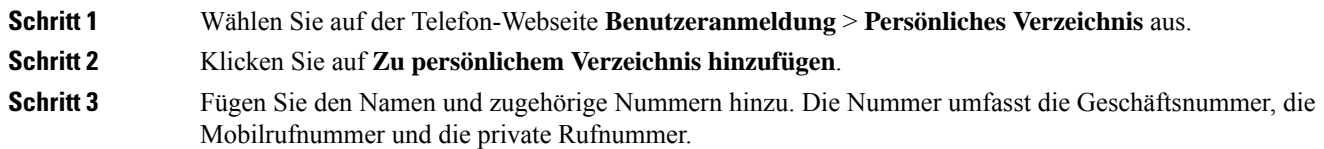

**Schritt 4** Klicken Sie auf **Submit All Changes**.

# **Kontakt in Ihrem persönlichen Adressbuch suchen**

#### **Vorbereitungen**

Der Administrator muss das persönliche Verzeichnis auf dem Telefon aktivieren. Andernfalls wird das Menü **Persönliches Adressbuch** nicht angezeigt.

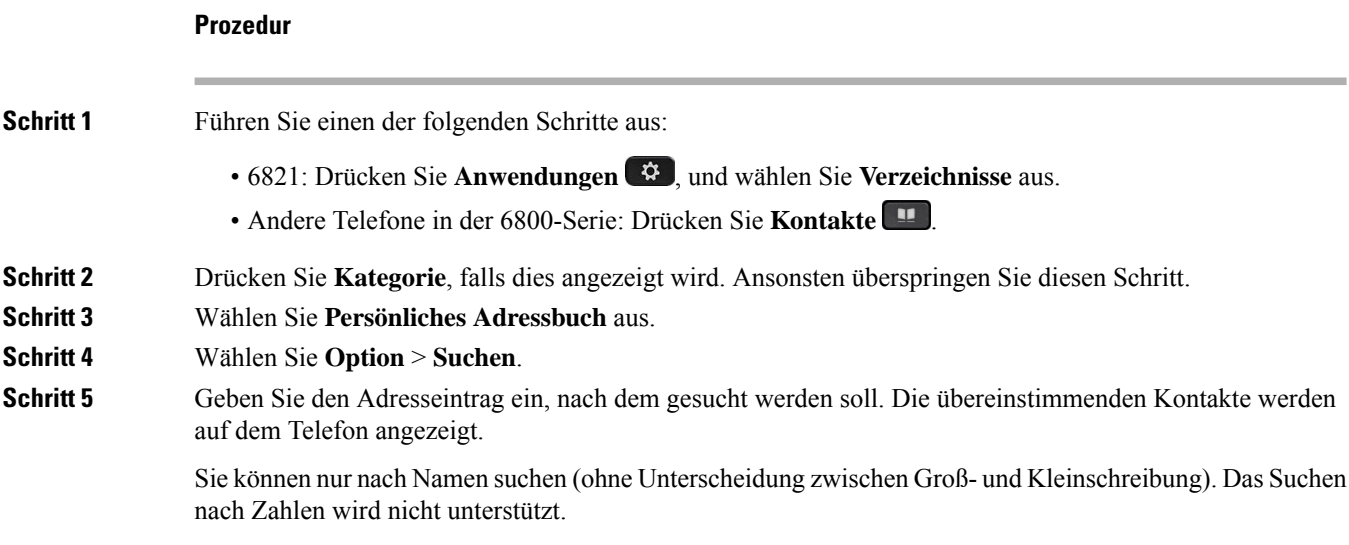

## **Anrufen eines Kontakts in Ihrem persönlichen Adressbuch**

#### **Vorbereitungen**

Der Administrator muss das persönliche Verzeichnis auf dem Telefon aktivieren. Andernfalls wird das Menü **Persönliches Adressbuch** nicht angezeigt.

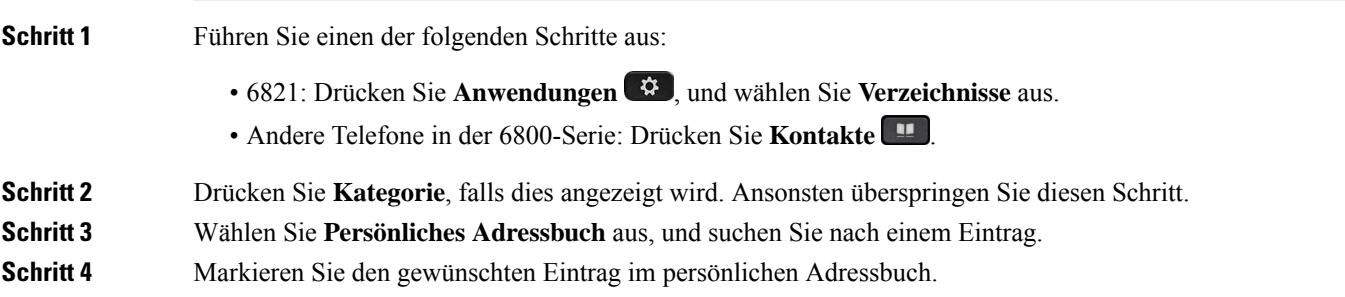

#### **Schritt 5** Drücken Sie **Anrufen**.

#### **Verwandte Themen**

Kontakt in Ihrem persönlichen Adressbuch suchen, auf Seite 122

### **Kontakt in Ihrem persönlichen Adressbuch bearbeiten**

#### **Vorbereitungen**

Der Administrator muss das persönliche Verzeichnis auf dem Telefon aktivieren. Andernfalls wird das Menü **Persönliches Adressbuch** nicht angezeigt.

#### **Prozedur**

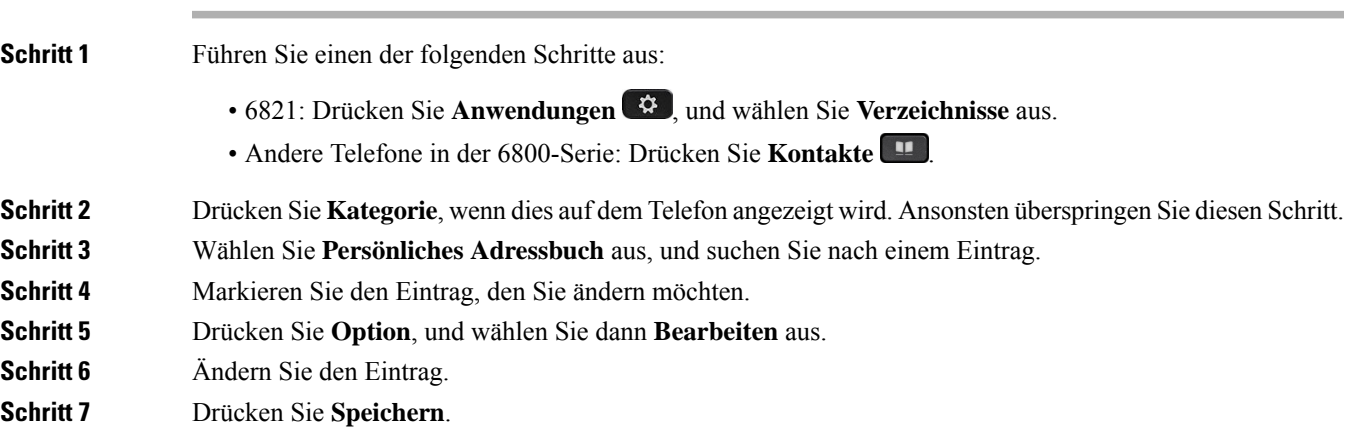

#### **Verwandte Themen**

Kontakt in Ihrem persönlichen Adressbuch suchen, auf Seite 122

### **Einen Kontakt aus Ihrem persönlichen Adressbuch entfernen**

#### **Vorbereitungen**

Der Administrator muss das persönliche Verzeichnis auf dem Telefon aktivieren. Andernfalls wird das Menü **Persönliches Adressbuch** nicht angezeigt.

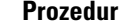

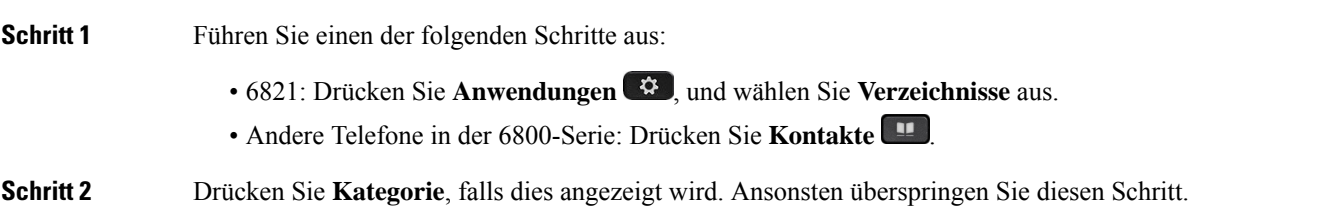

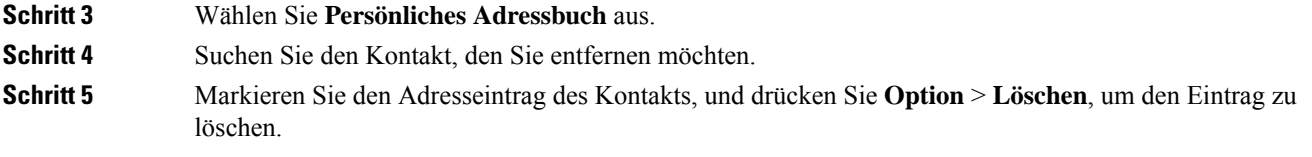

#### **Verwandte Themen**

Kontakt in Ihrem persönlichen Adressbuch suchen, auf Seite 122

# **Umgekehrte Namenssuche für eingehende und ausgehende Anrufe**

Mit der Namensauflösung wird nach dem Namen einer Nummer in eingehenden, ausgehenden, Konferenzoder Übergabeanrufen gesucht. Die umgekehrte Namenssuche wird aktiviert, wenn das Telefon einen Namen über das Verzeichnis desServiceanbieters, die Anrufliste oder Ihre Kontakte nicht finden kann. Die umgekehrte Namenssuche benötigt eine gültige LDAP-Verzeichnis- oder XML-Verzeichniskonfiguration.

Mit der umgekehrten Namenssuche werden die externen Verzeichnisse des Telefons durchsucht. Wenn eine Suche erfolgreich ist, wird der Name in der Anrufsitzung und im Anrufprotokoll angezeigt. Bei gleichzeitigen mehreren Telefonanrufen sucht die umgekehrte Namenssuche nach einem Namen, der mit der ersten Anrufnummer übereinstimmt. Wenn der zweite Anruf verbunden oder gehalten wird, sucht die umgekehrte Namenssuche nach einem Namen, um den zweiten Anruf zuzuordnen.

Die umgekehrte Namenssuche ist standardmäßig aktiviert.

Bei der umgekehrten Namenssuche werden die Verzeichnisse in der folgenden Reihenfolge durchsucht:

- **1.** Telefonkontakte
- **2.** Anrufliste
- **3.** LDAP-Verzeichnis
- **4.** XML-Verzeichnis

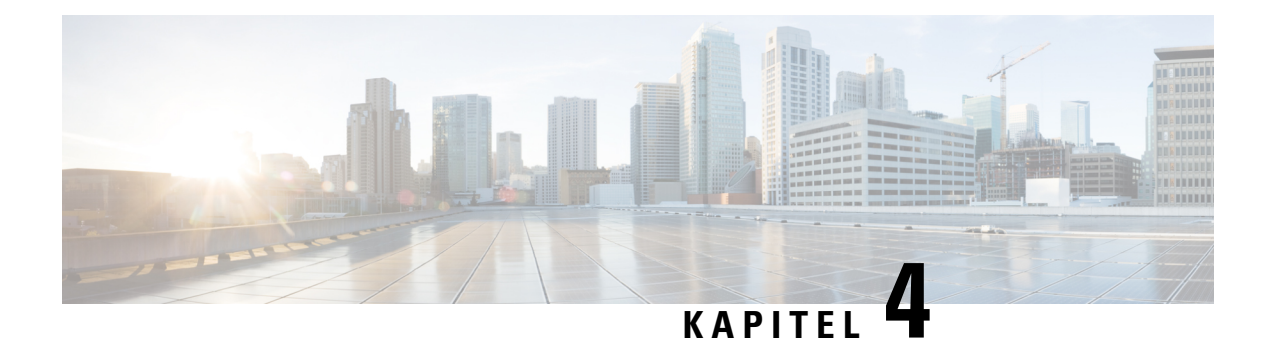

# **Anrufverlauf**

- Anrufliste, auf Seite 125
- Kürzliche Anrufe anzeigen, auf Seite 125
- Dauer der Webex-Anrufprotokolle anzeigen, auf Seite 127
- Spam-Anzeige für Webex-Anrufe, auf Seite 128
- Anrufprotokolle vom Server anzeigen , auf Seite 129
- Eine der letzten Nummern zurückrufen, auf Seite 129
- Die Anrufliste löschen, auf Seite 130
- Einen Kontakt über die Anrufliste erstellen, auf Seite 130
- Löschen eines Anrufeintrags, auf Seite 131
- Löschen aller Anrufdaten, auf Seite 132

# **Anrufliste**

Verwenden Sie die Anrufliste, um die letzten 180 Anrufe und Anrufgruppen anzuzeigen.

Wenn die maximale Größe der Anrufliste erreicht wird, wird der älteste Eintrag in der Liste durch den nächsten neuen Eintrag überschrieben.

Wenn auf dem Server STIR/SHAKEN-Unterstützung implementiert ist, zeigt das Telefon neben der Anrufer-ID ein zusätzliches Symbol an, das auf dem STIR/SHAKEN-Verifizierungsergebnis des Anrufers basiert. Auf Grundlage des Verifizierungsergebnisses zeigt das Telefon drei Arten vonSymbolen an. Weitere Informationen zu den Symbolen finden Sie unter Kürzliche Anrufe anzeigen, auf Seite 125.

# **Kürzliche Anrufe anzeigen**

Sie können sehen, wer Sie kürzlich angerufen hat.

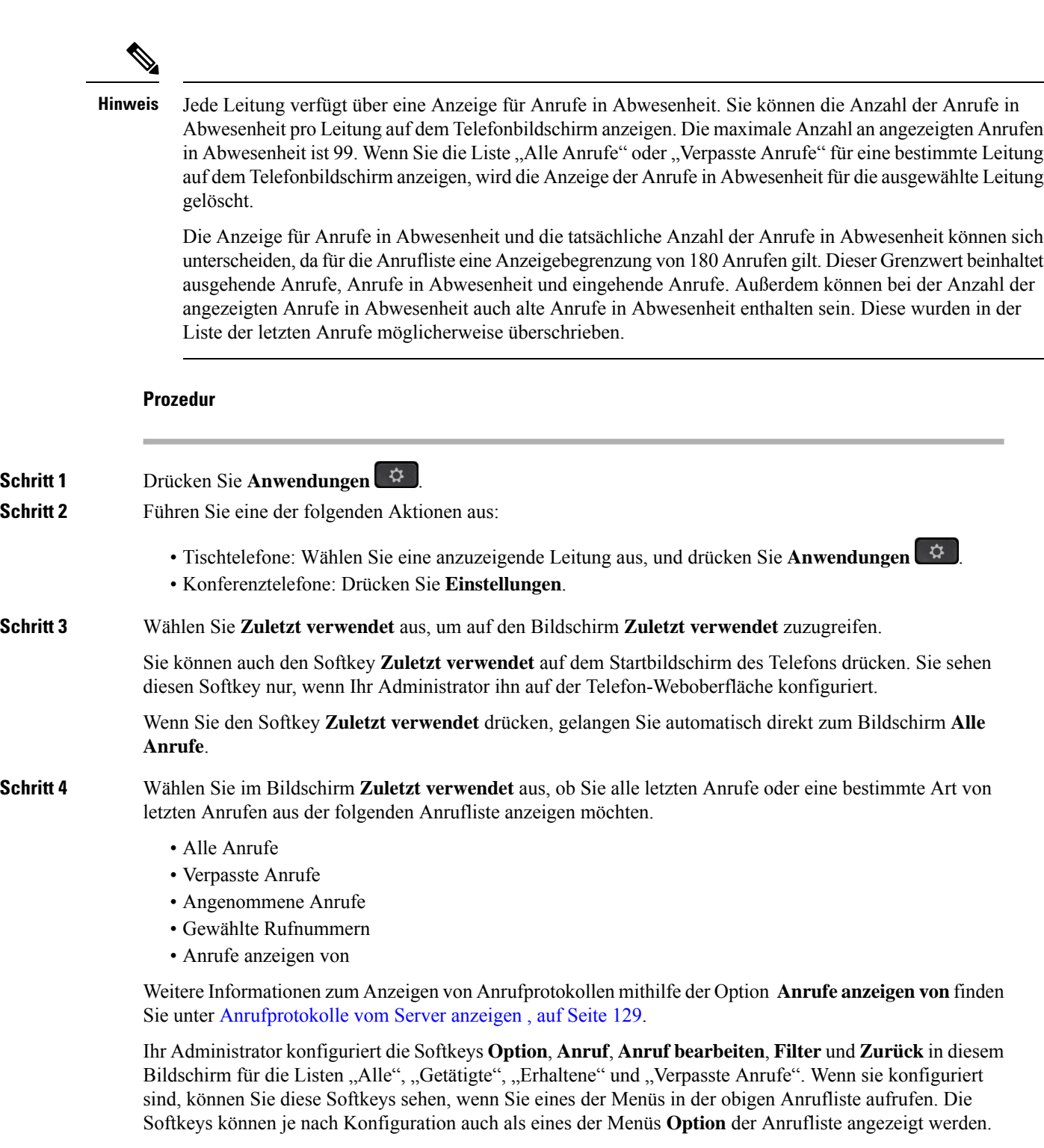

Der Administrator aktiviert die Unterstützung für die Protokollierung von Webex-Anrufen. Wenn der Anruf auf dem Bildschirm **Alle Anrufe** durch eine Telefonnummer dargestellt wird, werden die Softkeys **Anrufen** und **Anruf bearbeiten** angezeigt. Wenn der Anruf nicht durch eine Telefonnummer dargestellt wird, zeigt das Telefon die beiden Softkeys nicht an.

Jedes Menü in der obigen Anrufliste enthält den Softkey **Option** mit den folgenden Menüs.

• Filter – Ermöglicht beim Drücken den Zugriff auf den Bildschirm **Zuletzt verwendet**.

Die Verfügbarkeit dieses Menüs hängt von der Softkey-Konfiguration durch Ihren Administrator auf der Weboberfläche des Telefons ab.

• Anruf bearbeiten – Ermöglicht beim Drücken das Bearbeiten der Details eines Anrufeintrags.

Die Verfügbarkeit dieses Menüs hängt von derSoftkey-Konfiguration durch Ihren Administrator auf der Weboberfläche des Telefons ab.

- Eintrag löschen Löscht beim Drücken alle ausgewählten Einträge.
- Liste löschen Löscht beim Drücken alle Einträge im ausgewählten Menü.
- Nach Name sortieren Sortiert nach Anrufernamen, wenn diese Option ausgewählt ist.
- Kontakt hinzufügen Fügt dem Verzeichnis einen neuen Kontakt hinzu.

Wenn der Administrator die Unterstützung zum Protokollieren von Webex-Anrufen aktiviert und der Anruf auf dem Bildschirm **Alle Anrufe** durch eine Telefonnummer dargestellt wird, wird die Option **Kontakt hinzufügen** angezeigt. Wenn der Anruf nicht durch eine Telefonnummer dargestellt wird, enthält das Optionsmenü die Option **Kontakt hinzufügen** nicht.

#### **Hinweis**

• Ein zusätzliches Symbol  $\mathcal{Q}$  neben der Anrufer-ID wird auf dem Telefon angezeigt, das einen validierten Anruf anzeigt.

Wenn das Symbol rot dargestellt wird, wird ein entgangener Anruf angezeigt.

Wenn Sie zu den Anrufdetails eines Anrufs wechseln, können Sie anzeigen, ob es sich um einen entgangenen oder einen angenommenen Anruf handelt.

• Ein zusätzliches Symbol  $\triangleleft$  neben der Anrufer-ID wird auf dem Telefon angezeigt, das einen unzulässigen Anrufer anzeigt.

Wenn das Symbol rot dargestellt wird, wird ein entgangener Anruf angezeigt.

• Auf dem Telefon wird ein zusätzliches Symbol neben der Anrufer-ID angezeigt, das auf einen nicht bestätigten Anruf hinweist.

Wenn das Symbol rot dargestellt wird, wird ein entgangener Anruf angezeigt.

# **Dauer der Webex-Anrufprotokolle anzeigen**

Sie können die Dauer eines angenommenen und getätigten Webex-Anrufs anzeigen.

#### **Vorbereitungen**

• Das Telefon wird erfolgreich für den Webex Cloud-Server registriert.

- Der Administrator fügt das Menü **Anrufe anzeigen von** auf Ihrem Telefon hinzu.
- Wenn der Administrator die Unterstützung zum Anzeigen von Protokollen von Webex-Anrufen aktiviert hat, ist die Option Webex im Menü "Anrufliste anzeigen von" verfügbar.

#### **Prozedur**

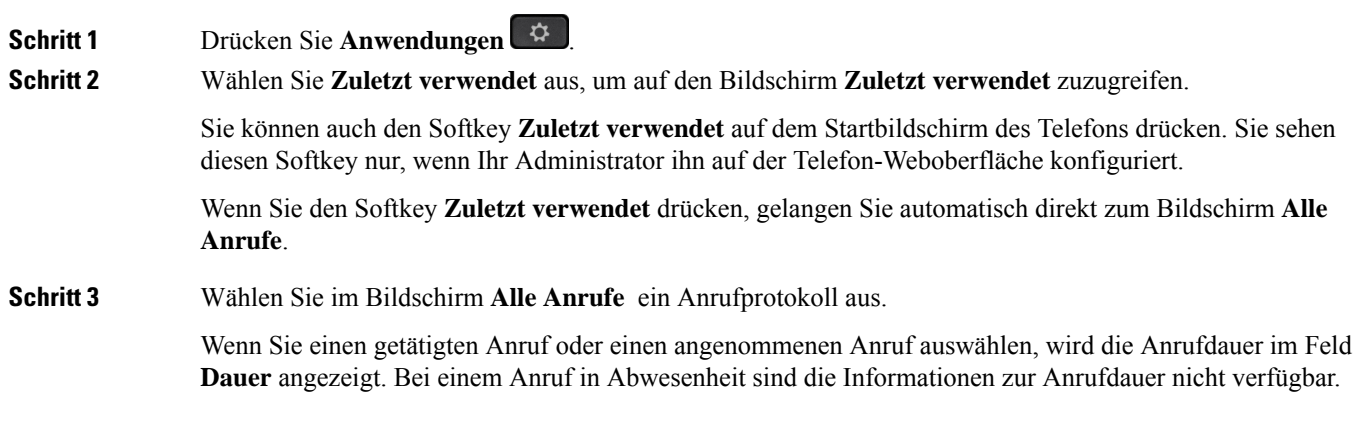

# **Spam-Anzeige für Webex-Anrufe**

Wenn Ihr Telefon für Webex Server registriert ist, zeigt das Telefon die folgenden Symbole als Verifizierung in Anrufsitzungen, lokalen Anrufprotokollen und Webex-Anrufprotokollen an.

 $\bullet$  Ein zusätzliches Symbol  $\heartsuit$  neben der Anrufer-ID wird auf dem Telefon angezeigt, das einen validierten Anruf anzeigt.

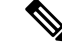

**Hinweis**

Das Cisco IP-Telefon 8811 verfügt über einen Graustufen-Bildschirm, der keine Farbsymbole unterstützt.

Wenn Sie zu den Anrufdetails eines Anrufs wechseln, können Sie anzeigen, ob es sich um einen entgangenen oder einen angenommenen Anruf handelt.

• Ein zusätzliches Symbol  $\Box$  neben der Anrufer-ID wird auf dem Telefon angezeigt, das einen unzulässigen Anrufer anzeigt.

Wenn das Symbol rot dargestellt wird, wird ein entgangener Anruf angezeigt.

• Auf dem Telefon wird ein zusätzliches Symbol neben der Anrufer-ID angezeigt, das auf einen nicht bestätigten Anruf hinweist.

Wenn das Symbol rot dargestellt wird, wird ein entgangener Anruf angezeigt.

# **Anrufprotokolle vom Server anzeigen**

Sie können, abhängig von Ihrer Auswahl, eine separate Liste für die Anrufprotokolle des BroadWorks XSI-Servers, für die lokalen Anrufprotokolle und für die Protokolle vom Webex Cloud-Server anzeigen.

Das Telefon führt eine umgekehrte Namenssuche für das lokale persönliche Verzeichnis durch, wenn der Benutzer durch das BroadWorks-Anrufprotokoll auf dem Telefon navigiert.

#### **Vorbereitungen**

Der Administrator fügt das Menü **Anrufe anzeigen von** auf Ihrem Telefon hinzu.

Wenn der Administrator die Unterstützung zum Anzeigen von Protokollen von **Webex**-Anrufen aktiviert hat, ist die Option Webex im Menü **Anrufliste anzeigen von** verfügbar.

#### **Prozedur**

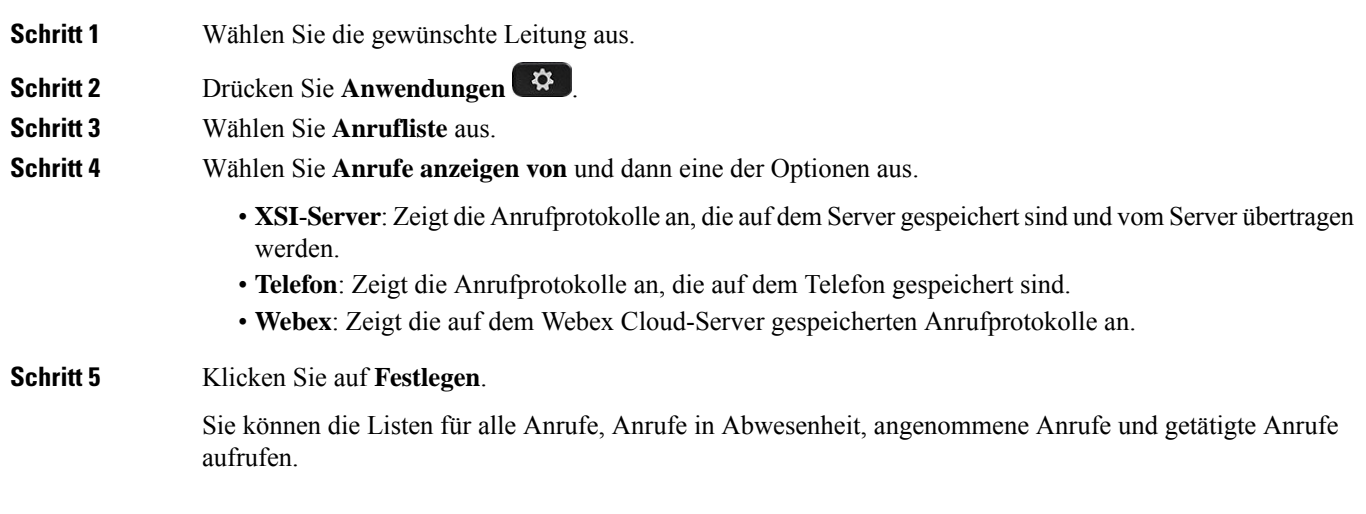

# **Eine der letzten Nummern zurückrufen**

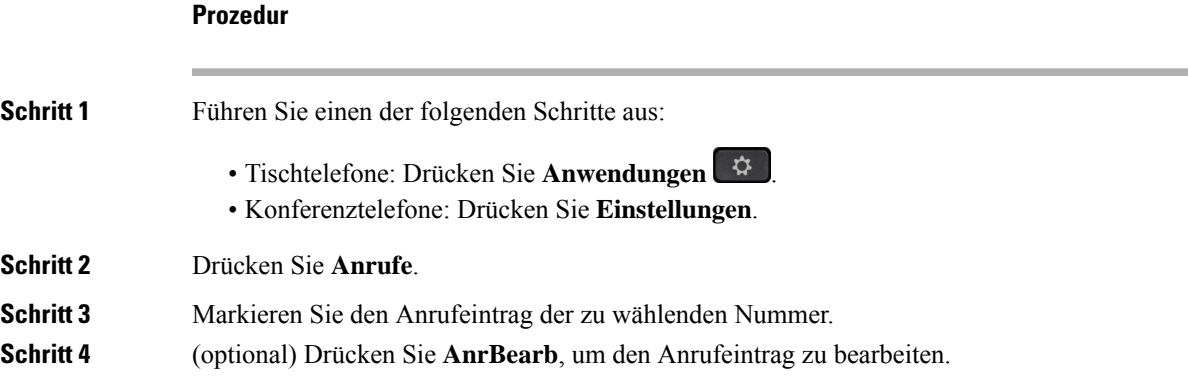

**Schritt 5** Drücken Sie die erforderliche Leitungstaste oder drücken Sie **Anruf**, um den Anruf zu tätigen.

# **Die Anrufliste löschen**

#### **Prozedur**

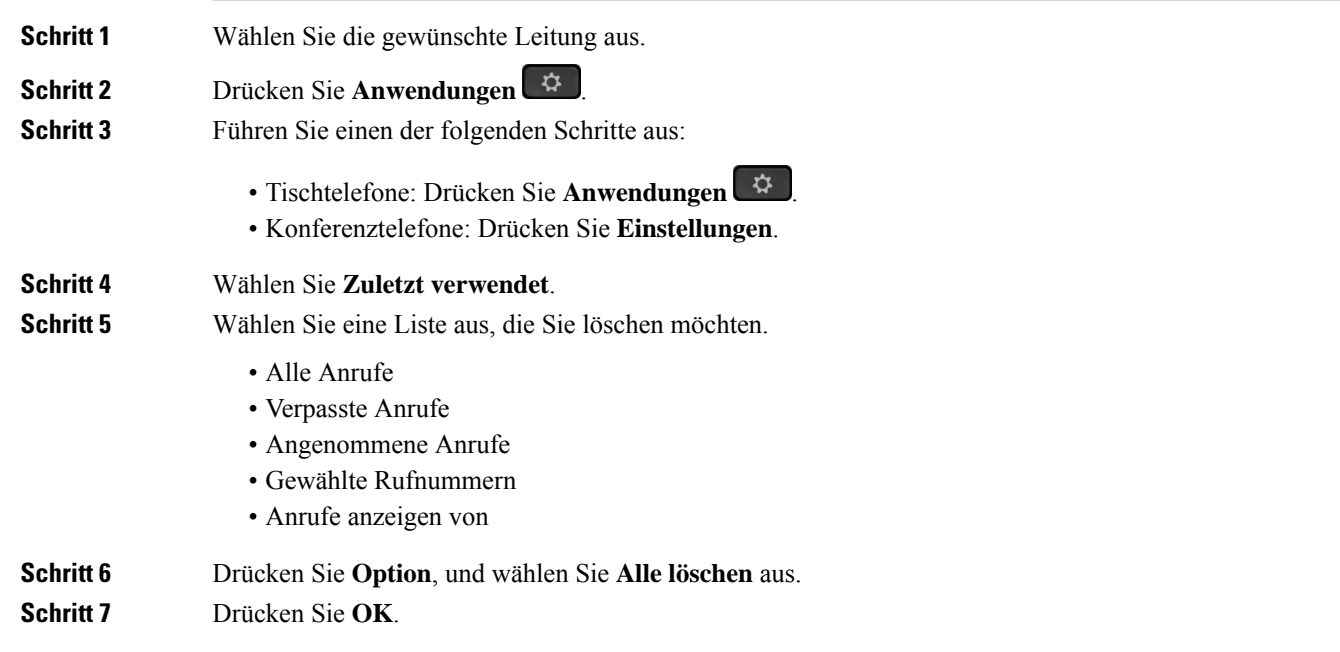

# **Einen Kontakt über die Anrufliste erstellen**

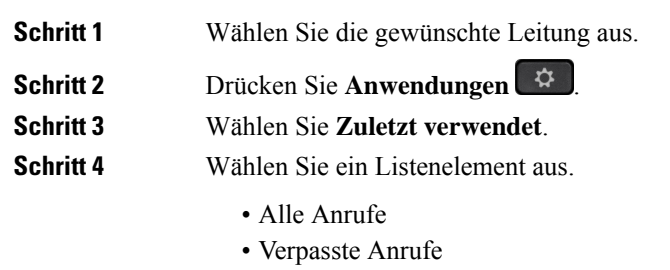

- Angenommene Anrufe
- Gewählte Rufnummern
- Anrufe anzeigen von
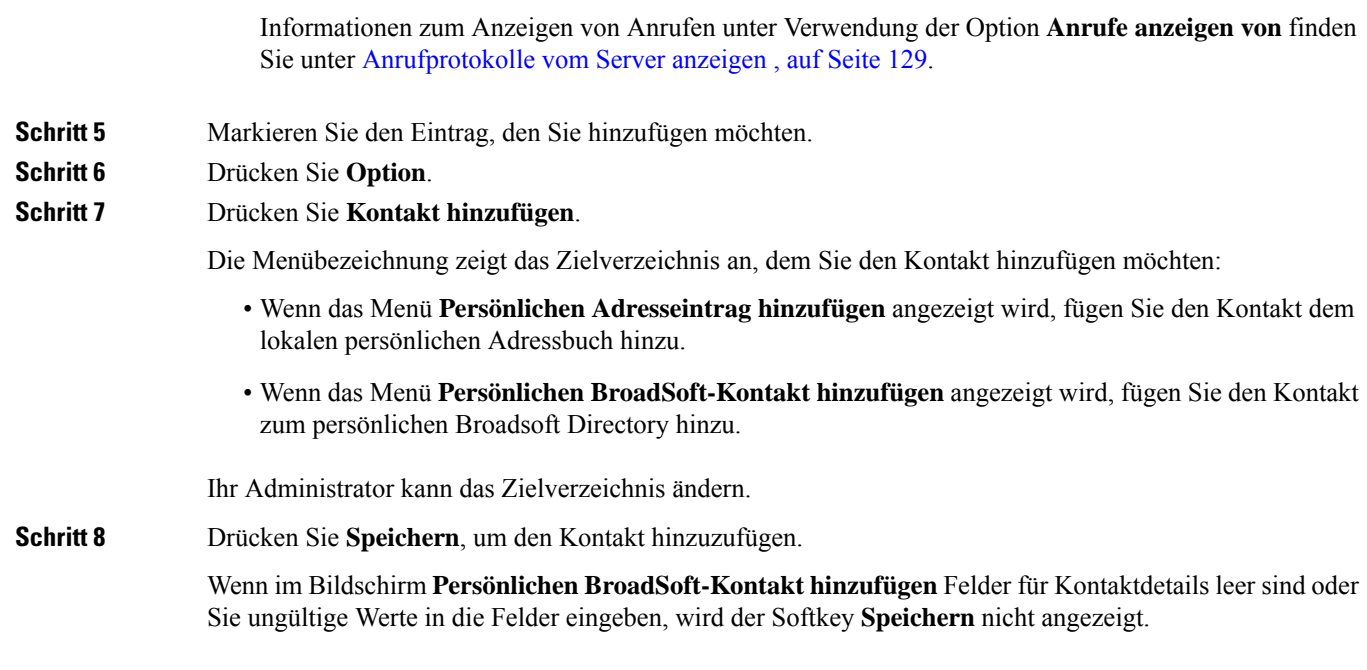

# **Löschen eines Anrufeintrags**

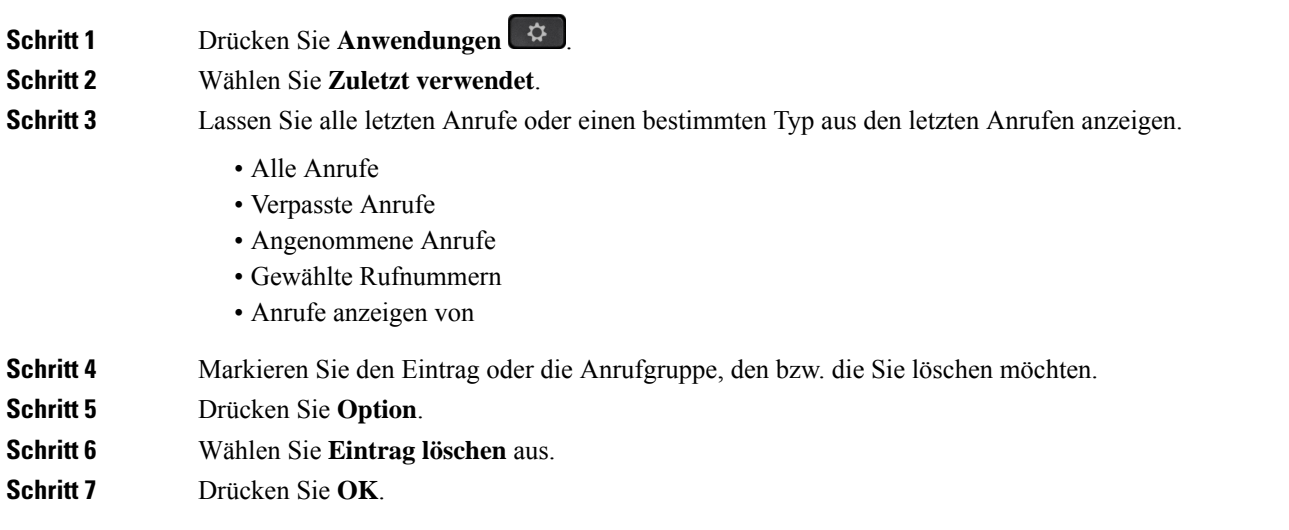

# **Löschen aller Anrufdaten**

Sie können alle Anruflistendaten auf Ihrem Telefon löschen.

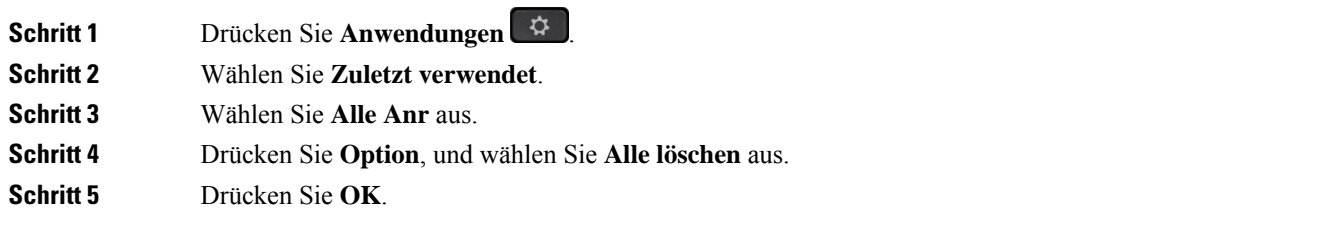

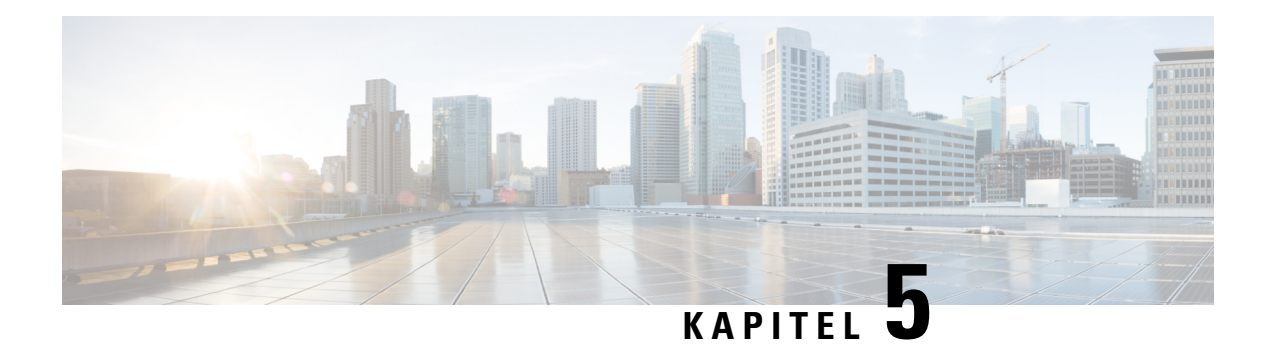

# **Voicemail**

- Ihr persönliches Sprachboxkonto, auf Seite 133
- Erfahren, ob neue persönliche Sprachnachrichten eingegangen sind, auf Seite 134
- Persönliche Sprachbox aufrufen, auf Seite 134
- Persönliche Audio-Mailbox aufrufen, auf Seite 134
- Sprachnachrichtenstatus der überwachten Sprachboxkonten, auf Seite 135

# **Ihr persönliches Sprachboxkonto**

Sie können auf Ihrem Telefon direkt auf Ihre persönlichen Sprachnachrichten zugreifen. Der Administrator muss jedoch Ihr Voicemail-Konto einrichten und eventuell auch Ihr Telefon für den Zugriff auf das Voicemail-System konfigurieren.

Die Taste **Nachrichten** bzw. der Softkey **Nachrichten** auf Ihrem Telefon fungiert als Kurzwahl für das Sprachspeichersystem.

Wenn Sie sich nicht im Büro aufhalten, können Sie das Voicemail-System anrufen, um auf Ihre Voicemail zuzugreifen. Die Telefonnummer für das Voicemail-System erhalten Sie vom Administrator.

Da jedes Sprachspeichersystem anders ist, können wir Ihnen keine Anleitung für dessen Verwendung bereitstellen. Informationen zu den Sprachbox-Befehlen finden Sie in der Benutzerdokumentation für das Sprachspeichersystem oder erhalten Sie von Ihrem Administrator.

## **Voicemail auf Ihrem Telefon einrichten**

Wenn der Administrator noch keine persönliche Voicemail-Telefonnummer auf Ihrem Telefon eingerichtet hat, können Sie sie selbst einrichten.

#### **Prozedur**

**Schritt 1** Drücken Sie **Anwendungen** .

**Schritt 2** Wählen Sie **Benutzervoreinstellungen** > **Anrufvoreinstellungen**.

**Schritt 3** Geben Sie Ihre Voicemail-Telefonnummer unter **Voicemail** ein.

**Schritt 4** Drücken Sie **Festleg.**

# **Erfahren, ob neue persönliche Sprachnachrichten eingegangen sind**

Um herauszufinden, ob Sie neue Voicemails haben, achten Sie auf eines der folgenden Zeichen:

- Das Lichtband am Hörer leuchtet rot.
- Die Anzahl der verpassten Anrufe und Voicemails wird auf dem Bildschirm angezeigt. Wenn Sie mehr als 99 neue Nachrichten haben, wird ein Pluszeichen (+) angezeigt.
- Ein Ausrufezeichen (!) zeigt dringende Voicemails an.

Cisco IP-Telefon 6800-Serie, 7800-Serie und 8800-Serie: Möglicherweise wird vom Hörer, Headset oder Lautsprecher ein Stotterton ausgegeben, wenn Sie eine Telefonleitung verwenden. Der unterbrochene Rufton ist leitungsspezifisch. Der Rufton wird nur ausgegeben, wenn Voicemails auf einer Leitung vorhanden sind.

Cisco IP-Konferenztelefon 7832 und 8832: Vom Lautsprecher wird ein Stotterton ausgegeben, wenn Sie eine Telefonleitung verwenden. Sie hören ihn nur, wenn sich eine Sprachnachricht auf der Leitung befindet.

## **Persönliche Sprachbox aufrufen**

#### **Prozedur**

**Schritt 1** Drücken Sie **Nachrichten** oder **Nachrichten**. **Schritt 2** Befolgen Sie die Sprachanweisungen.

# **Persönliche Audio-Mailbox aufrufen**

Wenn der Administrator Ihr Telefon entsprechend konfiguriert hat, können Sie Ihre Sprachbox abrufen, ohne eine Nachrichtenliste anzuzeigen. Diese Option ist nützlich, wenn Sie Ihre Voicemail-Nachrichten auflisten möchten, aber gelegentlich direkt auf Ihre Nachrichten zugreifen.

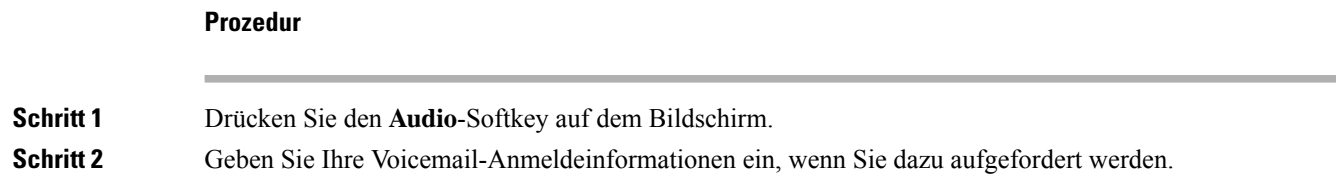

# **Sprachnachrichtenstatus der überwachten Sprachboxkonten**

Sie können den Sprachnachrichtenstatus eines Sprachboxkontos eines Benutzers oder einer Gruppe auf einer Leitungstaste oder auf einer Erweiterungsmodultaste sehen.

Der Bereich des überwachten Sprachboxkontos:

- Ein mit der Durchwahl verknüpftes Sprachboxkonto, das auf dem Telefon konfiguriert ist.
- Ein Sprachboxkonto, das sich von den mit der Durchwahl verknüpften Sprachboxkonten unterscheidet

Wenden Sie sich an den Administrator, um zu überprüfen, ob Ihr SIP-Proxy Unterstützung bietet.

Ein überwachtesSprachboxkonto zeigt neben der Leitungstaste oder der Erweiterungsmodultaste eines dieser Symbole an:

- 00: Für das überwachte Konto sind keine Sprachnachrichten vorhanden.
- 00: Es gibt neue Sprachnachrichten. Die Anzahl der Nachrichten wird neben dem Namen des überwachten Kontos angezeigt. Beispiel: (4) VM 3300 zeigt, dass für das überwachte Konto VM 3300 vier Sprachnachrichten vorhanden sind.
- $\Omega$  : Die neuen Sprachnachrichten enthalten mindestens eine dringende Nachricht.
- $\bullet$ : Die Verbindung zum Voicemail-Server konnte nicht registriert werden.

Die Leitungstasten-LED ändert ebenfalls die Farbe, um den Status der überwachten Leitung anzuzeigen. Die standardmäßige LED-Farbe und das Muster für den jeweiligen Status sind:

- Keine Nachricht: leuchtet grün
- Neue Nachrichten: leuchtet rot
- Dringende Nachrichten: leuchtet rot
- Registrierung fehlgeschlagen: leuchtet gelb

Wenden Sie sich an den Administrator, um das LED-Verhalten anzupassen.

### **Auf Nachrichten des überwachten Sprachboxkontos zugreifen**

#### **Vorbereitungen**

- Ihr Administrator muss entweder eine Leitungstaste auf dem Telefon oder eine Erweiterungsmodultaste konfigurieren, um ein Sprachboxkonto zu überwachen.
- Der Administrator muss der konfigurierten Taste die Kurzwahl zuweisen.
- Für das überwachte Sprachboxkonto sind neue Nachrichten vorhanden.

# **Prozedur Schritt 1** Drücken Sie die Leitungstaste auf dem Telefon oder auf dem Tastenerweiterungsmodul. Möglicherweise werden Sie aufgefordert, die überwachte Sprachboxkonto-ID und -PIN einzugeben. **Schritt 2** Befolgen Sie die Sprachanweisungen.

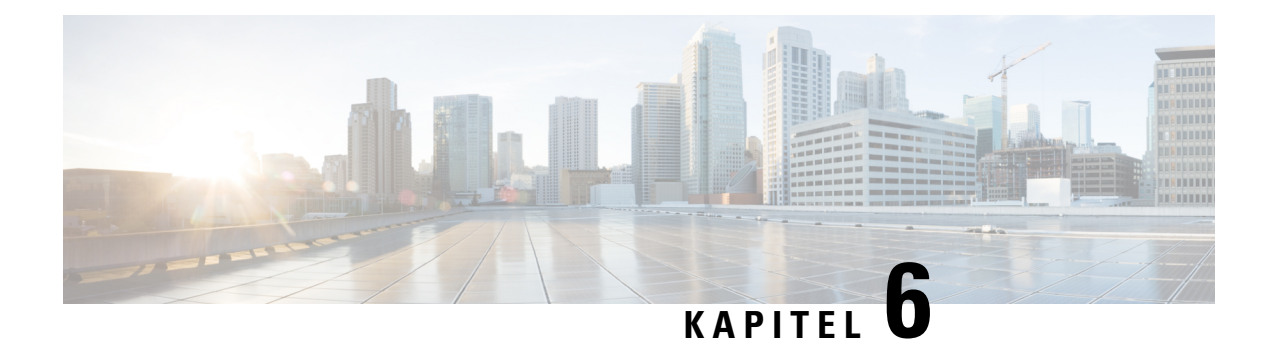

# **Einstellungen**

- Telefoneinstellungen Übersicht, auf Seite 137
- Einstellungen Übersicht, auf Seite 137
- Menü "Benutzervoreinstellungen", auf Seite 138
- Wi-Fi-Einstellungen, auf Seite 147
- HTTP-Proxyeinstellungen, auf Seite 158
- VPN Verbindungseinstellungen, auf Seite 161
- Einstellungen für Führungskräfte, auf Seite 165
- Einstellungen für Assistenten von Führungskräften, auf Seite 169
- Geräteverwaltungseinstellungen, auf Seite 175
- Voreinstellungen der Telefon-Webseite, auf Seite 178

# **Telefoneinstellungen – Übersicht**

Ihr Administrator kann das Telefon so konfigurieren, dass die Einstellungsmenüs auf dem Telefonbildschirm oder auf der Telefon-Weboberfläche verfügbar sind. Wenn Sie ein bestimmtes Menü nicht finden können, wenden Sie sich an den Administrator.

# **Einstellungen – Übersicht**

Sie können Ihr Telefon auf verschiedene Arten anpassen:

- Über die Menüs auf dem Telefon, auf die der Zugriff über die Taste **Anwendungen**  $\mathbf{\hat{P}}$  erfolgt. Die Menüs für die allgemeinen Einstellungen sind:
	- Benutzervoreinstellungen
	- Geräteadministration
- Über die Telefon-Webseite

# **Menü "Benutzervoreinstellungen"**

Über das Menü **Benutzervoreinstellungen**könnenSie viele Einstellungen für Ihr Telefon anpassen. Im Menü werden die Einstellungen nach den Funktionen sortiert.

### **Anrufvoreinstellungen**

Über das Menü **Benutzervoreinstellungen** > **Anrufvoreinstellungen** können Sie festlegen, wie Ihr Telefon Anrufe verarbeitet.

### **Anrufe von Ihrem Telefon weiterleiten**

Sie können Ihr Telefon für die Umleitung eingehender Anrufe einrichten, nachdem Sie zum Bildschirm **Einstellungen für Rufumleitung** navigiert haben.

Es gibt zwei weitere Methoden zum Einrichten der Rufumleitungsdienste. Informationen zum Einrichten der Rufumleitungsdienste über einen bestimmten Softkey finden Sie unter Anrufe weiterleiten, auf Seite 82. Informationen zum Einrichten der Rufumleitungsdienste auf der Telefon-Webseite finden Sie unter Rufumleitung über die Telefon-Webseite, auf Seite 84.

#### **Vorbereitungen**

Der Administrator muss die Dienste für die Rufumleitung aktivieren.

Der Administrator deaktiviert die Funktion Aktivierungscode-Synchronisierung für die Rufumleitung. Wenn diese Option aktiviert ist, wird der Bildschirm **Einstellungenfür Rufumleitung** schreibgeschützt.Sie können die Einstellung für den Dienst "Call Forward All (Rufumleitung Alle Anrufe)" jedoch weiterhin ändern, indem Sie im Hauptbildschirm **Umleiten** oder **Rufumleitung** drücken. Weitere Informationen hierzu finden Sie unter "Call Forward All" (Rufumleitung Alle Anrufe) mit Funktionsaktivierungscode-Synchronisierung aktivieren, auf Seite 85.

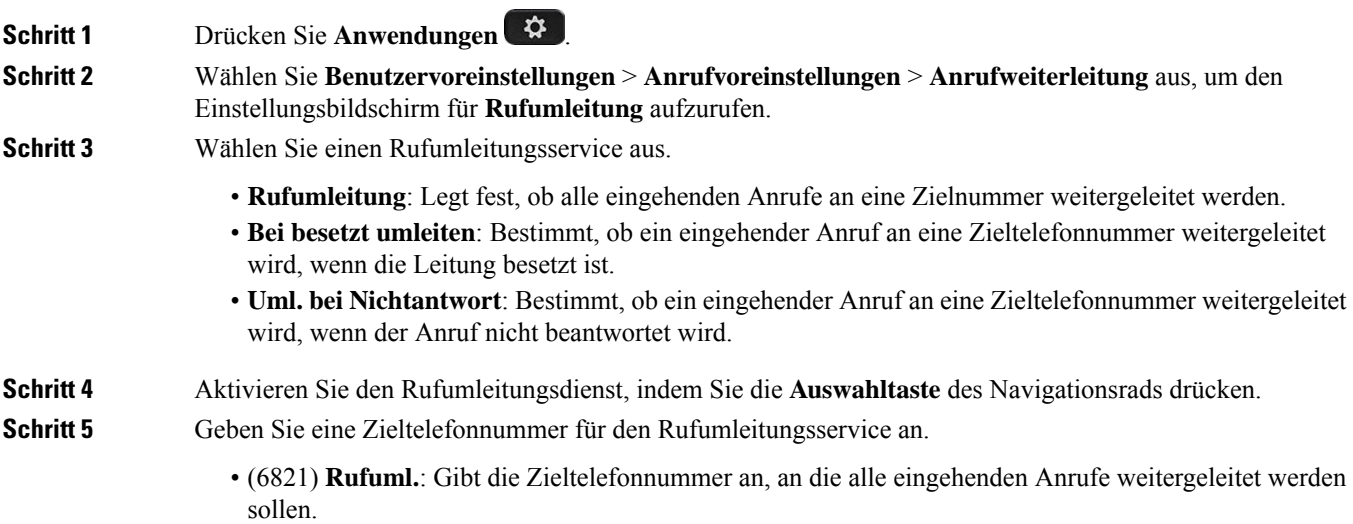

- (6841, 6851, 6861) **Nr. für Rufumleitung**: Gibt die Zieltelefonnummer an, an die alle eingehenden Anrufe weitergeleitet werden sollen.
- (6821) **Rufumleitungbei Besetzt**: Gibt die Zieltelefonnummer an, an die eingehende Anrufe weitergeleitet werden sollen, wenn die Leitung besetzt ist.
- (6841, 6851, 6861) **RUL-bei-besetzt-Nr**: Gibt die Zieltelefonnummer an, an die eingehende Anrufe weitergeleitet werden sollen, wenn die Leitung besetzt ist.
- (6821) **Rufumleitung bei Nichtantwort**: Gibt die Zieltelefonnummer an, an die eingehende Anrufe weitergeleitet werden sollen, wenn der Anruf nicht beantwortet wird.
- (6841, 6851, 6861) **Rufuml. keine Antw.**: Gibt die Zieltelefonnummer an, an die eingehende Anrufe weitergeleitet werden sollen, wenn der Anruf nicht beantwortet wird.
- (Alle Modelle) **Verzg. Rufml. k. Ant.**: Legt eine Annahmeverzögerung für nicht beantwortete Anrufe fest.

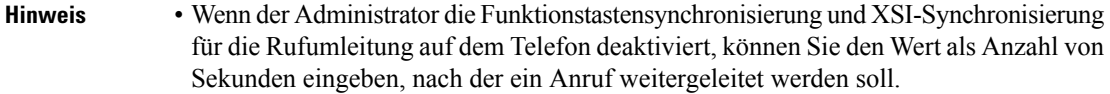

• Wenn der Administrator die Funktionstastensynchronisierung oder XSI-Synchronisierung für die Rufumleitung auf dem Telefon aktiviert, können Sie angeben, nach wie viel Mal klingeln der Anruf weitergeleitet werden soll.

Die Einstellungen für die Rufumleitung auf dem Telefon werden nur übernommen, wenn Funktionstastensynchronisierung (FKS) und XSI deaktiviert sind. Weitere Informationen erhalten Sie von Ihrem Administrator.

**Schritt 6** (optional) Weisen Sie mithilfe des Softkeys **Kontakte** eine Zieltelefonnummer zu.

- a) Wählen Sie im Einstellungsbildschirm für **Rufumleitung** einen Rufumleitungsdienst aus.
- b) WählenSie je nach ausgewähltem Rufumleitungsservice die Option **Nr. für Rufumleitung**, **Rufuml.bei Besetzt** oder **Rufuml. keine Antw.** aus und drücken Sie anschließend den Softkey **Kontakte**.

Für 6821 sind die Servicenamen **Rufuml.**, **Rufumleitung bei Besetzt** und **Rufumleitung bei Nichtantwort**.

- c) Suchen Sie einen Kontakt. Weitere Informationen hierzu finden Sie unter Im Bildschirm "Alle Verzeichnisse" nach Kontakt suchen, auf Seite 101.
- d) Drücken Sie **Anrufen**, um die Zieltelefonnummer zuzuweisen. Sie werden feststellen, dass die Zieltelefonnummer neben dem Rufumleitungsdienst angezeigt wird.
- **Schritt 7** Drücken Sie **Festlegen**, um die Einstellungen zu übernehmen.
- Schritt 8 Überprüfen Sie, ob die Einstellung wirksam ist, indem Sie nach dem Symbol für die Rufumleitung in suchen. Das Symbol wird mit einer Zielnummer oben links oder in der Mitte des Telefonbildschirms angezeigt.

Nachdem Sie einen Rufumleitungsdienst aktiviert haben, wird der Softkey **Umleiten** oder **Rufumleitung** in **Rfml aus** bzw. **Rufuml. aus** geändert. Sie können den Softkey drücken, um den/die Rufumleitungsdienst(e) zu deaktivieren, wobei die Zieltelefonnummer erhalten bleibt.

**Rufuml. aus** deaktiviert nur den Dienst "CallForward All (Rufumleitung Alle Anrufe)", **Rfml aus** deaktiviert alle Rufumleitungsdienste.

Wenn die Einstellungen der Rufumleitung auf dem Telefon nicht wirksam werden, wenden Sie sich an Ihren Administrator.

### **Voicemail auf Ihrem Telefon einrichten**

Wenn der Administrator noch keine persönliche Voicemail-Telefonnummer auf Ihrem Telefon eingerichtet hat, können Sie sie selbst einrichten.

#### **Prozedur**

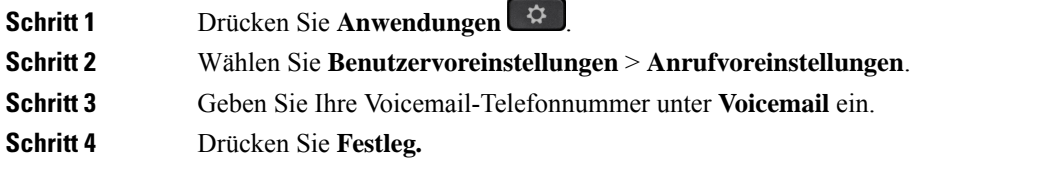

### **Anrufer-ID blockieren**

Sie können Ihre Anrufer-ID unterdrücken, um zu verhindern, dass Ihr Name und Ihre Telefonnummer auf dem Bildschirm des Empfängers angezeigt werden, wenn Sie einen Anruf tätigen. Mit dieser Funktion können Sie Ihre Privatsphäre schützen.

#### **Vorbereitungen**

Der Administrator aktiviert die Funktion zur CID-Unterdrückung auf Ihrem Telefon.

Der Administrator aktiviert die Funktion zur CID-Unterdrückung auf dem XSI BroadWorks-Server.

#### **Prozedur**

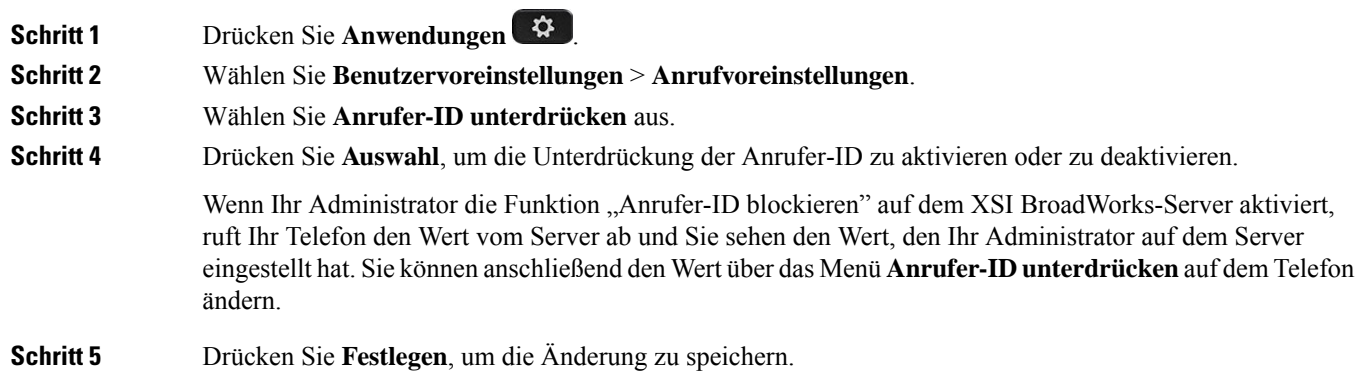

### **Anonyme Anrufe blockieren**

Sie können einen eingehenden Anruf, der keine Anruferdaten hat, für eine bestimmte Leitung oder alle Leitungen blockieren.

Wenn der Administrator die Synchronisierung der Funktion "Anonyme Anrufe ablehnen" zwischen einer Leitung und einem BroadSoft XSI-Dienst aktiviert hat, gilt Ihre Einstellung nur für die jeweilige Leitung und nicht für alle Leitungen. Die Einstellung gilt normalerweise für alle Leitungen, mit Ausnahme derjenigen, bei denen die Synchronisierung aktiviert ist.

#### **Prozedur**

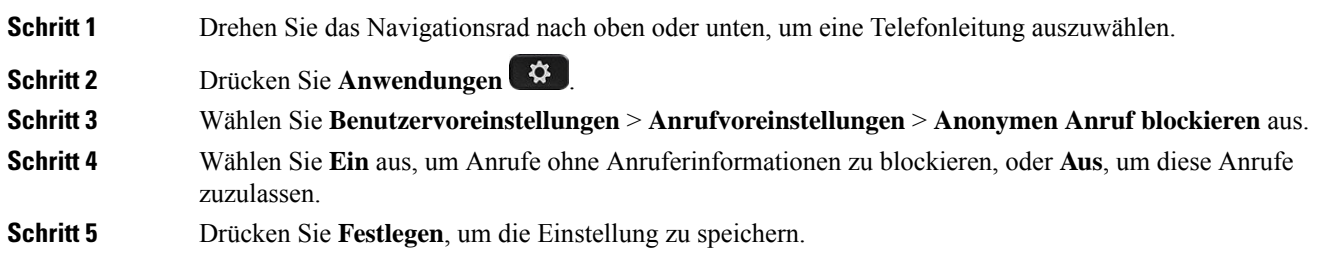

### **Aktivieren der Ruhefunktion für eine bestimmte Leitung**

Stellen Sie die Ruhefunktion (Bitte nicht stören, DND) ein, um Ihr Telefon stummzuschalten und eingehende Anrufe zu ignorieren. Sie können Benachrichtigungen für alle eingehenden Anrufe oder nur für bestimmte Anrufer unterdrücken.

#### **Prozedur**

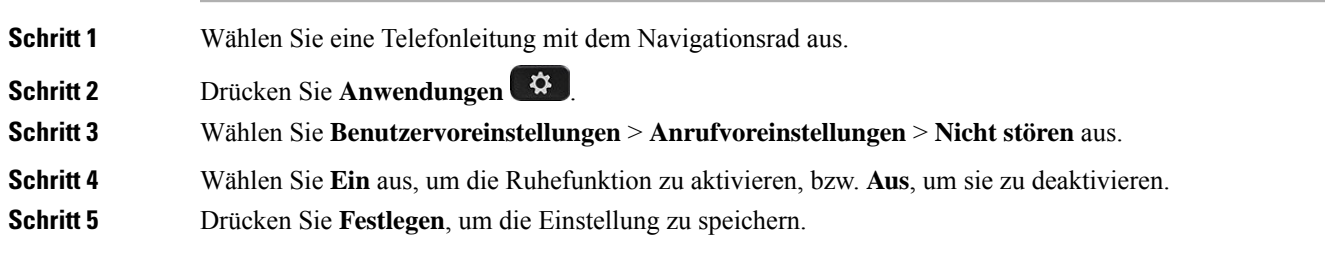

### **Den Ton für den wartenden Anruf steuern**

Wenn Sie gerade ein Gespräch führen und ein anderer Anruf eingeht, können Sie in den Telefoneinstellungen festlegen, dass für den wartenden Anruf ein Ton ausgegeben werden soll.

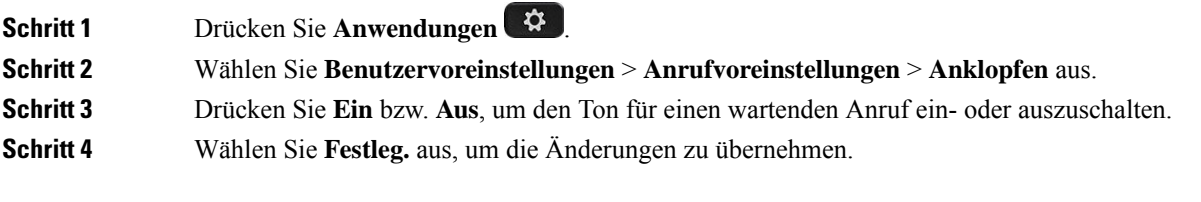

### **Einen Anruf schützen**

Sie können Anrufe verschlüsseln, damit diese nicht abgehört werden können. Sie können die sichere Anruffunktion für alle ausgehenden Anrufe oder für einen bestimmten Anruf konfigurieren.

#### **Prozedur**

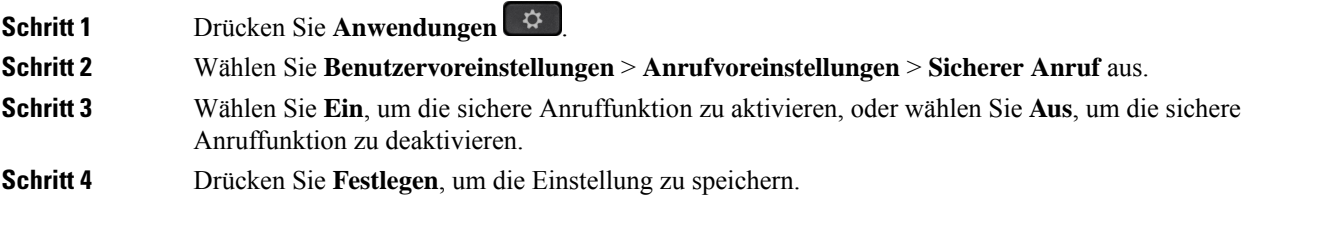

### **Konfigurieren der automatischen Paging-Annahme**

#### **Prozedur**

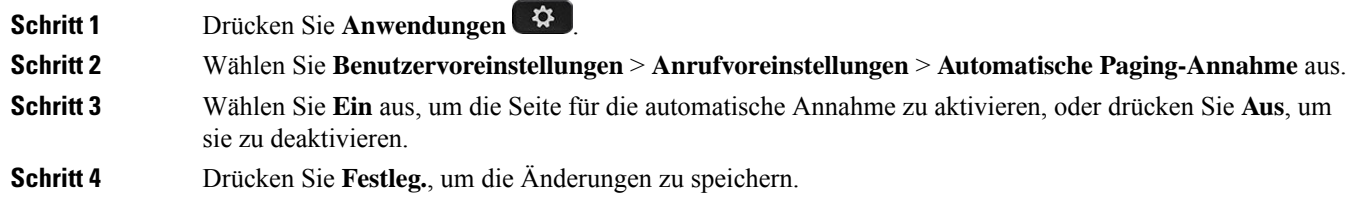

### **Die Schnelltaste für einen Anruf in Abwesenheit aktivieren**

Wenn Sie die Verknüpfung für Anrufe in Abwesenheit aktivieren, können Sie den Softkey Rückruf verwenden, um die Person anzurufen, deren Anruf Sie verpasst haben.

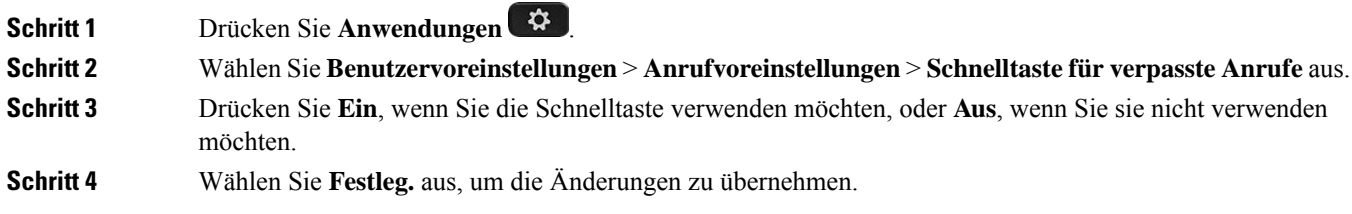

Ш

### **Hinzufügen mehrere Standorte für BroadWorks XSI-Benutzer**

Sie können mehrere Standorte für Ihre Telefondurchwahl hinzufügen. Dadurch können eingehende Anrufe nahtlos von Ihrem Telefon auf andere Mobiltelefone oder Tischtelefone weitergeleitet werden, die Ihrem Anschluss hinzugefügt wurden.

#### **Vorbereitungen**

Der Administrator hat die Anywhere-Funktion auf dem Anschluss aktiviert.

#### **Prozedur**

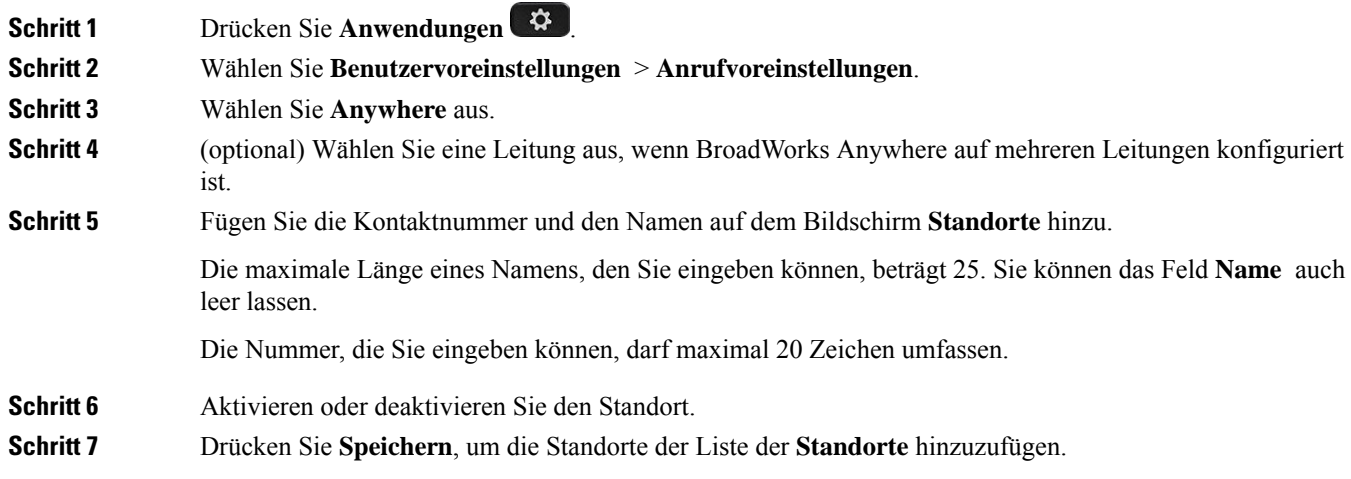

### **Aktivieren der Anklopffunktion**

Sie können die Anklopffunktion für eine bestimmte Leitung oder für alle Leitungen aktivieren. Wenn diese Option aktiviert ist, können Sie die Anrufbenachrichtigung (ein Signalton und die rot blinkende Leitungstaste) während eines aktiven Anrufs empfangen.

Wenn der Administrator die Synchronisierung des Anklopfens zwischen einer Leitung und einem BroadSoft XSI-Dienst aktiviert hat, gilt Ihre Einstellung nur für die bestimmte Leitung und nicht für alle Leitungen. Die Einstellung gilt normalerweise für alle Leitungen, mit Ausnahme derjenigen, bei denen die Synchronisierung aktiviert ist.

#### **Prozedur**

**Schritt 1** Drehen Sie das Navigationsrad nach oben oder unten, um eine Telefonleitung auszuwählen.

- **Schritt 2** Drücken Sie **Anwendungen** .
- **Schritt 3** Wählen Sie **Benutzervoreinstellungen** > **Anrufvoreinstellungen** > **Anklopfen** aus.
- **Schritt 4** Wählen Sie die Option **Ein** aus, damit Sie einen eingehenden Anruf annehmen können, der während eines anderen Anrufs läutet, oder wählen Sie die Option **Aus** aus, um die Funktion zu deaktivieren.

**Schritt 5** Drücken Sie **Festlegen**, um die Einstellung zu speichern.

## **Audiovoreinstellungen**

Über das Menü **Benutzervoreinstellungen** > **Audiovoreinstellungen** können Sie Ruftöne anpassen und festlegen, wie Anrufe angenommen werden sollen.

### **Angeben eines Audiogeräts für einen Anruf**

Sie können ein analoges Headset und ein USB-Headset gleichzeitig an Ihr Telefon anschließen. Sie können jedoch immer nur ein Headset verwenden.

Wenn Sie mehrere Headsets mit dem Telefon verbinden, können Sie das für einen Anruf zu verwendende Audiogerät wählen. Ihre Wahl wird angewendet, wenn Sie einen Anruf mit einer Leitungstaste oder dem entsprechenden Softkey tätigen oder beantworten.

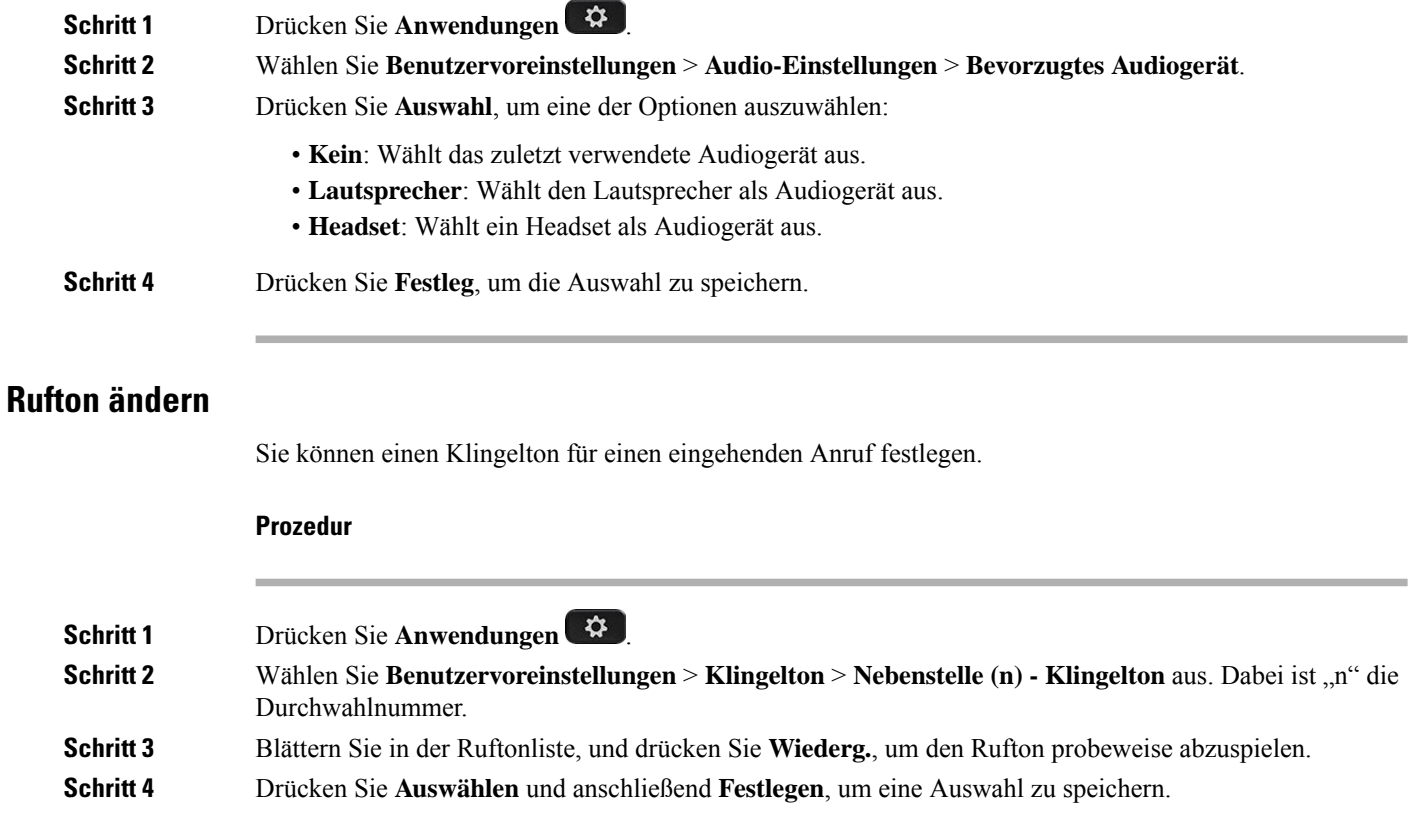

## **Bildschirmvoreinstellungen**

Über das Menü **Benutzervoreinstellungen** > **Bildschirmvoreinstellungen** können Sie die Anzeigeoptionen für den Telefonbildschirm festlegen.

### **Ändern des Bildschirmschoners**

Sie können den Bildschirmschoner des Telefons aktivieren und seine Darstellungsart sowie die Leerlaufzeit vor Einschaltung des Bildschirmschoners festlegen.

#### **Prozedur**

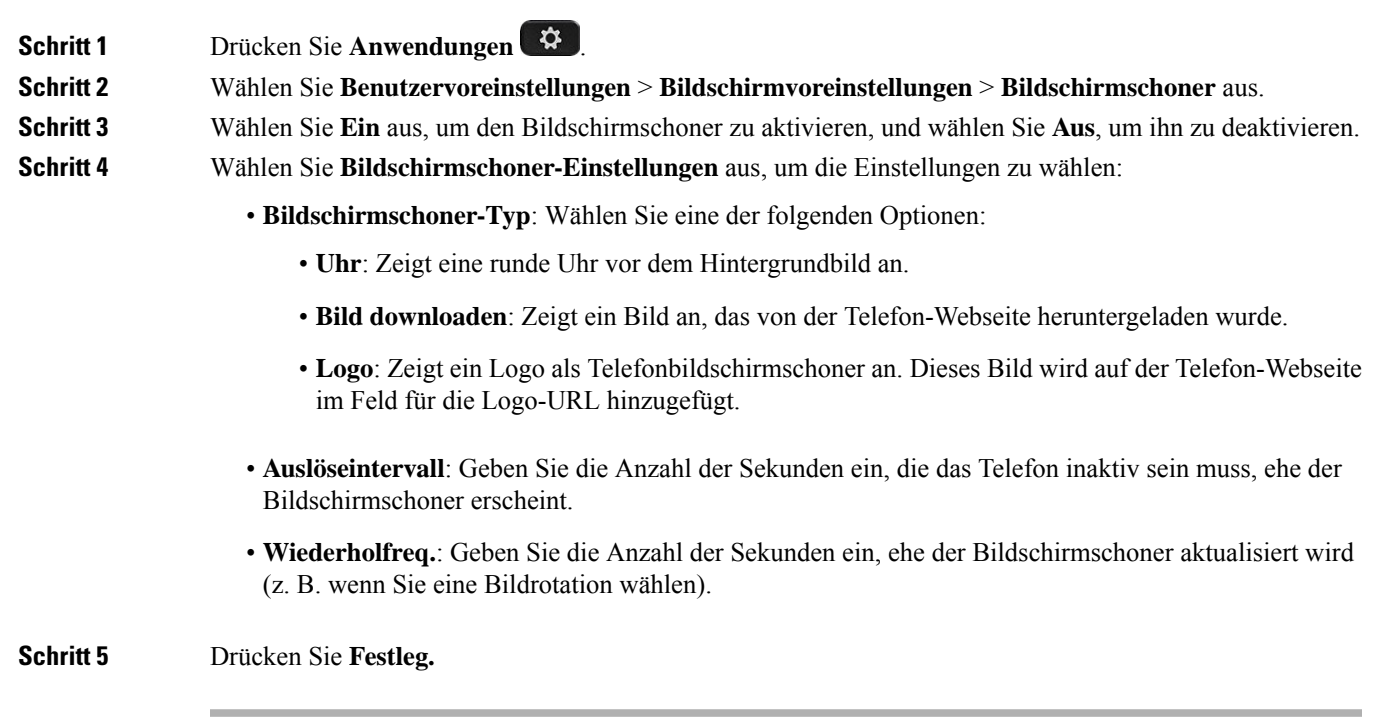

### **Hintergrundbeleuchtungsdauer festlegen**

Sie können die Zeitdauer, für die der Telefonbildschirm beleuchtet wird, anpassen, bevor er abgedunkelt wird.

#### **Prozedur**

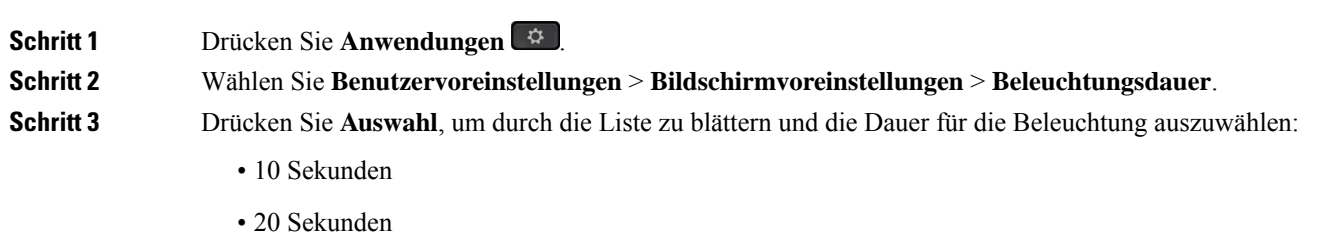

**Multiplattform-Telefone der Cisco IP-Telefon 6800-Serie – Benutzerhandbuch**

- 30 Sekunden
- Immer an
- Aus

**Schritt 4** Drücken Sie **Festlegen**, um die Auswahl zu übernehmen.

### **Helligkeit oder Kontrast des Telefonbildschirms einstellen**

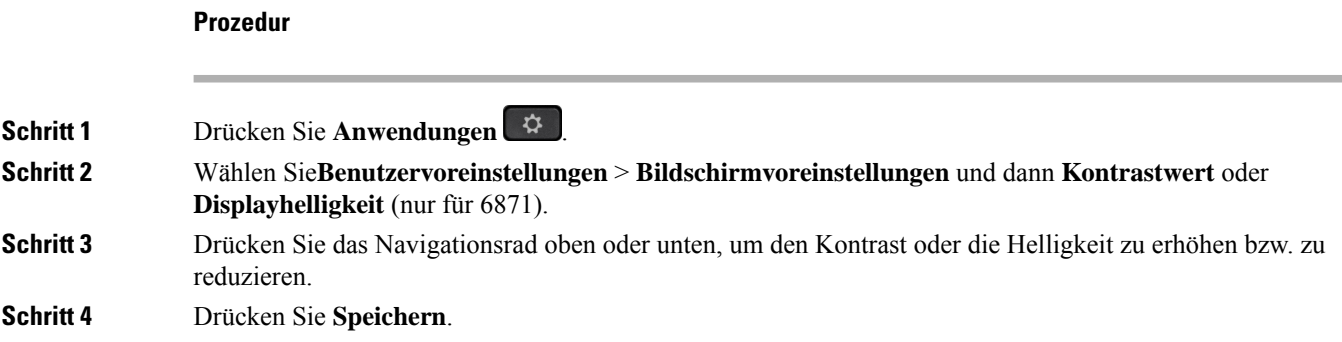

### **Hintergrundbild für das Telefon festlegen**

Sie können das Hintergrundbild für den Telefonbildschirm auswählen.

#### **Prozedur**

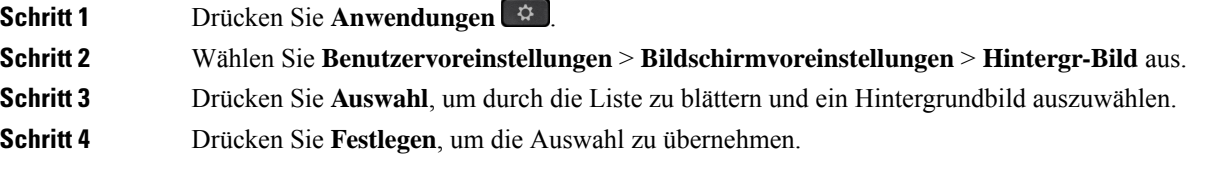

## **Vermittlungsplatz-Voreinstellungen**

Über das Menü **Benutzervoreinstellungen** > **Vermittlungsplatz-Voreinstellungen** können Sie anpassen, wie Anrufe angezeigt werden.

### **Ändern des Anzeigemodus**

**Prozedur Schritt 1** Drücken Sie **Anwendungen** .

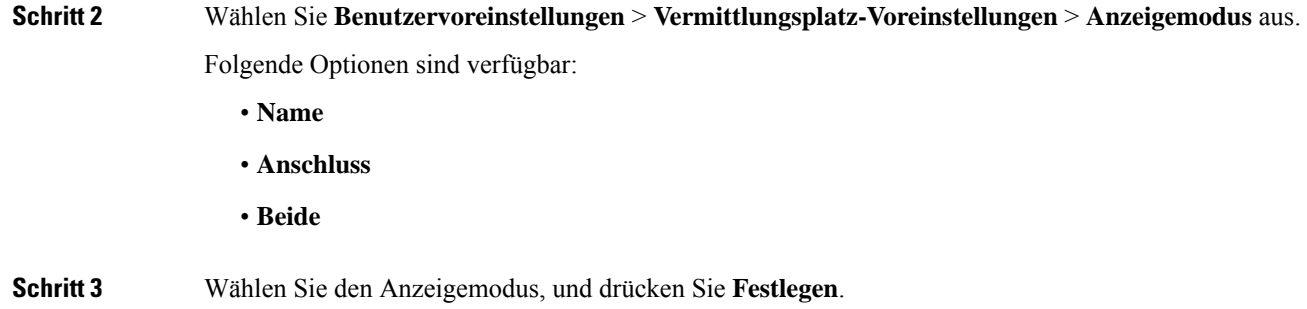

# **Wi-Fi-Einstellungen**

**Prozedur**

Die Wi-Fi-Einstellungen sind nur auf Multiplattformtelefonen Cisco IP-Telefon 6861 verfügbar.

Sie können die Wi-Fi-Einstellungen für Ihr Telefon über das Menü **Wi-Fi-Konfiguration** im Menü **Netzwerkkonfiguration** des Telefons anpassen. Einige der Wi-Fi-Einstellungen sind auch auf der Telefon-Webseite verfügbar.

### **Das Telefon beim ersten Start mit einem drahtlosen Netzwerk verbinden**

Das Telefon sucht in den folgenden Situationen automatisch nach verfügbaren Wi-Fi-Netzwerken:

- Wenn das Telefon zum ersten Mal ohne Netzwerkverbindung gestartet wird.
- Wenn das Telefon nach dem Zurücksetzen auf die Werkseinstellung nicht mit einem Netzwerk verbunden wird.

Nach Abschluss des Wi-Fi-Scanvorgangs wird eine Liste der verfügbaren Wi-Fi-Netzwerke angezeigt.

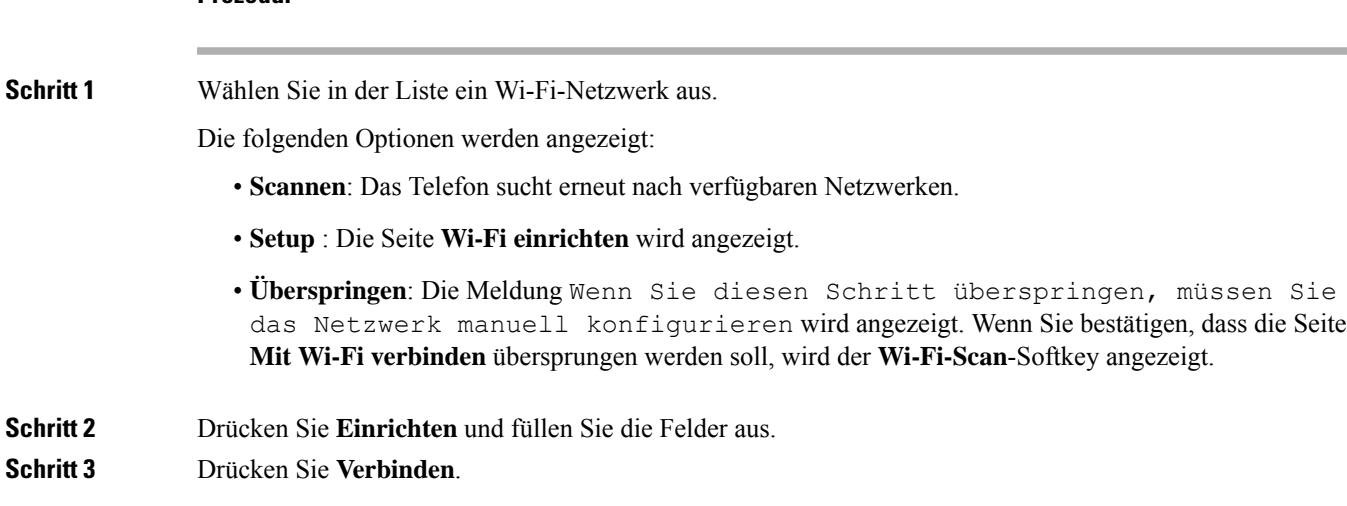

### **Wi-Fi-Scan mit Softkey auslösen**

Sie können den **Wi-Fi-Scan**-Softkey verwenden, um nach verfügbaren drahtlosen Netzwerken zu suchen. Der Softkey wird in den folgenden Situationen auf dem Telefonbildschirm angezeigt:

- Wenn Sie die Wi-Fi-Verbindung beim ersten Start ohne kabelgebundene Netzwerkverbindung überspringen
- Wenn das Telefon die Netzwerkverbindung verliert und Wi-Fi für das Telefon eingeschaltet ist

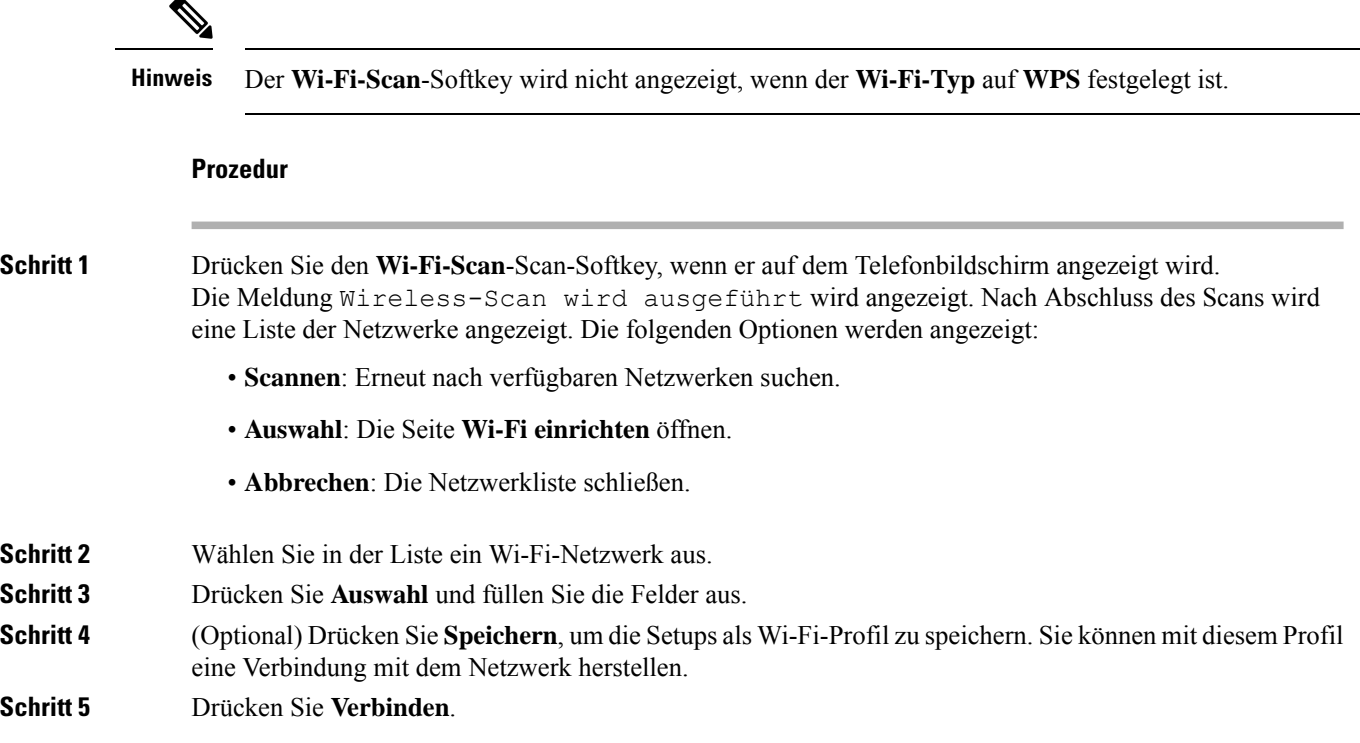

## **Wi-Fi über Ihr Telefon aktivieren oder deaktivieren**

Sie können das Wireless LAN Ihres Telefons über Ihr Telefon oder das Menü **Wi-Fi-Konfiguration**aktivieren oder deaktivieren. Standardmäßig ist das Wireless LAN auf Ihrem Telefon aktiviert.

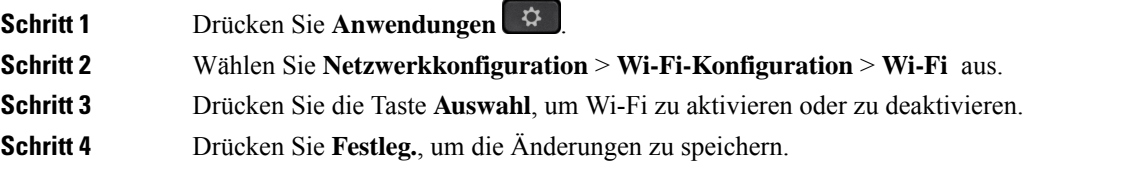

Ш

## **Wi-Fi über die Telefon-Webseite aktivieren oder deaktivieren**

Sie können das Wireless LAN Ihres Telefons über die Telefon-Webseite aktivieren oder deaktivieren. Sie aktivieren Wi-Fi, damit das Telefon automatisch oder manuell eine Verbindung zu einem drahtlosen Netzwerk aufbaut. Standardmäßig ist das Wireless LAN auf Ihrem Telefon aktiviert.

#### **Prozedur**

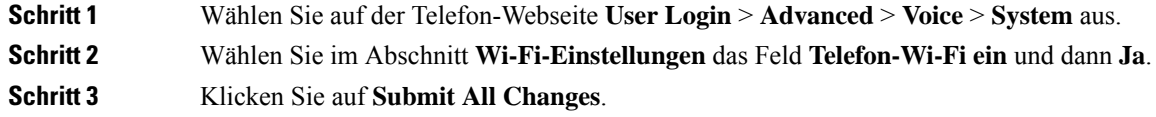

## **Das Telefon manuell mit Wi-Fi verbinden**

Wenn Sie ein Wi-Fi-Profil einrichten, bietet es Ihnen die Möglichkeit, das Telefon manuell mit einem drahtlosen Netzwerk zu verbinden. Sie können die Verbindung über den Bildschirm **Wi-Fi-Profil** oder den Bildschirm **Wi-Fi einrichten** herstellen.

Das oberste Wi-Fi-Profil im Bildschirm **Wi-Fi-Profil** wird automatisch verbunden, wenn das Telefon bereitgestellt wird.

#### **Vorbereitungen**

- Aktivieren Sie das Wi-Fi Ihres Telefons.
- Trennen Sie das Telefon vom kabelgebundenen Netzwerk.

#### **Prozedur**

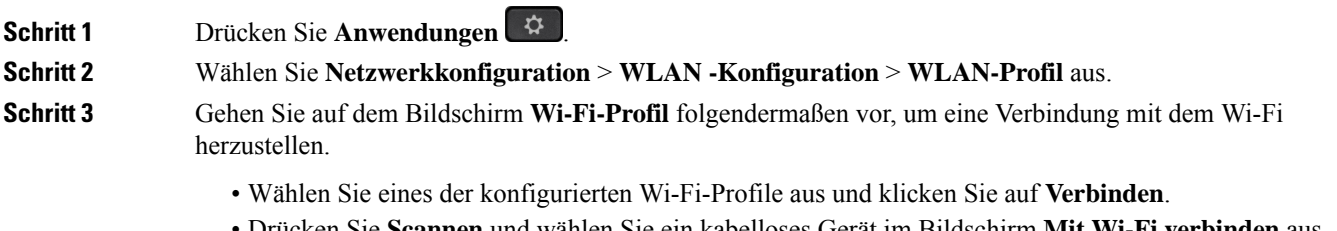

• Drücken Sie **Scannen** und wählen Sie ein kabelloses Gerät im Bildschirm **Mit Wi-Fi verbinden** aus. Geben Sie im Bildschirm **Wi-Fi einrichten** die Werte in den Feldern ein und drücken Sie **Verbinden**.

Informationen zu den Feldwerten erhalten Sie in der Tabelle **Profilparameter** in WLAN-Profil über das Telefon einrichten, auf Seite 151.

### **Verbinden des Telefons mit dem kabellosen Netzwerk über WPS**

Das Wi-Fi Protected Setup (WPS) bietet eine einfachere Möglichkeit, Ihr Telefon mit einem Drahtlosnetzwerk zu verbinden. Bei WPS müssen Sie keine detaillierten Einstellungen für den Access Point eingeben, um eine Verbindung herzustellen, wie mit der Verbindung über das Wi-Fi-Profil. Sie können entweder die WPS-Taste auf Ihrem Access Point oder den PIN-Code verwenden, um über WPS eine Verbindung mit dem Netzwerk herzustellen.

Die Option "WPS" ist nur im Menü auf dem Telefonbildschirm verfügbar. Auf der Telefon-Webseite können Sie Ihr Telefon nur für die Verbindung mit einem Drahtlosnetzwerk über das Wi-Fi-Profil konfigurieren.

#### **Vorbereitungen**

Aktivieren Sie WPS auf Ihrem Access Point.

#### **Prozedur**

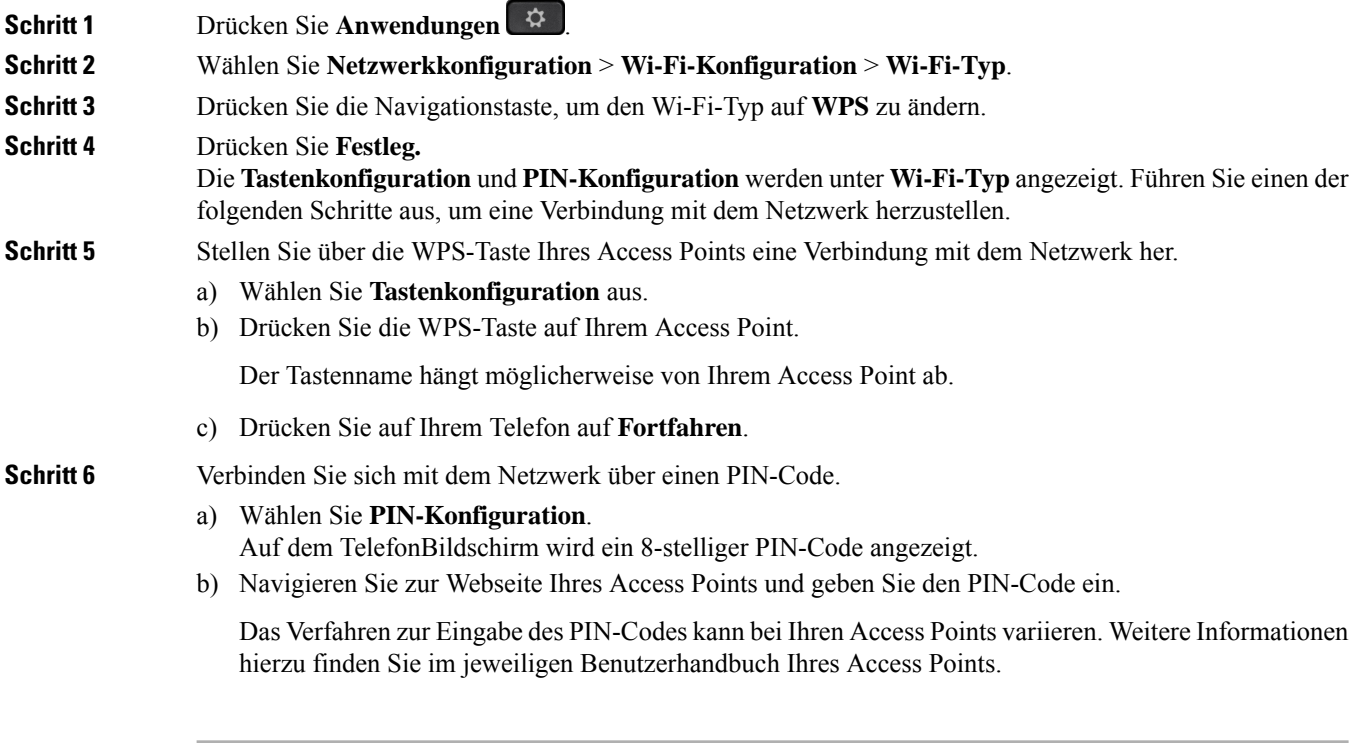

Bei einer erfolgreichen Verbindung oder einem Verbindungsfehler wird der Verbindungsstatus auf dem Telefonbildschirm angezeigt.

## **Verbindung mit einem Wi-Fi-Netzwerk herstellen, wenn auf dem Telefon eine Verbindungsfehlermeldung angezeigt wird**

Wenn Ihr Telefon Wi-Fi unterstützt, stellt es Statusinformationen bereit, wenn es beim Start keine Netzwerkverbindung hat. Die Meldung Überprüfen Sie Ihre Interneteinstellungen oder wenden Sie sich an Ihren Diensteanbieter wird angezeigt.

#### **Vorbereitungen**

Das Telefon darf nicht mit einem Ethernet-Kabel verbunden sein.

#### **Prozedur**

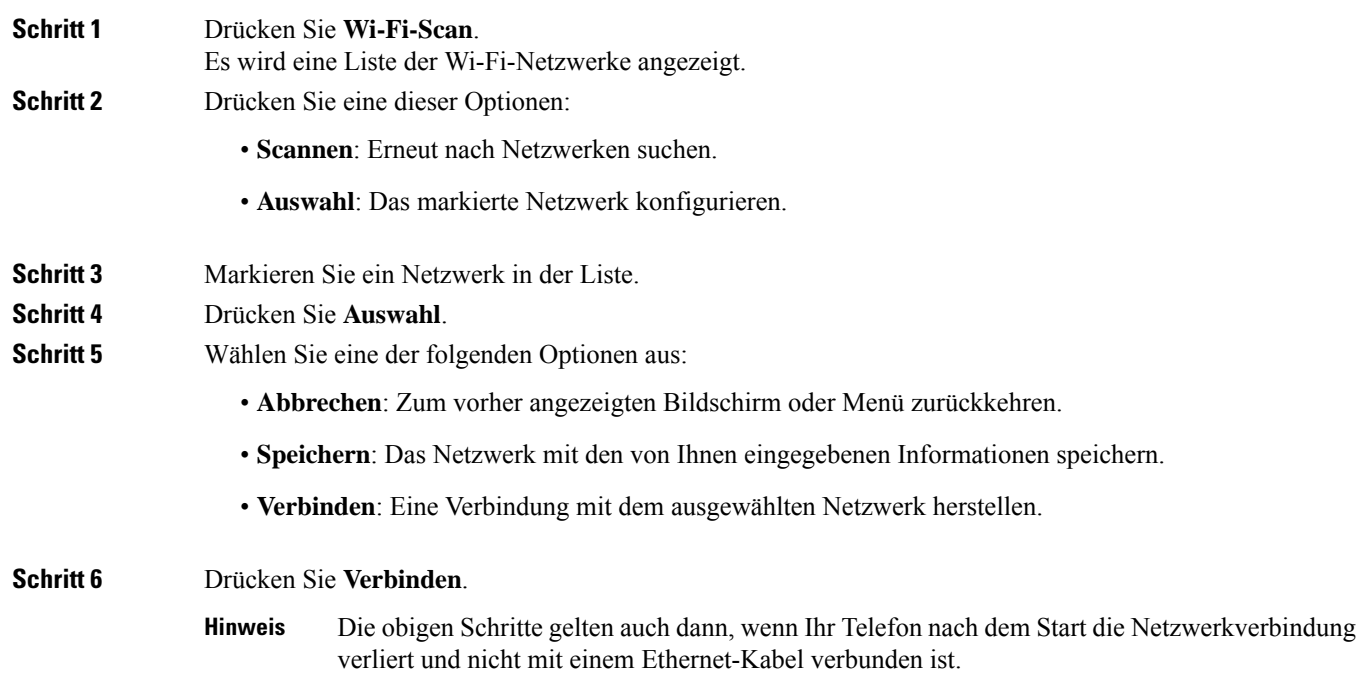

## **WLAN-Profil über das Telefon einrichten**

Sie können maximal vier Profile konfigurieren. Sie können dieses Profil verwenden, um Ihr Telefon mit einem WLAN-Netzwerk zu verbinden.

#### **Prozedur**

**Schritt 1** Drücken Sie **Anwendungen** .

**Schritt 2** Wählen Sie **Netzwerkkonfiguration** > **WLAN -Konfiguration** > **WLAN-Profil** aus.

- **Schritt 3** Navigieren Sie auf dem Bildschirm **WLAN-Pofil** zu einer Zeile in der Liste, zu der Sie das Profil einrichten möchten.
- **Schritt 4** Drücken Sie die Taste **Auswählen**.

Sie können auch **Optionen** drücken und dann **Bearbeiten** auswählen.

**Schritt 5** Legen Sie im Bildschirm **Profil bearbeiten** die Parameter fest, die in der Tabelle **Profilparameter** angegeben sind.

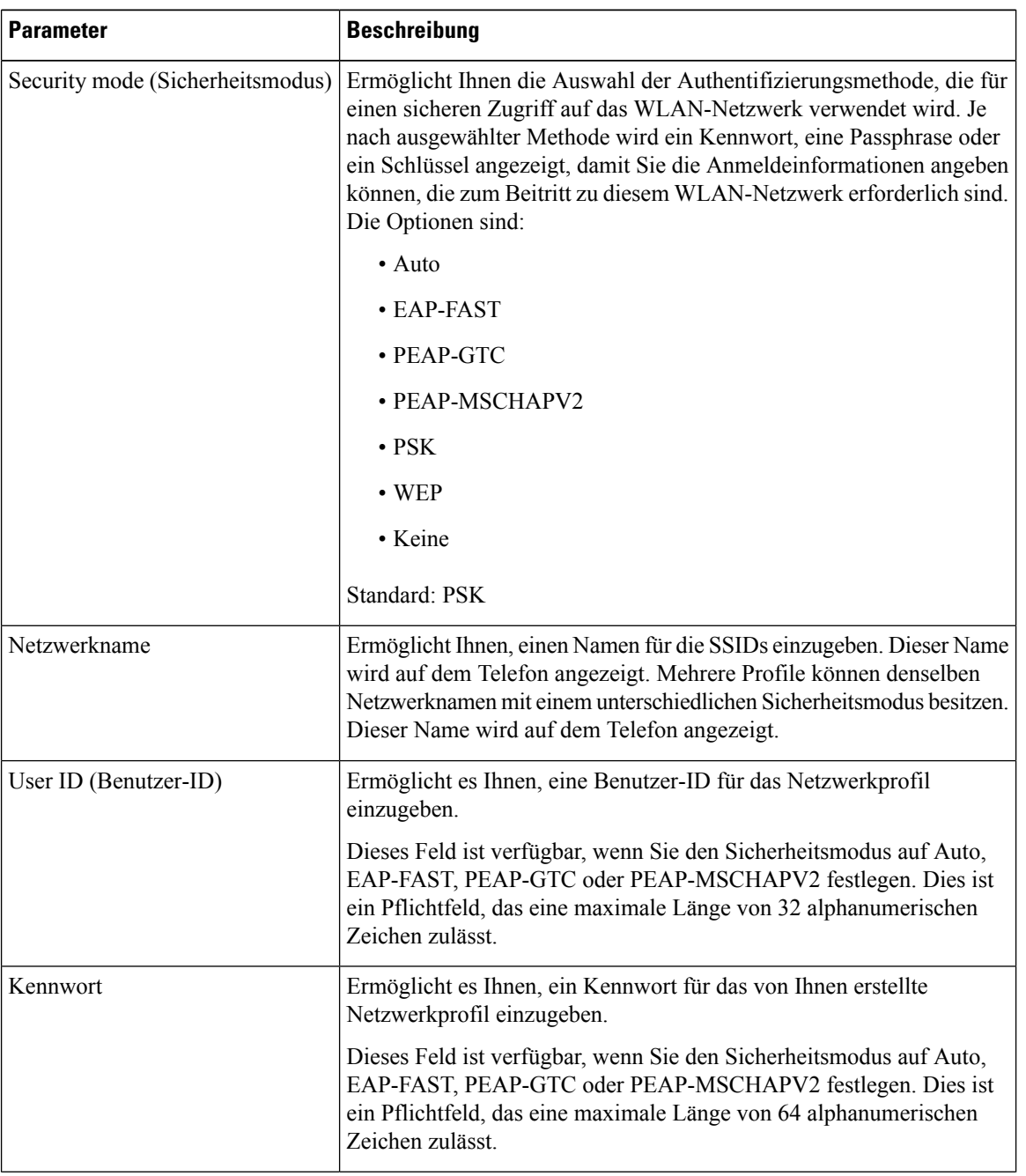

#### **Tabelle 15: Profilparameter**

| <b>Parameter</b> | <b>Beschreibung</b>                                                                                                    |
|------------------|----------------------------------------------------------------------------------------------------|
| WEP-Schlüssel    | Ermöglicht es Ihnen, ein Kennwort für das von Ihnen erstellte<br>Netzwerkprofil einzugeben.                                                                                                    |
|                  | Dieses Feld ist verfügbar, wenn Sie den Sicherheitsmodus auf WEP<br>festlegen. Dies ist ein Pflichtfeld, das eine maximale Länge von 32<br>alphanumerischen Zeichen zulässt.                     |
| Passphrase       | Ermöglicht es Ihnen, ein Kennwort für das von Ihnen erstellte<br>Netzwerkprofil einzugeben. Sie müssen diesen Wert eingeben, wenn<br>der Sicherheitsmodus PSK ist.                               |
| Frequenzband     | Ermöglicht es Ihnen, das Wireless-Signalfrequenzband auszuwählen,<br>das für das WLAN verwendet wird. Die Optionen sind:<br>$\bullet$ Auto<br>$\cdot$ 2.4 GHz<br>$\cdot$ 5 GHz<br>Standard: Auto |

**Schritt 6** Drücken Sie **Speichern**.

## **Einrichten eines Wi-Fi-Profils**

Sie können ein Wi-Fi-Profil über die Telefon-Webseite oder über eine erneute Synchronisierung eines Remote-Gerätes konfigurieren und anschließend das Profil den verfügbaren Wi-Fi-Netzwerken zuweisen. Sie können dieses Wi-Fi-Profil verwenden, um eine Verbindung zu einem Wi-Fi herzustellen. Sie können maximal vier Profile konfigurieren.

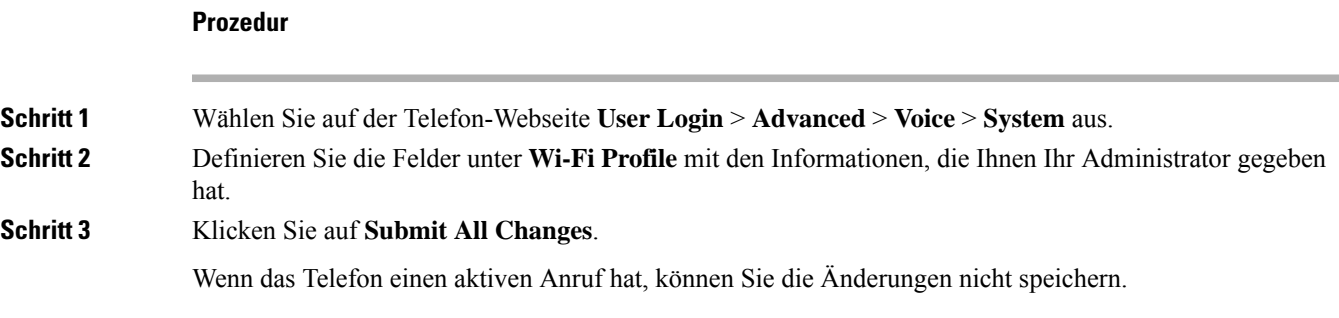

## **Ein Wi-Fi-Profil löschen**

Sie können ein Wi-Fi-Profil aus der Liste entfernen, wenn Sie es nicht mehr benötigen.

#### **Prozedur**

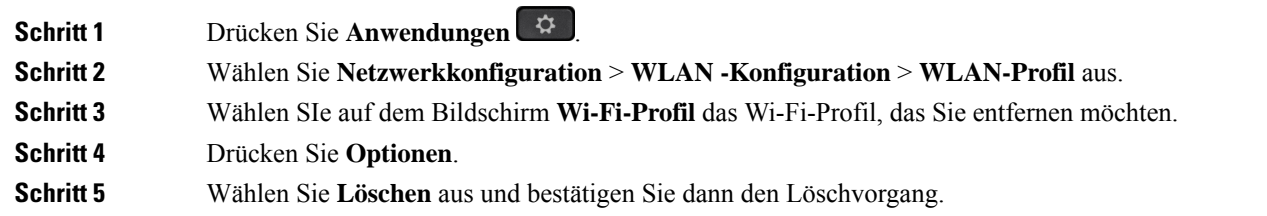

### **Die Reihenfolge eines Wi-Fi-Profils ändern**

Sie können die Position eines Wi-Fi-Profils in der Liste festlegen. Das Wi-Fi-Profil oben in der Liste hat die höchste Priorität. Wenn das Wi-Fi aktiviert ist, verwendet das Telefon das Wi-Fi-Profil oben in der Liste, um während der Bereitstellung automatisch eine Verbindung zu einem Drahtlosnetzwerk herzustellen.

#### **Prozedur**

**Schritt 1** Wenn Sie die Wi-Fi-Profilreihenfolge vom Telefon ändern, führen Sie die folgenden Schritte aus:

- a) Drücken Sie **Anwendungen** .
- b) Wählen Sie **Netzwerkkonfiguration** > **WLAN -Konfiguration** > **WLAN-Profil** aus.
- c) Wählen Sie im Bildschirm **Wi-Fi-Profil** ein Wi-Fi aus, dessen Position Sie in der Reihenfolge ändern möchten.
- d) Drücken Sie **Optionen**.
- e) Wählen Sie **Nach oben** oder **Nach unten** aus, um das Wi-Fi-Profil in der Liste eine Ebene nach oben oder eine Ebene nach unten zu verschieben.
- **Schritt 2** Wenn Sie die Wi-Fi-Profilreihenfolge auf der Telefon-Webseite ändern, führen Sie die folgenden Schritte aus:
	- a) Wählen Sie auf der Telefon-Webseite **User Login** > **Advanced** > **Voice** > **System** aus.
	- b) Legen Sie im Abschnitt **Wi-Fi Profile (n)** im Feld **Wi-Fi Profile Order** die gewünschte Reihenfolge fest.
	- c) Klicken Sie auf **Submit All Changes**.

### **Ein Wi-Fi-Netzwerk scannen und speichern**

Sie können ein Wi-Fi-Profil scannen, um die Liste der verfügbaren drahtlosen Netzwerke (SSID) abzurufen. Der Sicherheitsmodus und der Netzwerkname haben für die gescannte SSID denselben Wert. Sie können dann die Felder eines der drahtlosen Netzwerke bearbeiten. Wenn Sie die Änderungen speichern, wird es als Wi-Fi-Profil in der Wi-Fi-Profilliste des Telefons gespeichert. Anschließend können Sie dieses neue Wi-Fi-Profil verwenden, um eine Verbindung zwischen dem Telefon und einem Drahtlosnetzwerk herzustellen.

Ш

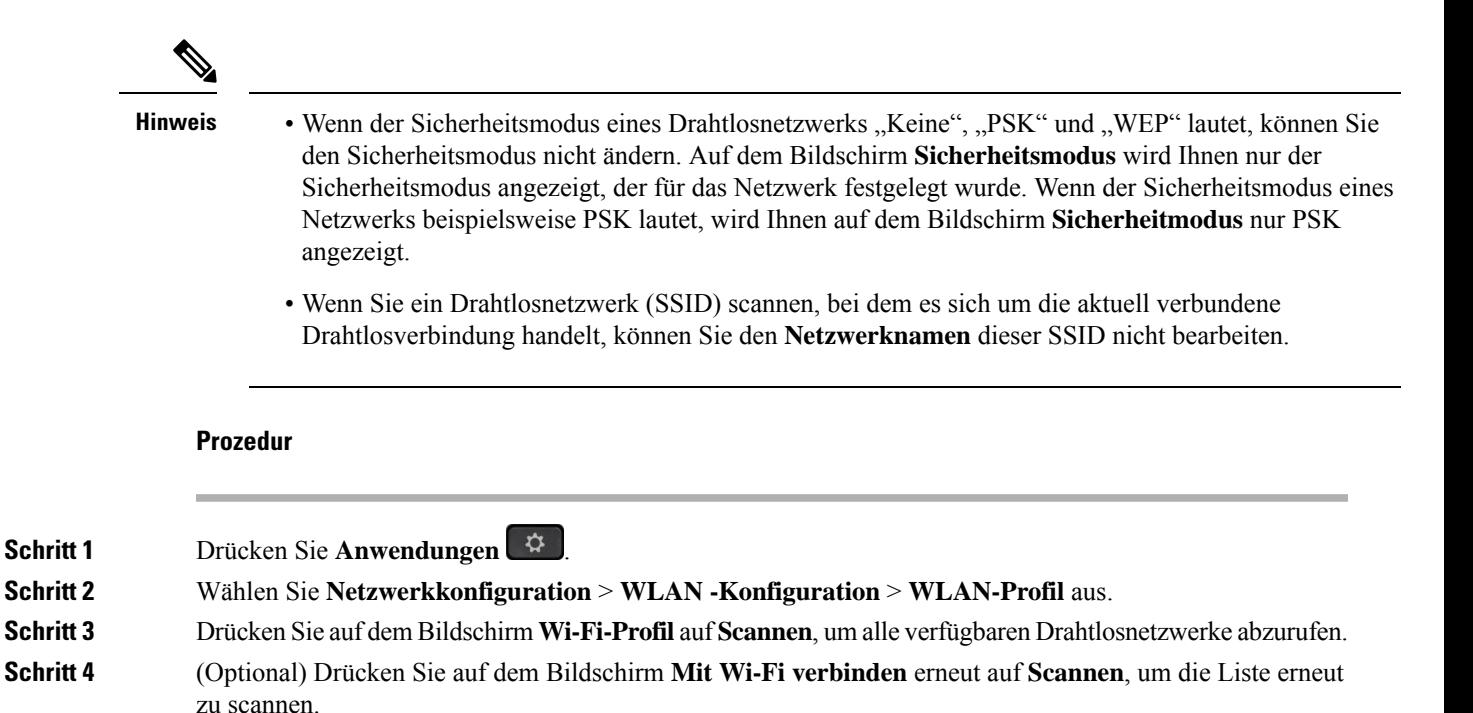

### **Schritt 5** Wählen Sie ein drahtloses Netzwerk und drücken Sie auf **Auswählen** oder die Taste **Auswählen**.

**Schritt 6** Legen Sie im Bildschirm Wi-Fi einrichtendie Parameter fest, wie in der Tabelle Profilparameter angegeben.

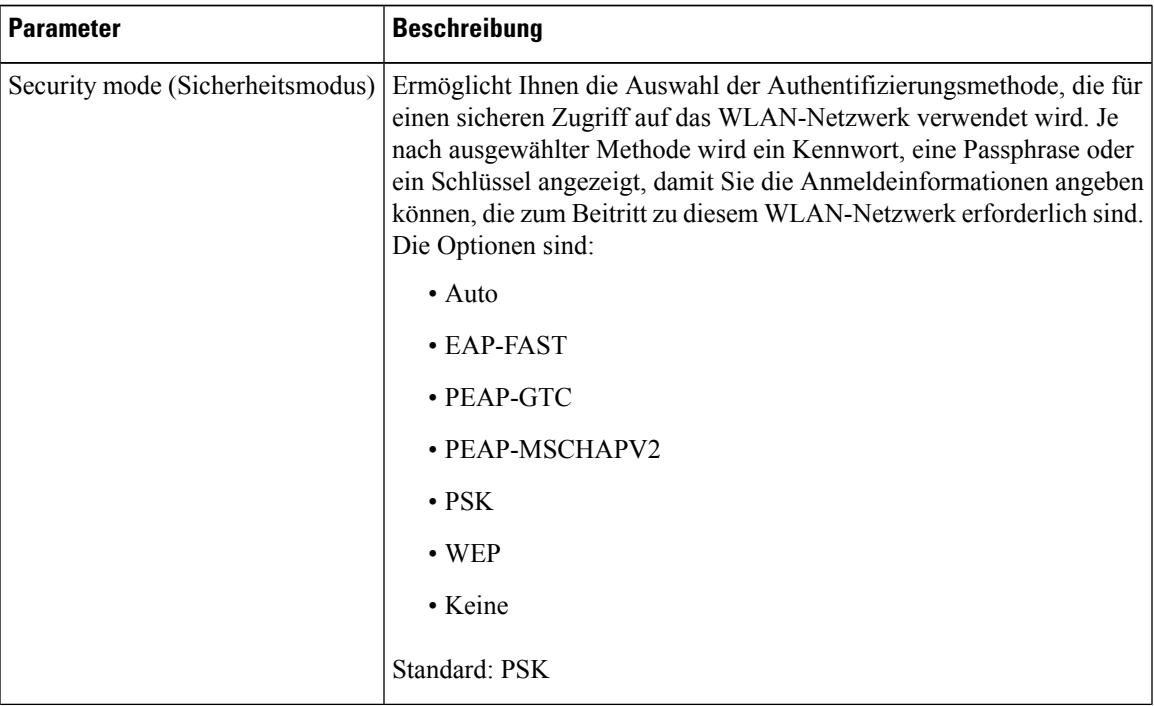

#### **Tabelle 16: Profilparameter**

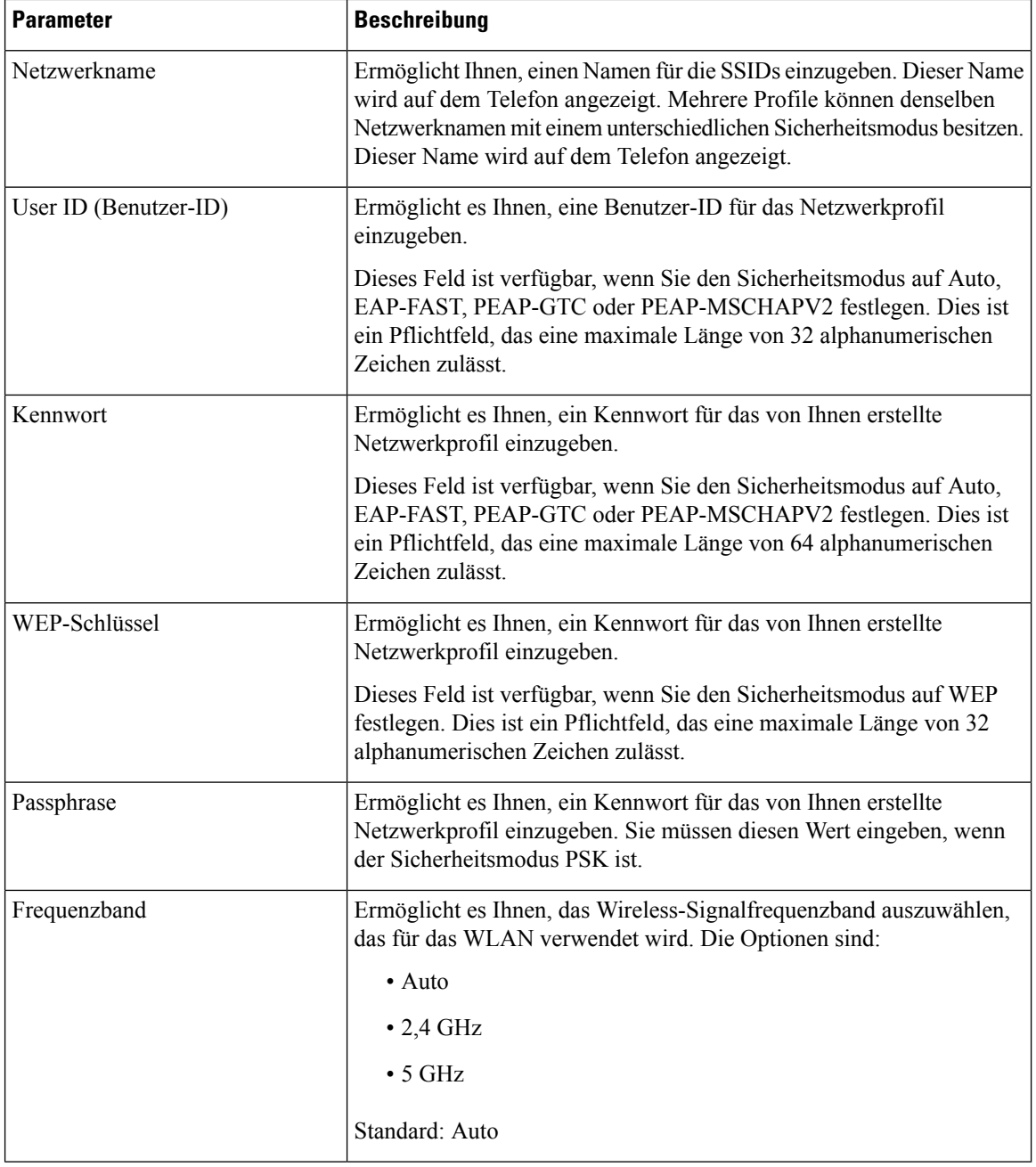

**Schritt 7** Drücken Sie **Speichern**.

## **Wi-Fi-Status anzeigen**

Möglicherweise tretenProbleme im Zusammenhang mit der Wi-Fi-Verbindung auf.Sie können Informationen über die Seite **Wi-Fi-Status** erfassen, um Ihren Administrator bei der Fehlerbehebung zu unterstützen.

Sie können auch den Status über die Telefon-Webseite anzeigen, indem Sie **User Login** > **Advanced** > **Info** > **Status** > **System Information** auswählen.

#### **Prozedur**

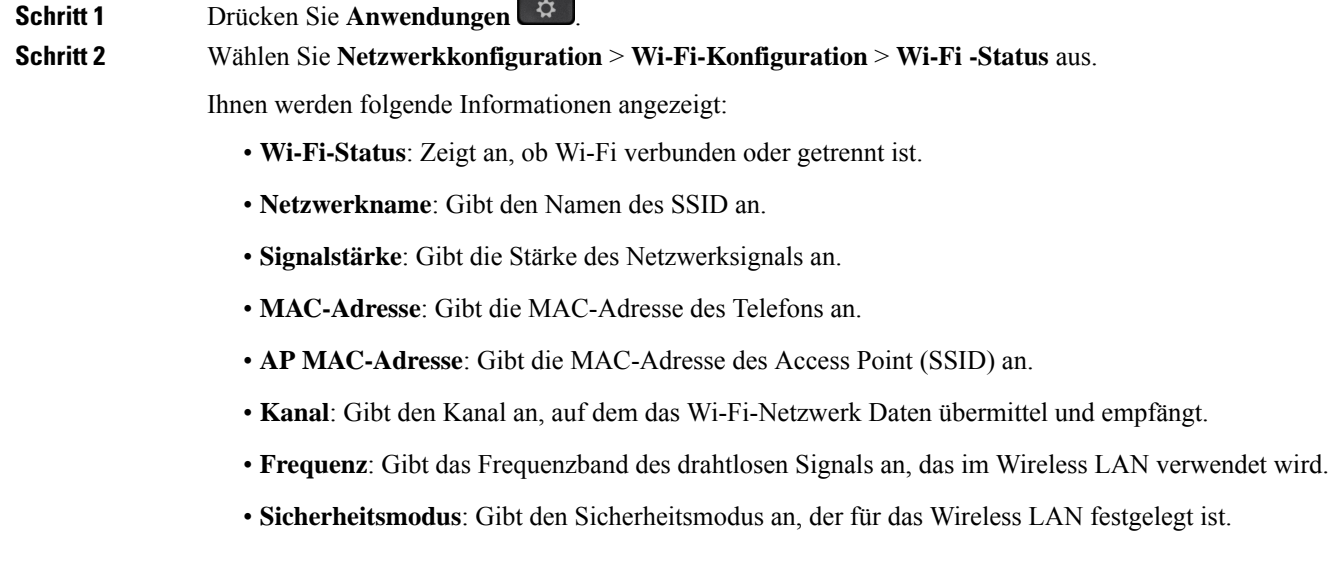

## **Anzeigen der Wi-Fi-Statusmeldungen auf dem Telefon**

Sie können Meldungen zum Wi-Fi-Verbindungsstatus Ihres Telefons anzeigen. Mithilfe der Meldungen können Sie Probleme mit der Wi-Fi-Verbindung diagnostizieren. Die Meldungen enthalten:

- Verbindungszeit und MAC-Adresse des AP
- Trennungszeit und Diagnosecode
- Zeit des Verbindungsfehlers
- Zeit, die das schwache Signal des AP über 12 Sekunden weiter besteht
- Der Status des Firmware-Speichers, wenn der freie Speicher kleiner als 50K ist
- Der Status des Verlusts von AP-Beacon, wenn das Telefon kein Signal vom AP empfangen kann
- Der Status "keine Antwort" für Wi-Fi-Authentifizierung oder Zuordnungsanforderungen
- Der Status des TX-Fehlers
- Der Status des WPS-Verbindungsfehlers

#### **Prozedur**

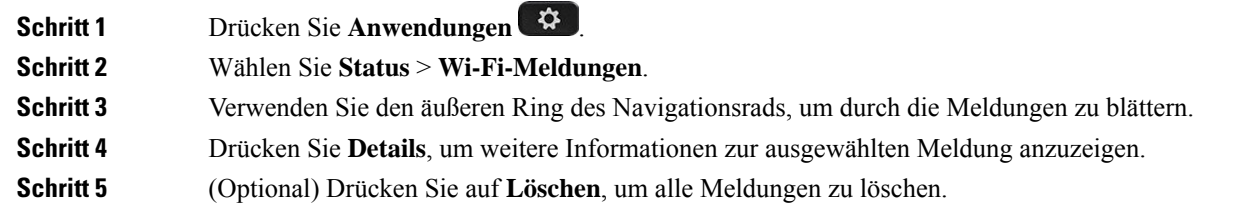

# **HTTP-Proxyeinstellungen**

Sie können einen HTTP-Proxy auf Ihrem Telefon über das Menü **HTTP-Proxyeinstellungen** im Menü **Netzwerkkonfiguration** einrichten. Die HTTP-Proxyeinstellungen sind auch auf der Telefon-Webseite verfügbar.

#### **Verwandte Themen**

Proxyserver mit dem Auto-Proxymodus konfigurieren, auf Seite 158 Proxyserver mit dem manuellen Proxymodus konfigurieren, auf Seite 159 Proxyserver über die Telefon-Webseite einrichten, auf Seite 159

### **Proxyserver mit dem Auto-Proxymodus konfigurieren**

Sie können den Auto-Proxymodus auswählen, um einen HTTP-Proxyserver auf dem Telefon einzurichten.

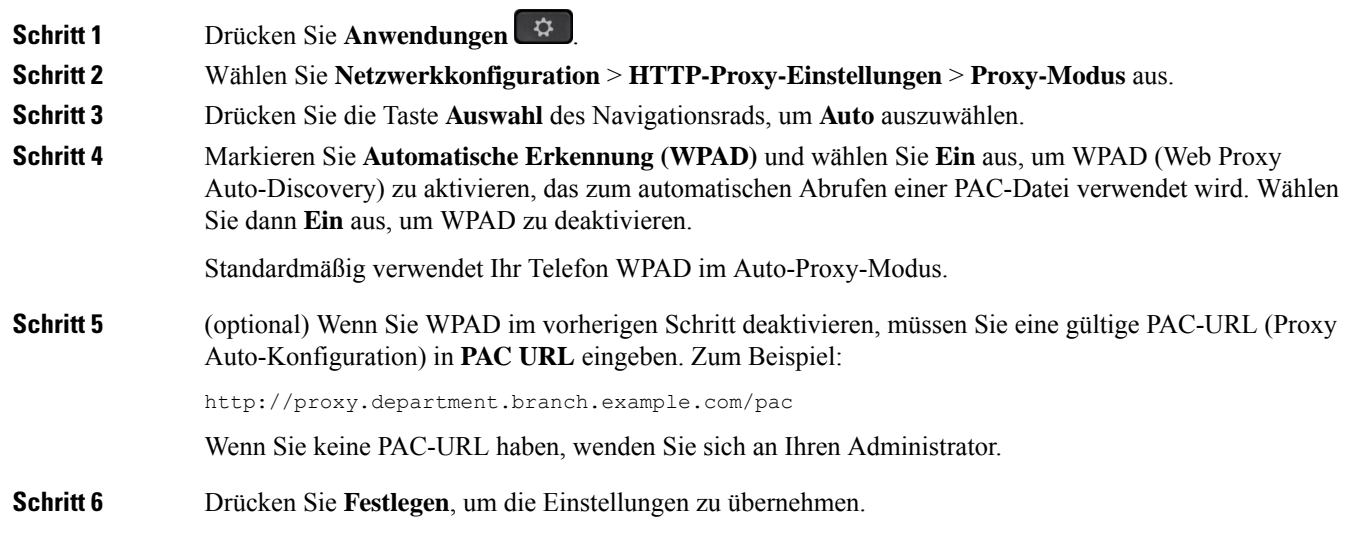

## **Proxyserver mit dem manuellen Proxymodus konfigurieren**

Sie können den manuellen Proxymodus auswählen, um einen HTTP-Proxyserver auf dem Telefon einzurichten.

#### **Vorbereitungen**

Der Administrator stellt Ihnen die Serveradresse und den Port des Proxyservers zur Verfügung.

#### **Prozedur**

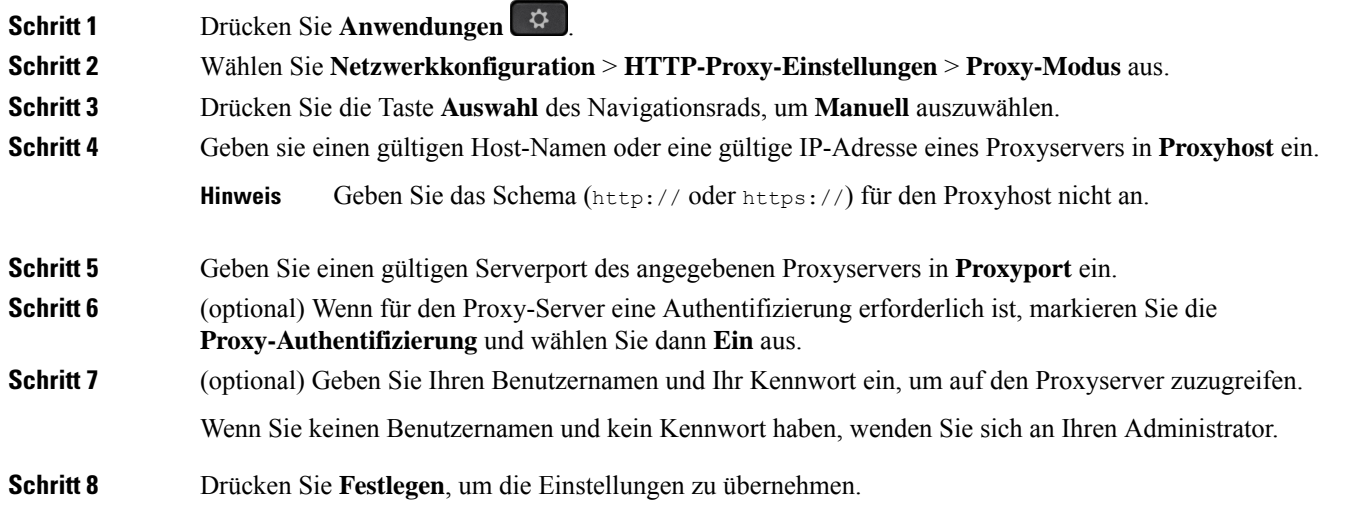

## **Proxyserver über die Telefon-Webseite einrichten**

Sie können den automatischen oder manuellen Proxymodus auswählen, um einen HTTP-Proxyserver über die Telefon-Webseite einzurichten.

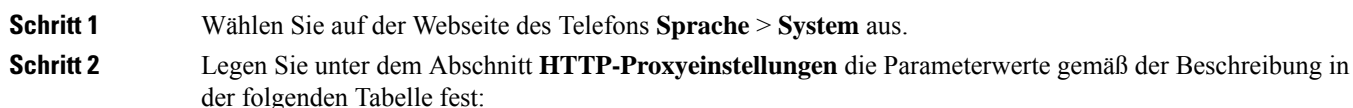

I

#### **Tabelle 17: HTTP-Proxyeinstellungen**

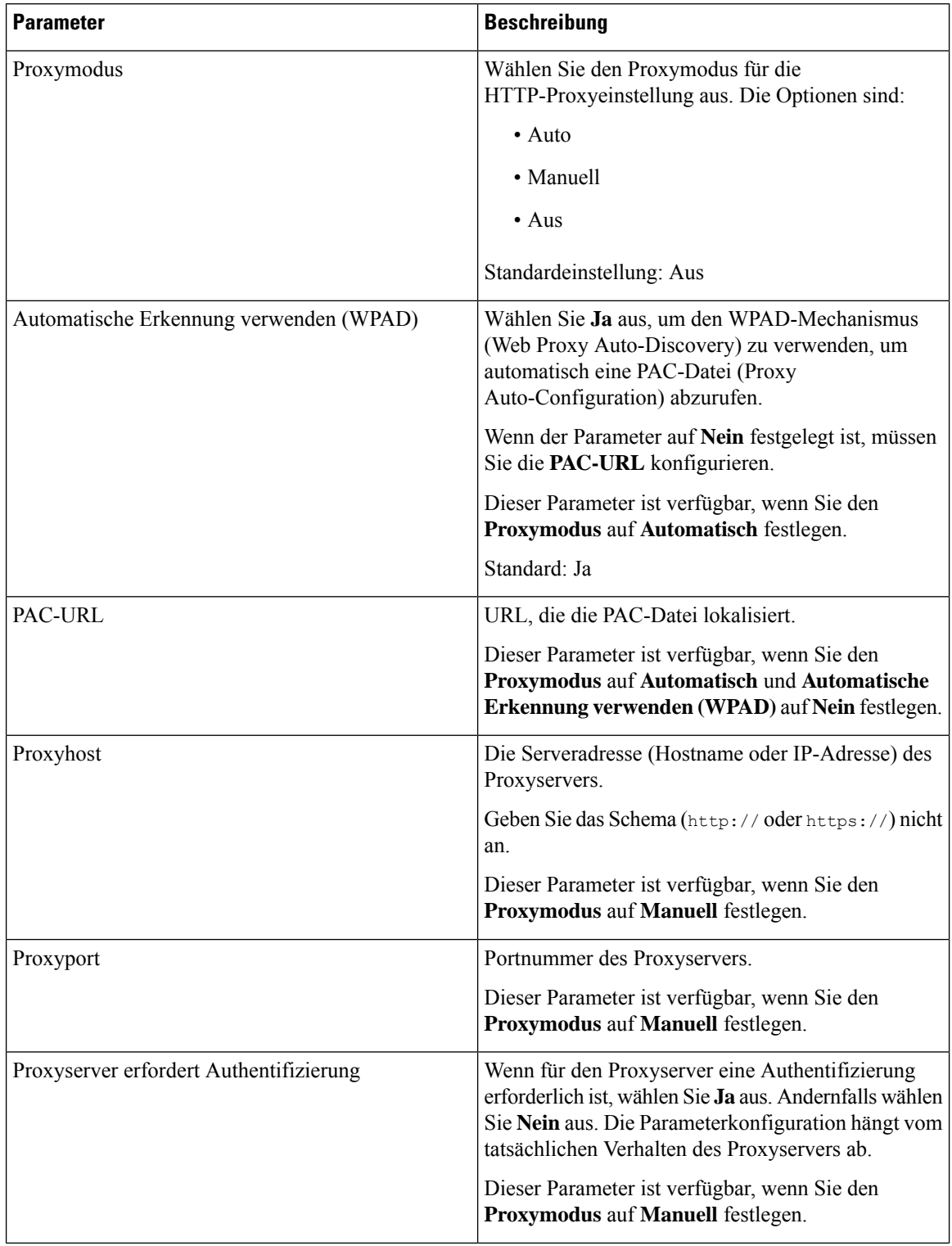

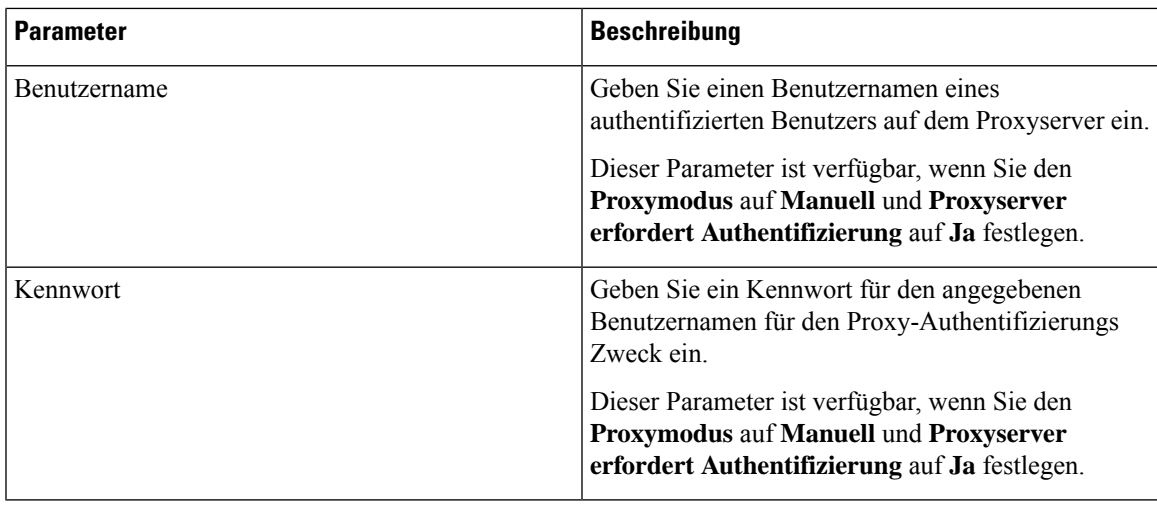

**Schritt 3** Klicken Sie auf **Submit All Changes**.

# **VPN Verbindungseinstellungen**

Sie können eine VPN-Verbindung auf Ihrem Telefon über das Menü **VPN-Einstellungen** im Menü **Netzwerkkonfiguration** einrichten und aktivieren. Um die Einstellungen zu erleichtern, können Sie auch die Parameter für die VPN-Einstellungen auf der Telefon-Webseite konfigurieren. Wenn sie die VPN-Verbindung aktivieren möchten, müssen sie das Telefon neu starten.

Multiplattform-Telefone der Cisco IP Phone 6821-Serie unterstützt VPN-Verbindung nicht.

#### **Verwandte Themen**

VPN-Verbindung einrichten , auf Seite 161 Eine VPN-Verbindung aktivieren, auf Seite 162 VPN-Verbindung deaktivieren, auf Seite 163 VPN-Verbindung über die Telefon-Webseite einrichten, auf Seite 163 Anzeigen des VPN-Status, auf Seite 164

### **VPN-Verbindung einrichten**

Sie können eine VPN-Verbindung auf ihrem Telefon einrichten. Nachdem Sie das in diesem Thema beschriebene Verfahren durchgeführt haben, sind nur die VPN-Einstellungen abgeschlossen. Sie müssen die VPN-Verbindung dennoch aktivieren, indem sie das Telefon manuell oder automatisch neu starten.

Wenn Sie die VPN-Verbindung über die Telefon-Webseite einrichten möchten, (siehe VPN-Verbindung über die Telefon-Webseite einrichten, auf Seite 163.

Multiplattform-Telefone der Cisco IP Phone 6821-Serie unterstützt VPN-Verbindung nicht.

#### **Vorbereitungen**

Der Administrator stellt die für die Einrichtung einer VPN-Verbindung erforderlichen Informationen bereit.

#### **Prozedur**

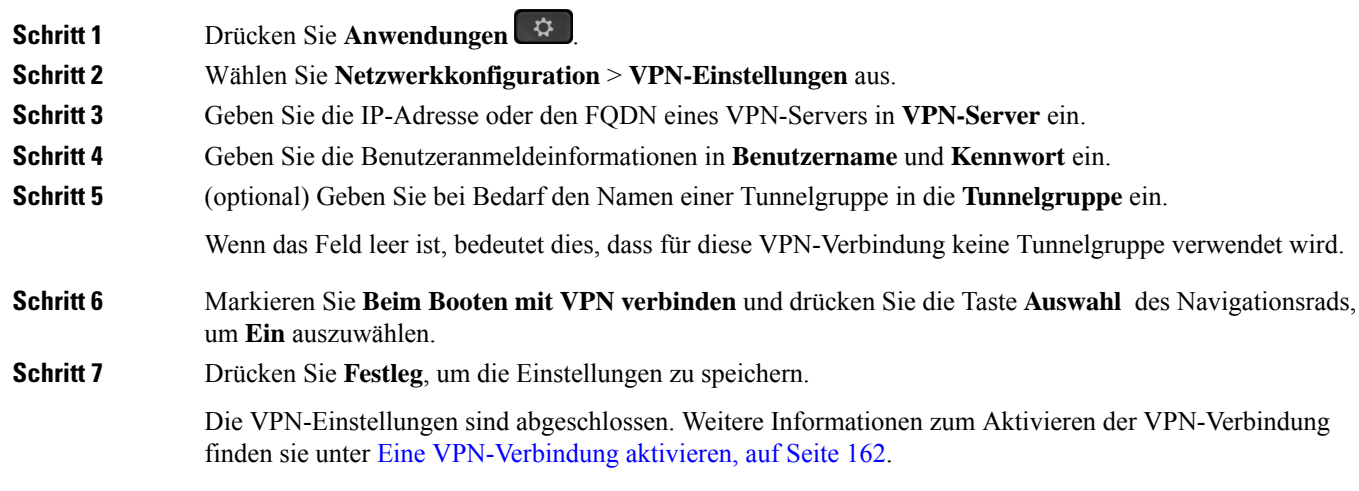

# **Eine VPN-Verbindung aktivieren**

Sie können eine konfigurierte VPN-Verbindung aktivieren, indem sie ihr Telefon automatisch neu starten. Wenn Sie Ihr Telefon manuell neu starten möchten, um die VPN-Verbindung zu aktivieren, (siehe Telefon neu starten, auf Seite 177.

#### **Vorbereitungen**

Die VPN-Einstellungen sind abgeschlossen. Weitere Informationen finden Sie in VPN-Verbindung einrichten , auf Seite 161 oder VPN-Verbindung über die Telefon-Webseite einrichten, auf Seite 163.

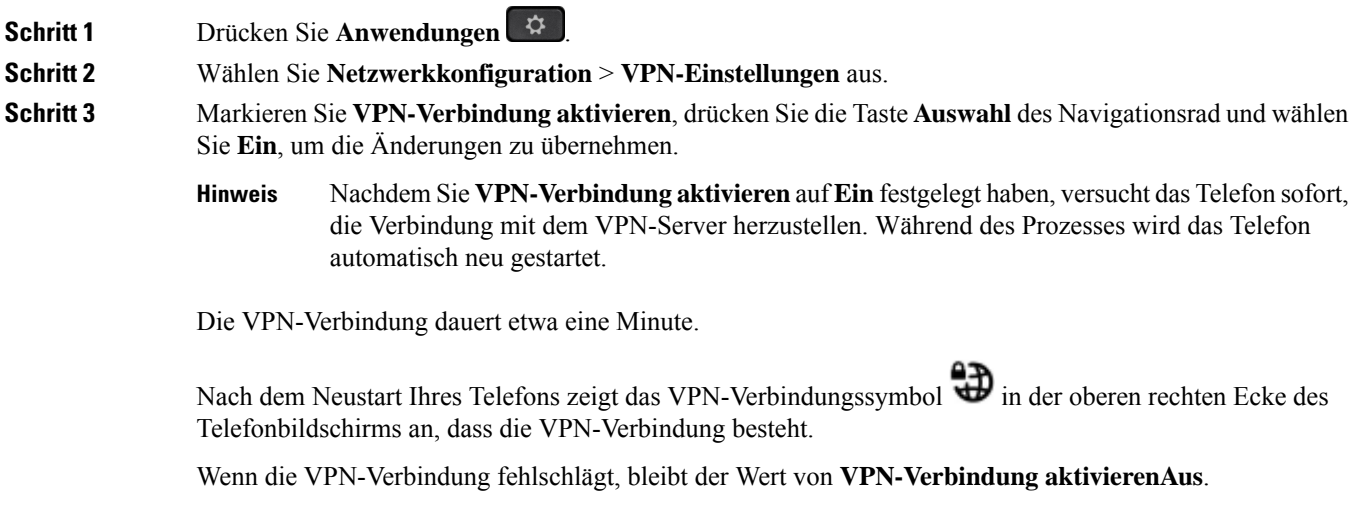

**Schritt 4** (optional) Die Details der VPN-Verbindung anzeigen. Zum Beispiel den aktuellen VPN-Verbindungsstatus und die VPN-IP-Adresse. Weitere Informationen finden Sie in Anzeigen des VPN-Status, auf Seite 164.

## **VPN-Verbindung deaktivieren**

Sie können eine VPN-Verbindung deaktivieren, indem sie Ihr Telefon automatisch oder manuell neu starten.

#### **Vorbereitungen**

Eine VPN-Verbindung ist auf Ihrem Telefon aktiviert.

#### **Prozedur**

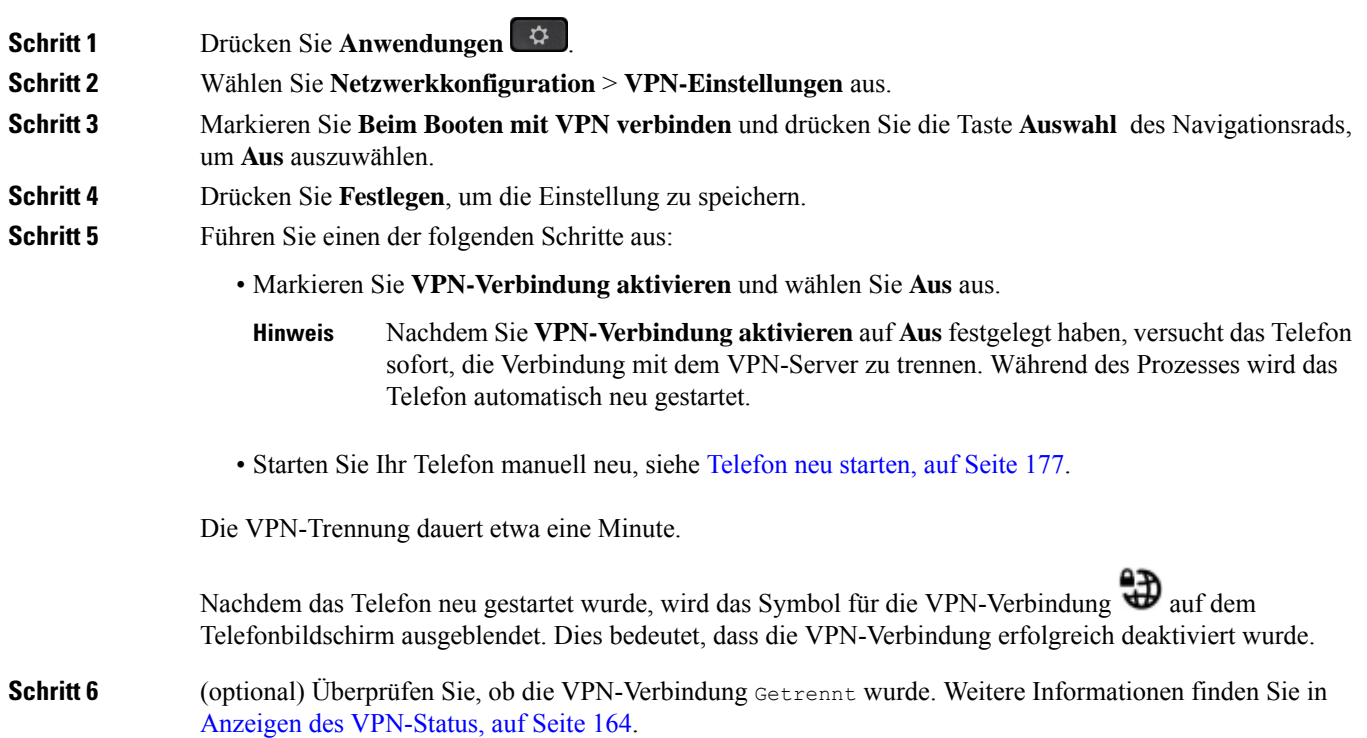

### **VPN-Verbindung über die Telefon-Webseite einrichten**

Sie können eine VPN-Verbindung über die Webseite des Telefons einrichten.

Sie können die gleiche Konfiguration auf Ihrem Telefon ausführen, siehe VPN-Verbindung einrichten , auf Seite 161.

Multiplattform-Telefone der Cisco IP Phone 6821-Serie unterstützt VPN-Verbindung nicht.

#### **Prozedur**

**Schritt 1** Wählen Sie auf der Webseite des Telefons **Sprache** > **System** aus.

**Schritt 2** Legen Sie unter dem Abschnitt **VPN-Einstellungen** die Parameterwerte gemäß der Beschreibung in der folgenden Tabelle fest.

#### **Tabelle 18: VPN-Einstellungen**

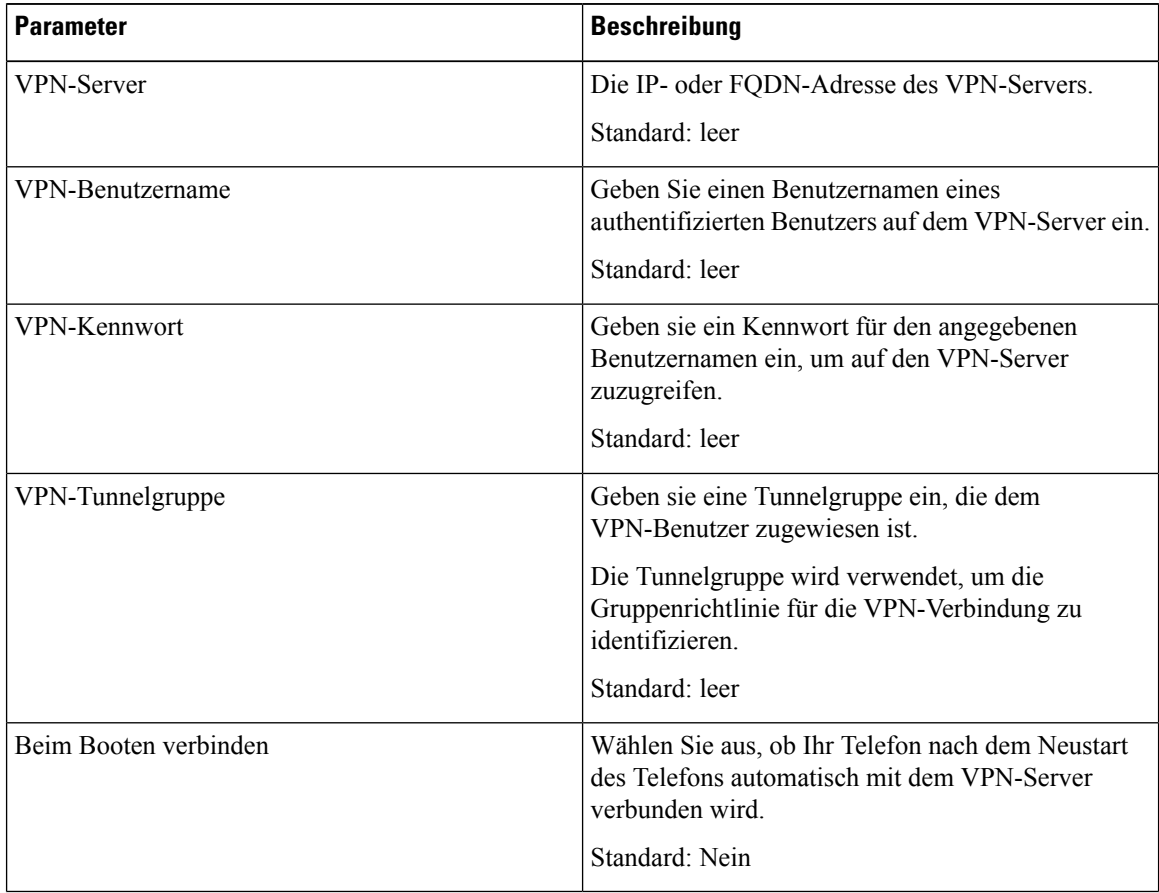

**Schritt 3** Klicken Sie auf **Alle Änderungen übernehmen**, um Ihre Änderungen zu speichern.

Die VPN-Einstellungen sind abgeschlossen. Weitere Informationen zum Aktivieren der VPN-Verbindung finden sie unter Eine VPN-Verbindung aktivieren, auf Seite 162.

## **Anzeigen des VPN-Status**

Sie können die Details der VPN-Verbindung überprüfen. Zum Beispiel den aktuellen VPN-Status und die VPN-IP-Adresse Ihres Telefons.

Sie können den Status auch auf der Webseite des Telefons anzeigen, indem Sie **Info** > **Status** > **VPN-Status** auswählen.

**Prozedur Schritt 1** Drücken Sie **Anwendungen** . **Schritt 2** Wählen Sie **Status** > **VPN-Status** aus. Sie können folgende Informationen anzeigen: • **VPN-Verbindung**: Gibt an, ob das Telefon mit dem VPN-Server verbunden wird. Der Status kann entweder Verbunden oder Getrennt sein. • **VPN-IP-Adresse**: VPN-IP-Adresse, die vom VPN-Server zugewiesen wurde. • **VPN-Subnetzmaske**: VPN-Subnetzmaske, die vom VPN-Server zugewiesen wurde. • **Gesendete Bytes**: Gesamtbyte, die das Telefon über den VPN-Server an das Netzwerk gesendet hat. • **Empfangene Bytes**: Gesamtbyte, die das Telefon vom Netzwerk über den VPN-Server empfangen hat.

# **Einstellungen für Führungskräfte**

Die Einstellungen für Führungskraft sind nur auf Multiplattform-Telefonen des Cisco IP-Telefons 6871 verfügbar.

Wenn Ihr Administrator Sie als Führungskraft-Benutzer mit einem Pool von Assistenten konfiguriert hat, können Sie die folgenden Einstellungen konfigurieren, um die Steuerung Ihrer Anrufe mit Ihren Assistenten zu teilen:

• Sie können die Anruffilterung aktivieren bzw. deaktivieren. Wenn Ihre Durchwahl eine Verbindung mit dem BroadWorks XSI-Server herstellt, können Sie auch den Modus und den Typ der Anruffilterung auswählen.

Wenn die Anruffilterung aktiviert ist, werden Ihre eingehenden Anrufe an gemäß den von Ihrem Administrator auf BroadWorks konfigurierten Kriterien an Ihre Assistenten weitergeleitet.

Sie erhalten auch Ihre eingehenden Anrufe, die an Ihre Assistenten weitergeleitet werden, wenn Ihr Administrator die Anruffilterung für Sie aktiviert hat.

• Sie können den Status "Abonnieren/Kündigen" Ihrer Assistenten überprüfen.

Assistenten mit dem Status "Abonnieren" haben die Kontrolle über die Anrufe für die Führungskraft.

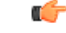

Die Menüelemente, die auf dem Telefonbildschirm angezeigt werden, unterscheiden sich in den folgenden Szenarien: **Wichtig**

- Ihr Administrator aktiviert die Funktionstastensynchronisierung (FKS) für Ihre Durchwahl.
- Ihr Administrator verbindet Ihre Durchwahl mit dem BroadWorks XSI-Server.

### **Anruffilterung als Führungskraft aktivieren**

Führen Sie diese Aufgabe aus, um die Anruffilterung zu aktivieren. Wenn der Administrator Ihre Durchwahl für die Verbindung mit dem BroadWorks XSI-Server konfiguriert hat, können Sie auch den Modus und den Typ der Anruffilterung auswählen.

Wenn die Anruffilterung aktiviert ist, werden die eingehenden Anrufe gemäß den von Ihrem Administrator konfigurierten Kriterien an Ihre Assistenten weitergeleitet.

Sie erhalten auch Ihre eingehenden Anrufe, die an Ihre Assistenten weitergeleitet werden, wenn Ihr Administrator die Anruffilterung für Sie aktiviert hat. Wenn ein Anruf von einem Assistenten angenommen wird, wird der Anruf nicht auf Ihrer Durchwahl angezeigt.

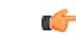

Wenn Sie die Ruhefunktion auf Ihrem Telefon aktivieren, erhalten Ihre Assistenten nicht Ihre eingehenden Anrufe. **Wichtig**

Wählen Sie den von Ihrem Administrator bereitgestellten Service-Aktivierungscode oder befolgen Sie das unten beschriebene Verfahren, um die Anruffilterung zu aktivieren.

#### **Vorbereitungen**

Sie erhalten von Ihrem Administrator Benutzerrechte für Führungskräfte.

Der Administrator konfiguriert und aktiviert die Kriterien der Anruffilterung auf dem BroadWorks XSI-Server.

#### **Prozedur**

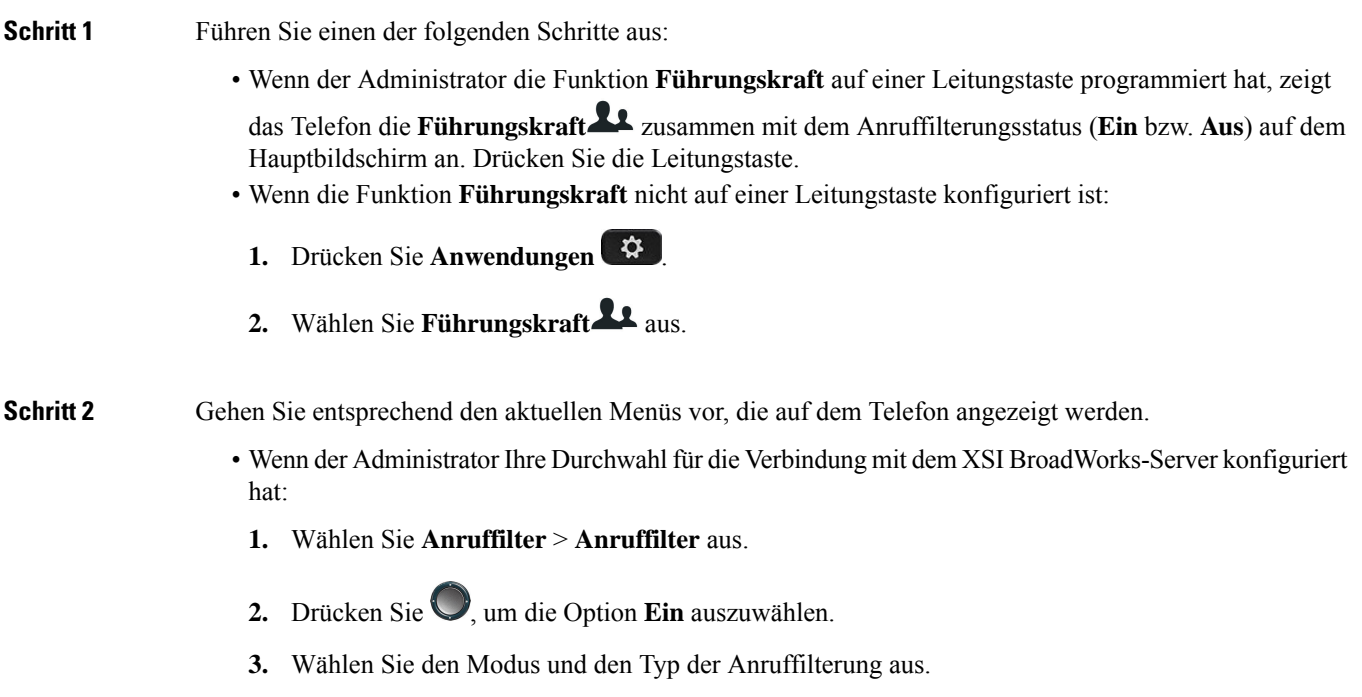

• **Modus der Anruffilterung**— Wählen Sie eine der folgenden Optionen:
- **Einfach** Ihre eingehenden Anrufe werden gemäß den im einfachen Modus konfigurierten Anruffilterkriterien an Ihre Assistenten weitergeleitet.
- **Erweitert** Ihre eingehenden Anrufe werden gemäß den im erweiterten Modus konfigurierten Anruffilterkriterien an Ihre Assistenten weitergeleitet.
- **Typ der Anruffilterung** Wählen Sie eine der folgenden Optionen:
	- Dieses Menüelement ist verfügbar, wenn der **Modus der Anruffilterung** auf **Einfach** festgelegt ist. **Hinweis**
		- **Alle Anrufe** Alle eingehenden Anrufe werden an Ihre Assistenten weitergeleitet.
		- **Interne Anrufe** Wenn Sie und die Anrufer derselben BroadSoft-Gruppe angehören, werden ihre eingehenden Anrufe an Ihre Assistenten weitergeleitet.
		- **Externe Anrufe** WennSie und die Anrufer nicht derselben BroadSoft-Gruppe angehören, werden ihre eingehenden Anrufe an Ihre Assistenten weitergeleitet.
- **4.** Drücken Sie **Festlegen**, um die Änderungen zu übernehmen.
- Wenn Ihr Administrator nur die Funktionstastensynchronisierung (FKS) für Ihre Durchwahl aktiviert hat:
- **1.** Drücken Sie den Softkey **Ein**, um die Anruffilterung zu aktivieren.
- 2. Drücken Sie **b** zum Beenden.

## **Anruffilterung als Führungskraft deaktivieren**

Wenn die Anruffilterung deaktiviert ist, werden keine Ihrer eingehenden Anrufe an Ihre Assistenten weitergeleitet.

Wählen Sie den von Ihrem Administrator bereitgestellten Service-Aktivierungscode oder befolgen Sie das unten beschriebene Verfahren, um die Anruffilterung zu deaktivieren.

#### **Vorbereitungen**

Sie erhalten von Ihrem Administrator Benutzerrechte für Führungskräfte.

### **Prozedur**

**Schritt 1** Führen Sie einen der folgenden Schritte aus:

• Wenn der Administrator die Funktion **Führungskraft** auf einer Leitungstaste programmiert hat, zeigt das Telefon die **Führungskraft** zusammen mit dem Anruffilterungsstatus (**Ein** bzw. **Aus**) auf dem Hauptbildschirm an. Drücken Sie die Leitungstaste.

• Wenn die Funktion **Führungskraft** nicht auf einer Leitungstaste konfiguriert ist:

- **1.** Drücken Sie **Anwendungen** .
- **2.** Wählen Sie **Führungskraft** aus.

**Schritt 2** Gehen Sie entsprechend den aktuellen Menüs vor, die auf dem Telefon angezeigt werden.

- Wenn der Administrator Ihre Durchwahl für die Verbindung mit dem XSI BroadWorks-Server konfiguriert hat:
- **1.** Wählen Sie **Anruffilter** > **Anruffilter** aus.
- 2. Drücken Sie , um **Aus** auszuwählen.
- **3.** Drücken Sie **Festlegen**, um die Änderungen zu übernehmen.
- Wenn Ihr Administrator nur die Funktionstastensynchronisierung (FKS) für Ihre Durchwahl aktiviert hat:
- **1.** Drücken Sie den Softkey **Aus**, um die Anruffilterung zu deaktivieren.
- 2. Drücken Sie **b** zum Beenden.

## **Assistentenliste als Führungskraft prüfen**

Sie können auf dem Telefon auf das Menü **Assistentenliste** zugreifen, um die Ihnen zugewiesenen Assistenten zu überprüfen. Im Menü wird auch der Status "Abonnieren/Kündigen" der zugewiesenen Assistenten angezeigt.

#### **Vorbereitungen**

Ihr Administrator hat Ihnen mindestens einen Assistenten zugewiesen.

Ihr Administrator hat Ihre Durchwahl für die Verbindung mit dem BroadWorks XSI-Server konfiguriert. Andernfalls wird das Menü **Assistentenliste** nicht auf dem Telefon angezeigt.

Der Administrator hat das alphanumerische Wählen aktiviert. Andernfalls können Sie keinen Anruf an einen Assistenten über die Assistentenliste tätigen.

### **Prozedur**

**Schritt 1** Führen Sie einen der folgenden Schritte aus:

• Wenn der Administrator die Funktion **Führungskraft** auf einer Leitungstaste programmiert hat, zeigt

das Telefon die **Führungskraft** zusammen mit dem Anruffilterungsstatus (**Ein** bzw. **Aus**) auf dem Hauptbildschirm an. Drücken Sie die Leitungstaste.

- Wenn die Funktion **Führungskraft** nicht auf einer Leitungstaste konfiguriert ist:
- **1.** Drücken Sie **Anwendungen** .

2. Wählen Sie **Führungskraft L**aus. **Schritt 2** Wählen Sie **Assistentenliste** aus. Auf dem Bildschirm **Assistentenliste** werden maximal 10 Assistenten auf dem Telefon angezeigt. Wenn der Administrator mehr als eine Führungskraft auf dem Telefon konfiguriert hat, werden auf dem Bildschirm nur die Assistenten der ersten verfügbaren Führungskraft angezeigt. **Schritt 3** (optional) Wenn Sie einen Anruf an einen Ihrer Assistenten tätigen möchten, markieren Sie die Telefonnummer des Assistenten und drücken Sie **Anrufen**.

# **Einstellungen für Assistenten von Führungskräften**

Die Einstellungen für den Assistenten der Führungskraft sind nur auf den Multiplattform-Telefonen der Serie Cisco IP-Telefon 6871 verfügbar.

Wenn Ihr Administrator Sie als Assistent einer Führungskraft konfiguriert hat, können Sie die folgenden Einstellungen für eine gemeinsame Kontrolle der Anrufe der Führungskraft konfigurieren:

- Sie können die zugehörigen Führungskräfte anzeigen.
- Sie können sich bei einem Führungskräfte-Pool der Assistenten an- oder abmelden, falls Ihr Administrator diese Option für den Pool aktiviert hat.
- Wenn Sie sich bei einem Pool angemeldet haben und Sie möchten, dass eine andere Person als Sie selbst die Anrufe im Namen der Führungskraft annimmt, können Sie die Anrufumleitung für eine Nummer Ihrer Wahl aktivieren.

Sie können die Anrufumleitung jederzeit deaktivieren.

• Wenn Sie sich bei einem Pool angemeldet haben, können Sie die Anruffilterung für eine Führungskraft aktivieren oder deaktivieren.

Wenn die Anruffilterung aktiviert ist, können Sie und andere Assistenten, die der Führungskraft zugewiesen sind, die eingehenden Anrufe gemäß den von Ihrem Administrator konfigurierten Kriterien annehmen.

### Ú

**Wichtig**

Die Menüelemente, die auf dem Telefonbildschirm angezeigt werden, unterscheiden sich in den folgenden Szenarien:

- Ihr Administrator aktiviert die Funktionstastensynchronisierung (FKS) für Ihre Durchwahl.
- Ihr Administrator verbindet Ihre Durchwahl mit dem BroadWorks XSI-Server.

## **Führungskräfteliste als Assistent prüfen**

Sie können auf dem Telefon auf das Menü **Führungskräfteliste** zugreifen, um die Führungskräfte zu prüfen, die Ihnen Ihr Administrator zugewiesen hat. Das Menü zeigt auch Ihren aktuellen Status "Abonnieren/Kündigen" für die zugehörigen Führungskräfte zusammen mit ihren Telefonnummern an.

### **Vorbereitungen**

Ihr Administrator überträgt Ihnen Benutzerrechte als Assistent einer Führungskraft und fügt Sie dem Assistenten-Pool der Führungskräfte hinzu.

Ihr Administrator hat Ihre Durchwahl für die Verbindung mit dem BroadWorks XSI-Server konfiguriert.

### **Prozedur**

**Schritt 1** Führen Sie einen der folgenden Schritte aus:

- Wenn Ihr Administrator die Funktion **Assistent<sup>22</sup>** auf einer Leitungstaste programmiert hat, drücken Sie die Leitungstaste.
- Wenn Sie die Funktion Assistent **And America** nicht auf einer Leitungstaste haben:
	- **1.** Drücken Sie **Anwendungen** .
	- 2. Wählen Sie Assistent **Laus.**

**Schritt 2** Wählen Sie **Führungskräfteliste** aus.

Auf dem Bildschirm **Führungskräfteliste** werden maximal 10 Führungskräfte auf dem Telefon angezeigt.

Wenn der Administrator mehr als einen Assistenten auf dem Telefon konfiguriert, werden auf dem Bildschirm nur die Führungskräfte des ersten verfügbaren Assistenten angezeigt.

## **Sich bei einem Führungskräfte-Pool als Assistent anmelden oder abmelden**

Wenn Sie sich bei einem Führungskräfte-Pool anmelden, erhalten Sie die gemeinsame Kontrolle über die Anrufe für die Führungskraft.

Wenn Sie sich bei einem Führungskräfte-Pool abmelden, haben Sie keine Kontrolle mehr über die Anrufe für die Führungskraft.

Wenn der Administrator dieFunktionstasten-Synchronisierung (FSK) nur an Ihrer Durchwahl aktiviert, wählen Sie den entsprechenden von Ihrem Administrator bereitgestellten Service-Aktivierungscode, um sich bei einem Führungskräfte-Pool anzumelden oder abzumelden. Überspringen Sie den folgenden Vorgang.

Wenn der Administrator Ihre Durchwahl für die Verbindung mit dem XSI BroadWorks-Server konfiguriert hat, können Sie entweder den entsprechenden Service-Aktivierungscode wählen oder den nachfolgend beschriebenen Vorgang ausführen.

### **Vorbereitungen**

Ihr Administrator überträgt Ihnen Benutzerrechte als Assistent einer Führungskraft und fügt Sie dem Assistenten-Pool der Führungskräfte hinzu.

Ihr Administrator gewährt Ihnen die Berechtigung, sich am Pool der Führungskraft an- bzw. abzumelden.

Ш

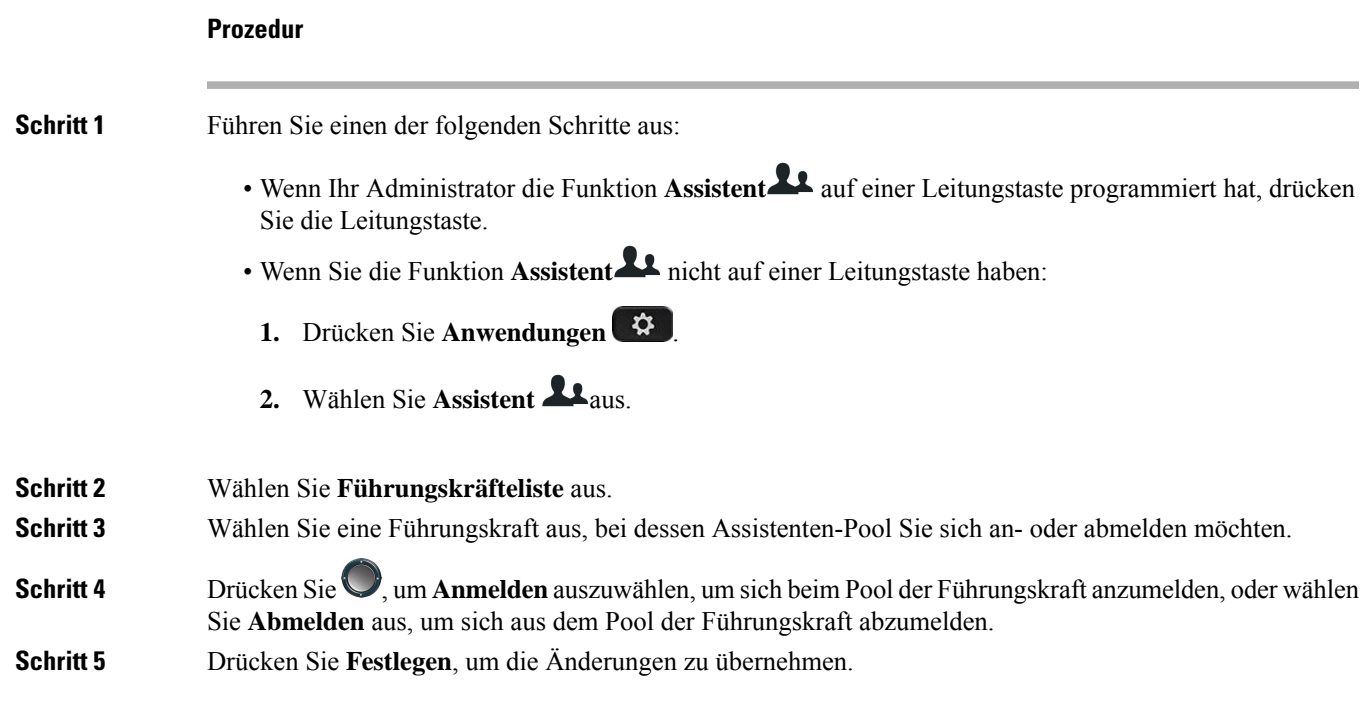

## **Anruffilterung als Assistent einer Führungskraft aktivieren oder deaktivieren**

Öffnen Sie den Bildschirm **Anruffilter**, um die Anruffilterung zu aktivieren bzw. zu deaktivieren. Der Bildschirm zeigt eine Liste von Führungskräften an, die mit allen Durchwahlnummern von Assistenten des Telefons verbunden sind, zusammen mit dem Anruffilterungsstatus (**Ein** bzw. **Aus**).

Wenn die Anruffilterung für eine Führungskraft aktiviert ist, können Sie und andere Assistenten, die der Führungskraft zugewiesen sind, die eingehenden Anrufe gemäß den von Ihrem Administrator konfigurierten Kriterien annehmen.

Wenn die Führungskraft oder ein anderer Assistent einen Anruf annimmt, wird Ihnen der Anruf nicht länger in Ihrer Durchwahl angezeigt.

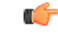

**Wichtig**

Durch das Aktivieren oder Deaktivieren der Anruffilterung für eine Führungskraft wird die Einstellung für alle Assistenten im Führungskräfte-Pool aktiviert oder deaktiviert.

### **Vorbereitungen**

Sie sind Mitglied im Führungskräfte-Pool der Assistenten.

Der Administrator aktiviert das Menüelement **Anruffilter** auf dem Telefonbildschirm.

### **Prozedur**

**Schritt 1** Führen Sie einen der folgenden Schritte aus:

- Wenn Ihr Administrator die Funktion **Assistent** auf einer Leitungstaste programmiert hat, drücken Sie die Leitungstaste.
- Wenn Sie die Funktion **der Geschäftsleitung** nicht auf einer Leitungstaste haben:
- **1.** Drücken Sie **Anwendungen**
- **2.** Wählen Sie **Assistent** aus.
- **Schritt 2** Gehen Sie entsprechend den aktuellen Menüs vor, die auf dem Telefon angezeigt werden.
	- Wenn der Administrator Ihre Durchwahl für die Verbindung mit dem XSI BroadWorks-Server konfiguriert hat:
	- **1.** Wählen Sie **Anruffilter** aus.
	- 2. Markieren Sie eine Führungskraft und drücken Sie , um die Anruffilterung für die ausgewählte Führungskraft zu aktivieren bzw. deaktivieren.
	- **3.** Drücken Sie **Festlegen**, und drücken Sie dann **OK**, um die Änderungen zu übernehmen.
	- Wenn Ihr Administrator nur die Funktionstastensynchronisierung (FKS) für Ihre Durchwahl aktiviert hat:
	- **1.** Markieren Sie die Führungskraft, für die Sie die Filterung aktivieren bzw. deaktivieren möchten.
	- 2. Drücken Sie , um die Anruffilterung für die markierte Führungskraft ein- bzw. auszuschalten.
	- **3.** Drücken Sie zum Beenden.

## **Anrufumleitung als Assistent der Führungskraft aktivieren**

Rufen Sie den Bildschirm **Umleiten** auf, um die Anrufumleitung zu aktivieren, wenn Sie möchten, dass jemand anderes die eingehenden Anrufe von Führungskräften annimmt.

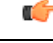

**Wichtig** Wenn Sie die Ruhefunktion in Ihrer Durchwahl aktivieren, werden Anrufe nicht umgeleitet.

Sie aktivieren die Anrufumleitung für die Durchwahl eines Assistenten. Wenn Sie die Anrufumleitung für eine Durchwahl aktivieren und Sie mehrere Führungskräfte über diese Durchwahl unterstützen, werden alle eingehenden Anrufe von Führungskräften von dieser Durchwahl umgeleitet.

Andere Assistenten im Führungskräfte-Pool erhalten weiterhin die eingehenden Anrufe der Führungskräfte.

Andere Durchwahlnummern von Assistenten auf Ihrem Telefon erhalten weiterhin die eingehenden Anrufe von Führungskräften.

#### **Vorbereitungen**

Sie sind Mitglied im Führungskräfte-Pool der Assistenten.

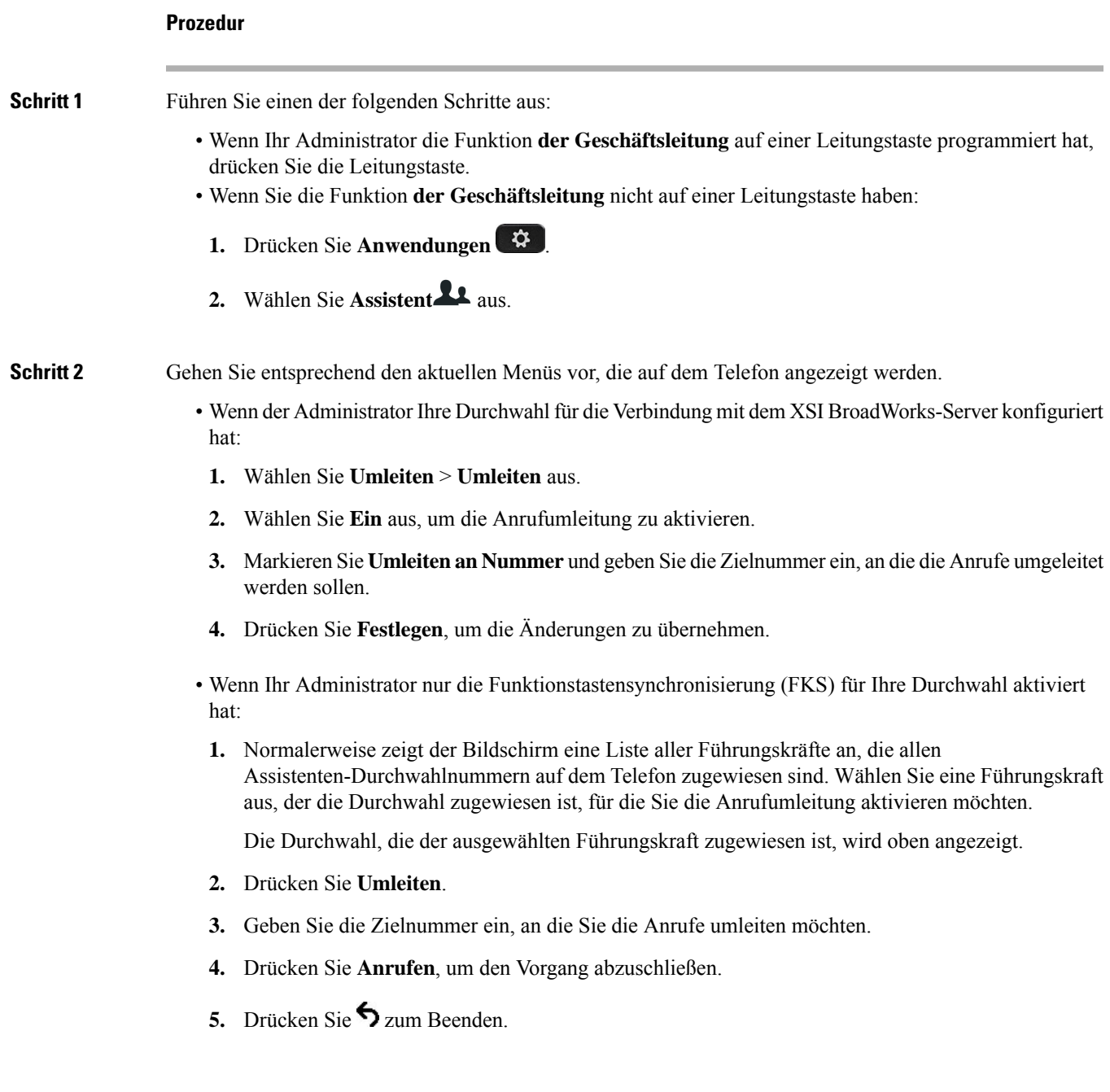

Wenn Ihr Administrator die Funktion **Assistent** auf einer Leitungstaste programmiert hat, ändert sich das

Symbol in der Bezeichnung für die Leitungstaste in  $\mathbb{X}$ , um anzuzeigen, dass die Anrufumleitung aktiviert ist.

Wenn Sie der einzige Assistent der Führungskraft mit einer Durchwahl auf dem Telefon sind, wird die Zielnummer der Anrufumleitung unter der Leitungstaste **Assistent** angezeigt.

## **Anrufumleitung als Assistent der Führungskraft deaktivieren**

### **Vorbereitungen**

Sie befinden sich in einem Assistenten-Pool einer Führungskraft und die Anrufumleitung ist aktiviert.

### **Prozedur**

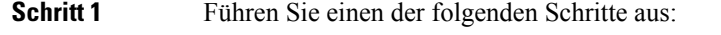

- Wenn Ihr Administrator die Funktion **der Geschäftsleitung** auf einer Leitungstaste programmiert hat, drücken Sie die Leitungstaste.
- Wenn Sie die Funktion **der Geschäftsleitung** nicht auf einer Leitungstaste haben:
- **1.** Drücken Sie **Anwendungen** .
- **2.** Wählen Sie **Assistent** aus.

**Schritt 2** Gehen Sie entsprechend den aktuellen Menüs vor, die auf dem Telefon angezeigt werden.

- Wenn der Administrator Ihre Durchwahl für die Verbindung mit dem XSI BroadWorks-Server konfiguriert hat:
- **1.** Wählen Sie **Umleiten** > **Umleiten** aus.
- **2.** Wählen Sie **Aus** aus, um die Anrufumleitung zu deaktivieren.
- **3.** Drücken Sie **Festlegen**, um die Änderung zu übernehmen.
- Wenn Ihr Administrator nur die Funktionstastensynchronisierung (FKS) für Ihre Durchwahl aktiviert hat:
- **1.** Drücken Sie **Clr divert** (Umleitung löschen).
- 2. Drücken Sie **b** zum Beenden.

Wenn Ihr Administrator die Funktion **Assistent** auf einer Leitungstaste programmiert hat und die Anrufumleitung für eine andere Assistenten-Durchwahl auf dem Telefon nicht aktiviert ist, ändert sich die Bezeichnung der Leitungstaste Assistent von  $\boldsymbol{\times}$  in  $\boldsymbol{\mathsf{L}}$ .

## **Problembehandlung von Einstellungen für Assistenten von Führungskräften**

#### **Anrufe schlagen trotz aktivierter Anrufumleitung fehl**

Stellen Sie sicher, dass die Ruhefunktion für Ihre Durchwahl nicht aktiviert ist.

# **Geräteverwaltungseinstellungen**

Sie können einige andere Voreinstellungen über das Menü **Geräteadministration** des Telefons festlegen.

## **Das Zeitformat ändern**

Sie können das aktuelle Zeitformat ändern, das auf dem Telefon angezeigt wird.

### **Prozedur**

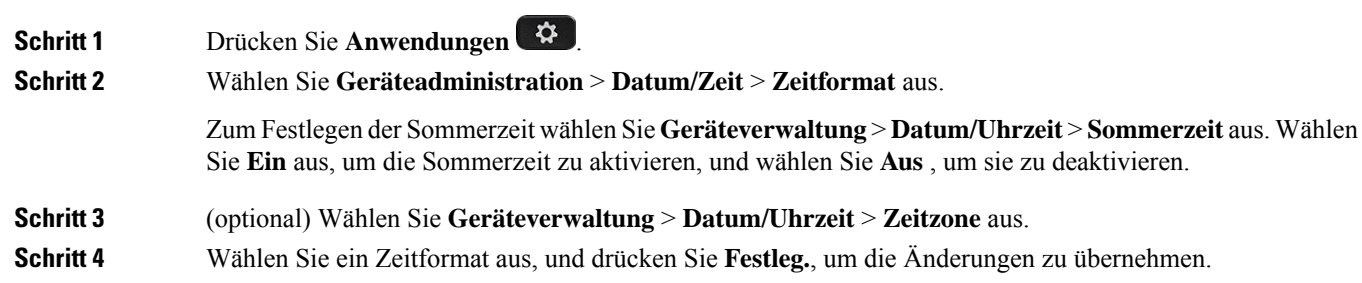

## **Das Datumsformat ändern**

Sie können das Datumsformat ändern, das auf dem Telefon angezeigt wird.

### **Prozedur**

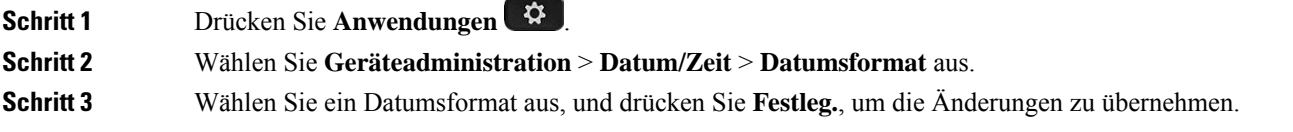

# **Sprache einstellen**

Abhängig von der Konfiguration Ihres Telefons können Sie möglicherweise die vom Telefon verwendete Sprache ändern.

### **Prozedur**

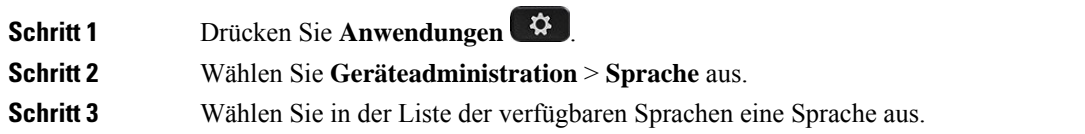

**Schritt 4** Wählen Sie **Speichern** aus.

# **Energiesparmodus einrichten**

Sie können Ihr Telefon in den Stromsparmodus versetzen, wenn es nicht genutzt wird. Wenn Ihr Telefon aktiv ist, können Sie den Stromsparmodus nicht aktivieren. Auf dem Bildschirm wird eine entsprechende Meldung angezeigt.

**Hinweis**

• Im Energiesparmodus kann Ihr Telefon keine eingehenden Anrufe empfangen.

• Das Multiplattform-Telefone der Cisco IP Phone 6821-Serie unterstützt den Energiesparmodus nicht.

Wenn sich das Telefon im Energiesparmodus befindet, leuchtet der Bildschirm nicht und die **Auswahltaste** leuchtet. Drücken Sie die **Auswahltaste**, um das Telefon zu aktivieren.

### **Prozedur**

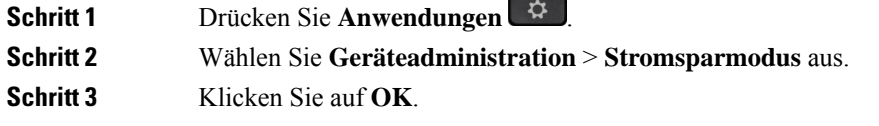

## **Kennwort festlegen**

Setzen Sie Ihr Telefonkennwort regelmäßig zurück und sichern Sie Ihr Netzwerk.

### **Vorbereitungen**

Sie benötigen Ihr Kennwort.

### **Prozedur**

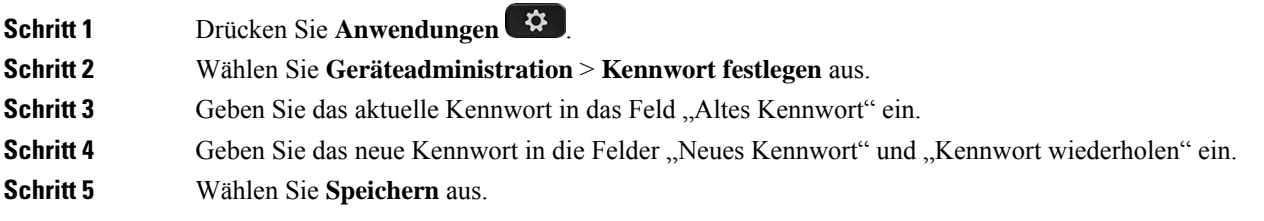

### **Verwandte Themen**

Kennwort von der Telefon-Webseite festlegen, auf Seite 181

## **Benutzerprofil einrichten**

Sie müssen die Authentifizierungsinformationen eingeben, um Ihr Telefon bei Aufforderung über den Bildschirm **Benutzerprofil-Setup** mit dem Bereitstellungsprofil erneut zu synchronisieren.

Wenn Sie den Bildschirm Benutzerprofil-Setup verpasst haben, können Sie auch über das Telefonmenü oder ggf. den Softkey **Setup** darauf zugreifen.

Wenn das Telefon nicht angemeldet werden kann, wenden Sie sich an den Administrator.

### **Vorbereitungen**

Der Administrator gibt den Authentifizierungstyp des Profils in Ihrem Telefon an und stellt Ihnen die Anmeldeinformationen bereit.

### **Prozedur**

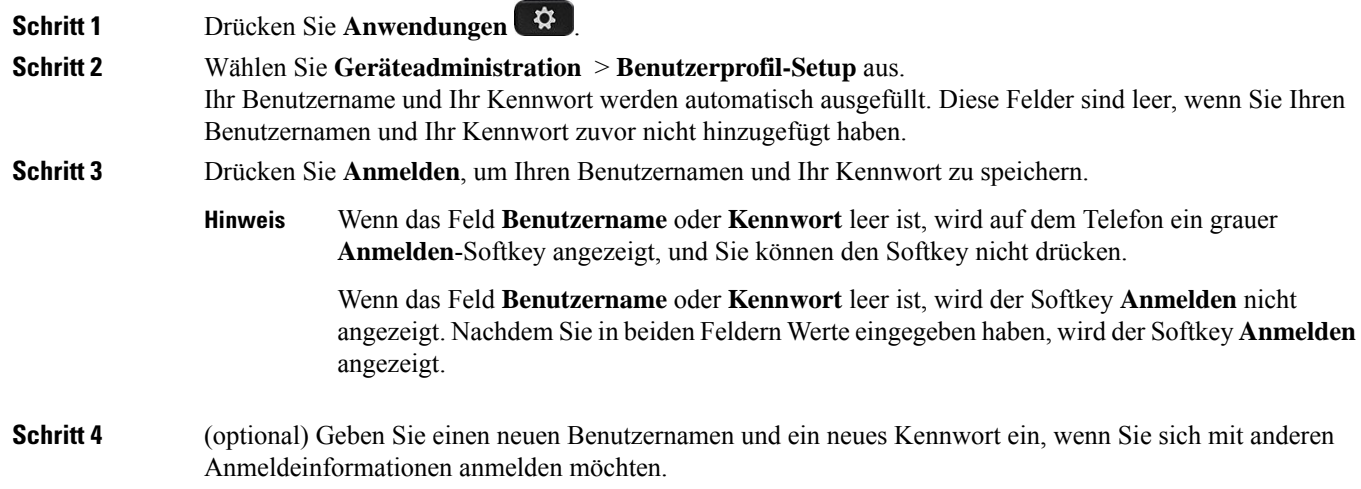

## **Telefon neu starten**

Mitunter müssen Sie das Telefon neu starten, beispielsweise um ein Software-Upgrade oder vorgenommene Änderungen zu aktivieren. Ihre Einstellungen und sonstigen Anpassungen ändern sich dabei nicht.

### **Prozedur**

- **Schritt 1** Drücken Sie **Anwendungen** .
- **Schritt 2** Wählen Sie **Geräteadministration** > **Neustart**.
- **Schritt 3** Wählen Sie **OK**, um zu bestätigen, dass Sie das Telefon neustarten möchten.

# **Voreinstellungen der Telefon-Webseite**

Sie können einige Einstellungen über die Telefon-Webseite anpassen.

### **Verwandte Themen**

Telefon-Webseite, auf Seite 28

## **Einen Klingelton über die Telefon-Webseite zuweisen**

### **Prozedur**

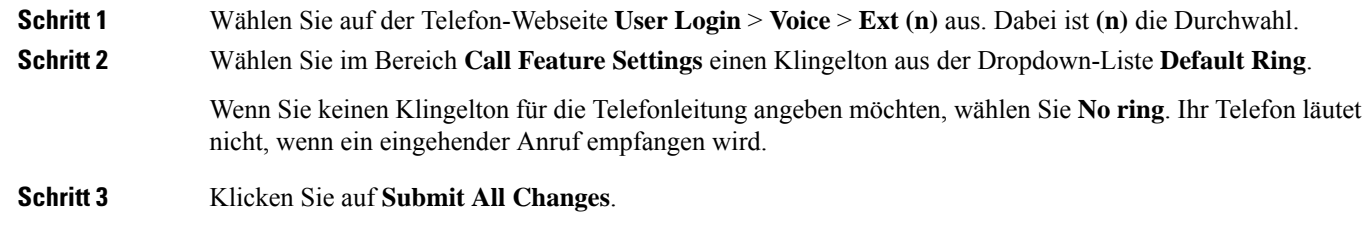

## **Klingeltonlautstärke regeln**

Sie können die Klingeltonlautstärke eines eingehenden Anrufs auf dem Telefon oder auf der Webseite für die Administration des Telefons regeln.

Wenn der Administrator Ihre Möglichkeit zur Regelung der Klingeltonlautstärke eingeschränkt hat, können Sie diese Aufgabe weder über die Telefon-Lautstärketaste noch über die Webseite für die Administration des Telefons ausführen.

### **Vorbereitungen**

Der Administrator muss zulassen, dass Sie die Klingeltonlautstärke regeln.

### **Prozedur**

Führen Sie einen der folgenden Schritte aus, um die Klingeltonlautstärke zu steuern.

- Drücken Sie auf dem Telefon die **Lautstärke**-Taste **oder auch die Lautstärke** zu verringern oder zu erhöhen.
	- Wenn der Administrator Ihre Möglichkeit zur Regelung der Klingeltonlautstärke eingeschränkt hat, wird eine Meldung angezeigt, die besagt, dass Sie nicht berechtigt sind, die Klingeltonlautstärke zu ändern. **Hinweis**

Ш

• Rufen Sie auf der Webseite für die Telefon-Administration **Benutzeranmeldung** > **Erweitert** auf und wählen Sie **Sprache** > **Benutzer** > **Audiolautstärke** aus. Geben Sie einen Wert für den Parameter **Klingeltonlautstärke** ein, und klicken Sie auf **Alle Änderungen übermitteln**.

Der gültige Wert für den Parameter **Klingeltonlautstärke** liegt zwischen 0 und 15.

Wenn der Administrator Ihre Möglichkeit zur Regelung der Klingeltonlautstärke eingeschränkt hat, wird der Parameter **Klingeltonlautstärke** nicht im Abschnitt **Audiolautstärke** angezeigt. **Hinweis**

# **Aktivieren der Ruhefunktion über die Telefon-Webseite**

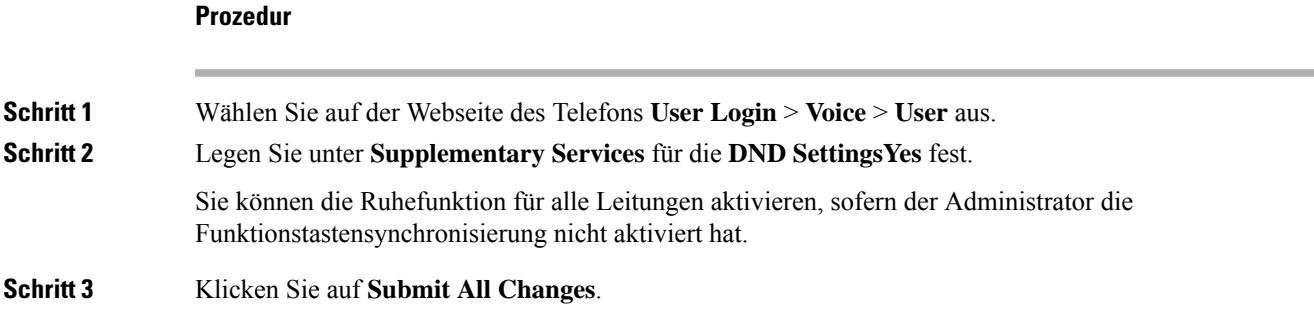

# **Den Bildschirmschoner mit der Weboberfläche des Telefons konfigurieren**

Sie können für das Telefon einen Bildschirmschoner konfigurieren. Wenn das Telefon für eine angegebene Zeitdauer inaktiv ist, wechselt es in den Bildschirmschoner-Modus.

Drücken Sie eine beliebige Taste, um den normalen Modus wieder zu aktivieren.

**Prozedur**

**Schritt 1** Wählen Sie auf der Telefon-Webseite **Sprache** > **Benutzer** aus.

**Schritt 2** Konfigurieren Sie die Felder im Abschnitt **Screen** wie in folgender Tabelle beschrieben.

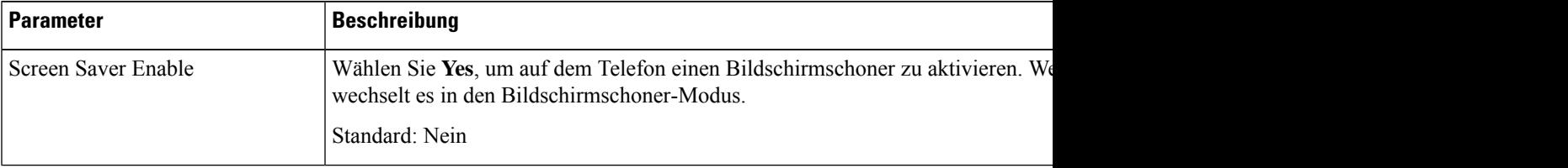

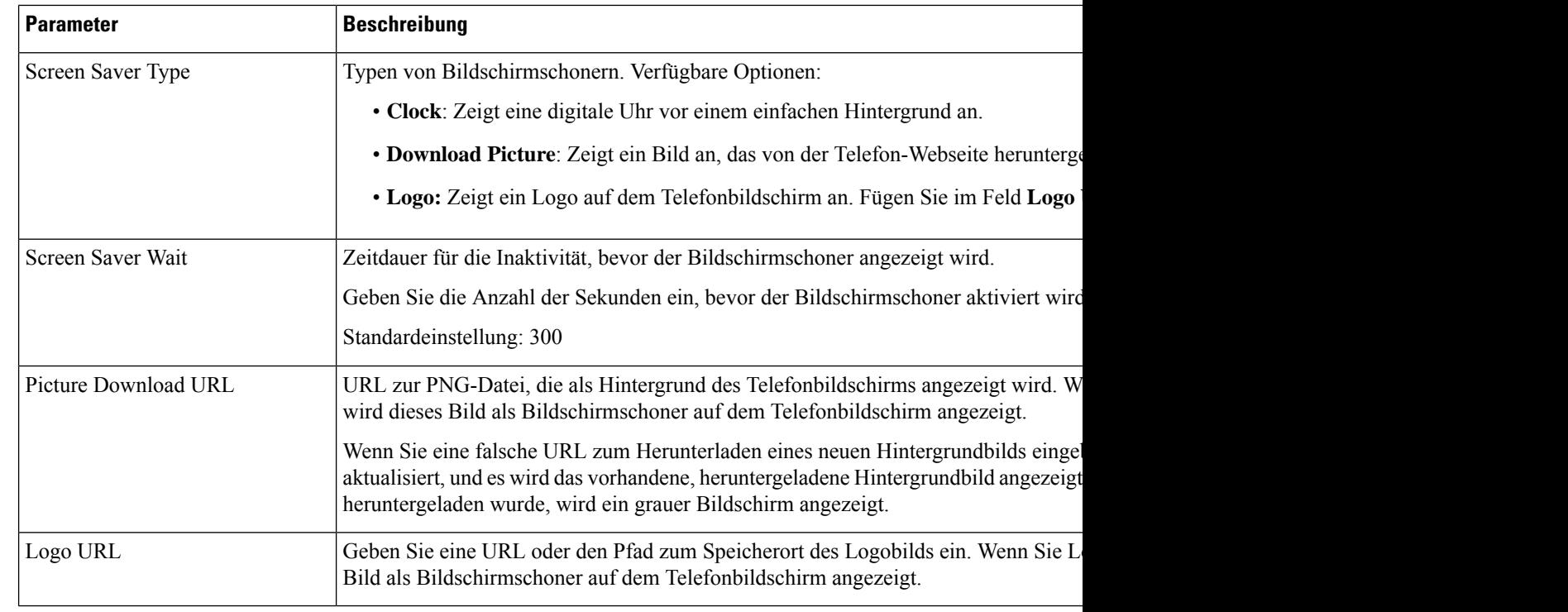

**Schritt 3** Klicken Sie auf **Submit All Changes**.

# **Die Beleuchtungsdauer über die Telefon-Webseite anpassen**

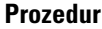

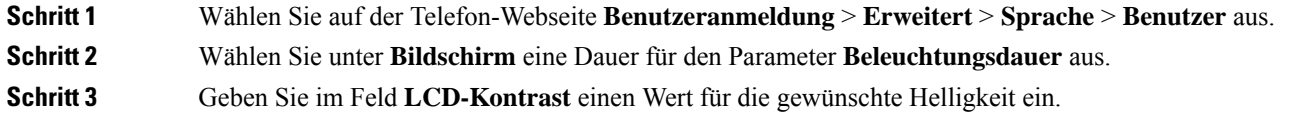

# **Logo als Telefonhintergrund hinzufügen**

Um ein Logosymbol als Telefonhintergrund hinzuzufügen, verwenden Sie die Telefon-Webseite.

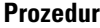

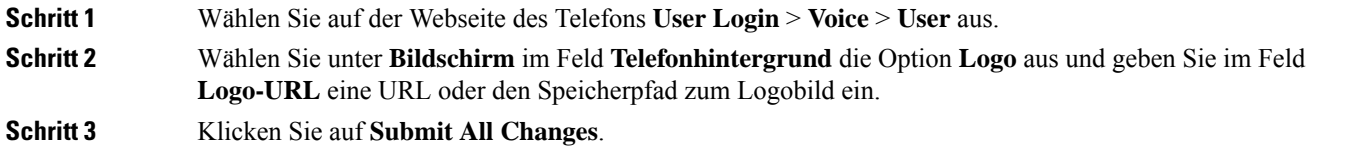

Nachdem das Logo als Telefonhintergrund hinzugefügt wurde, wird das Logosymbol im Telefonbildschirm ausgeblendet, wennSie**Standard**in der Liste **Telefonhintergrund**auswählen und die Änderungen speichern.

## **Blockieren von anonymen Anrufen über die Telefon-Webseite aktivieren**

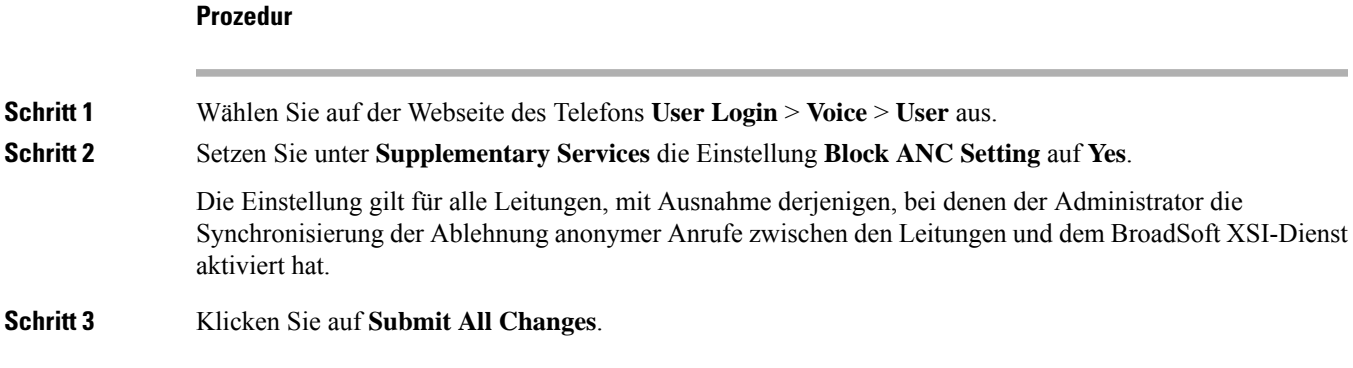

# **Anklopfen über die Telefon-Webseite aktivieren**

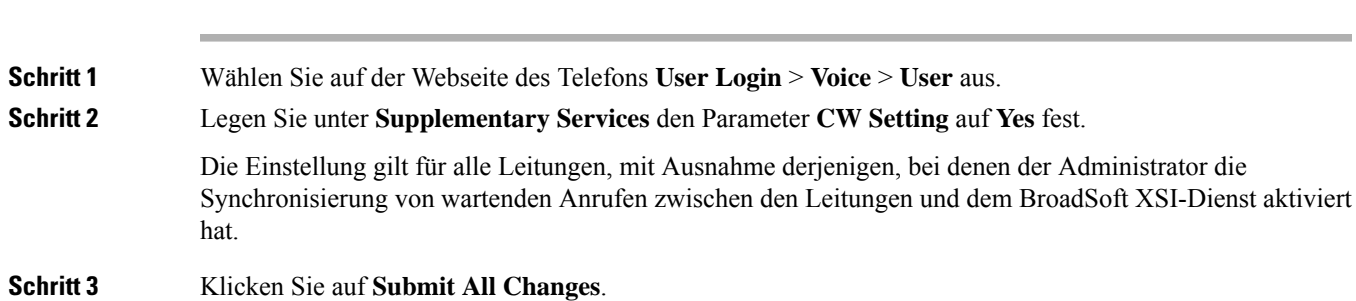

## **Kennwort von der Telefon-Webseite festlegen**

Sie können Ihr Kennwort über die Telefon-Webseite aktualisieren.

### **Vorbereitungen**

Sie benötigen Ihr aktuelles Kennwort.

### **Prozedur**

**Prozedur**

**Schritt 1** Wählen Sie auf der Webseite des Telefons **Sprache** > **System** aus.

I

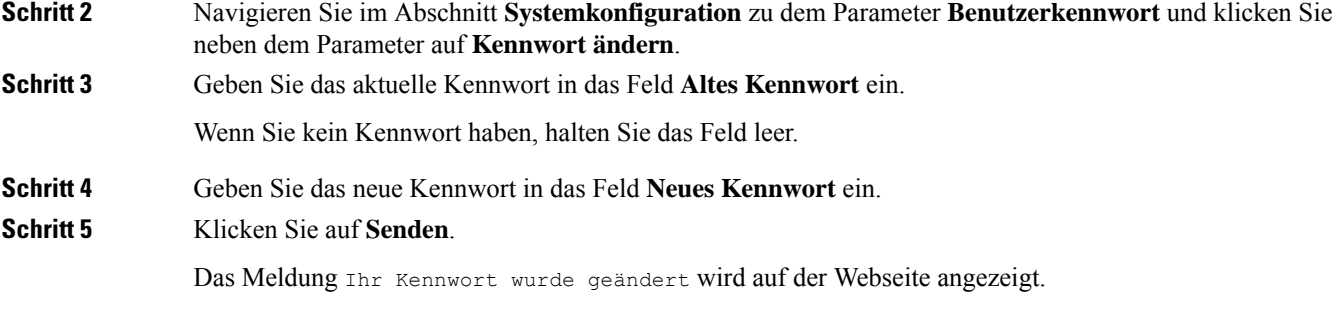

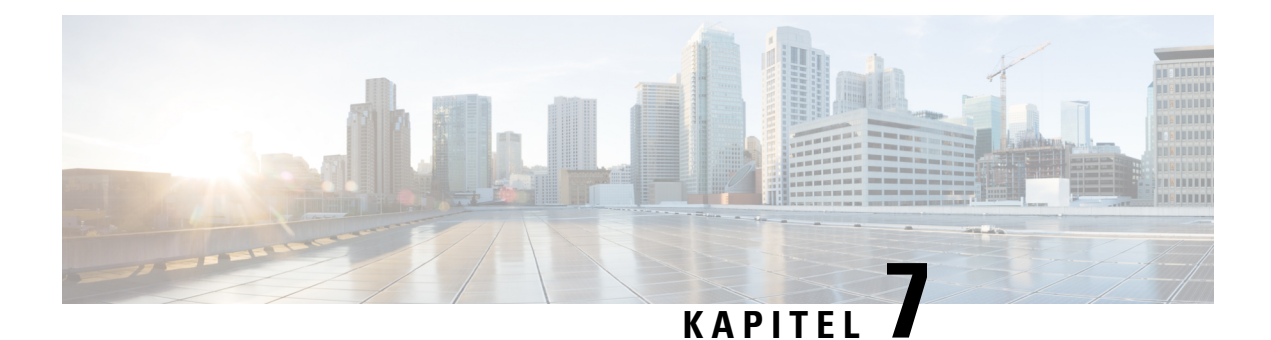

# **Zubehör**

- Unterstütztes Zubehör, auf Seite 183
- Headsets, auf Seite 184
- Übersicht über das Setup des Tastenerweiterungsmoduls für die Cisco 6800-Serie, auf Seite 210
- Wandhalterungs-Kit, auf Seite 214

# **Unterstütztes Zubehör**

Multiplattform-Telefone der Cisco IP-Telefon 6800-Serie unterstützt Zubehör von Cisco und Drittanbietern.

**Tabelle 19: Unterstützung von Zubehör für die Multiplattform-Telefone der Cisco IP-Telefon 6800-Serie**

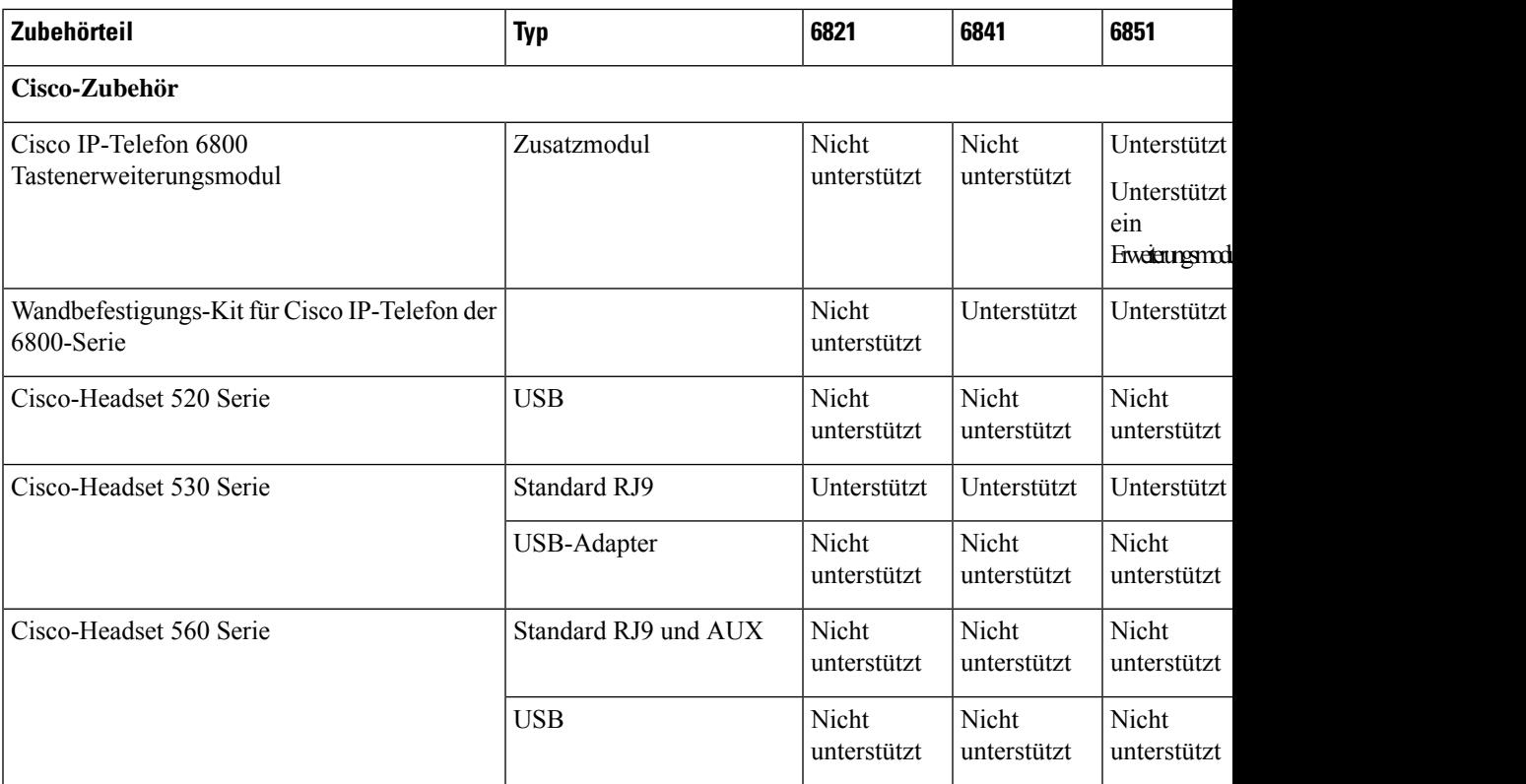

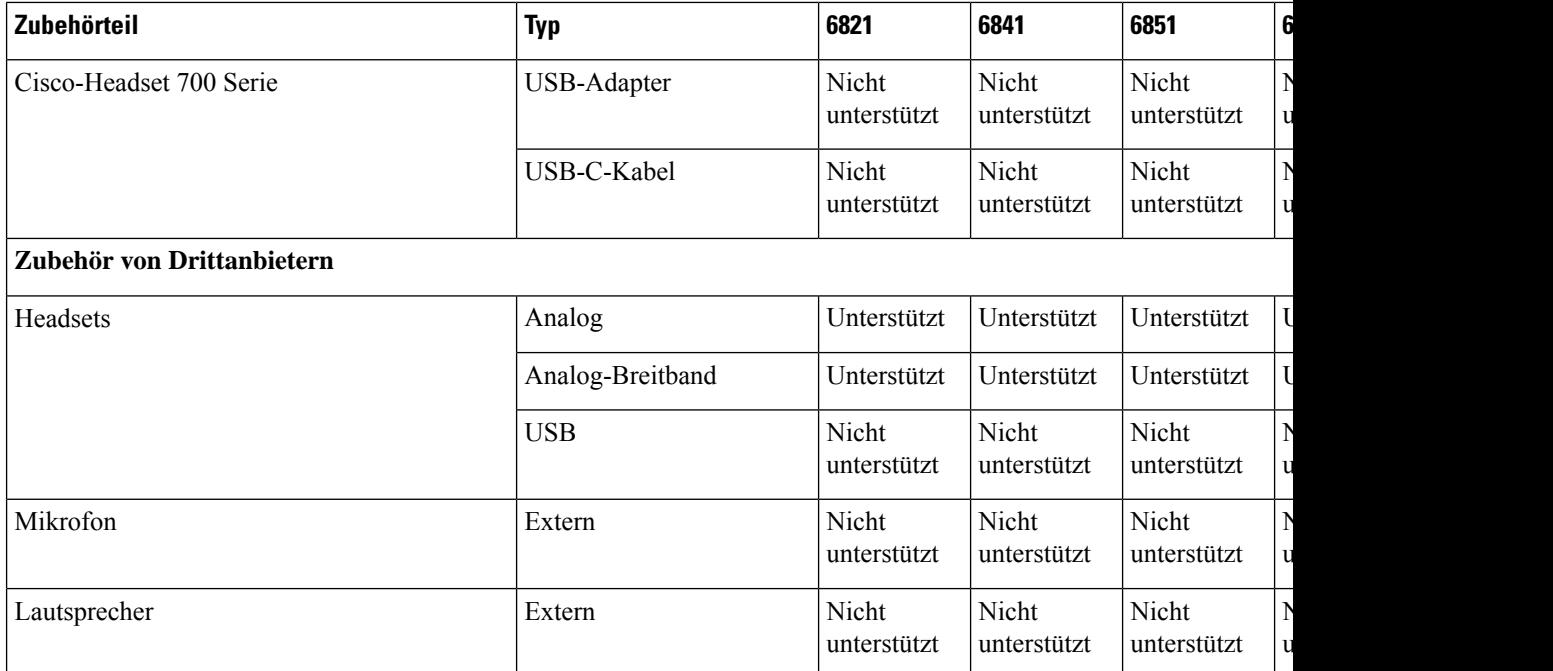

# **Headsets**

Fragen Sie beim Hersteller des Headsets nach, ob Sie es mit Ihrem Cisco Telefon verwenden können.

Wenn Sie während eines aktiven Anrufs ein Headset in das Telefon einstecken, wechselt die Audiowiedergabe automatisch zum Headset.

## **Wichtige Sicherheitsinformationen für Headsets**

À

Hoher Schalldruckpegel – Verwenden Sie beim Hören nicht zu lange hohe Lautstärkestufen, um einen möglichen Hörverlust zu vermeiden.

Wenn Sie Ihr Headset anschließen, reduzieren Sie die Lautstärke der Headset-Lautsprecher, bevor Sie das Headset aufsetzen. Wenn Sie daran denken, die Lautstärke zu reduzieren, bevor Sie das Headset absetzen, ist die Lautstärke beim erneuten Anschließen Ihres Headsets leiser.

Achten Sie auf Ihre Umgebung. Wenn Sie Ihr Headset verwenden, können wichtige externe Signaltöne, insbesondere bei Notfällen oder in lauten Umgebungen, ausgeblendet werden. Verwenden Sie das Headset nicht beim Fahren. Lassen Sie Ihr Headset oder Ihre Headset-Kabel nicht in einem Bereich liegen, in dem Personen oder Tiere darüber stolpern können. Beaufsichtigen Sie immer Kinder, die sich in der Nähe Ihres Headsets oder Ihrer Headset-Kabel befinden.

## **Cisco Headset 320**

## **Cisco-Headset 320 verbinden**

Sie müssen Ihr Headset mit Ihrem Telefon verbinden.

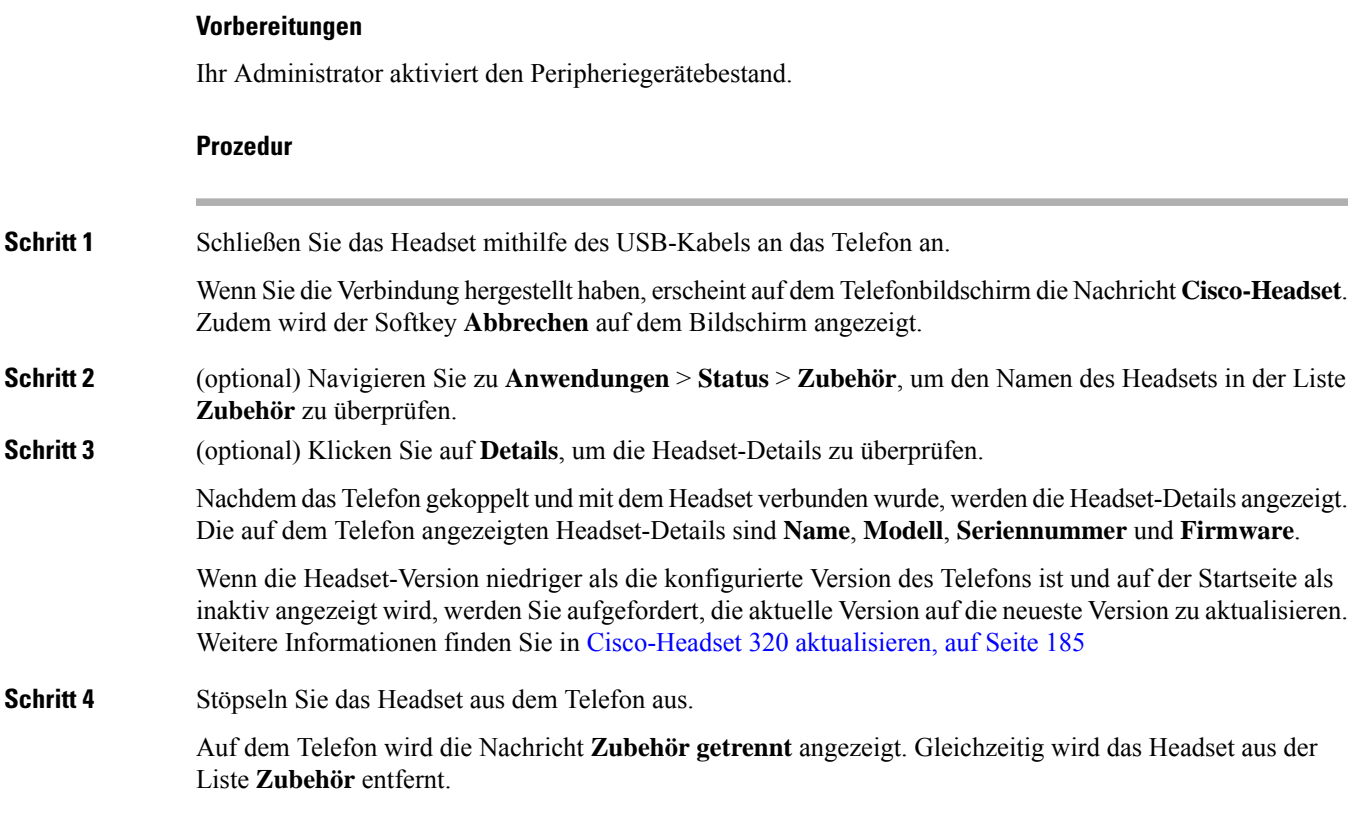

## **Cisco-Headset 320 aktualisieren**

Sie müssen die Firmware-Version des Headsets aktualisieren, um es mit dem Telefon zu koppeln, wenn die Version niedriger als die konfigurierte Version ist.

### **Vorbereitungen**

Das Cisco-Headset 320 ist mit Ihrem Telefon verbunden.

### **Prozedur**

**Schritt 1** Nachdem das Headset verbunden wurde, klicken Sie auf den Softkey **Upgrade**, wenn der Bildschirm für das Upgrade angezeigt wird.

> Während des Upgradevorgangs wird das Headset-Symbol oben im Telefonbildschirm angezeigt. Nach Abschluss des Upgrades wird das Symbol nicht mehr angezeigt. Die Details zum Headset werden auf dem Bildschirm **Zubehör** angezeigt.

**Schritt 2** (optional) Klicken Sie auf den Softkey **Aufschieben**, um den Vorgang zu verzögern, oder auf den Softkey **Abbrechen**, um das Upgrade abzubrechen.

Wenn Sie keine Aktionen ausführen, wird das Upgrade nach einiger Zeit automatisch gestartet.

## **Headset 320-Steuerelemente – Webex**

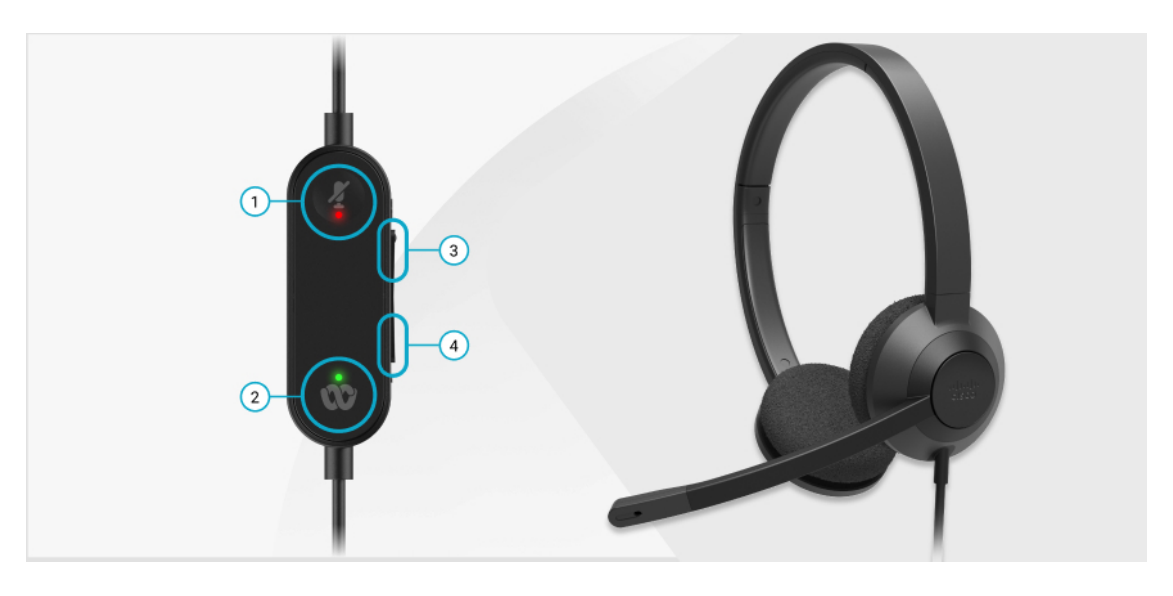

Das folgende Diagramm zeigt den Controller und die LEDs der Cisco-Headset 320 Serie.

**Tabelle 20: Tasten der Cisco-Headset 320 Serie**

| Nummer | Symbol | <b>Schaltfläche</b>           |                                 | <b>Aktion</b>                                                                                                    |
|--------|--------|-------------------------------|---------------------------------|----------------------------------------------------------------------------------------------------|
|        |        | Stummschaltung                |                                 | Anrufe stummschalten und Stummschaltung<br>aufheben.                                                                                                    |
| 2      |        | Webex-Taste<br><b>Hinweis</b> | Diese Schaltfläche<br>arbeiten. | Anrufe annehmen, beenden, ablehnen, halten und<br>ist verfügbar, Weenen Sie das 320 Headset über USB direkt an<br>Sie nicht mit hinst water anschließen, verwenden Sie die<br>Telefon arbeiler Taste, um die Anwendung am oberen<br>sondern mithRfandedes Desktop-Bildschirms anzuzeigen oder<br>Webex-Anwemdbergorstehenden Webex-Meetings<br>mit Ihrem Sytsiezunehmen. |
| 3      | ÷      | Lauter                        |                                 | Lauter stellen.                                                                                                    |
| 4      |        | Leiser                        |                                 | Leiser stellen.                                                                                                    |

### **Tabelle 21: LED-Status der Cisco-Headset 320 Serie**

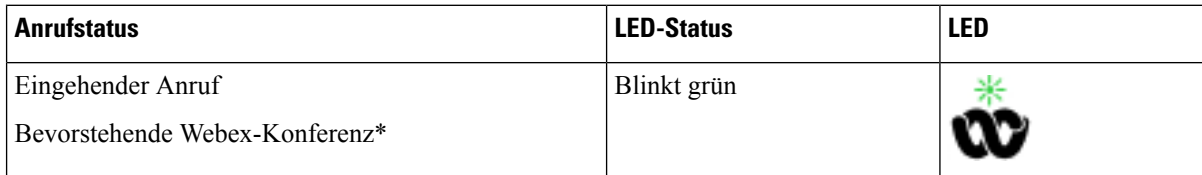

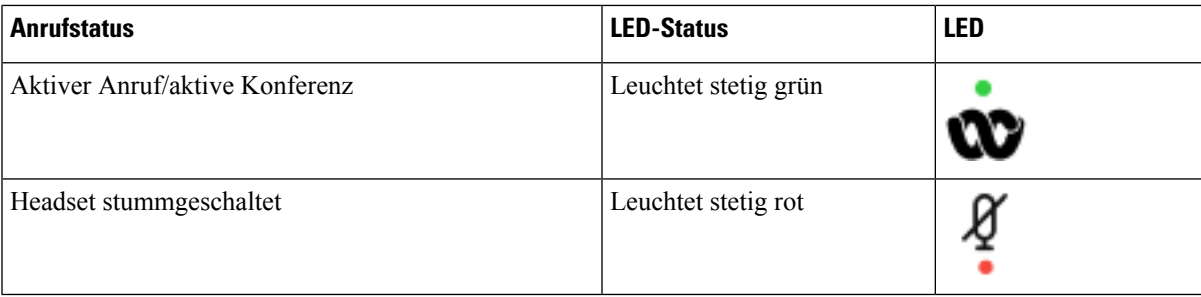

## **Headset 320-Steuerelemente – Teams**

Das folgende Diagramm zeigt den Controller und die LEDs der Cisco-Headset 320 Serie.

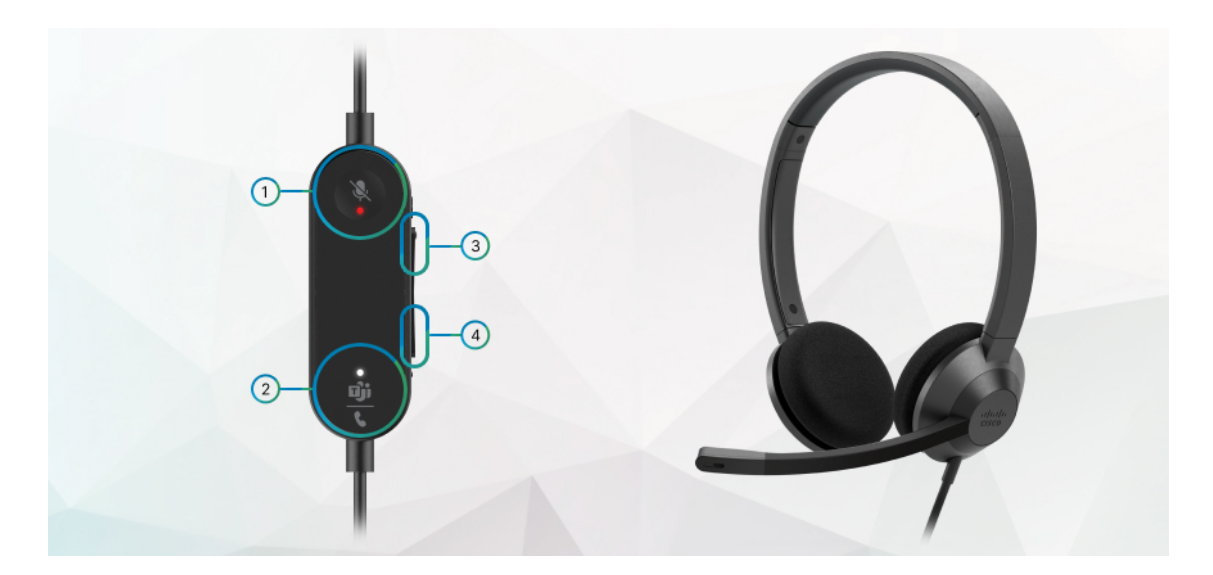

**Tabelle 22: Tasten der Cisco-Headset 320 Serie**

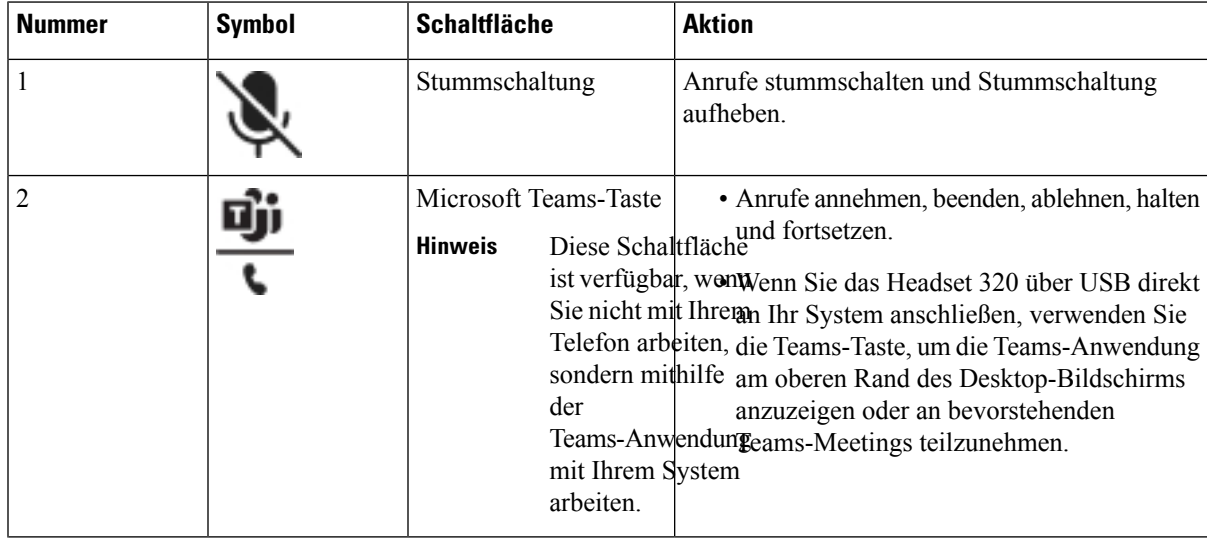

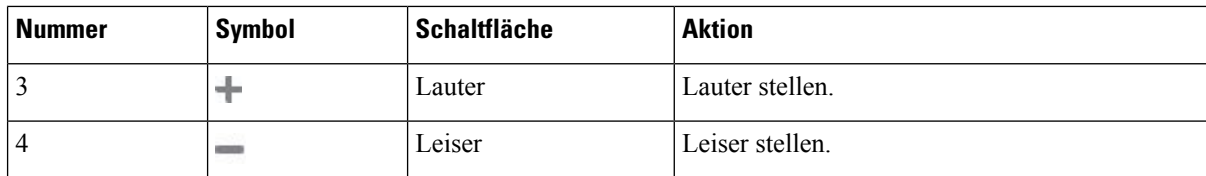

### **Tabelle 23: LED-Status der Cisco-Headset 320 Serie**

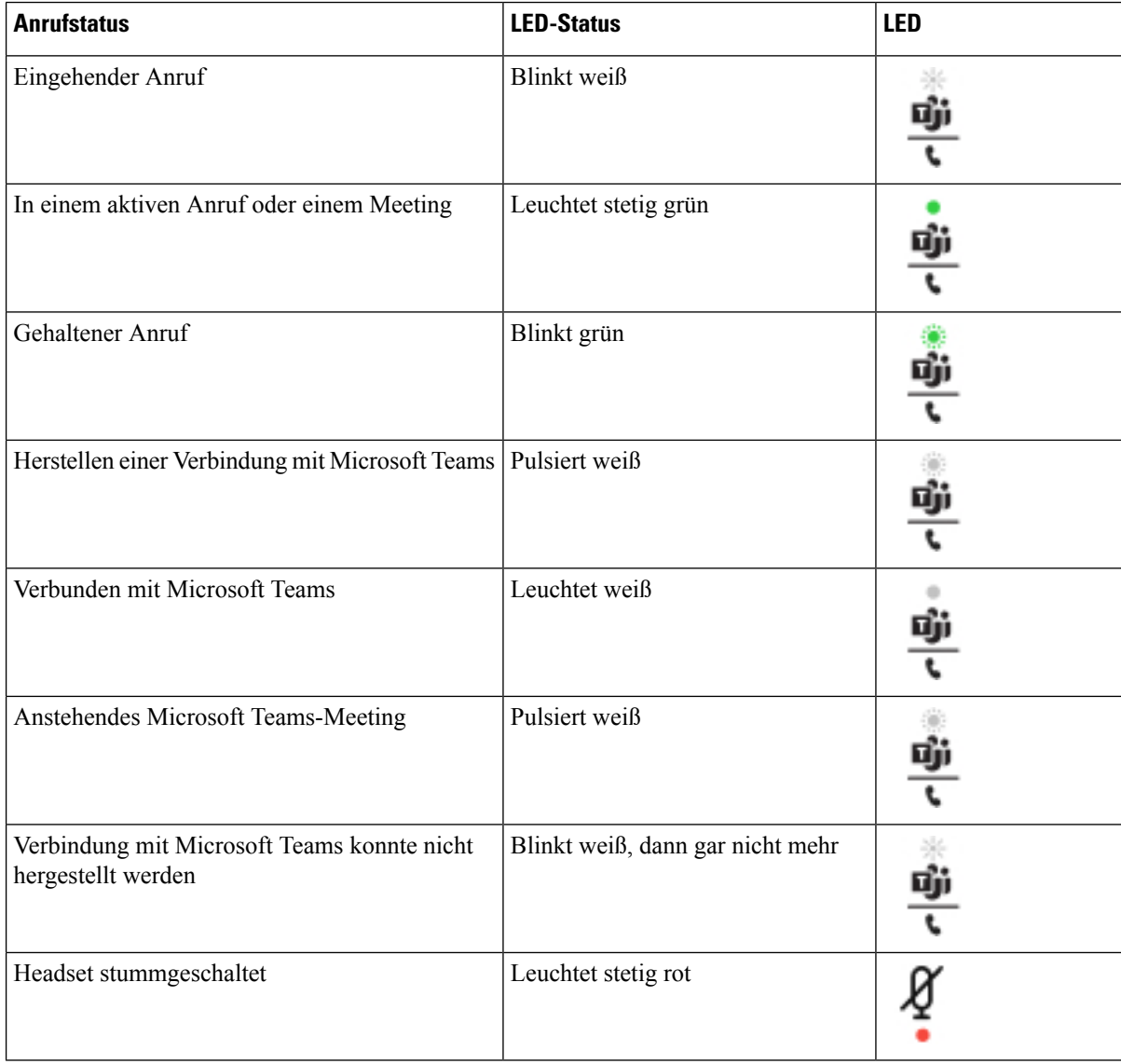

# **Cisco-Headsets 500-Serie**

Sie können die Cisco-Headset 500-Serie mit Multiplattform-Telefone Cisco IP-Telefon 6871 verwenden. Die Cisco-Headset 500-Serie bietet ein optimierteres Erlebnis mit:

• Anzeigen im Anruf: LEDs am Ohrkissen

- Vereinfachte Anrufsteuerungen
- Angepasstes Audio

Folgende Headsets werden unterstützt:

- Cisco-Headset 520 Serie
- Cisco-Headset 531 und 532
- Cisco-Headset 560 Serie (Standard-Basiseinheit und Multibasis)

### **Cisco-Headset 521 und 522**

Die Cisco-Headsets 521 und 522 sind zwei kabelgebundene Headsets, die für die Verwendung mit Cisco IP-Telefonen und -Geräten entwickelt wurden. Das Cisco-Headset 521 verfügt über ein einzelnes Ohrstück und eignet sich für komfortables längeres Tragen. Das Cisco-Headset 522 verfügt über zwei Ohrstücke und ist für den Einsatz an einem lauten Arbeitsplatz geeignet.

Beide Headsets sind mit einem 3,5-mm-Anschluss für Laptops und Mobilgeräte ausgestattet. Es ist auch ein Inline-USB-Controller für die Verwendung mit den Multiplattform-Telefone Cisco IP-Telefon 6871 verfügbar. Der Controller bietet eine einfache Möglichkeit, Anrufe anzunehmen und auf Telefonfunktionen, wie z. B. Halten und Fortsetzen, Stummschaltung und Lautstärkeregelung, zuzugreifen.

Die Cisco-Headsets 521 und 522 erfordern die Multiplattform-Firmware-Version 11.2(3) oder höher. Aktualisieren Sie Ihre Telefone auf die neueste Firmware, bevor Sie diese Headsets verwenden.

Um Ihr Telefonmodell und die Firmware-Version zu prüfen, drücken Sie **Anwendungen** und wählen Sie **Status** > **Produktinformationen** aus. Das Telefonmodell wird im Feld **Produktname** angezeigt. Das Feld **Softwareversion** zeigt das Paket an, über das Sie die Firmware-Version abrufen können.

### **Cisco-Headset 521 und 522 – Tasten und LED**

Ihre Controller-Tasten werden für die grundlegenden Anruffunktionen verwendet.

**Abbildung 16: Cisco-Headset 521 und 522 – Controller**

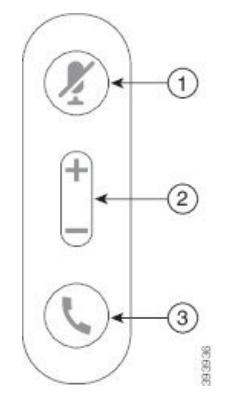

In der folgenden Tabelle werden die Controller-Tasten von Cisco-Headset 521 und 522 erläutert.

**Tabelle 24: Cisco-Headset 521 und 522 – Controller-Tasten**

| Nummer         | <b>Name</b>                                  | <b>Beschreibung</b>                                                                                                    |
|----------------|----------------------------------------------|----------------------------------------------------------------------------------------------------|
|                | Ķ                                            | Stummschaltungstaste   Mikrofon ein- und ausschalten.                                                                                                    |
| $\overline{c}$ | Lautstärketaste (+<br>$und$ <sup>---</sup> ) | Passen Sie die Lautstärke am Headset an.                                                                                                    |
| 3              | Anruftaste                                   | Zum Verwalten von Anrufen verwenden:<br>· Einmal drücken, um einen eingehenden Anruf anzunehmen.<br>• 2 Sekunden lang gedrückt halten, um einen Anruf zu<br>beenden.<br>• Zweimal drücken, um einen eingehenden Anruf abzulehnen.<br>· Einmal drücken, um einen aktiven Anruf zu halten. Erneut<br>drücken, um einen gehaltenen Anruf anzunehmen. |

### **Cisco-Headset 531 und 532**

Cisco-Headset 530 Serie sind zwei Headsets, die für Produkte und Dienste von Cisco entwickelt wurden. Das 531 Headset umfasst ein einzelnes Ohrstück und bietet einen leichten Tragekomfort. Das 532 Headset umfasst zwei Ohrstücke zur Verwendung in einer lauten Umgebung oder in einem belebten Büro.

Das Cisco-Headset 531 und 532 verwendet eine von zwei Durchwahlen mit Multiplattform-Telefone Cisco IP-Telefon 6871:

- RJ9-Anschluss: Zur Verwendung bei Cisco IP-Telefonen, die einen Headset-Port haben.
- USB-Headset-Adapter: bietet erweiterte Anrufsteuerung.

Der Cisco Headset-USB-Adapter ist für die Verwendung mit dem Cisco-Headset 531 und 532 verfügbar. Mit dem Adapter können Sie Ihr Headset testen und die Lautstärke für Bass und Höhen, Verstärkung oder Mikrofonlautstärke sowie Einstellungen für die eigene Stimme oder Feedback anpassen. Der Adapter hält Ihre Einstellungen auch bei, wenn Sie zwischen Telefonen wechseln.

Der Cisco USB-Adapter wird auf den Multiplattform-Telefone Cisco IP-Telefon 6871 unterstützt. Um Ihr Telefonmodell zu prüfen, drücken Sie **Anwendungen** > **Status** > **Produktinformationen**. Das

Telefonmodell wird im Feld **Produktname** angezeigt.

Cisco-Headset 530 Serie erfordert Multiplattform-Firmware-Version 11.1(2) oder höher. Aktualisieren Sie Ihre Telefone auf die neueste Firmware, bevor Sie diese Headsets verwenden.

### **Cisco-Headset 531 und 532 – LED und Tasten**

Der Cisco-Headset-USB-Adapter fürCisco-Headset 530 Serie wird für die grundlegenden Anruffunktionen verwendet.

**Abbildung 17: USB-Adapter für Cisco-Headset**

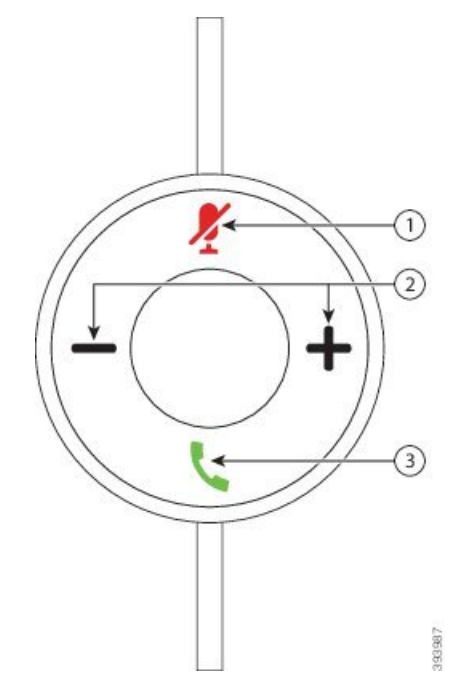

In der folgenden Tabelle werden die USB-Adaptertasten von Cisco-Headset 531 und 532 erläutert.

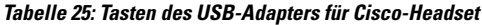

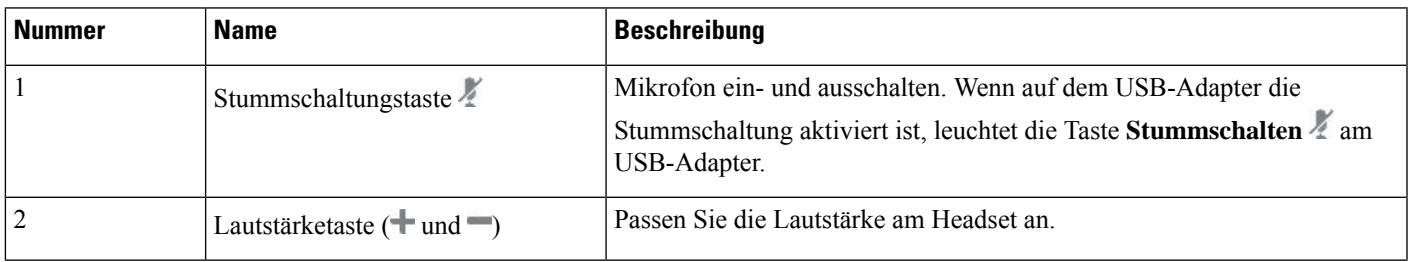

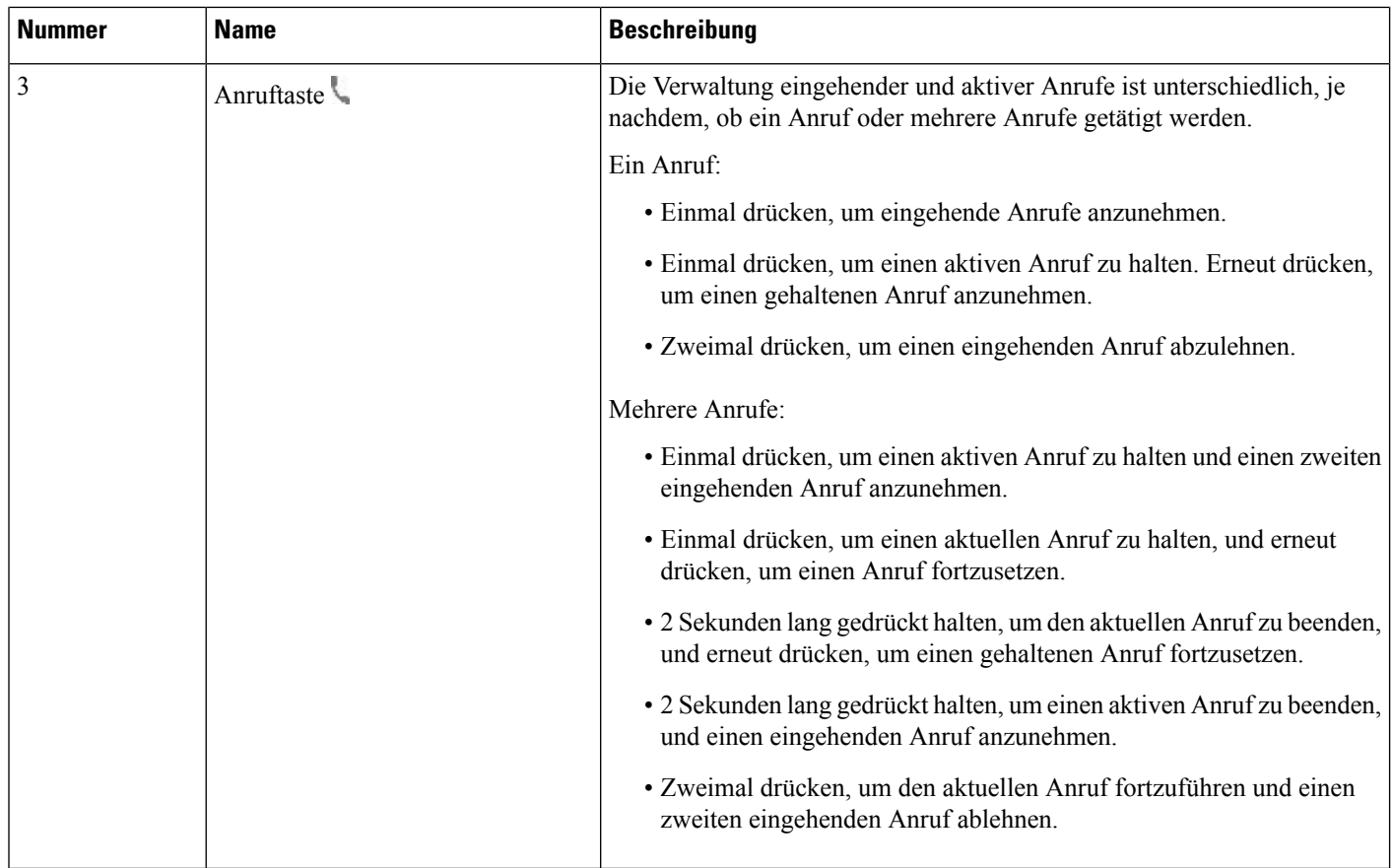

### **Cisco-Headset 561 und 562**

Cisco-Headset 560 Serie sind zwei kabellose Headsets, die für Produkte und Dienste von Cisco entwickelt wurden. Das Cisco-Headset 561 umfasst ein einzelnes Ohrstück und bietet einen leichten Tragekomfort. Das Cisco-Headset 562 Headset zwei Ohrstücke zur Verwendung in einer lauten Umgebung oder in einem belebten Büro.

Cisco-Headset 560 Serie verwendet eine Headset-Basis zum Herstellen einer Verbindung mit Cisco IP-Telefonen und zum Aufladen der Headsets. Die verfügbaren Optionen für die Basis sind Standardbasis und Multibasis. Cisco-Headset der 560-Serie mitStandard-Basis unterstützen die Verbindung zu einer einzelnen Quelle über ein Telefon oder einen Computer. Cisco-Headset der 560-Serie mit Multi-Basis unterstützen mehrere Quellen von Telefonen, Computern und Bluetooth-gekoppelten Geräten und bieten einen einfachen und intuitiven Wechsel zwischen den verbundenen Quellen.

Sie können Cisco-Headset 560 Serie mit einem der folgenden Stecker anschließen:

- RJ9- und AUX-Stecker (Y-Kabel): wird auf Cisco IP-Telefonen 6871 mit Multiplattformen unterstützt.
- USB-Stecker: wird auf dem Cisco IP-Telefon 6871 mit Multiplattformen unterstützt.

Cisco-Headset 560 Serie erfordert Multiplattform-Firmware-Version 11.2(3) und höher. Aktualisieren Sie Ihre Telefone auf die neueste Firmware, bevor Sie diese Headsets verwenden.

Um Ihr Telefonmodell und die Firmware-Version zu prüfen, drücken Sie Anwendungen  $\ddot{\mathbf{x}}$  und wählen Sie **Status** > **Produktinformationen** aus. Das Telefonmodell wird im Feld **Produktname** angezeigt. Das Feld **Softwareversion** zeigt das Paket an, über das Sie die Firmware-Version abrufen können.

### **Cisco-Headset 561 und 562 – Tasten und LED**

Die Headset-Tasten werden für die grundlegenden Anruffunktionen verwendet.

**Abbildung 18: Cisco-Headset 561 und Cisco-Headset 562 – Headset-Tasten**

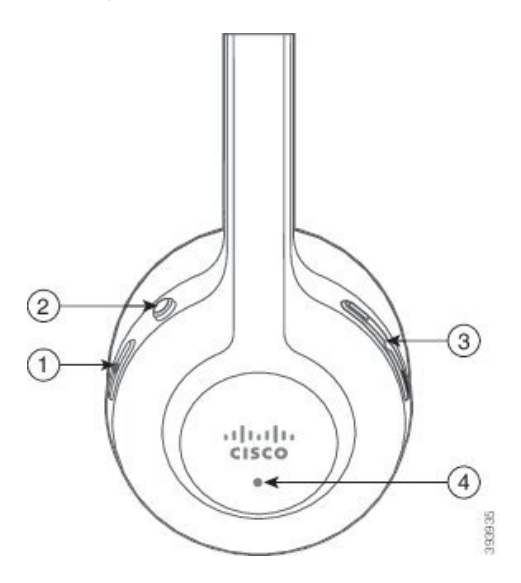

In der folgenden Tabelle werden die Headset-Tasten von Cisco-Headset 561 und 562 erläutert.

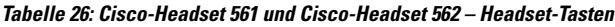

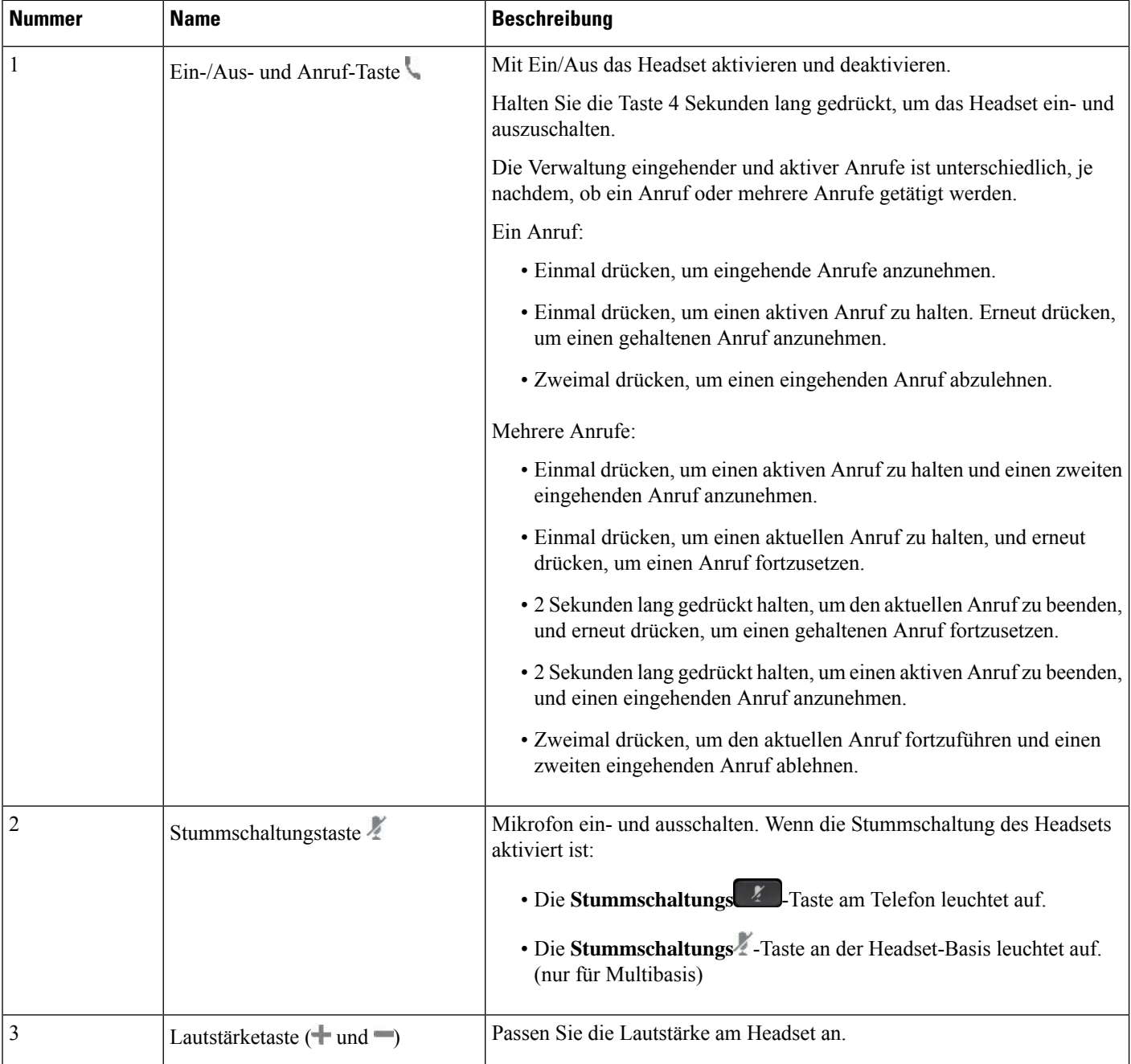

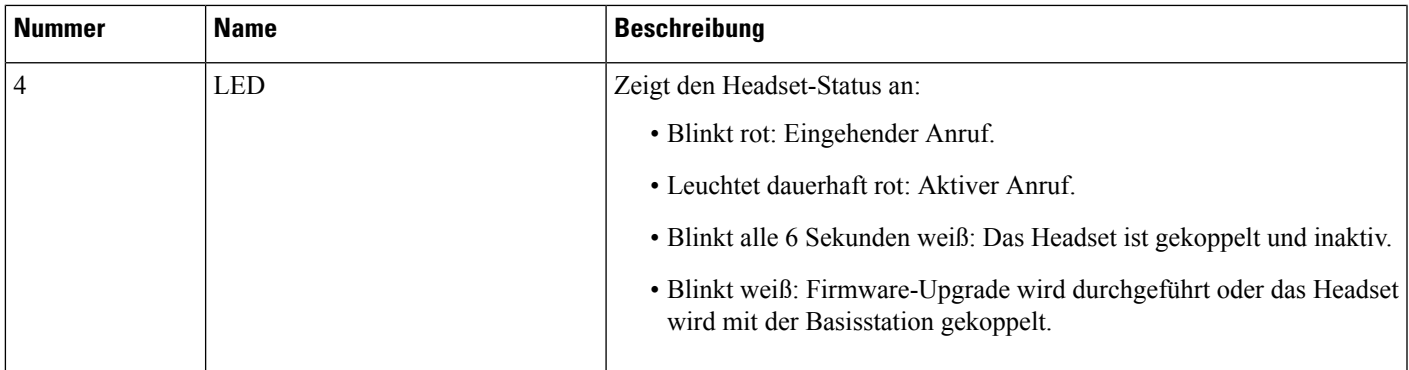

### **Cisco-Headset 561 und 562 aufladen**

Verwenden Sie die Headset-Basis, um das Headset aufzuladen.

### **Prozedur**

Stellen Sie das Headset in den Sockel der Basis.

Die LEDs an der Basisstation geben den Ladestatus an. Wenn das Headset vollständig aufgeladen ist, leuchten die fünf LEDs an der Basis weiß. Wenn die LEDs nicht leuchten, nehmen Sie das Headset aus der Basis und versuchen Sie es erneut.

## **Firmware der Headset 500-Serie aktualisieren**

Wenn Sie das Headset an das Telefon anschließen, prüft das Telefon die Firmware-Version des Headsets. Wenn eine neue Version verfügbar ist, fordert das Telefon Sie auf, Ihr Headset zu aktualisieren. Die Headset-Upgrade-Aufforderung wird nur angezeigt, wenn Sie sich auf dem Startbildschirm des inaktiven Telefons befinden. Wird das Telefon verwendet, wenn eine neue Firmware-Version erkannt wird, wird die Upgrade Aufforderung bei Rückkehr zum Startbildschirm im Ruhezustand angezeigt.

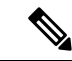

Wenn Sie nicht auf die Upgrade-Aufforderung antworten, wird das Upgrade automatisch gestartet, wenn der Countdown endet. **Hinweis**

### **Vorbereitungen**

Ihr Administrator konfiguriert die Upgrade-Regel für Ihr Headset auf der Webseite der Telefonverwaltung.

**Prozedur**

**Schritt 1** Drücken Sie **Upgrade** auf dem Telefon, wenn Sie dazu aufgefordert werden.

Das Symbol "Upgrade"  $\Omega$  in der oberen rechten Ecke des Telefons weist darauf hin, dass das Headset aktualisiert wird. Die Zeitdauer des Upgrade-Prozesses variiert zwischen den Headset-Modellen von 10 bis 15 Minuten.

**Schritt 2** (Optional) Wenn Sie Ihr Headset später aktualisieren möchten, drücken Sie auf **Verschieben**.

Sie werden alle 2 Stunden aufgefordert, bis Sie das Upgrade starten.

### **Setup der Cisco-Headset 500-Serie**

Auf dem Telefonbildschirm können Sie Ihr Headset testen sowie Bass, Höhen und Aussteuerung oder die Mikrofonlautstärke sowie Einstellungen für Nebengeräusche oder Rückkoppelungen anpassen.

- Cisco-Headset 520 Serie ist mit dem Telefon über den Inline-USB-Controller verbunden.
- Die Cisco-Headsets 531 und 532 werden mit dem Telefon über den USB-Adapter verbunden.
- Die Cisco-Headset 560 Serie-Standard- oder Multibasis ist mit dem Telefon über das Y-Kabel oder das USB-Kabel verbunden.

Sie werden aufgefordert, Ihr Headset einzurichten, wenn Sie es an das Telefon anschließen. Wenn Sie die Aufforderung zum Headset-Setup ignorieren, könnenSie auch über **Anwendungen** > **Status** > **Zubehör** darauf zugreifen.

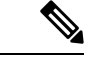

Die Einstellungen werden im Inline-USB-Controller, dem USB-Adapter oder der Headset-Basis gespeichert. Dies variiert je nach Headset-Modell. Das Zurücksetzen auf die Werkseinstellungen auf dem Telefon wirkt sich nicht auf die Headset-Einstellungen aus. **Hinweis**

### **Bass und Höhen Ihres Headsets anpassen**

Sie können Ihr Headset anpassen, indem Sie Bass und Höhen anpassen. Wenn Sie ein Headset mit mehr Bass wünschen, passen Sie die Einstellung in Richtung der Einstellung für wärmeren Sound an. Wenn Sie mehr Höhen bevorzugen, passen Sie die Einstellung in Richtung der Einstellung für helleren Sound an.

### **Prozedur**

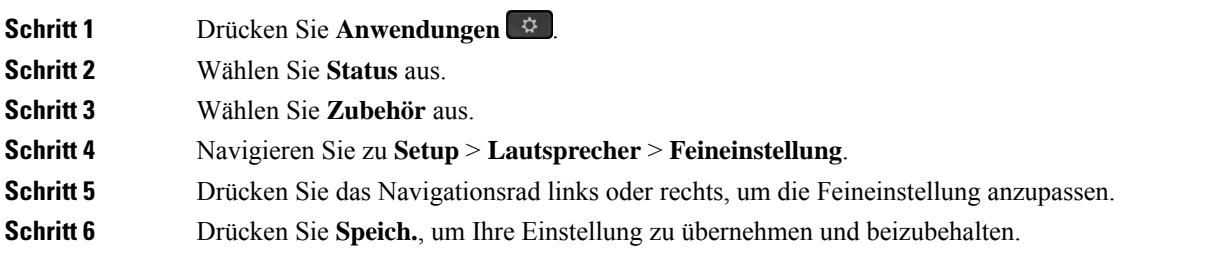

### **Mikrofonlautstärke Ihres Headsets anpassen**

Die Mikrofonlautstärke ist auch als Aussteuerung bekannt. Sie können den Aussteuerungspegel anpassen, wenn Sie sich in einem Anruf mit verschiedenen lauten und weichen Stimmen befinden. Diese Einstellung gleicht die Stimmen an, die Sie im Hörer hören, indem laute Stimmen weicher und leise Stimmen lauter eingestellt werden.

### **Prozedur**

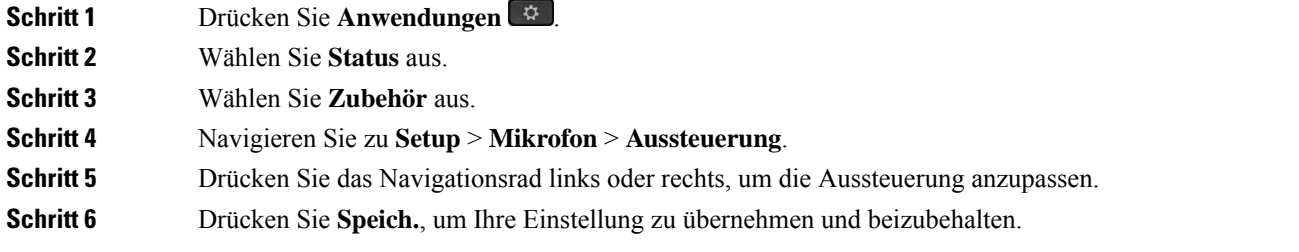

### **Resonanz Ihres Headset-Lautsprechers anpassen**

Die Rückkoppelung, auch als Nebengeräusch bezeichnet, ist der Begriff, der das Hören Ihrer eigenen Stimme in Ihrem Headset beschreibt. Sie können den Nebegeräuschpegel anpassen oder deaktivieren, falls Sie es als störend empfinden, Ihre eigene Stimme während eines Anrufs zu hören.

### **Prozedur**

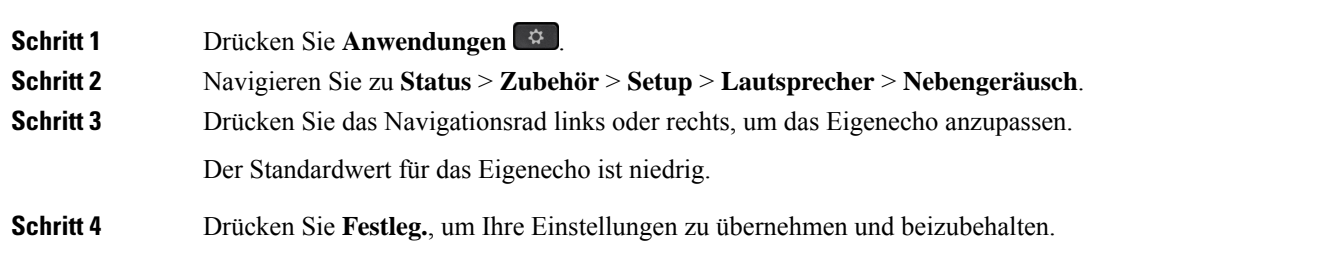

### **Ihr Headset-Mikrofon testen**

Sie können prüfen, ob Ihr Mikrofon funktioniert, bevor Sie einen Anruf starten.

### **Prozedur**

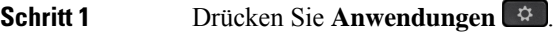

- **Schritt 2** Wählen Sie **Status** aus.
- **Schritt 3** Wählen Sie **Zubehör** aus.
- **Schritt 4** Navigieren Sie zu **Setup** > **Mikrofon** > **Test**.

**Schritt 5** Drücken Sie **Aufzeichnung** und sprechen Sie in das Mikrofon.

## **Die Ohrpolster Ihres Cisco-Headset 500 Serie austauschen**

Die Ohrpolster Ihres Headsets sind ein wichtiger Bestandteil der Leistung. Sie bieten Komfort, Halt und Klangverstärkung. Mit der Zeit ist es ganz normal, dass sich die Ohrpolster abnutzen, aber Sie können sie leicht ersetzen.

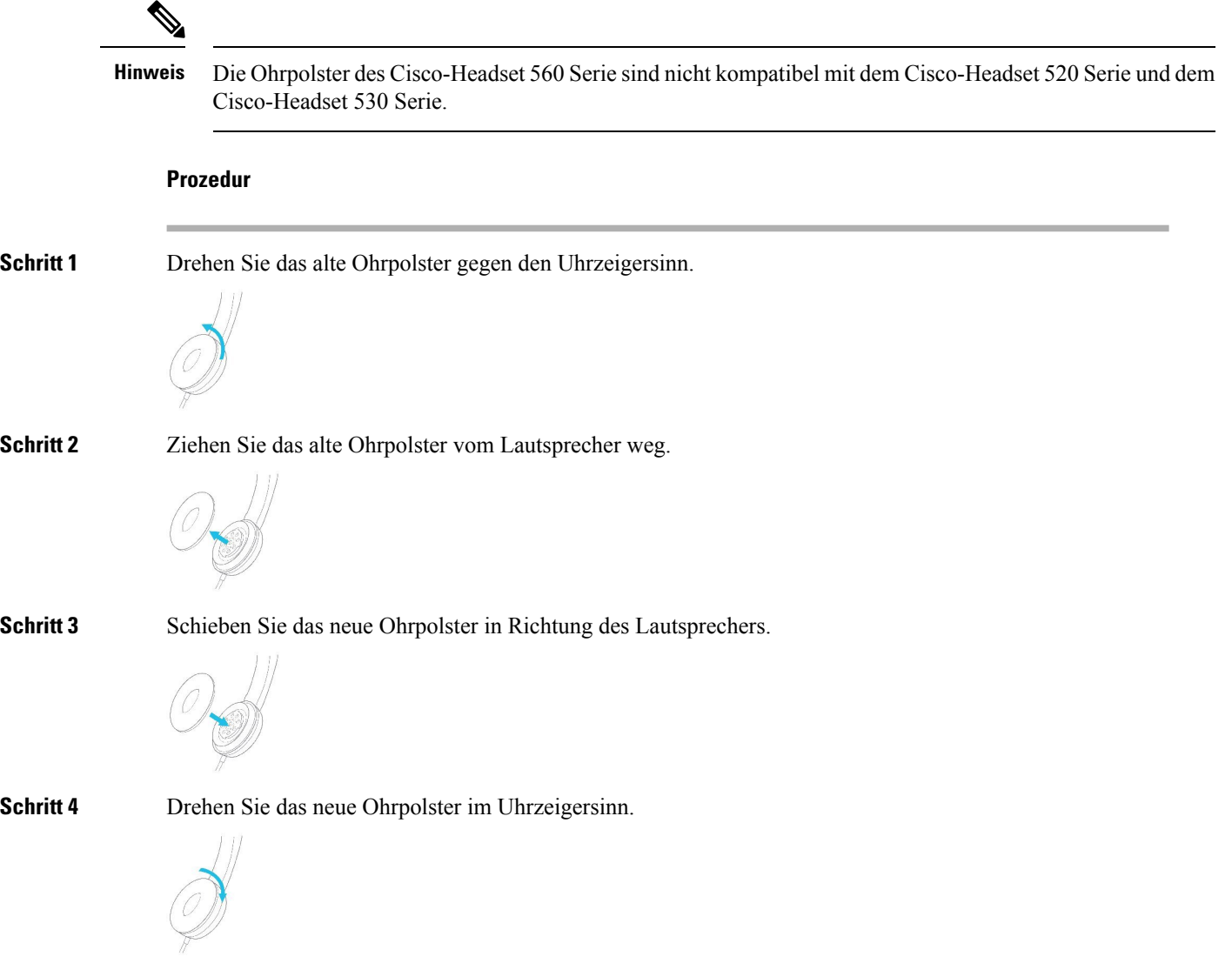

# **Cisco-Headsets 700 Serie**

Sie können das Cisco-Headset 700 Serie mit den folgenden Cisco IP-Telefon Multiplattform-Telefone verwenden:

• Multiplattform-Telefone Cisco IP-Telefon 6871

Das Cisco-Headset 700 Serie ist ein kabelloses Headset, das für die Kopplung mit Cisco IP-Telefonen (Multiplattform-Telefonen) Bluetooth-Verbindungen verwendet. Es bietet folgende Funktionen:

- Zuverlässige Audioqualität mit Clear Voice-Technologie
- Sicherheit der Enterprise-Klasse
- Intelligentes Headset-Management
- Anpassbare Audioausgabe

Das unterstützte Headset-Modell für Cisco-Headset 700 Serie ist:

• Cisco Headset 730

Die Firmware-Version des Headsets muss 1-7-0-138 oder höher sein.

Die Firmware-Version des USB-Adapters muss 1-3-12 oder höher sein.

### **Cisco-Headset 730**

Das Cisco-Headset 730 ist ein kabelloses Headset, das für die Kopplung mit Cisco IP-Telefonen (Multiplattform-Telefonen) Bluetooth-Verbindungen verwendet. Das Headset verfügt über vollständige Anrufsteuerung und Musikwiedergabefunktionen sowie leistungsstarke Systeme für Geräuschunterdrückung und Umgebungsgeräusche, die sich hervorragend für die Verwendung in einer geschäftigen Büroumgebung eignen.

Das Cisco-Headset 730 verfügt über einen USB-Adapter für Geräte, die keine zuverlässige Bluetooth-Lösung bieten. Das Headset kann auch über das im Lieferumfang enthaltene 3,5-mm-Kabel und das USB-C-zu-USB-A-Kabel mit Geräten verbunden werden. Das USB-C-Kabel fungiert zudem als Ladekabel und kann an einen beliebigen USB-Adapter angeschlossen werden.

Sie können das Cisco-Headset 730 über eine der folgenden Komponenten verbinden:

- USB-Adapter
- USB-C-Kabel
- 3,5-mm-Audiokabel

Die folgenden Anrufsteuerungsfunktionen gelten für das Cisco-Headset 730, das mit den Cisco IP-Telefonen (Multiplattform-Telefonen) verwendet wird:

- Anruf annehmen
- Anruf beenden
- Lautstärke des Headsets anpassen
- Hält einen Anruf.
- Anruf fortsetzen
- Anruf ablehnen
- Mehrere Anrufe abwickeln

• Stummschalten Ihres Mikrofons

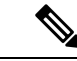

Diese Anrufsteuerungsfunktionen sind nur verfügbar, wenn das Headset über einen USB-Adapter oder ein USB-C-Kabel mit dem Telefon verbunden wird. Für die Bluetooth-Verbindung werden nur die grundlegenden Anrufsteuerungsfunktionen unterstützt (z. B. das Annehmen oder Beenden eines Anrufs). Alle anderen Anrufsteuerungsfunktionen werden in zukünftigen Versionen vollständig unterstützt. **Hinweis**

Weitere Informationen zum Cisco-Headset 730 finden Sie im [Cisco-Headset](https://www.cisco.com/c/en/us/td/docs/voice_ip_comm/cuipph/Headsets/730/userguide/h730_b_cisco-headset-730-user-guide/h730_b_cisco-headset-730-user-guide_chapter_00.html?referring_site=RE&pos=1&page=https://www.cisco.com/c/en/us/support/collaboration-endpoints/headset-730/model.html)730-Benutzerhandbuch.

Das Cisco-Headset 730 erfordert Multiplattform-Firmware-Version 11.3(5) und höher. Führen Sie für Ihre Telefone ein Upgrade auf die neueste Firmware durch, bevor Sie dieses Headset verwenden.

Um Ihr Telefonmodell und die Firmware-Version zu prüfen, drücken Sie **Anwendungen** <sup>2</sup> und wählen Sie **Status** > **Produktinformationen** aus. Das Telefonmodell wird im Feld **Produktname** angezeigt. Das Feld **Softwareversion** zeigt das Paket an, über das Sie die Firmware-Version abrufen können.

### **Upgrade für Firmware des Headset 730 durchführen**

Wenn Sie das Headset an das Telefon anschließen, prüft das Telefon die Firmware-Version des Headsets. Wenn eine neue Version verfügbar ist, fordert das Telefon Sie auf, Ihr Headset zu aktualisieren. Die Headset-Upgrade-Aufforderung wird nur angezeigt, wenn Sie sich auf dem Startbildschirm des inaktiven Telefons befinden. Wird das Telefon verwendet, wenn eine neue Firmware-Version erkannt wird, wird die Upgrade Aufforderung bei Rückkehr zum Startbildschirm im Ruhezustand angezeigt.

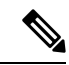

**Hinweis**

Wenn Sie nicht auf die Upgrade-Aufforderung antworten, wird das Upgrade automatisch gestartet, wenn der Countdown endet.

### **Vorbereitungen**

- Ihr Administrator konfiguriert die Upgrade-Regel für Ihr Headset auf der Webseite der Telefonverwaltung.
- Ihr Telefon ist frei.

### **Prozedur**

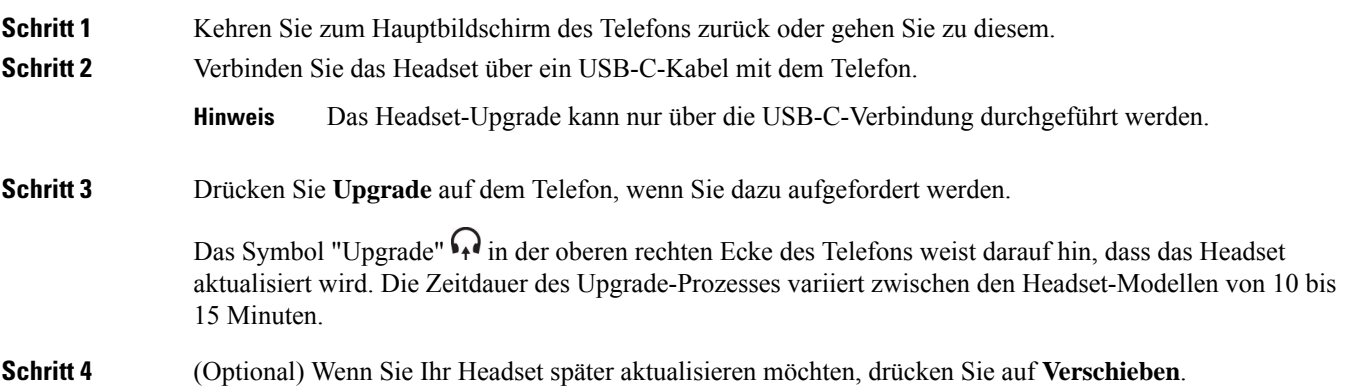

Sie werden alle 2 Stunden aufgefordert, bis Sie das Upgrade starten.

## **Informationen zu Ihrem Headset 730 auf dem Telefon suchen**

Informationen über den Namen, das Modell, dieSeriennummer und dieFirmware-Version des Cisco-Headset 730 finden Sie auf dem Telefon.

### **Vorbereitungen**

• Stellen Sie sicher, dass die Firmware-Version Ihres Headsets 1-7-0-138 oder höher ist.

Weitere Informationen zum Upgraden der Firmware Ihres Headsets finden Sie unter Upgrade für Firmware des Headset 730 durchführen, auf Seite 200.

• Stellen Sie sicher, dass die Firmware-Version des USB-Adapters für das Headset 1-3-12 oder höher ist. Weitere Informationen zum Upgrade des Adapters erhalten Sie vom Headset-Support.

### **Prozedur**

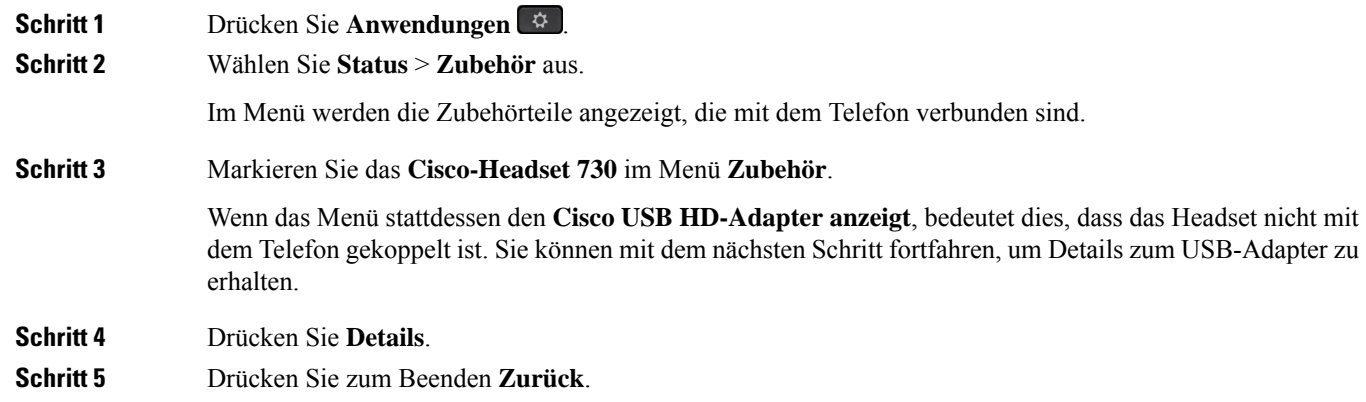

## **Cisco Headset 720**

### **Cisco-Headset 720 verbinden**

Sie müssen Ihr Headset mit Ihrem Telefon verbinden.

### **Vorbereitungen**

Ihr Administrator aktiviert den Peripheriegerätebestand.

### **Prozedur**

**Schritt 1** Schließen Sie das USB-Kabel des Headsets oder den USB-Adapter an das Telefon an.

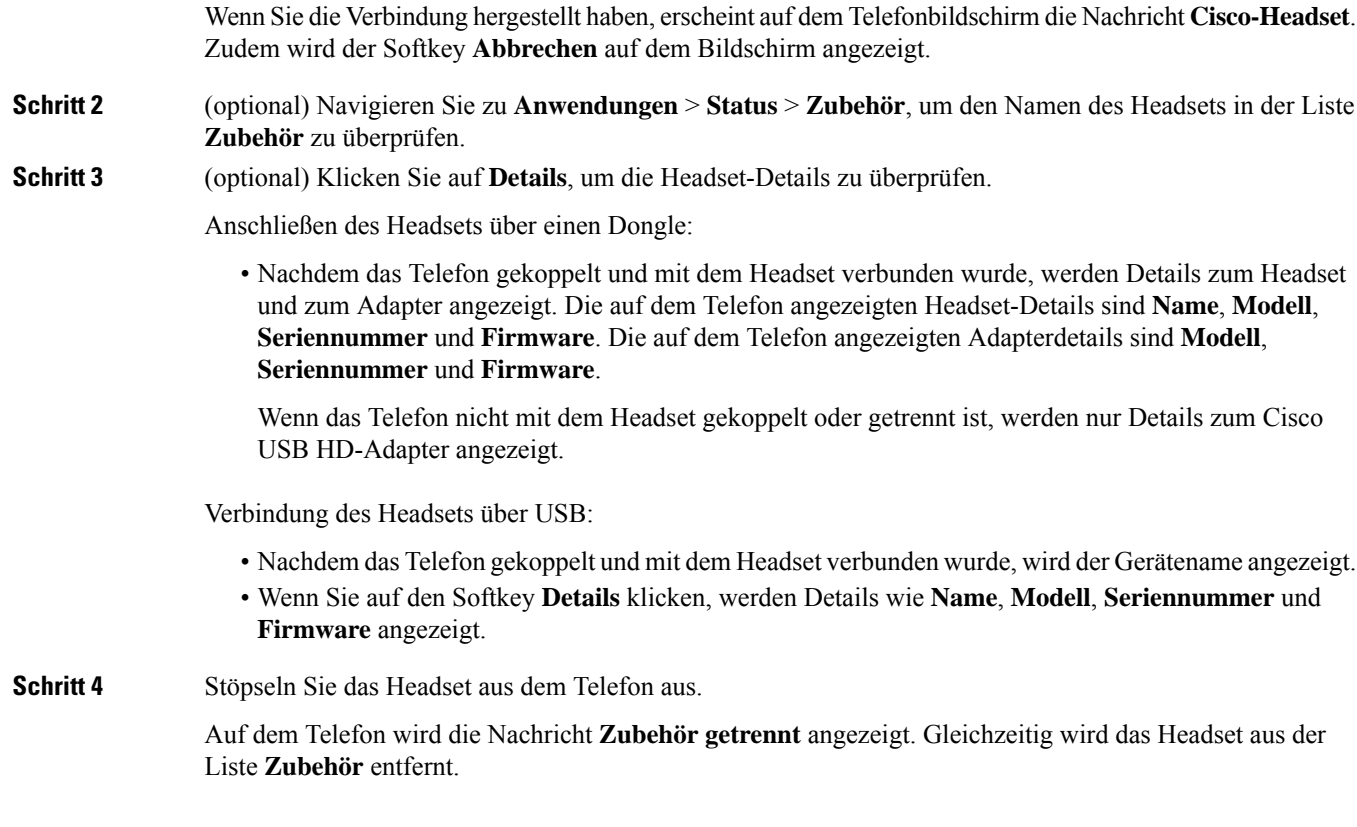

### **Headset 720-Steuerelemente – Webex**

Das folgende Diagramm zeigt den Controller und die LEDs der Cisco-Headset 720 Serie.

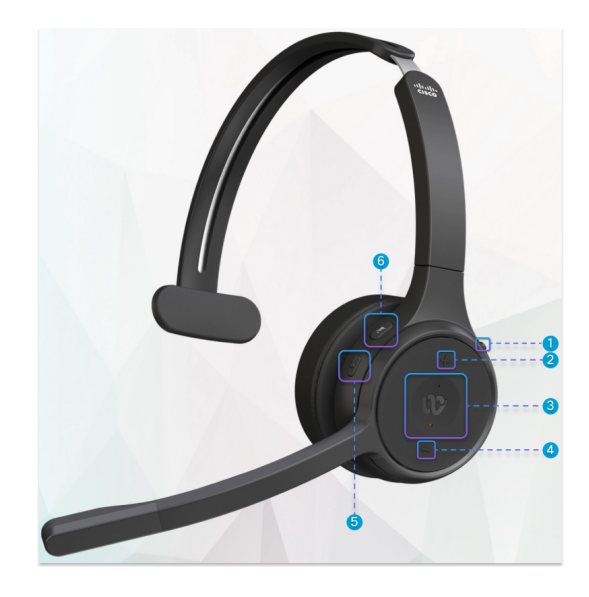
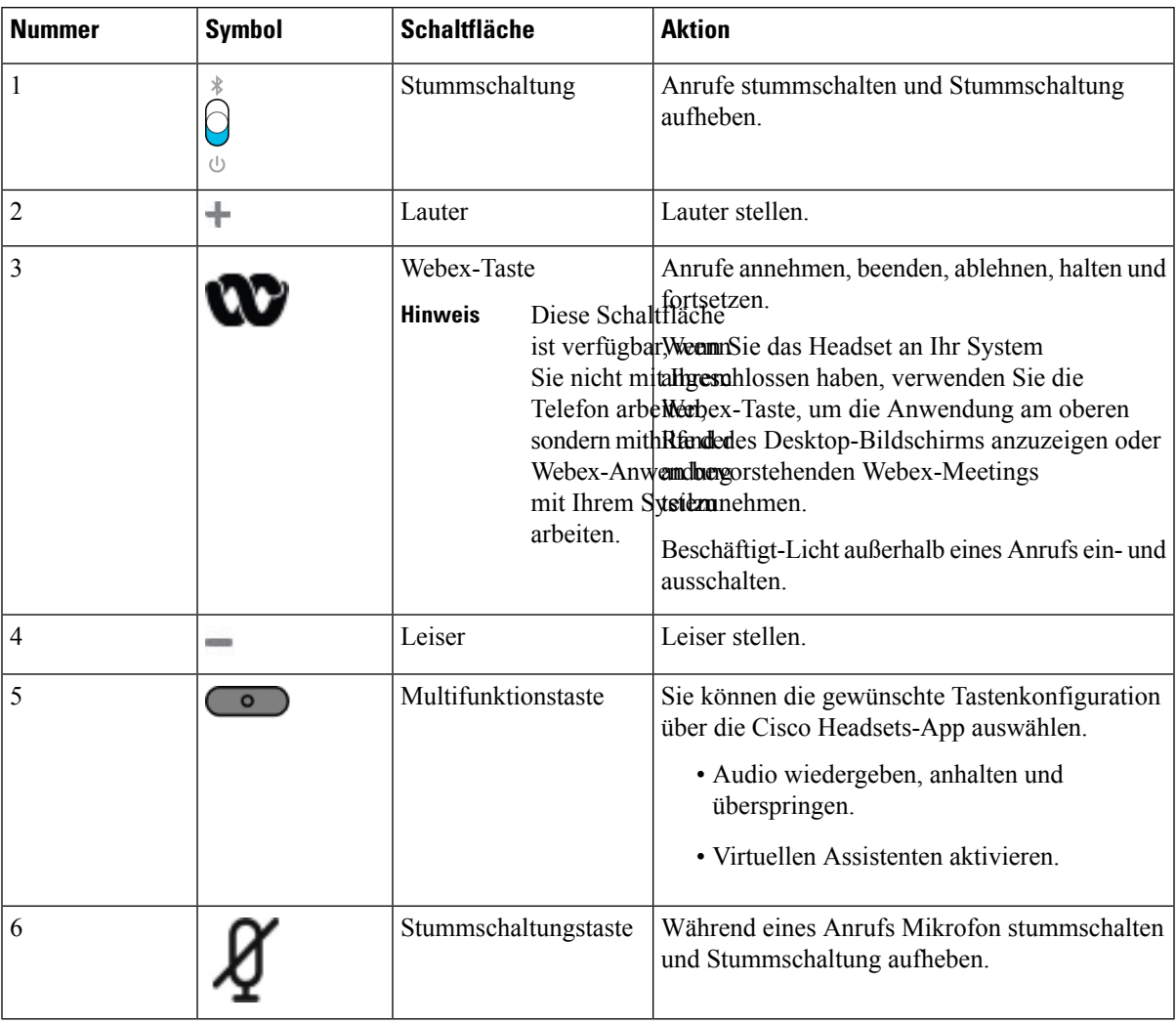

#### **Tabelle 27: Tasten der Cisco-Headset 720 Serie**

#### **Headset 720-Steuerelemente – Teams**

Das folgende Diagramm zeigt die Steuerelemente der Cisco-Headset 720-Serie.

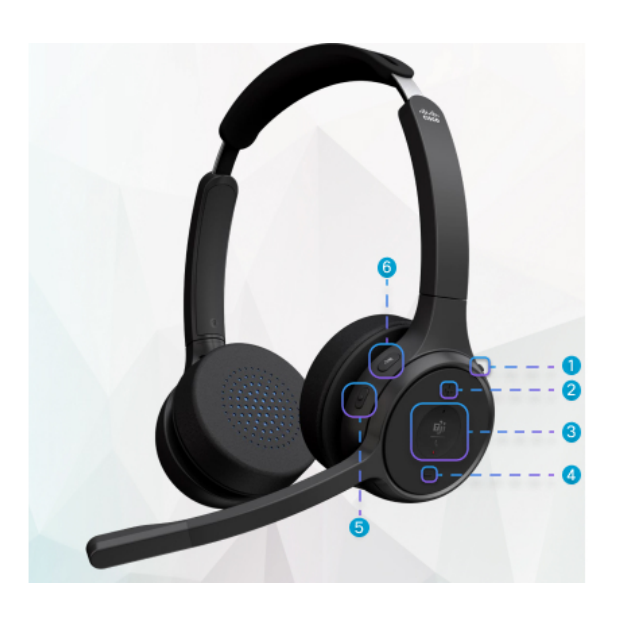

**Tabelle 28: Tasten der Cisco-Headset 720 Serie**

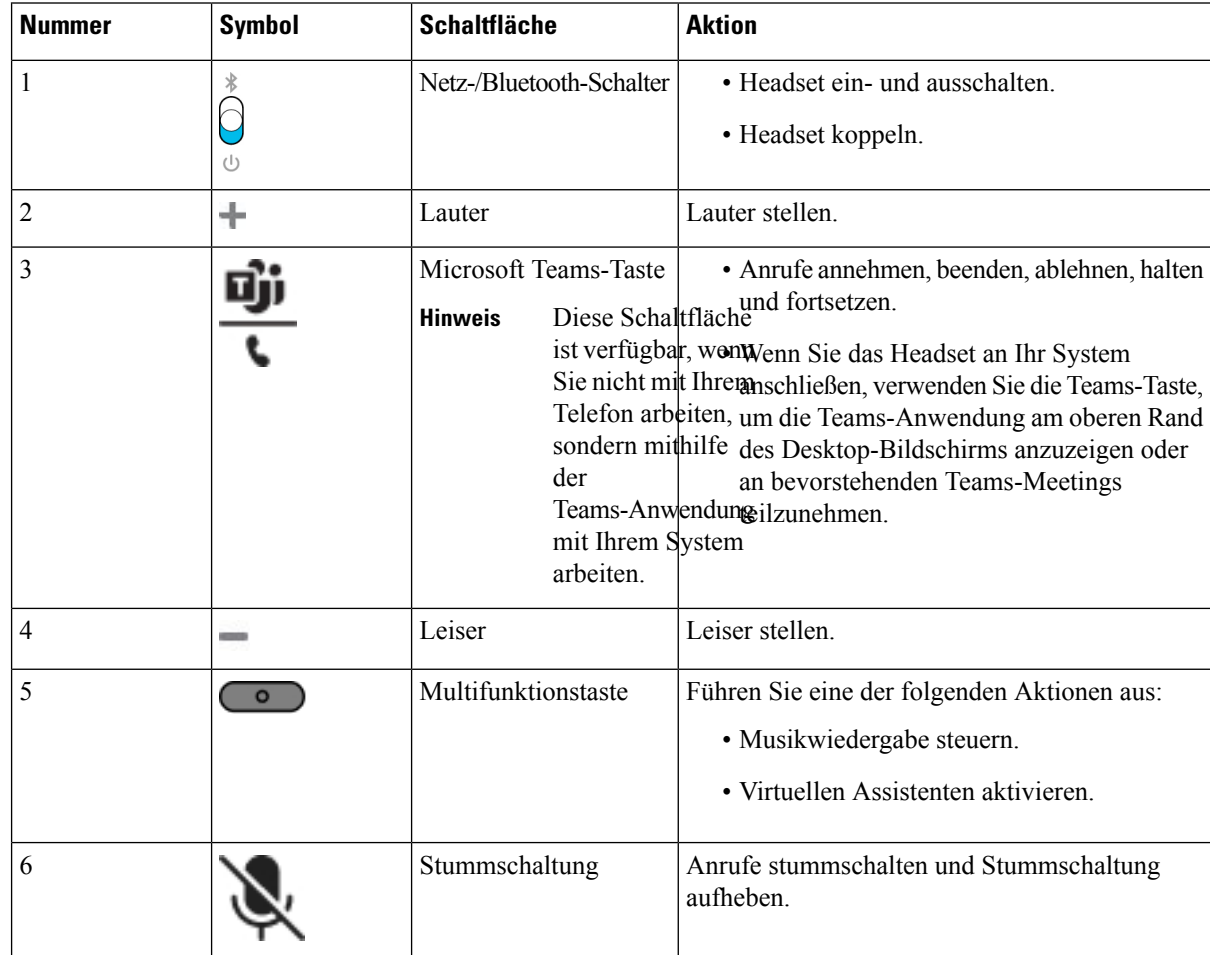

### **Headset stummschalten oder freischalten**

Sie haben zwei Möglichkeiten, um das Headset stummzuschalten oder freizuschalten.

- Drücken Sie die Stummschaltungstaste, um das Headset stummzuschalten bzw. freizuschalten.
- Für erzwungene Stummschaltung bewegen Sie den Headset-Ausleger nach oben, für nicht-erzwungene Stummschaltung bewegen Sie ihn nach unten.

Weitere Informationen hierzu finden Sie unter Stummschaltung oder Freischaltung mit dem Headset-Ausleger (Headset 320 und Headset 720), auf Seite 205.

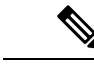

**Hinweis** Drücken Sie die Stummschaltungstaste, um das Headset stummzuschalten bzw. freizuschalten.

## **Stummschaltung oder Freischaltung mit dem Headset-Ausleger (Headset 320 und Headset 720)**

In der nachstehenden Tabelle sind die Ergebnisse aufgeführt, wenn der Headset-Ausleger nach unten oder nach oben bewegt wird:

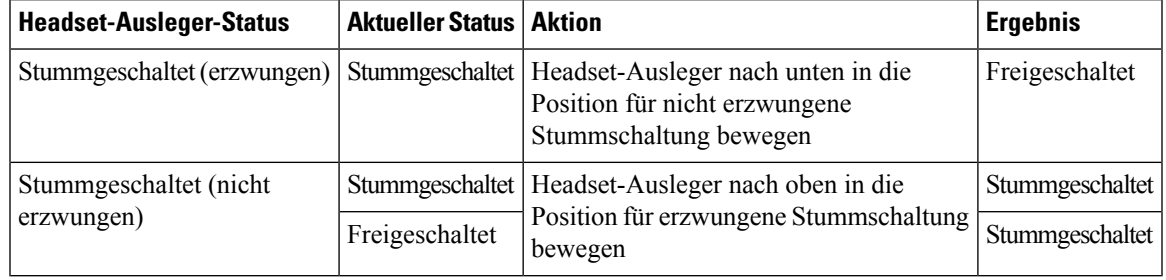

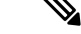

**Hinweis** Bei erzwungener Stummschaltung des Headsets wird die Stummschaltung des Telefons erzwungen.

- Wenn das Headset erzwungen stummgeschaltet wurde, bewegen Sie den Headset-Ausleger nach unten. Der Status ändert sich in "freigeschaltet".
- Wenn das Headset nicht erzwungen stummgeschaltet wurde, bewegen Sie den Headset-Ausleger nach oben. Der Status ändert sich in "stummgeschaltet".

### **Stummschaltungstaste am Headset oder auf dem Telefon (Headset 320 und Headset 720)**

In der nachstehenden Tabelle werden die unterschiedlichen Stummschaltungsstatus angezeigt, wenn Sie die Stummschaltungstaste am Headset oder auf dem Telefon drücken:

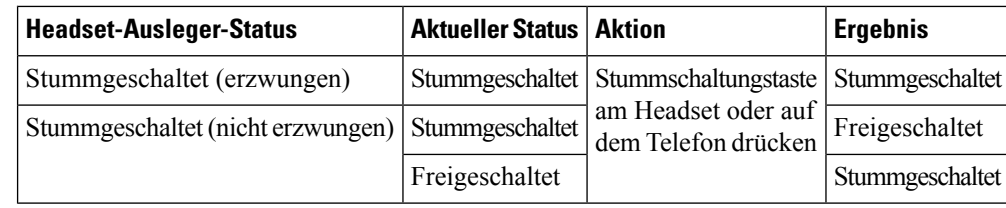

**Hinweis** Bei erzwungener Stummschaltung des Headsets wird die Stummschaltung des Telefons erzwungen.

- Wenn Sie bei erzwungener Stummschaltung des Headset-Auslegers die Stummschaltungstaste am Headset oder auf dem Telefon drücken, verbleibt der Stummschaltungsstatus auf "stummgeschaltet".
- Wenn Sie bei erzwungener Stummschaltung des Headset-Auslegers die Stummschaltungstaste am Headset oder auf dem Telefon drücken, ändert sich der Stummschaltungsstatus.

### **Stummschaltungssynchronisierung zwischen Headset und Telefon schlägt fehl (Headset 320 und Headset 720)**

#### **Problem**

Der Stummschaltungsstatus zwischen dem Headset und dem Telefon wird nicht synchronisiert.

#### **Ursache**

- Das Telefon ist frei.
- Eine Telefonverbindung wird gehalten.
- Das Telefon wählt gerade.
- Das Telefon klingelt.
- Die Bedingung "aktueller Anruf ist aktiv und Audiopfad ist Headset" ist nicht erfüllt.

Daher hat das Drücken der Stummschaltungs- und Freischaltungstaste keine Auswirkungen.

#### **Lösung**

- Überprüfen Sie, ob Ihr Headset mit einem Telefon verbunden ist; es darf allerdings nur ein einziges Telefon sein.
- Überprüfen Sie, ob der Anruf aktiv ist (das Telefon klingelt nicht, es wird nicht gerade gewählt und es wird keine Verbindung gehalten).
- Überprüfen Sie, ob das Headset der Audiopfad Ihres Telefons ist.
- Überprüfen Sie, ob die Einstellung für erzwungene Stummschaltung für Ihr Headset aktiv ist.

### **Drittanbieter-Headsets**

Cisco Systems führt interne Tests für Headsets von Drittanbietern für die Verwendung mit Cisco IP-Telefonen durch. Produkte anderer Anbieter von Headsets oder Mobilteilen werden von Cisco jedoch weder zertifiziert noch unterstützt.

Headsets werden über den USB-Port oder den Hilfsport mit dem Telefon verbunden. Abhängig vom Headset-Modell müssen Sie möglicherweise die Audioeinstellungen des Telefons anpassen, einschließlich der Einstellung für Nebengeräusche, um beste Audioqualität zu erhalten.

Wenn Sie ein Headset eines Drittanbieters nutzen und Sie eine neue Einstellung für das Eigenecho anwenden, warten Sie eine Minute und starten Sie das Telefon neu, damit die Einstellung im Flash gespeichert wird.

Auf dem Telefon werden einige Hintergrundgeräusche, die vom Mikrofon des Headsets erkannt wurden, reduziert. Verwenden Sie ein Headset mit Geräuschunterdrückung, um Hintergrundgeräusche weiter zu verringern und die Audioqualität insgesamt zu verbessern.

Wenn Sie über die Verwendung eines Headsets von einem Drittanbieter nachdenken, empfehlen wir die Verwendung von qualitativ hochwertigen externen Geräten, beispielsweise Headsets, die gegen unerwünschte Hochfrequenz- (HF) und Niederfrequenzsignale (NF) abgeschirmt sind. Abhängig von der Qualität der Headsets und vom Abstand zu anderen Geräten, beispielsweise zu Mobiltelefonen und Funkgeräten, kann trotzdem ein geringes Rauschen oder Echo auftreten. Der andere Teilnehmer oder der andere Teilnehmer und der Benutzer des Cisco IP-Telefon können möglicherweise ein Summen oder Rauschen hören. Hörbare Summoder Brummtöne können von einer Reihe externer Quellen ausgelöst werden, beispielsweise durch elektrische Lampen, Elektromotoren oder große PC-Monitore.

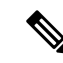

In einigen Fällen kann der Summton durch den Einsatz eines lokalen Power Cubes oder Power Injectors reduziert oder beseitigt werden. **Hinweis**

Aufgrund der unterschiedlichen Umgebungsbedingungen und Hardware an den Standorten, an denen Cisco IP-Telefone eingesetzt werden, gibt es keine universelle Lösung für alle Umgebungen.

Wir empfehlen Kunden, die Leistung der Headsets zuerst in der vorgesehenen Umgebung zu testen, bevor sie eine Kaufentscheidung treffen und Headsets in großer Zahl einsetzen.

Sie können immer nur ein Headset verwenden. Das zuletzt angeschlossene Headset ist das aktive Headset.

#### **Audioqualität**

Abgesehen von der physischen, mechanischen und technischen Leistung muss sich die Audioübertragung über das Headset sowohl für den Benutzer als auch für den Gesprächspartner am anderen Ende der Leitung gut anhören. Audioqualität wird subjektiv wahrgenommen. Daher können wir keine Garantie für die Leistung von Headsets von Drittanbietern übernehmen. Allerdings haben sich viele Headsets führender Hersteller als geeignet für den Einsatz mit Cisco IP-Telefonen erwiesen.

Cisco empfiehlt keine Headsets von Drittanbietern oder testet diese mit seinen Produkten. Informationen zur Unterstützung von Headsets von Drittanbietern für Cisco-Produkte finden Sie auf der Webseite des Herstellers.

Cisco testet die Cisco-Headsets mit den Cisco IP-Telefonen. Weitere Informationen zu Cisco-Headsets und zur Unterstützung für Cisco IP-Telefone finden Sie unter [https://www.cisco.com/c/en/us/products/](https://www.cisco.com/c/en/us/products/collaboration-endpoints/headsets/index.html) [collaboration-endpoints/headsets/index.html](https://www.cisco.com/c/en/us/products/collaboration-endpoints/headsets/index.html).

#### **Kabelgebundene Headsets**

Ein kabelgebundenes Headset funktioniert mit allen Cisco IP-Telefon-Funktionen, einschließlich der Lautstärketaste und Stummtaste. Mit diesen Tasten können Sie die Lautstärke des Hörers anpassen und das Audiosignal vom Mikrofon des Headsets stummschalten.

Wenn Sie ein kabelgebundenes Headset installieren, stellen Sie sicher, dass Sie das Kabel in die Führung im Telefon drücken.

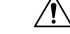

**Vorsicht** Wenn das Kabel nicht in die Führung im Telefon gedrückt wird, kann dies zu einem Kabelschaden führen.

### **Standard-Headsets**

Sie können ein Standard-Headset mit Ihrem Tischtelefon verwenden. Standard-Headsets werden mit einem RJ-Steckverbinder an der Rückseite des Telefons eingesteckt.

### **Ein Standard-Headset anschließen**

#### **Prozedur**

Stecken Sie das Headset an der Rückseite des Telefons ein und drücken Sie das Kabel in den Kabelkanal.

**Abbildung 19: Standard-Headset-Verbindung**

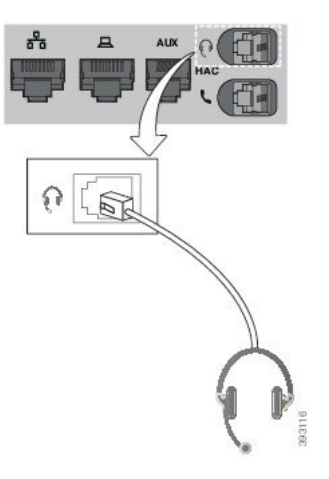

Wenn das Kabel nicht in die Kabelführung am Telefon gedrückt wird, kann die Leiterplatte im Telefon Schaden nehmen. Die Kabelführung reduziert die Belastung des Anschlusses und der Leiterplatte. **Vorsicht**

### **USB-Headsets**

Sie können ein USB-Headset für Anrufe verwenden, wenn Ihr Telefon mit einem USB-Port ausgestattet ist.

Eine Liste unterstützter Headsets finden Sie unter Unified [Communications-Endgerät](http://www.cisco.com/c/en/us/products/unified-communications/uc_endpoints_accessories.html) und Client-Zubehör. In dieser Liste nicht aufgeführte USB-Headsets funktionieren bei Anschluss an einen USB-Port möglicherweise nicht einwandfrei. Weitere Informationen hierzu finden Sie in der Dokumentation für das USB-Headset.

#### **Ein USB-Headset anschließen**

Beachten Sie Folgendes, wenn Sie ein USB-Headset mit Ihrem Telefon verwenden:

- Sie können immer nur ein Headset verwenden. Das zuletzt angeschlossene Headset ist das aktive Headset.
- Wenn Sie eine USB-Headset während eines aktiven Anrufs ausstecken, wird der Audiopfad nicht automatisch geändert. Sie müssen die **Lautsprecher**-Taste drücken oder den Hörer abnehmen.

#### **Prozedur**

Stecken Sie das USB-Headset in den USB-Port am Telefon ein.

### **E-Hookswitch-Headset**

Elektronische Hookswitch-Headsets verwenden eine Basisstation und ein kabelloses Headset. Die Basisstation wird an die Headset-Buchse des Telefons angeschlossen. Nach der Installation des Headsets aktiviert Ihr Administrator das Headset auf der Telefon-Webseite.

Die Multiplattform-Telefone der Cisco IP-Telefon 6851-, 6861- und 6871-Serie unterstützen Headsets mit elektronischem Gabelschalter. Die Multiplattform-Telefone der Cisco IP-Telefon 6821- und 6841-Serie unterstützen diese Headsets nicht.

### **Headsets während eines Anrufs wechseln**

Sie können ein analoges Headset und ein USB-Headset gleichzeitig an Ihr Telefon anschließen. Sie können jedoch immer nur ein Headset verwenden.

Wenn Sie mehrere Headsets mit dem Telefon verbinden, können Sie während eines Anrufs zwischen den Headsets wechseln, indem Sie auf dem Telefon die Taste **Headset** drücken. Auch wenn das Telefon mit mehreren Geräten verbunden ist, wird ein bestimmtes Headset als bevorzugtes Audiogerät ausgewählt. Dabei gilt die folgende Prioritätsreihenfolge:

- Wenn Sie ein USB-Headset und ein analoges Headset mit dem Telefon verbinden, können Sie das USB-Headset als bevorzugtes Audiogerät festlegen.
- Wenn Sie nur ein analoges Headset mit dem Telefon verbinden, legen Sie das analoge Headset als bevorzugtes Audiogerät fest.

#### **Prozedur**

**Schritt 1** Bevor Sie einen Anruf tätigen oder beantworten, drücken Sie **Headset**.

**Schritt 2** (optional) Wenn Sie einen Anruf tätigen, wählen Sie die Nummer.

# **Übersicht über das Setup des Tastenerweiterungsmoduls für die Cisco 6800-Serie**

Das Multiplattform-Telefon der Cisco IP-Telefon 6851-Serie unterstützt nur ein Erweiterungsmodul. Das Erweiterungsmodul bietet 14 Leitungen oder programmierbare Tasten und zwei Seiten. Jede Seite enthält 14 Leitungen oder Tasten.

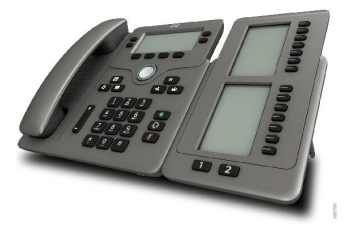

### **Tasten und Hardware des Tastenerweiterungsmoduls**

In der folgenden Tabelle sind die Funktionen des Tastenerweiterungsmoduls beschrieben.

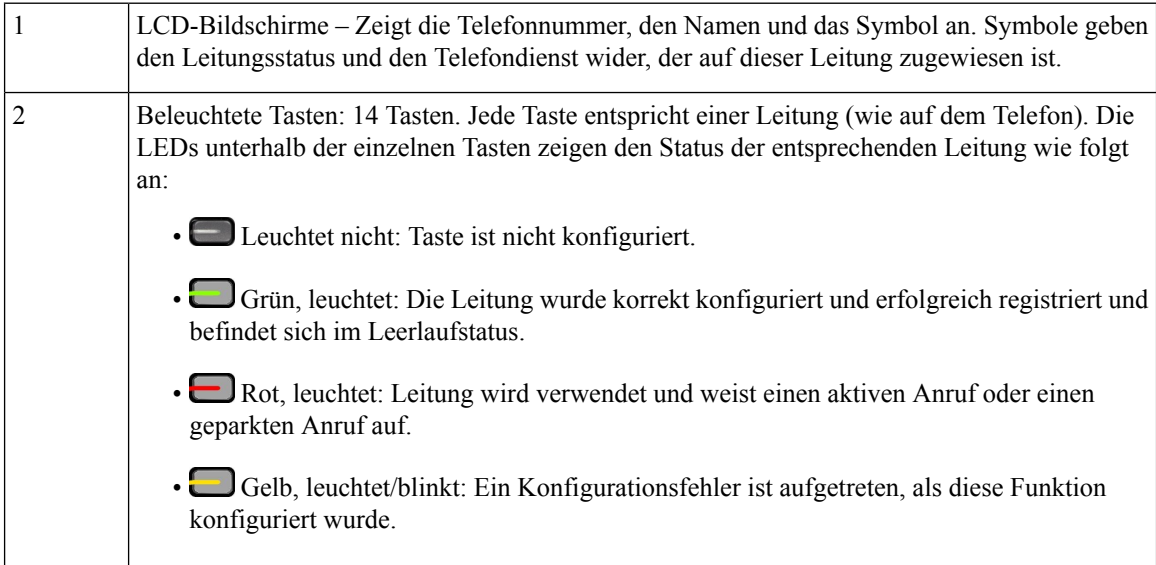

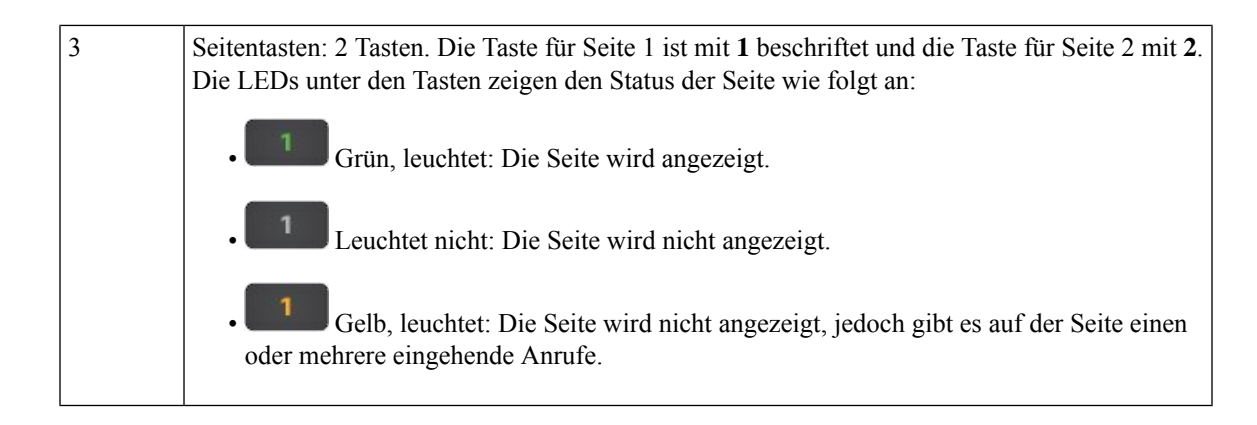

### **Informationen zur Stromversorgung des Tastenerweiterungsmoduls**

Das Telefon verwendet eine RJ9-Buchse zum Anschluss an das Erweiterungsmodul. Das Erweiterungsmodul erfordert, dass das Telefon entweder Power-over-Ethernet (PoE) oder das Cisco IP-Telefon 6800-Netzteil verwendet. Das Erweiterungsmodul zieht 9 V DC, 5 W vom Telefon ab.

**Tabelle 29: Tabelle: Stromversorgungskompatibilität**

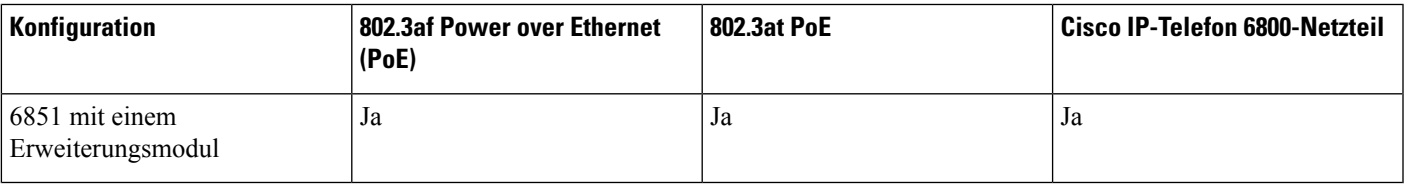

### **Informationen über das Schlüsselerweiterungsmodul des Telefons finden**

Ihr Administrator kannSie nach Informationen zum Erweiterungsmodul fragen, dasIhrem Telefon hinzugefügt wird. Diese Informationen identifizieren das Erweiterungsmodul eindeutig für die Problembehandlung.

#### **Prozedur**

- **Schritt 1** Drücken Sie **Anwendungen** .
- **Schritt 2** Wählen Sie **Status** > **Zubehör** aus.
- **Schritt 3** Wählen Sie **Vermittlungsplatz Unit1** aus.
- **Schritt 4** Drücken Sie **Detail**.

Im Bildschirm **Zubehördetails** werden Ihnen die folgenden Details angezeigt:

- **Name**: Zeigt den Namen an, der dem Erweiterungsmodul zugewiesen wurde.
- **Einheit aktiviert**: Zeigt je nachdem, ob das verbundene Erweiterungsmodul aktiviert oder deaktiviert ist, Ja oder Nein an.
- **Einheit online**: Zeigt je nachdem, ob das verbundene Erweiterungsmodul online oder offline ist, Ja oder Nein an.
- **Hardware-Version**: Zeigt die Hardware-Version des Erweiterungsmoduls an.
- **Software-Version**: Zeigt die im Erweiterungsmodul installierte Software-Version an.
- **VID**: Gibt die Durchwahl des anrufenden Telefons an, von dem aus der ausgehende Anruf gesendet wird.
- **Seriennummer**: Zeigt die Seriennummer des Erweiterungsmoduls an.
- **Produktname**: Zeigt den Namen an, den Sie dem Erweiterungsmodul zugewiesen haben.
- **Beschreibung**: Zeigt eine Beschreibung für das Erweiterungsmodul an. Beispielsweise Tastenerweiterungsmodul für das Cisco IP-Telefon 6800

### **UDI-Informationen zum Tastenerweiterungsmodul anzeigen**

Sie können Informationen zum Unique Device Identifier (UDI, eindeutige Gerätekennung) des Tastenerweiterungsmodul anzeigen. Die UDI-Information umfassen:

- Produktname (PID)
- ID der Produktversion (VID)
- Seriennummer (SN)

#### **Prozedur**

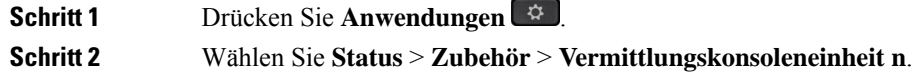

### **Kontrast des Schlüsselerweiterungsmoduls anpassen**

Sie können den Kontrast des Erweiterungsmodul-Bildschirms anpassen, damit dieser besser lesbar ist.

#### **Prozedur**

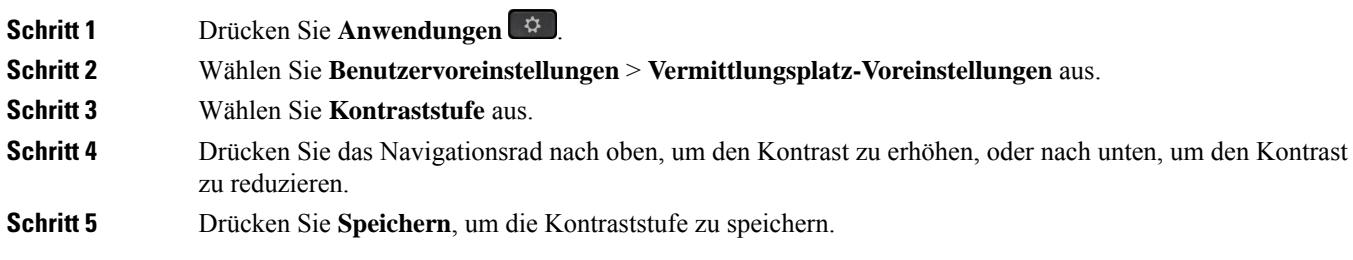

### **Anzeigemodus des Schlüsselerweiterungsmoduls über das Telefon ändern**

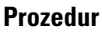

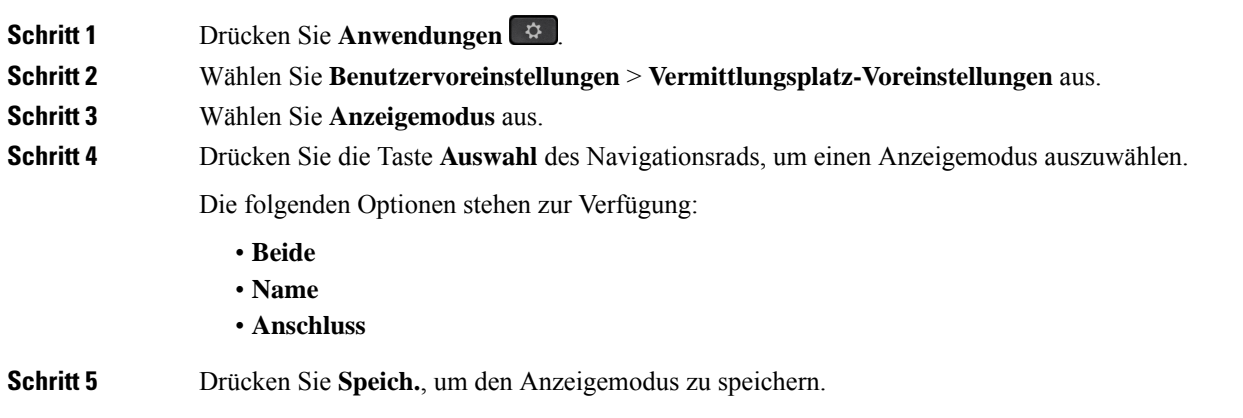

## **Funktionen oder Menüverknüpfungen zu Tastenerweiterungsmodul-Leitungstasten hinzufügen**

Nachdem Sie eine Tastenkombination im Tastenerweiterungsmodul mit einer Menüverknüpfung oder einer Funktion konfiguriert haben, können Sie die konfigurierte Leitungstaste drücken, um das Menü zu öffnen oder auf die Funktion zuzugreifen.

#### **Vorbereitungen**

Diese Funktion muss vom Administrator auf dem Telefon aktiviert werden.

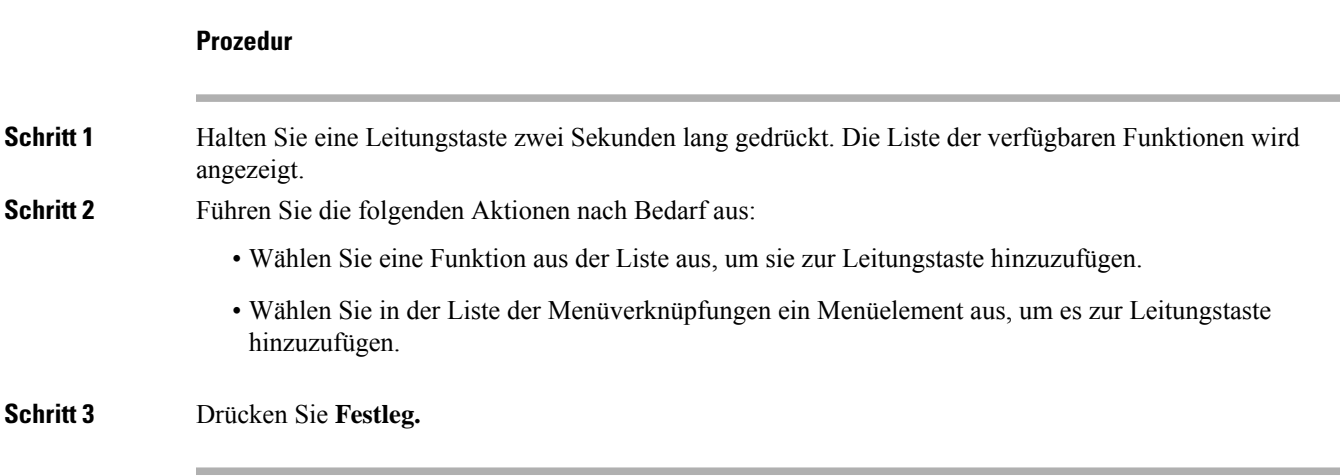

## **Funktionen oder Menüverknüpfungen von Tastenerweiterungsmodul-Leitungstasten entfernen**

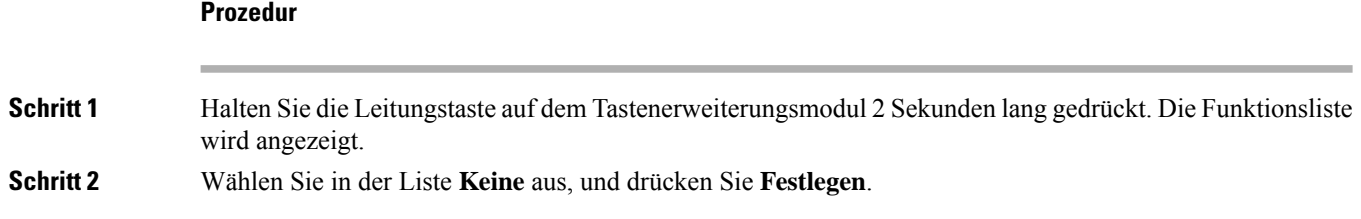

# **Wandhalterungs-Kit**

### **Komponenten im Wandhalterungs-Kit**

Sie können das Telefon an einer Wand montieren.

- Die Multiplattform-Telefone der Cisco IP Phone 6821-Serie verwenden eine handelsübliche Platte an der Wand.
- Die Cisco IP-Telefone 6841, 6851, and 6861 Multiplatform verwenden das Wandhalterungs-Kit der Multiplattform-Telefone der Cisco IP-Telefon 6800-Serie.

#### **Abbildung 20: Wandhalterungs-Kit der Multiplattform-Telefone der Cisco IP-Telefon 6800-Serie**

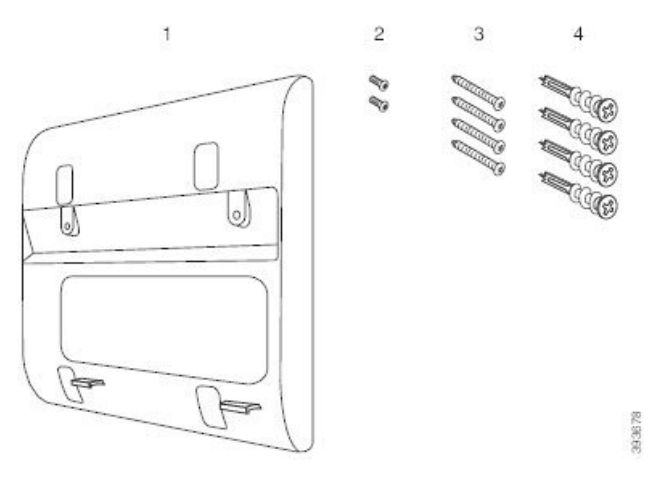

Das Kit besteht aus den folgenden Komponenten:

- Wandhalterung
- Zwei M3-7L-Schrauben
- Vier M4-25L-Schrauben
- Vier Dübel

#### **Verwandte Themen**

Multiplattform-Telefone der Cisco IP Phone 6821-Serie an der Wand installieren, auf Seite 215 Cisco IP-Telefon 6841, 6851, 6861 oder 6871 mit dem Wandhalterungs-Kit montieren, auf Seite 219

### **Multiplattform-TelefonederCiscoIPPhone6821-SerieanderWandinstallieren**

#### **Vorbereitungen**

Sie können das Multiplattform-Telefone der Cisco IP Phone 6821-Serie mit einer Standardtelefonplatte mit einer Öffnung für einen RJ-45-Anschluss an der Wand befestigen. Cisco empfiehlt die Verwendung der Leviton Wandbefestigungsplatte (Leviton Typnummer: 4108W-0SP) zur Wandmontage des Telefons.

Die folgende Abbildung zeigt eine Liste der zur Befestigung des Telefons erforderlichen Elementen.

#### **Abbildung 21: Leviton Wandbefestigungsplatte**

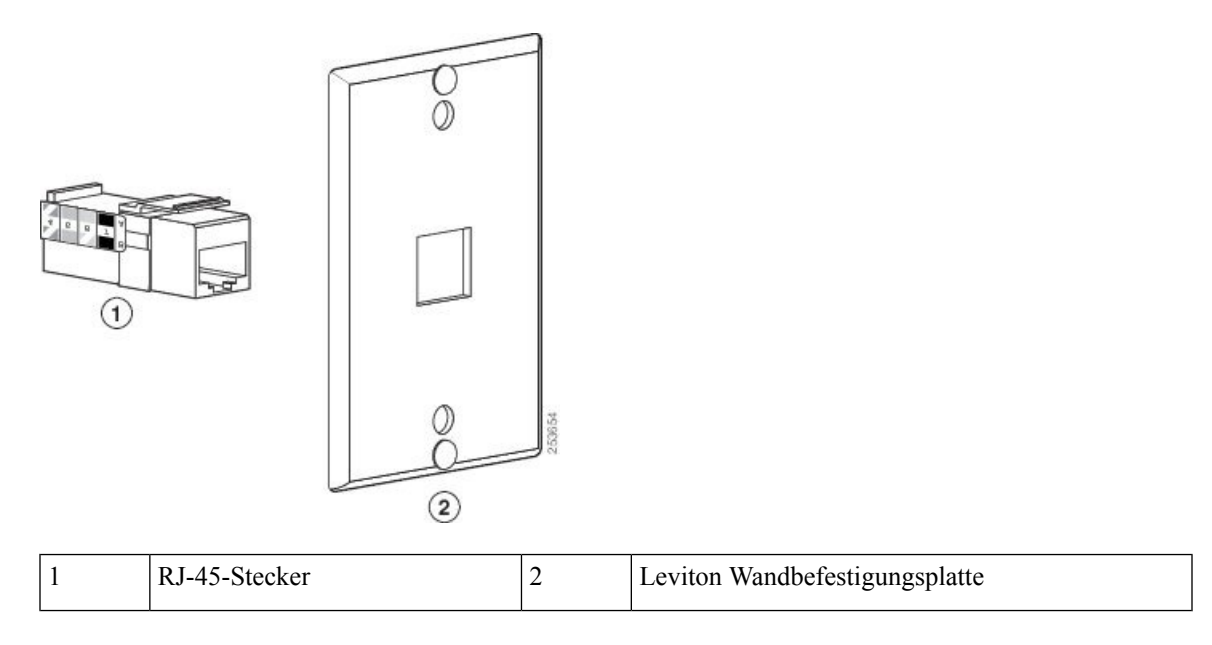

#### **Prozedur**

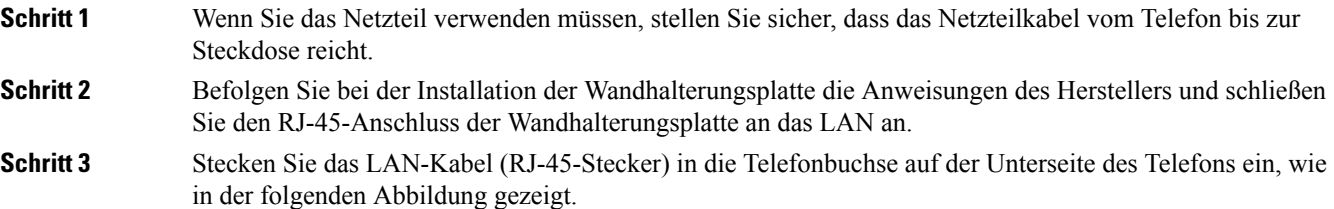

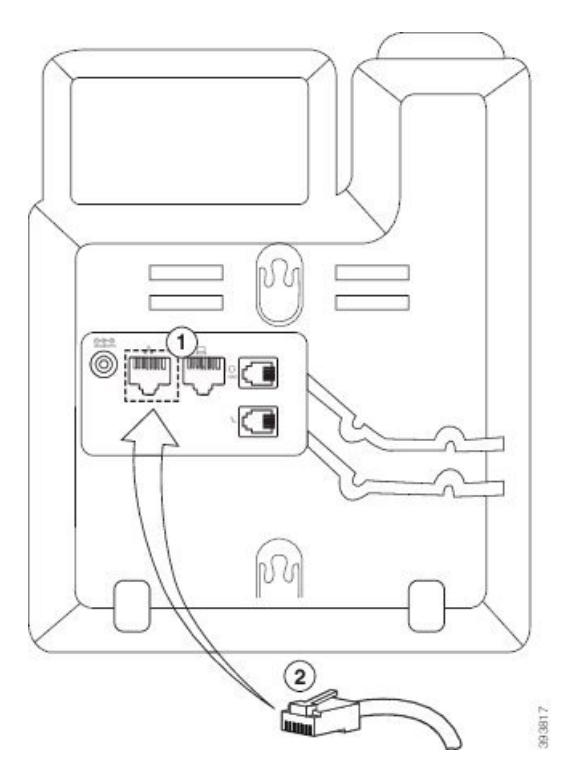

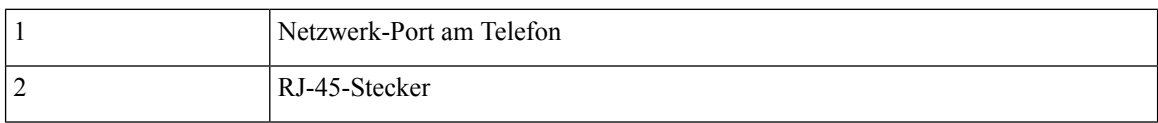

**Schritt 4** Stecken Sie den RJ-45-Stecker in die Telefonbuchse der Wandhalterung ein, wie in der folgenden Abbildung gezeigt.

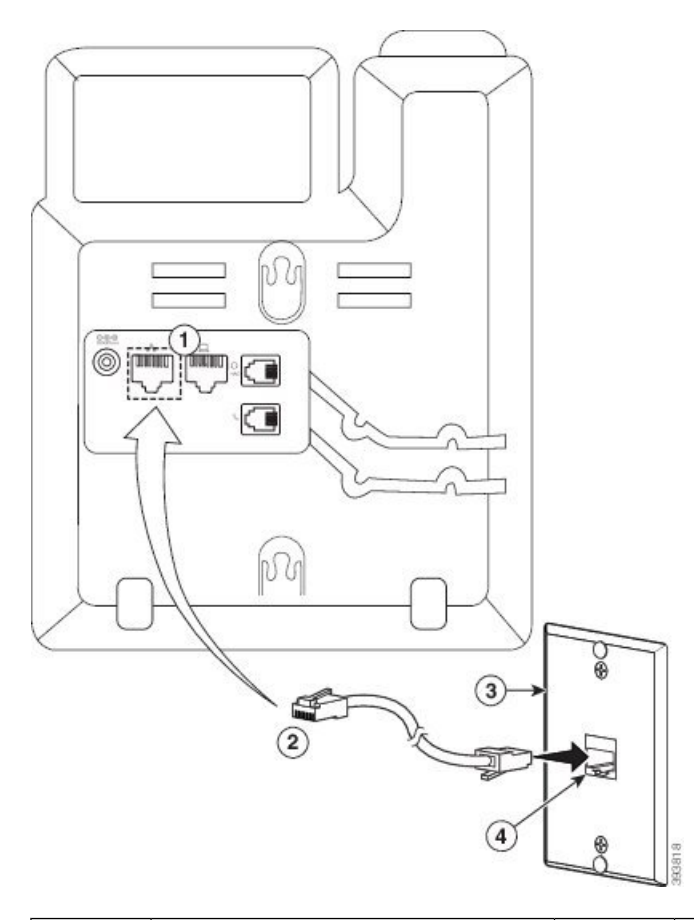

#### **Abbildung 23: RJ-45-Stecker in der Buchse der Wandhalterung**

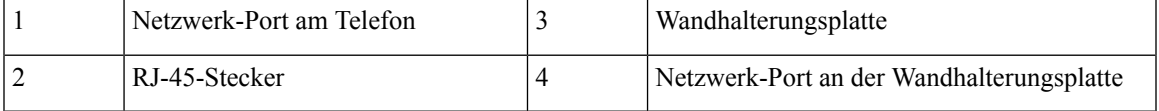

**Schritt 5** Drücken Sie das LAN-Kabel in eine der beiden Kabelführungen.

**Schritt 6** (optional) Wenn Sie PoE nicht verwenden, verbinden Sie das Netzteil mit dem Telefon und der Steckdose und drücken Sie das Netzkabel in die andere Kabelführung.

Schritt 7 Halten Sie die Montageöffnungen des Telefons wie in der folgenden Abbildung gezeigt über die Wandhalterungs-Pins.

#### **Abbildung 24: Montageöffnungen**

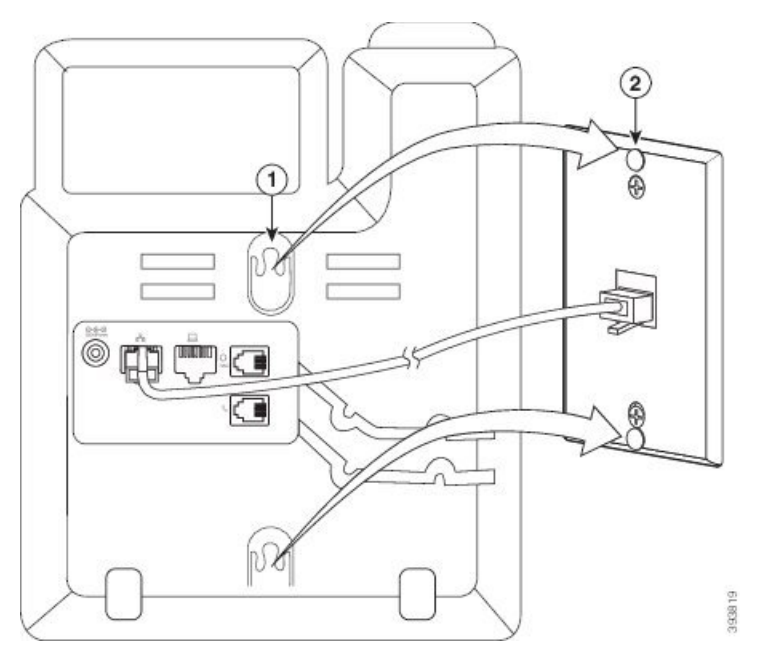

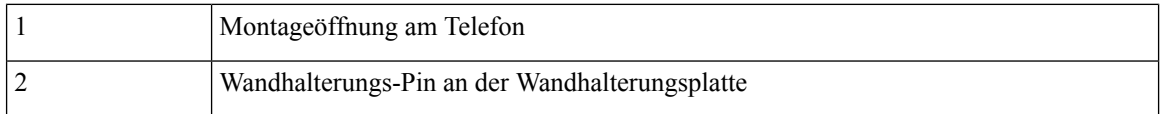

**Schritt 8** Schieben Sie das Telefon nach unten, bis es fest einrastet, wie in der folgenden Abbildung gezeigt: **Abbildung 25: Einschieben des IP-Telefons**

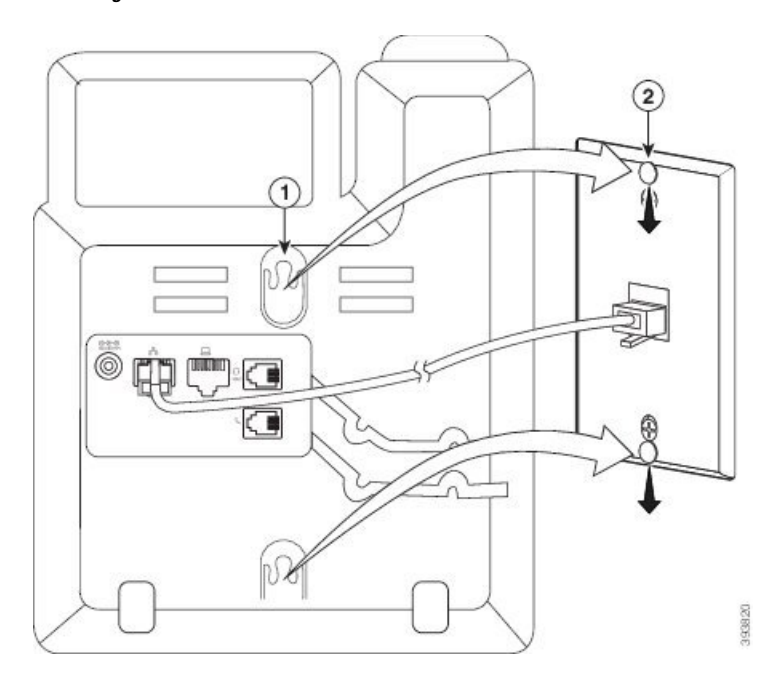

#### **Verwandte Themen**

Hörerstation einstellen, auf Seite 222

### **Cisco IP-Telefon 6841, 6851, 6861 oder 6871 mit dem Wandhalterungs-Kit montieren**

Der Wandbefestigungs-Kit kann an den meisten Oberflächen angebracht werden, einschließlich Beton, Ziegel und ähnlichen harten Oberflächen. Um das Kit an Beton, Ziegel oder einer ähnlichen harten Oberfläche anzubringen, benötigen Sie die für die Oberfläche passenden Schrauben und Dübel.

#### **Vorbereitungen**

Sie benötigen diese Tools:

- Nr. 2 Kreuzschlitzschraubendreher
- Wasserwaage
- Bleistift

Sie müssen eine Ethernet-Buchse für das Telefon an der gewünschten Stelle installieren, wenn keine Buchse vorhanden ist. Diese Anschlussdose muss ordnungsgemäß für Ethernet-Verbindungen verkabelt werden. Sie können keine normale Telefonbuchse verwenden.

Wenn es sich bei dem Telefon um ein Cisco IP-Telefon 6841 oder 6861 handelt, benötigen Sie eine Steckdose in der Nähe des Telefons. Wenn das Telefon ein Cisco IP-Telefon 6821, 6851 oder 6871 ist, benötigen Sie entweder eine Steckdose in der Nähe des Telefons oder ein LAN zur Bereitstellung von Power over Ethernet (PoE).

#### **Prozedur**

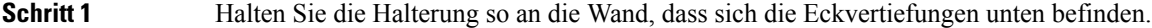

- **Schritt 2** Stellen Sie mit einer Wasserwaage sicher, dass die Halterung gerade ist.
- **Schritt 3** Markieren Sie die Schraublöcher mit einem Bleistift.
- Schritt 4 Zentrieren Sie den Dübel über Markierung und drücken Sie den Dübel mit einem Kreuzschlitzschraubendreher Nr. 2 in die Wand. Schrauben Sie den Dübel im Uhrzeigersinn in die Wand, bis er versenkt ist.
- **Schritt 5** Befestigen Sie die Halterung mit den beiliegenden M4-25L-Schrauben und einem Kreuzschlitzschraubendreher Nr. 2 an der Wand.

Sie sollten die Schrauben so anziehen, dass die Halterung an der Wand gehalten wird, jedoch abgezogen werden kann.

Die folgende Abbildung zeigt die Schritte 1 bis 5.

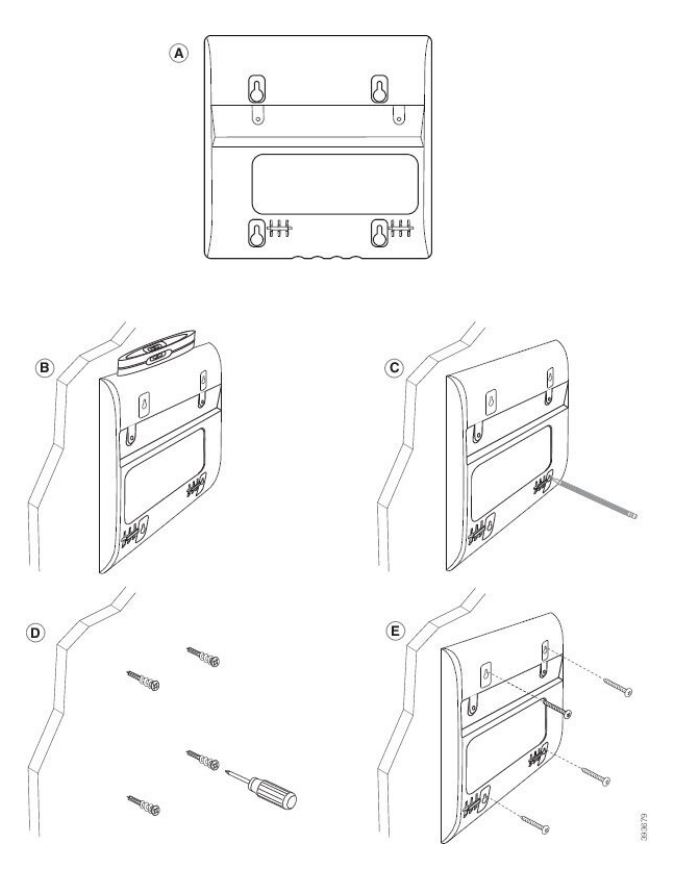

- Schritt 6 Wenn das Telefon gerade verwendet wird, stecken Sie das LAN-Kabel und die Netzkabel vom Telefon aus. Das Hörer-Kabel muss am Telefon angeschlossen und in die Kabelführung eingesetzt sein.
- **Schritt 7** Entfernen Sie die Wandhalterung von der Wand und platzieren Sie diese hinten am Telefon so, dass die Halterung in die Einkerbungen an der Rückseite des Telefons passen.

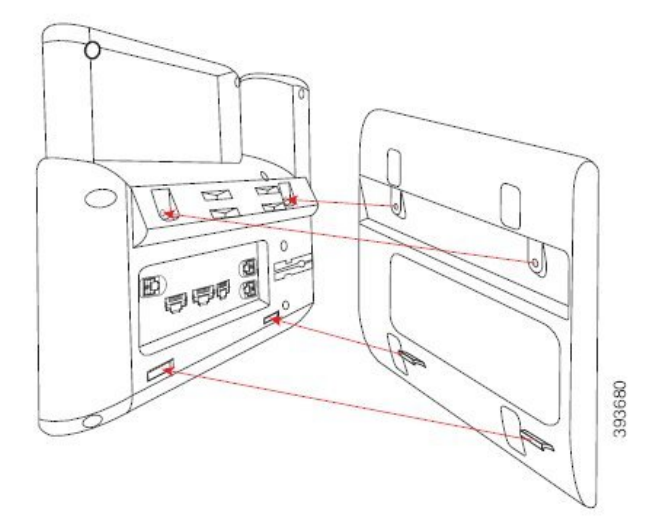

Stellen Sie sicher, dass sich das Hörerkabel, wie unten dargestellt, zwischen dem Telefon und der Halterung befindet.

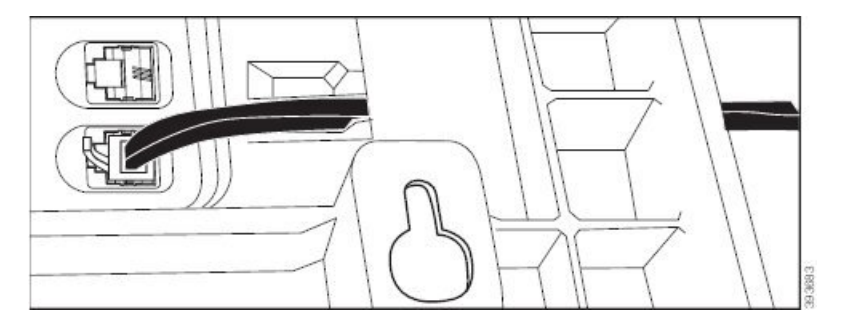

**Schritt 8** Befestigen Sie die Halterung mit den mitgelieferten M3-7L-Schrauben am Telefon.

**Schritt 9** Wenn Sie das Netzteil verwenden, stecken Sie den Adapter in das Telefon und führen Sie das Kabel durch die nächste Kerbe in der Unterseite der Halterung.

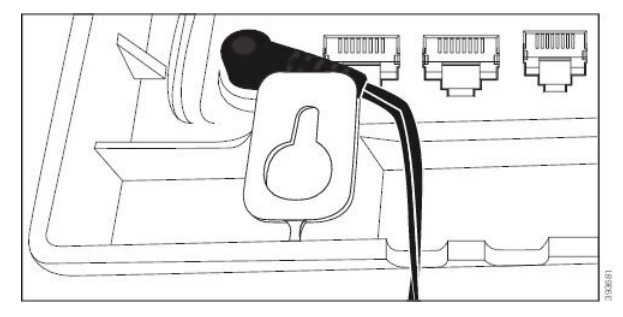

#### Schritt 10 Schließen Sie das LAN-Kabel an das Telefon an, und führen Sie das Kabel durch eine Kerbe an der Unterseite der Halterung.

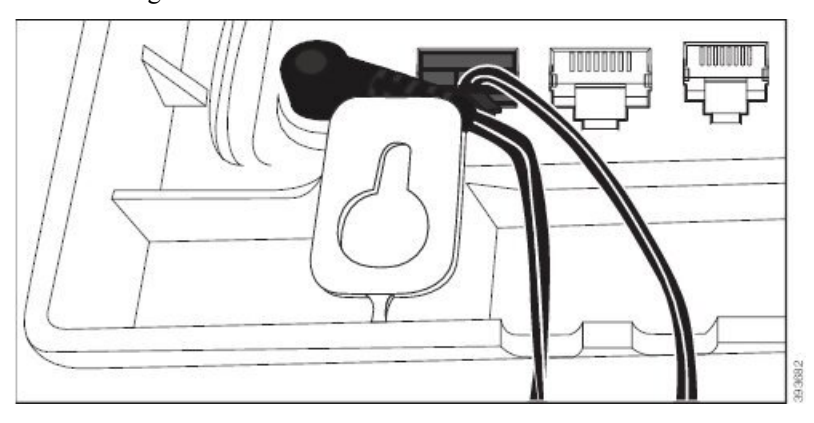

**Schritt 11** Platzieren Sie die Halterung über den Schrauben an der Wand und ziehen Sie das Telefon soweit nach unten, bis es fest sitzt. Möglicherweise müssen Sie das Telefon entfernen und die Schrauben an der Wand lösen oder festziehen, damit das Telefon und die Halterung stabil sind.

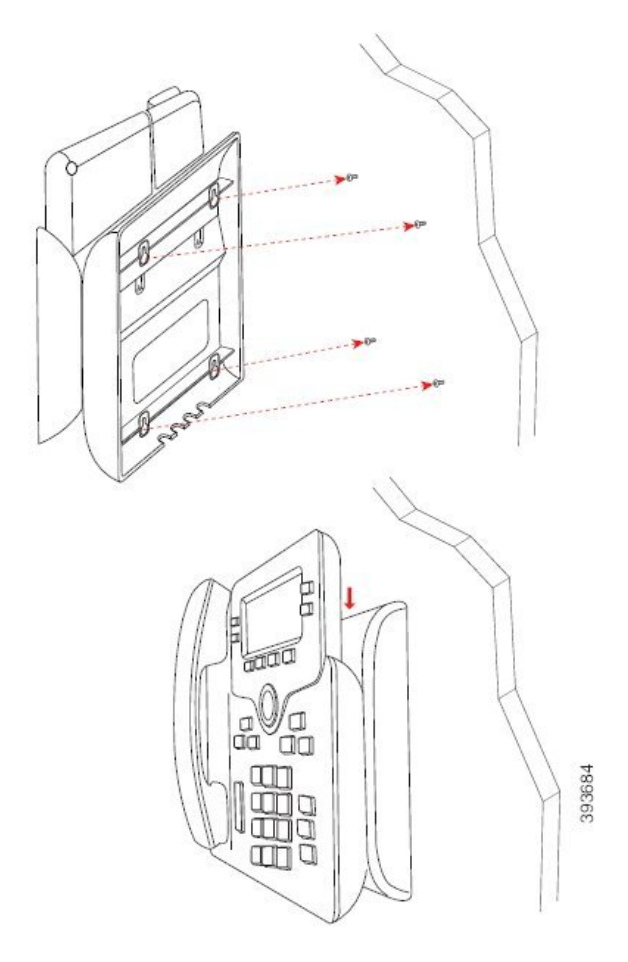

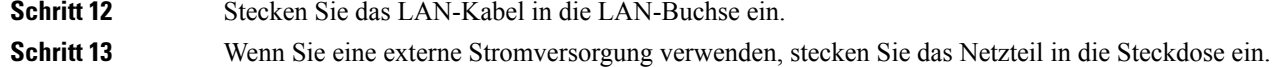

#### **Nächste Maßnahme**

Sie können das Telefon so anpassen, dass der Hörer nicht aus der Hörerauflage fällt. Siehe Hörerstation einstellen, auf Seite 222.

#### **Verwandte Themen**

Hörerstation einstellen, auf Seite 222

## **Hörerstation einstellen**

Wenn das Telefon an der Wand angebracht ist oder der Hörer häufig aus der Gabel fällt, müssen Sie die Hörerstation einstellen.

#### **Abbildung 26: Hörerstation einstellen**

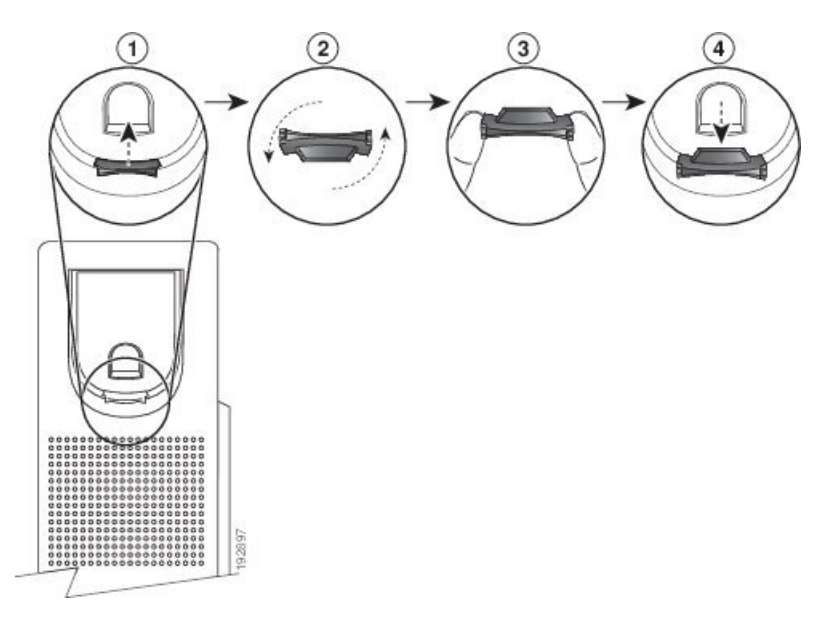

#### **Prozedur**

**Schritt 1** Nehmen Sie den Hörer aus der Halterung, und ziehen Sie die Kunststofflasche aus der Hörerstation heraus.

**Schritt 2** Drehen Sie die Lasche um 180 Grad.

**Schritt 3** Halten Sie die Lasche zwischen zwei Fingern, wobei die Eckvertiefungen zu Ihnen zeigen müssen.

- **Schritt 4** Richten Sie die Lasche an der Vertiefung in der Hörerstation aus, und drücken Sie sie gleichmäßig in die Vertiefung. Auf der Oberseite der umgedrehten Lasche ragt ein kleiner Vorsprung heraus.
- **Schritt 5** Legen Sie den Hörer wieder in die Hörerstation.

 $\mathbf I$ 

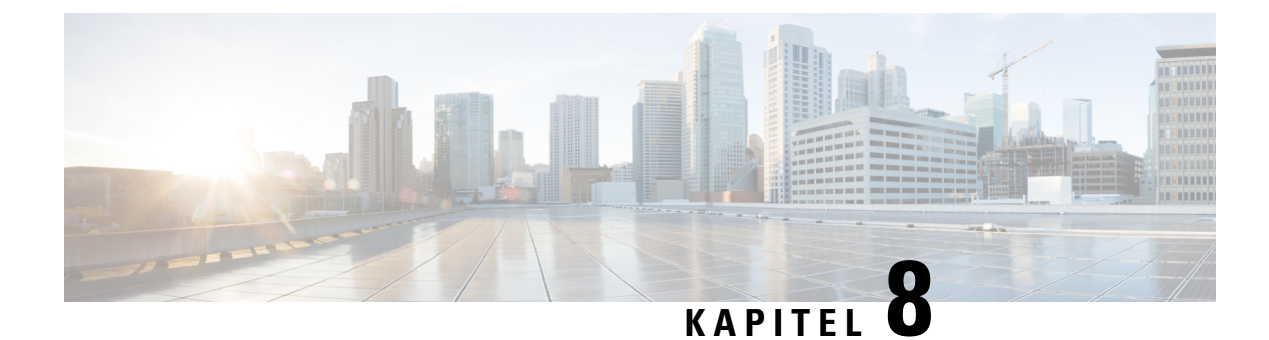

# **Produkt- und Telefonsicherheit**

- Informationen zu Sicherheit und Leistung, auf Seite 225
- Konformitätserklärung, auf Seite 228
- FCC-Konformitätserklärungen, auf Seite 232
- Übersicht über die Cisco Produktsicherheit, auf Seite 233
- Wichtige Online-Informationen, auf Seite 233

# **Informationen zu Sicherheit und Leistung**

### **Stromausfall**

Die Verfügbarkeit der Notfalldienste auf dem Telefon ist nur dann gewährleistet, wenn das Telefon mit Strom versorgt ist. Bei einem Stromausfall können Notrufnummern erst nach Wiederherstellung der Stromzufuhr gewählt werden. Bei einer Unterbrechung der Stromversorgung oder bei einem Stromausfall müssen Sie das Gerät möglicherweise zurücksetzen oder neu konfigurieren, um Notrufnummern wählen zu können.

### **Zulassungen**

Die Funkfrequenz dieses Telefons ist gemäß den Bestimmungen eines bestimmten Regulierungsbereichs konfiguriert. WennSie das Telefon außerhalb des jeweiligen Geltungsbereichs einsetzen, funktioniert es nicht ordnungsgemäß, und Sie verstoßen möglicherweise gegen örtliche Gesetze oder Bestimmungen.

Die Funkfrequenz (HF) für den Hörer wird über die Basisstation gesteuert. Die Basisstation wird für einen bestimmten Geltungsbereich konfiguriert. Wenn Sie dieses System außerhalb des jeweiligen Geltungsbereichs einsetzen, funktioniert es nicht ordnungsgemäß, und Sie verstoßen möglicherweise gegen örtliche Gesetze oder Bestimmungen.

### **Umgebungen im Gesundheitswesen**

Dieses Produkt ist kein medizinisches Gerät und verwendet ein nicht lizenziertes Frequenzband, das anfällig für Störungen durch andere Geräte oder Komponenten ist.

### **Externe Geräte**

Wir empfehlen die Verwendung von qualitativ hochwertigen, externen Geräten, die gegen unerwünschte RF-Signale (Radiofrequenz) und AF-Signale (Audiofrequenz) geschirmt sind. Externe Geräte sind beispielsweise Headsets, Kabel und Steckverbinder.

Je nach der Qualität dieser Geräte und deren Abstand zu anderen Geräten wie Mobiltelefonen oderFunkgeräten, kann trotzdem ein geringes Rauschen auftreten. In diesen Fällen empfehlen wir eine oder mehrere der folgenden Maßnahmen:

- Vergrößern Sie den Abstand zwischen dem externen Gerät und der RF- oder AF-Signalquelle.
- Verlegen Sie die Anschlusskabel des externen Geräts in einem möglichst großen Abstand zur RF- oder AF-Signalquelle.
- Verwenden Sie für das externe Gerät abgeschirmte Kabel oder Kabel mit hochwertiger Abschirmung und hochwertigen Anschlusssteckern.
- Kürzen Sie das Anschlusskabel des externen Geräts.
- Führen Sie die Kabel des externen Geräts durch einen Ferritkern oder eine ähnliche Vorrichtung.

Cisco kann keine Garantie für die Leistung von externen Geräten, Kabeln und Steckern übernehmen.

Л

**Vorsicht**

Verwenden Sie in EU-Ländern ausschließlich externe Lautsprecher, Mikrofone und Headsets, die mit der EU-Richtlinie 89/336/EWG konform sind.

### **Bluetooth Wireless Headset Performance**

Cisco IP-Telefons unterstützen die Bluetooth-Technologie der Klasse 2, wenn die Headsets Bluetooth unterstützen. Bluetooth ermöglicht Wireless-Verbindungen mit geringer Bandbreite innerhalb einer Reichweite von zehn Metern. Die bestmögliche Leistung wird bei einer Reichweite von ein bis zwei Metern erzielt. Sie können bis zu fünf Headsets anschließen. Standardmäßig wird jedoch nur das zuletzt angeschlossene Headset verwendet.

Aufgrund möglicher Störungen empfiehlt Cisco, keine anderen 802.11b/g-Geräte, Bluetooth-Geräte, Mikrowellen oder größere Metallgegenstände in der Nähe des kabellosen Headsets aufzustellen.

Ein kabelloses Bluetooth-Headset muss sich nicht in direkter Sichtlinie zum Telefon befinden. Strukturen wie Wände und Türen oder Störungen durch andere elektronische Geräte können die Verbindung jedoch beeinträchtigen.

### **Ihr Telefon mit Energie versorgen**

Sie können Ihr Telefon wie folgt mit Strom versorgen:

- Verwenden Sie das Netzteil, das Sie zusammen mit Ihrem Telefon erhalten haben.
- Wenn Ihr Netzwerk PoE (Power over Ethernet, Ethernet-basierte Stromversorgung) unterstützt, können Sie Ihr Telefon mit dem Netzwerk verbinden. Stecken Sie ein Ethernet-Kabel in den Ethernet-Port und in den Netzwerkanschluss.

Ш

Wenn Sie nicht wissen, ob PoE von Ihrem Netzwerk unterstützt wird, wenden Sie sich an den Administrator.

### **Verhalten des Telefons bei Netzwerküberlastung**

Alles, was zu einer Verschlechterung der Netzwerkleistung führt, kann auch die Audioqualität des Telefons beeinträchtigen. In manchen Fällen kann es sogar zu einem Abbruch des Telefonats kommen. Eine Netzwerküberlastung kann unter anderem von folgenden Aktivitäten verursacht werden:

- Administrative Aufgaben, beispielsweise einen internen Port- oder Sicherheits-Scan.
- Netzwerkangriffe, beispielsweise ein Denial-of-Service-Angriff.

### **UL-Warnung**

Das LAN-/Ethernet-Kabel oder andere am Gerät angeschlossene Kabel dürfen nicht außerhalb des Gebäudes verlegt werden.

### **EnergyStar**

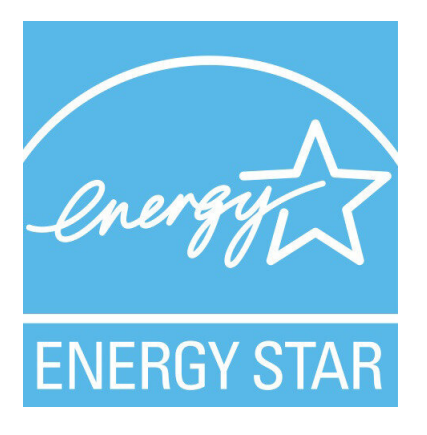

Die folgenden Telefone verfügen über ein EnergyStar-Zertifikat:

- Multiplattform-Telefone der Cisco IP Phone 6821-Serie
- Multiplattform-Telefone der Cisco IP Phone 6841-Serie
- Multiplattform-Telefone der Cisco IP Phone 6851-Serie
- Multiplattform-Telefone der Cisco IP Phone 6861-Serie
- Multiplattform-Telefone Cisco IP-Telefon 6871

Alle Telefonmodelle, die nicht in der obigen Liste aufgeführt sind, sind nicht zertifiziert.

# **Konformitätserklärung**

### **Konformitätserklärungen für die Europäische Union**

#### **CE-Kennzeichnung**

Das folgende CE-Zeichen ist auf dem Gerät und der Verpackung angebracht.

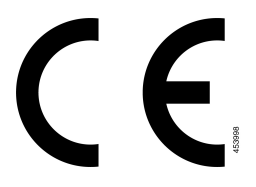

#### **Erklärung über die HF-Belastung für die Europäische Union**

Das Gerät wurde evaluiert und in Übereinstimmung mit der EU EMF Directive 2014/53/EU als konform befunden.

### **Konformitätserklärungen für die USA**

### **Funkgerät (Teil 15)**

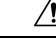

Das Funkgerät (Teil 15) führt nicht zu Störungen bei anderen Geräten, die auf dieser Frequenz betrieben werden. Alle Änderungen oder Anpassungen des Produkts, die nicht ausdrücklich von Cisco genehmigt wurden, einschließlich Antennen von Drittanbietern, können die Berechtigung des Benutzers zum Betrieb des Geräts aufheben. **Vorsicht**

### **Konformitätserklärungen für Kanada**

Dieses Gerät hält die lizenzfreien RSS-Standards der Industry Canada ein. Der Betrieb erfolgt unter den folgenden beiden Bedingungen: (1) Das Gerät darf keinerlei Störungen verursachen, und (2) das Gerät muss jegliche Art von Störung tolerieren einschließlich solcher, die zu unerwünschten Betriebsvorgängen führen. Der Datenschutz für Kommunikationen kann bei Verwendung dieses Telefons nicht sichergestellt werden.

Dieses Produkt erfüllt die geltenden technischen Spezifikationen für Innovation, Wissenschaft und wirtschaftliche Entwicklung in Kanada.

#### **Avis de Conformité Canadien**

Cet appareil est conforme aux normes RSS exemptes de licence RSS d'Industry Canada. Le fonctionnement de cet appareil est soumis à deux conditions : (1) ce périphérique ne doit pas causer d'interférence et (2) ce périphérique doit supporter les interférences, y compris celles susceptibles d'entraîner un fonctionnement non souhaitable de l'appareil. La protection des communications ne peut pas être assurée lors de l'utilisation de ce téléphone.

Le présent produit est conforme aux spécifications techniques applicables d'Innovation, Sciences et Développement économique Canada.

#### **Erklärung über die HF-Belastung für Kanada**

#### DIESES GERÄT ERFÜLLT DIE BEGRENZUNGEN, DIE VON ISED RSS-102 R5 IN BEZUG AUF BELASTUNG DURCH FUNKWELLEN AUFGEFÜHRT WERDEN

Ihr Gerät enthält einen Funksender und -empfänger. Es wurde so konzipiert, dass es die (unkontrollierten) Grenzwerte der allgemeinen Bevölkerung für die Belastung durch Funkwellen (hochfrequente elektromagnetische Felder) gemäß RSS-102 nicht überschreitet, die auf den Health Canada Safety Code 6 verweisen, und eine erhebliche Sicherheitsmarge umfassen, die so ausgelegt ist, dass die Sicherheit aller Personen ungeachtet von Alter und Gesundheit sichergestellt wird.

Aus diesem Grund sind die Systeme so ausgelegt, dass der Endbenutzer während des Betriebs nicht mit den Antennen in Kontakt kommt. Es wird empfohlen, dasSystem an einem Ort aufzustellen, an dem die Antennen mindestens einen vom Benutzer angegebenen Mindestabstand gemäß den behördlichen Richtlinien einhalten, die erstellt wurden, um die allgemeine Belastung des Benutzers oder Bedieners zu reduzieren.

Das Gerät wurde getestet und erfüllt die geltenden Vorschriften im Rahmen des Funkwellenzertifizierungsprozesses.

#### **Déclaration d'Exposition aux RF Canadienne**

#### CE PÉRIPHÉRIQUERESPECTE LES LIMITES DÉCRITESPARLA NORMERSS-102R5 D'EXPOSITION À DES ONDES RADIO

Votre appareil comprend un émetteur et un récepteur radio. Il est conçu pour ne pas dépasser les limites applicables à la population générale (ne faisant pas l'objet de contrôles périodiques) d'exposition à des ondes radio (champs électromagnétiques de fréquences radio) comme indiqué dans la norme RSS-102 qui sert de référence au règlement de sécurité n°6 sur l'état de santé du Canada et inclut une marge de sécurité importantes conçue pour garantir la sécurité de toutes les personnes, quels que soient leur âge et état de santé.

En tant que tels, lessystèmessont conçus pour être utilisés en évitant le contact avec les antennes par l'utilisateur final. Il est recommandé de positionner le système à un endroit où les antennes peuvent demeurer à au moins une distance minimum préconisée de l'utilisateur, conformément aux instructions des réglementations qui sont conçues pour réduire l'exposition globale de l'utilisateur ou de l'opérateur.

Le périphérique a été testé et déclaré conforme aux réglementations applicables dans le cadre du processus de certification radio.

#### **Hinweis zu Hochleistungs-Radaren für Kanada**

Benutzer sollten außerdem darauf hingewiesen werden, dass Hochleistungsradare als primäre Benutzer (d. h. Prioritätsbenutzer) der Bänder 5250-5350 MHz und 5650-5850 MHz zugewiesen werden und dass diese Radargeräte Interferenzen bzw. Schäden an LE-LAN-Geräten verursachen können.

Devraient également être informés des utilisateurs que les radars à haute puissance sont désignés comme utilisateurs principaux (à savoir des utilisateurs prioritaires) des bandes 5250-5350 MHz et 5650 à 5.850 MHz et que ces radars pourraient provoquer des interférences et / ou endommager les périphériques LE-LAN.

### **Konformitätserklärungen für Neuseeland**

#### **Allgemeine PTC-Warnung (Permit to Connect)**

Die Gewährung einer Telepermit für eine Komponente des Anschlussgeräts bedeutet lediglich, dass Spark NZ zustimmt, dass die Komponente die Mindestanforderungen für die Verbindung mit ihrem Netzwerk erfüllt. Dies stellt kein Sponsoring des Produkts durch Spark NZ dar und gewährt keine Garantie in irgendeiner Form. Außerdem ist es keine Zusicherung, dass eine Komponenten in jeder Hinsicht mit einer anderen Komponenten eines Telepermitted-Geräts einer anderen Marken oder eines anderen Modells korrekt funktioniert. Es wird nicht impliziert, dass ein Produkt mit allen Spark NZ-Netzwerkdienste kompatibel ist.

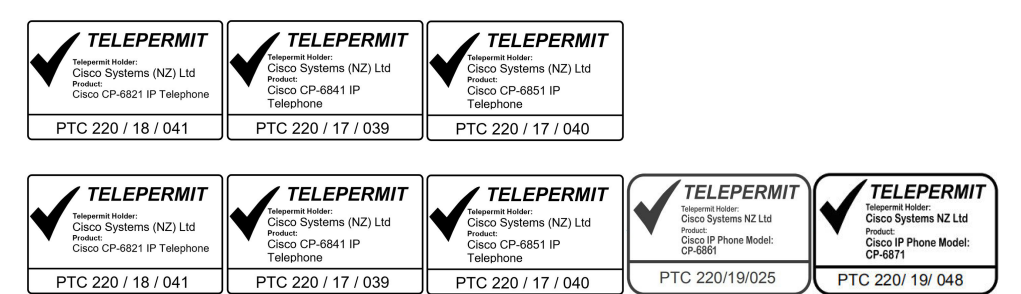

### **Konformitätserklärungen für Taiwan**

### **DGT-Warnhinweis**

### **Warnhinweise zu niedriger Akkukapazität und visuelle Warnhinweise**

```
視力保護警語:使用過度恐傷害視力
低功率射頻電機警語:
   經型式認證合格之低功率射頻電機,非經許可,公司、商號或使用者均不得擅自變更頻率、加大功
率或變更原設計之特性之功能。
   低功率射頻電機之使用不得影響飛航安全及干擾合法通信:經發現有干擾現象時,應立即停用,並
改善至無干擾時方得繼續使用。前項合法通信,指依電信法規定作業之無線電通信。低功率射頻電機須忍
受合法通信或工業、科學及醫療用電波輻射性電機設備之干擾。
```

```
4.7.9.1 應避免影響附近雷達系統之操作。
```
4.7.9.2 高增益指向性天線只得應用於固定式點對點系統。

### **Konformitätserklärung für Argentinien**

#### **Advertencia**

No utilizar una fuente de alimentación con caracteristícas distintas a las expresadas ya que podría ser peligroso.

Ш

### **Informationen zur Konformität: Brasilien**

#### **Art. 5º - 680**

Dieses Gerät hat keinen Anspruch auf Schutz vor schädlichen Störungen und kann keine Störungen in ordnungsgemäß autorisierten Systemen verursachen.

Weitere Informationen finden Sie unter folgender URL: <http://www.anatel.gov.br>

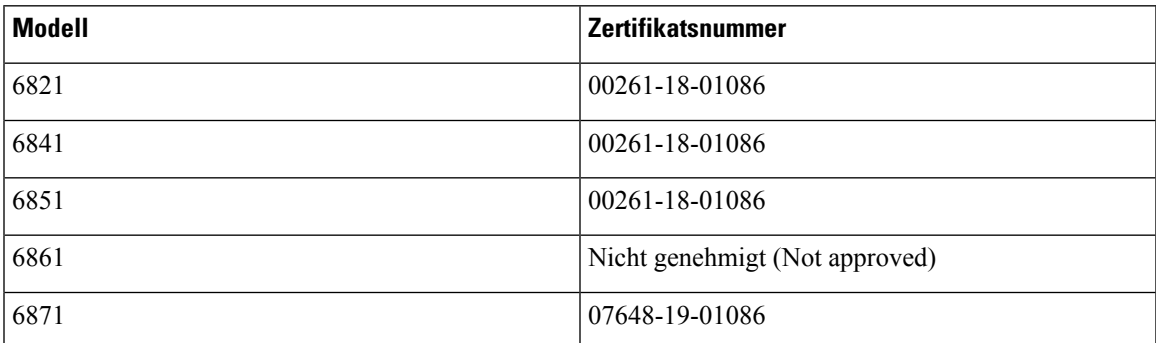

### **Konformitätserklärung für Singapur**

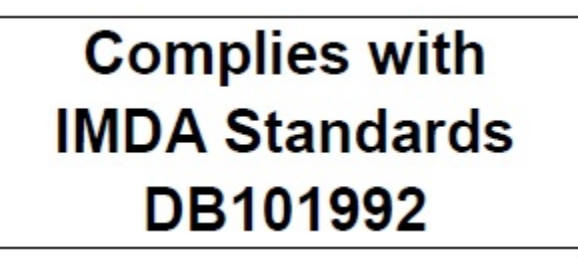

### **Konformitätsinformationen für Japan**

VCCI-Compliance für Geräte der Klasse B

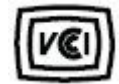

Japan JATE Einhaltung von CP-6821, CP-6841, CP-6851, CP-6861

"5,2/5,3 GHz ist in Japan nur auf die Verwendung in Räumen begrenzt"

## **Konformitätsinformationen für Mexiko**

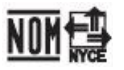

Genehmigung: CP-6821 NYC-1902CE00803

# **FCC-Konformitätserklärungen**

Die FCC (Federal Communications Commission, US-amerikanische Zulassungsbehörde für Kommunikationsgeräte) fordert Konformitätserklärungen zu:

### **Erklärung zu Abschnitt 15.19 der FCC-Bestimmungen**

Dieses Gerät entspricht Teil 15 der FCC-Bestimmungen. Der Betrieb erfolgt unter den folgenden zwei Bedingungen: (1) dieses Gerät darf keinerlei gefährliche Störungen verursachen, und (2) dieses Gerät muss jegliche Art von Störung tolerieren einschließlich solcher, die zu unerwünschten Vorgängen führen.

### **Erklärung zu Abschnitt 15.21 der FCC-Bestimmungen**

Jegliche am Gerät vorgenommenen Änderungen oder Modifikationen, die nicht ausdrücklich von der für die Konformität verantwortlichen Partei genehmigt wurden, können das Nutzungsrecht des Benutzers am Gerät hinfällig machen.

### **Erklärung zu den FCC-Bestimmungen zur Strahlenbelastung**

Dieses Gerät entspricht den von derFCC (Federal Communications Commission, US-amerikanische Behörde zur Regulierung der Kommunikation) festgelegten Grenzwerten für die Strahlenbelastung in einer nicht kontrollierten Umgebung. Endbenutzer müssen bei der Nutzung bestimmte Anweisungen beachten, um die Bestimmungen zur Strahlenbelastung zu erfüllen. Die Strahlungsquelle sollte sich mindestens 20 cm von Ihrem Körper entfernt befinden und darf nicht in der Nähe von oder in Verbindung mit Antennen oder anderen Sendern betrieben werden.

### **Erklärung zu den FCC-Bestimmungen für Empfänger und digitale Geräte der Klasse B**

Dieses Gerät wurde getestet und erfüllt die Anforderungen für digitale Geräte der Klasse B gemäß Abschnitt 15 der FCC-Bestimmungen. Diese Anforderungen ermöglichen einen angemessenen Schutz gegen elektromagnetische Störungen im häuslichen Bereich. Dieses Gerät erzeugt und verwendet Funksignale und kann diese abstrahlen. Wenn dieses Gerät nicht gemäß den Anweisungen installiert und betrieben wird, kann esFunkstörungen verursachen. Es kann jedoch nicht in jedem Fall garantiert werden, dass bei ordnungsgemäßer Installation keine Störungen auftreten.

Wenn das Gerät Störungen beim Rundfunk- oder Fernsehempfang verursacht, was durch vorübergehendes Ausschalten des Gerätes überprüft werden kann, versuchen Sie, die Störung durch eine der folgenden Maßnahmen zu beheben:

- Verändern Sie die Ausrichtung oder den Aufstellungsort der Empfangsantenne.
- Erhöhen Sie den Abstand zwischen dem Gerät und dem Empfänger.
- Schließen Sie das Gerät an einen anderen Hausstromkreis an als den Empfänger.
- Wenden Sie sich an einen Fachhändler oder einen ausgebildeten Radio- und Fernsehtechniker.

# **Übersicht über die Cisco Produktsicherheit**

Dieses Produkt enthält Verschlüsselungsfunktionen und unterliegt den geltenden Gesetzen in den USA oder des jeweiligen Landes bezüglich Import, Export, Weitergabe und Nutzung des Produkts. Die Bereitstellung von Verschlüsselungsprodukten durch Cisco gewährt Dritten nicht das Recht, die Verschlüsselungsfunktionen zu importieren, zu exportieren, weiterzugeben oder zu nutzen. Importeure, Exporteure, Vertriebshändler und Benutzersind für die Einhaltung aller jeweils geltenden Gesetze verantwortlich. Durch die Verwendung dieses Produkts erklären Sie, alle geltenden Gesetze und Vorschriften einzuhalten. Wenn Sie die geltenden Gesetze nicht einhalten können, müssen Sie das Produkt umgehend zurückgeben.

Weitere Angaben zu den Exportvorschriften der USA finden Sie unter [https://www.bis.doc.gov/index.php/](https://www.bis.doc.gov/index.php/regulations/export-administration-regulations-ear) [regulations/export-administration-regulations-ear.](https://www.bis.doc.gov/index.php/regulations/export-administration-regulations-ear)

# **Wichtige Online-Informationen**

#### **Endbenutzer-Lizenzvereinbarung**

Endbenutzer-Lizenzvereinbarung (EULA): <https://www.cisco.com/go/eula>

#### **Informationen zur Einhaltung gesetzlicher Vorschriften und zur Sicherheit**

Informationen zu Gesetzen und Vorschriften sowie zur Sicherheit (RCSI):

[https://www.cisco.com/c/dam/en/us/td/docs/voice\\_ip\\_comm/cuipph/6800-series/RCSI/RCSI-0338-book.pdf](https://www.cisco.com/c/dam/en/us/td/docs/voice_ip_comm/cuipph/6800-series/RCSI/RCSI-0338-book.pdf)

[https://www.cisco.com/c/dam/en/us/td/docs/voice\\_ip\\_comm/cuipph/MPP/6800-DECT/RCSI/](https://www.cisco.com/c/dam/en/us/td/docs/voice_ip_comm/cuipph/MPP/6800-DECT/RCSI/RCSI-0366-book.pdf) [RCSI-0366-book.pdf](https://www.cisco.com/c/dam/en/us/td/docs/voice_ip_comm/cuipph/MPP/6800-DECT/RCSI/RCSI-0366-book.pdf)

I

### Über diese Übersetzung

Cisco kann in einigen Regionen Übersetzungen dieses Inhalts in die Landessprache bereitstellen. Bitte beachten Sie, dass diese Übersetzungen nur zu Informationszwecken zur Verfügung gestellt werden. Bei Unstimmigkeiten hat die englische Version dieses Inhalts Vorrang.